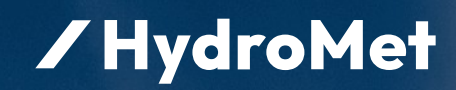

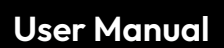

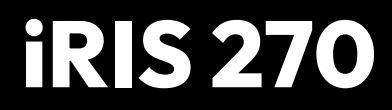

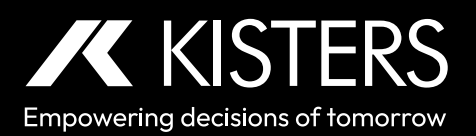

04-2024 – 01-14-005

# **Table of Contents**

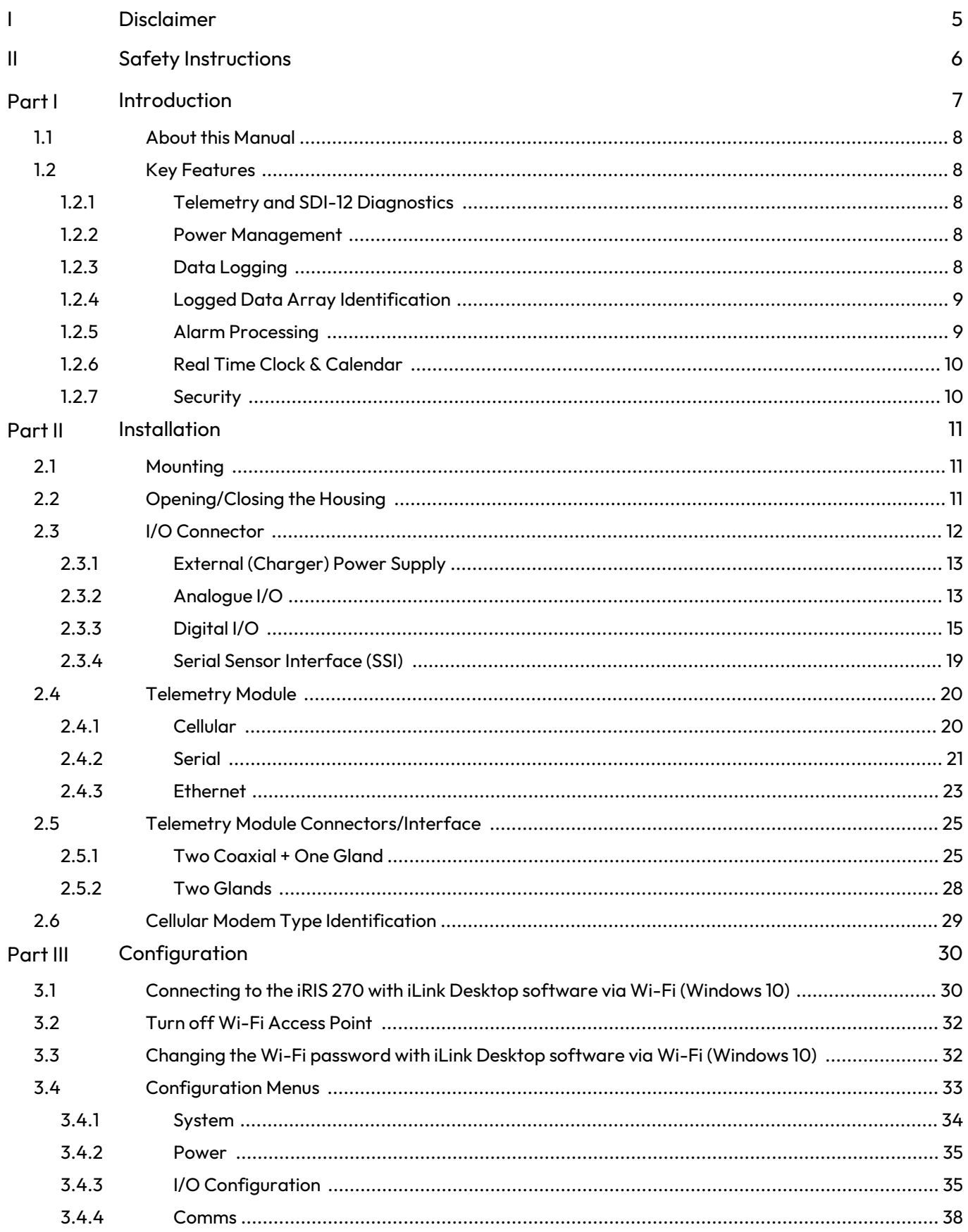

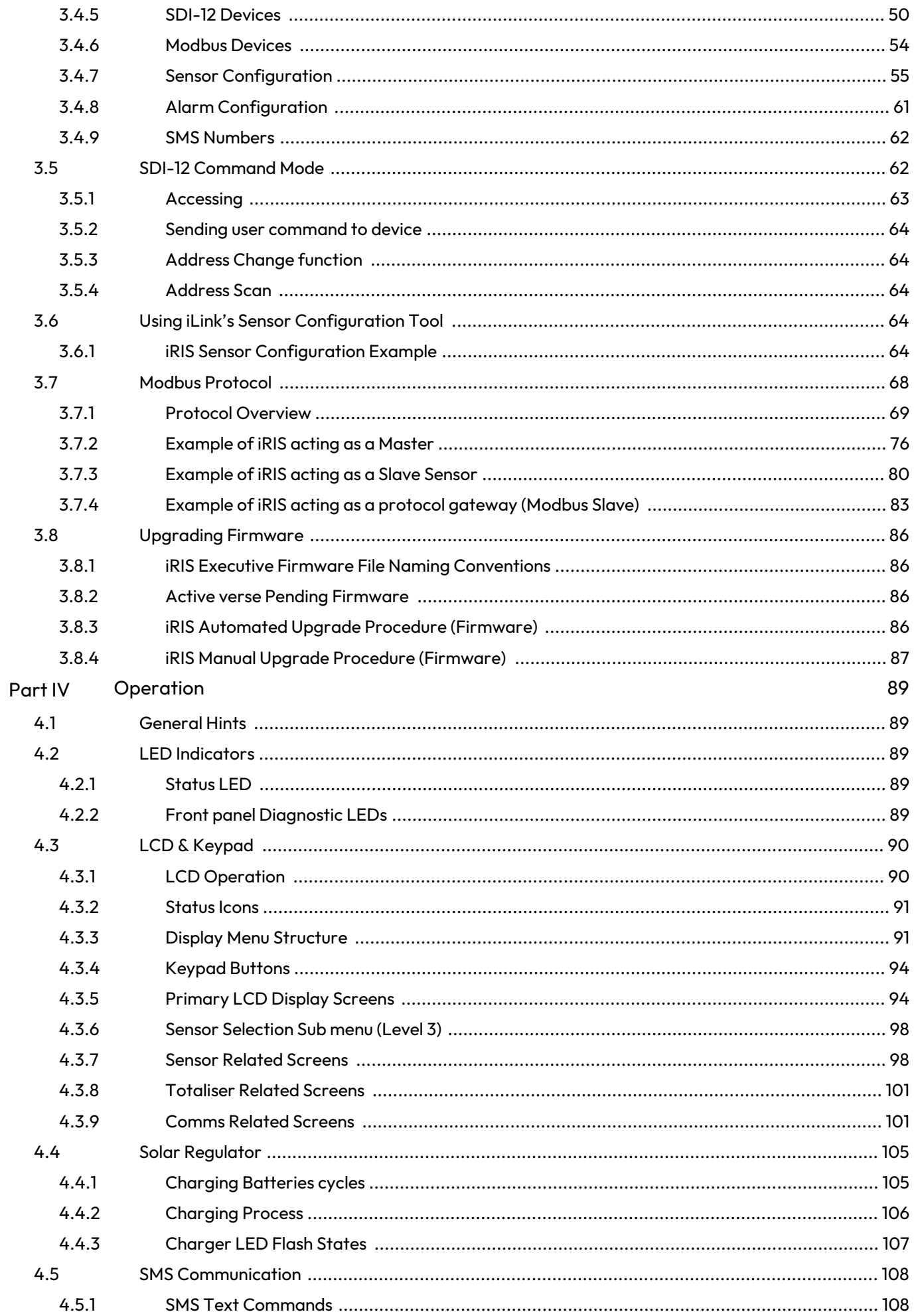

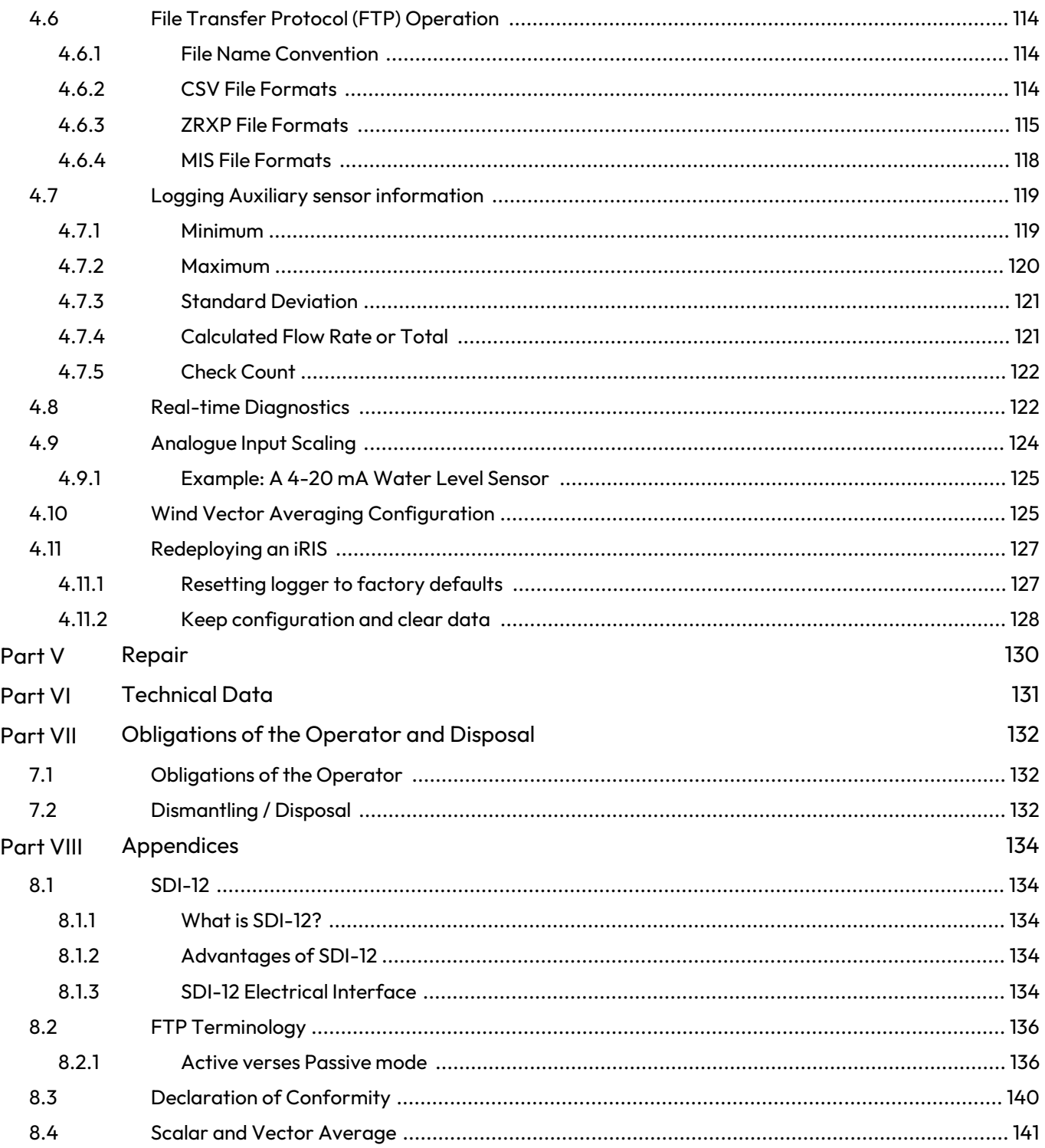

# <span id="page-4-0"></span>I Disclaimer

The information provided in this manual was deemed accurate as of the publication date. However, updates to this information may have occurred.

This manual does not include all of the details of design, production, or variation of the equipment nor does it cover every possible situation which may arise during installation, operation or maintenance. KISTERS shall not be liable for any incidental, indirect, special or consequential damages whatsoever arising out of or related to this documentation and the information contained in it, even if KISTERS has been advised of the possibility of such damages.

Any errors found in any KISTERS product should be reported to KISTERS where every effort will be made to quickly resolve the problem.

Copyright Notice: No parts of this work may be reproduced in any form or by any means without the written permission of the publisher. KISTERS waives copyright for users to print out parts of the documentation in hard copy for their own use only.

Trademark Notice: KISTERS products and services referred to in this document are trademarks or registered trademarks of KISTERS. Other product names used may or may not be the trademarks of their respective owners.

© 2024 | KISTERS. Any rights not expressly granted herein are reserved.

# <span id="page-5-0"></span>II Safety Instructions

- Read the user manual including all operating instructions prior to installing, connecting and powering up the KISTERS iRIS 270. The manual provides information on how to operate the product. The manual is intended to be used by qualified personnel, i.e. personnel that have been adequately trained, are sufficiently familiar with installation, mounting, wiring, powering up and operation of the product.
- Keep the user manual on hand for later reference!
- If you encounter problems understanding the information in the manual (or part thereof), please consult the manufacturer or its appointed reseller for further support.
- KISTERS IRIS 270 is intended to be used in hydrometeorological or environmental monitoring applications.
- Before starting to work, you have to check the functioning and integrity of the system.
	- Check for visible defects on the iRIS 270, this may or may not include any or all of the following mounting facilities, connectors and connections, mechanical parts, internal or external communication devices, power supplies or power supply lines, etc.
	- If defects are found that jeopardize the operational safety, work must be stopped. This is true for defects found before starting to work as well as for defects found while working.
- Do not use the KISTERS IRIS 270 in areas where there is a danger of explosion.
- The present user manual specifies environmental/climatic operating conditions as well as mechanical and electrical conditions. Installation, wiring, powering up and operating the KISTERS iRIS 270 must strictly comply with these specifications.
- Perform maintenance only when tools or machinery are not in operation.
- If guards are removed to perform maintenance, replace them immediately after servicing.
- Never make any electrical or mechanical diagnostics, inspections or repairs under any circumstances. Return the product to the manufacturer's named repair centre. You can find information on how to return items for repair in the relevant section of the KISTERS website.

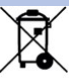

- Disposal instructions: After taking the KISTERS IRIS 270 out of service, it must be disposed of in compliance with local waste and environmental regulations. The KISTERS iRIS 270 is never to be disposed in household waste!
- Inputs and outputs of the device are protected against electric discharges and surges (so-called ESD). Do not touch any part of the electronic components! If you need to touch any part, please discharge yourself, i.e. by touching grounded metal parts.

# <span id="page-6-0"></span>**1 Introduction**

Thank you for choosing our product. We hope you will enjoy using the device.

KISTERS manufactures, sells, installs and operates quality instrumentation, data loggers and communication technology. Products are designed with passion for environmental monitoring and with a deep understanding of the quality, accuracy and robustness needed to fulfil the requirements of measurement practitioners in the field.

The present User Manual will help you understand, install and deploy the device. If, however, you feel that a particular information is missing, incomplete or confusing, please do not hesitate to contact us for further support!

The iRIS 270 is the perfect marriage of the proven iRIS design legacy with a future-proof architecture. It is compact, cost effective, ruggedized, IP-capable and easily configured - and due to its dual telemetry slots the iRIS 270 extends the telemetry options and the range of pluggable devices.

### General Characteristics

The iRIS 270 is supplied in an environmentally sealed (IP67) enclosure constructed from a special corrosion-resistant aluminium alloy that is finished in a hard-anodised coating. This provides a very high degree of mechanical strength and EMI shielding, and enables completely stand-alone mounting in outdoor situations.

The iRIS 270 supports a maximum of fifty external sensors (1-50). Sources for these sensors may be chosen from physical digital or analogue inputs or virtual sources (via serial communication or calculations).

Sources may also be from internal measurements (battery voltage, supply voltage, temperature and RSSI). Each sensor has six associated alarms, each with separate trigger and reset levels. Each alarm also has a duration, which is used to delay the alarm trigger for analogue inputs and to determine the time over which pulse input counters should be totalised (rainfall etc.).

Data from all enabled sensors are logged format which includes full date and time stamp to a 1 second resolution. The iRIS  $270$  supports [SDI-12](#page-133-1) I  $\frac{4}{3}$  communication with a range of industry standard intelligent sensors.

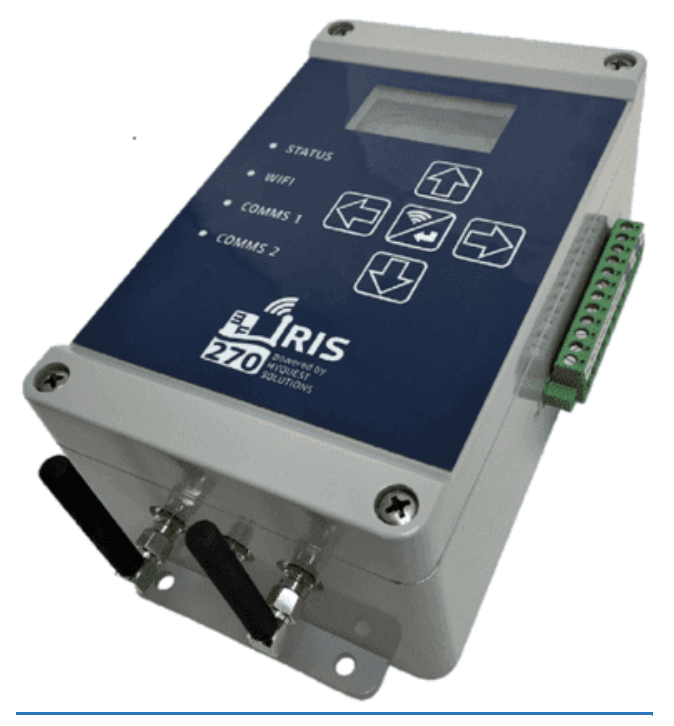

#### **Figure 1 – iRIS 270 External View**

### Typical Applications

The iRIS can be used for a wide range of diverse applications, including but not limited to:

- Rainfall measurement
- River level monitoring §
- Water / power / gas metering §
- Remote control
- Wind measurement
- Mobile temperature monitoring §
- 
- Irrigation monitoring / control<br>■ IP ←→ RS232 communications gateway

For more information, see the following subsections:

- About this [Manual](#page-7-0)l  $\overline{\mathbf{8}}$
- <span id="page-7-0"></span>Key [Features](#page-7-1) I ach

### 1.1 **About this Manual**

This manual is intended as a detailed guide for iRIS 270 installation, configuration and operation.

This manual is also available online in Adobe Acrobat® pdf format for download at [www.hyquestsolutions.com.](http://www.hyquestsolutions.com/)

Throughout this document, small icons are used to identify additional information. These are as follows:

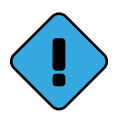

Note Indicates extra detail to expand the current discussion.

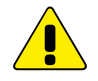

Warning Describes something that may cause problems if not heeded.

<span id="page-7-1"></span>Note: The term "iRIS" is used throughout this manual in all references to the iRIS 270.

### 1.2 **Key Features**

This chapter contains the following subsections:<br> $\blacksquare$  Telemetry and SDL12 Diagnostics  $\blacksquare$ 

- Telemetry and SDI-12 [Diagnostics](#page-7-2)  $\frac{8}{3}$
- Power [Management](#page-7-3) | 8<sup>4</sup>
- Data [Logging](#page-7-4) 8 §
- Logged Data Array [Identification](#page-8-0) | <del>1</del> §
- Alarm [Processing](#page-8-1) 9 §
- Real Time Clock & [Calendar](#page-9-0)  $\vert$  10
- <span id="page-7-2"></span>[Security](#page-9-1) | 10

### 1.2.1 **Telemetry and SDI-12 Diagnostics**

Monitoring operation of the communications modules and SDI-12 bus is possible from the iLink software. The architecture allows for remote monitoring, monitoring over open channels (radio) and even monitoring of the operation of the channel being used. The information obtained is stored with a corresponding time stamp in a real-time log with log entries on three levels (information, warning, error), which can be filtered and captured for later analysis.

### <span id="page-7-3"></span>1.2.2 **Power Management**

The iRIS supports power management in two main ways. These can be used to save power for sites that have a small power budget:

- LED and LCD activity The status LED and LCD backlight can be set to turn off after a user defined timeout.
- <span id="page-7-4"></span>Checking SMS on Cellular module – the checking for incoming SMS can be disabled to save power.

### 1.2.3 **Data Logging**

The iRIS supports the logging of data from up to fifty virtual sensors. Each of the virtual sensors can obtain information from one of the following data sources:

- Analogue input on AIN1 AIN2 §
- Pulse counter attached to DI1, DI2 or DIO §
- Simulated pulse counter enabled by DI1, DI2 or DIO §
- Frequency counter attached to DI1, DI2 or DIO
- Up/down counter attached to DI1, DI2 or DIO simultaneously §
- SDI-12 instrument channel
- Change of status on charger input (DC supply)
- Battery voltage §
- Supply (charger) voltage §
- Logger temperature §
- Received Signal Strength Indication (RSSI)
- Change Of State on digital I/O channels DI1, DI2 or DIO §
- Serial instrument (using the Modbus protocol)

Each sensor can be set up to scale the raw data source into engineering units through the application of a multiplier and offset (slope and constant). The scaled value can be logged to non-volatile memory at rates between once per minute to once per hour or immediately in true event mode for pulse inputs.

It is also possible to configure a sensor to also log associated values such as minimum, maximum, standard deviation (for all source types) or a calculated flow rate or volume (pulse type sources only). See the next section for further details on configuring these extended logging features as part of the Sensor Configuration menus.

### <span id="page-8-0"></span>1.2.4 **Logged Data Array Identification**

Each sensor's logged data is identified by an array ID number. For the primary logged data,the ID is the sensor number itself. For the optional supplementary data (min, max, deviation, flow/vol), the array ID has an offset added to the sensor number that it is associated with.These ID offsets are as follows:

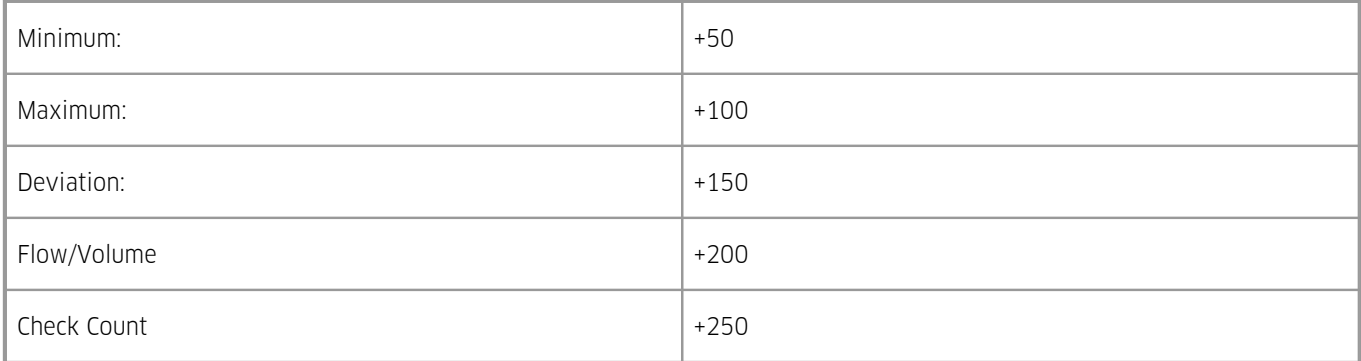

For example, Sensor 4 has been configured to log the average value, plus the maximum and standard deviation. Three data arrays will be logged for this sensor at each logging interval with IDs of 4, 104 and 154 respectively. In HydroTel™ or SODA these require point identifiers of 4, 104 and 154 respectively.

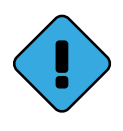

Array 0 (zero) is a special array identifier and is used as a system event log. Currently this is only used to log a restart (either at the initial connection of power, on a watchdog reset or a user program start after an upgrade). The logged value in this case contains a value that can be decoded to determine the cause of the restart. In HydroTel the identifier for this item is 0.

### <span id="page-8-1"></span>1.2.5 **Alarm Processing**

There is a "pool" of up to 100 free-format alarms. These can be assigned to any virtual sensor. It therefore possible to have two alarms on every sensor or else more on some sensors and less or none on others. Each alarm has separate trigger and reset levels, an activation delay or accumulation period depending upon the data type, comms interval, enable call-in and an option to send a customised SMS text to a specified number when the alarm is triggered.

Each sensor has an associated flag that is set if any alarm on the sensor is active. This can be used to vary the logging rate for the sensor. For example, taking more frequent logs when water level is high compared to a less frequent "routine" log in normal conditions.

The iRIS also maintains a global "alarms active" flag that is set if any alarm on any sensor in the device is active. This is used to trigger a call-in or data transfer to the designated host. As well as the call-in, this flag can also control the digital outputs.

## <span id="page-9-0"></span>1.2.6 **Real Time Clock & Calendar**

<span id="page-9-1"></span>The iRIS has a non-volatile real time clock that can be read and/or synchronised using HydroTel™ or iLink 3.

### 1.2.7 **Security**

The iRIS can be configured with a PIN code to prevent unauthorised access to restricted information through the LCD and keypad. This is especially useful when the iRIS is installed in a location where it is accessible to the general public.

# <span id="page-10-0"></span>**2 Installation**

This chapter contains the following subsections:

- [Mounting](#page-10-1)| 1<del>1)</del> §
- [Opening/Closing](#page-10-2) the Housing 11
- § $\blacksquare$  I/O [Connector](#page-11-0)  $\blacksquare$  12
- [Telemetry](#page-19-0) Module| 2어 §
- Telemetry Module [Connectors/Interface](#page-24-0)| 2<del>5</del> ቀ
- <span id="page-10-1"></span>§Cellular Modem Type [Identification](#page-28-0) 29

# 2.1 **Mounting**

The iRIS can be mounted by installing suitable screws through the mounting pillars which are exposed when the lid is opened. The recommended mounting screws are M5 machine screws or Twinfast® wood screws.

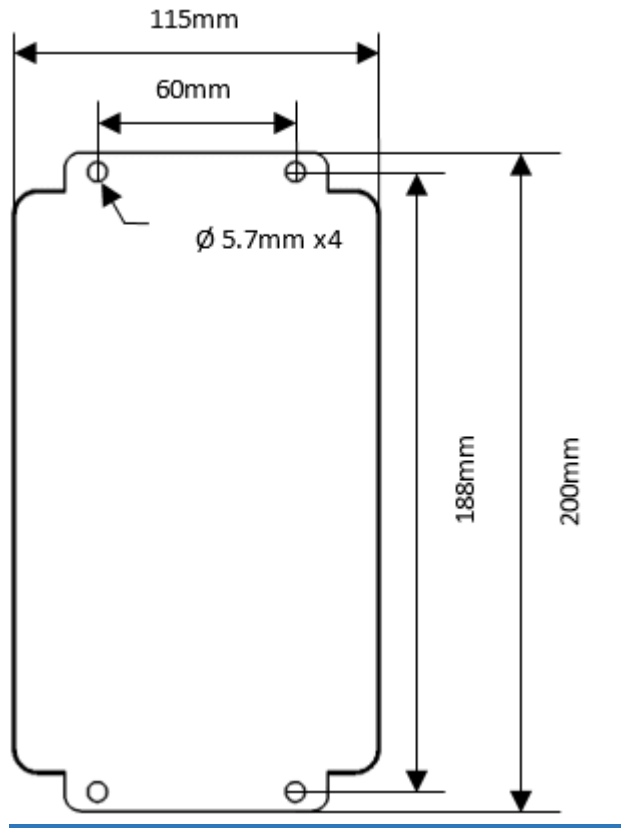

**Figure 1 – Mounting Diagram**

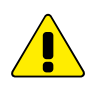

It is very important that the four screws retaining the lid are tightened firmly after installation to maintain the IP67 rating of the enclosure.

### <span id="page-10-2"></span>2.2 **Opening/Closing the Housing**

The front of the iRIS enclosure is secured by four machine screws with Phillips® heads.

To Open: Undo all four screws. There is no need to remove them completely as they are retained in the lid. The front cover should then be lifted away from the base until the hinges are extended. Then the lid should be able to be swung open (to the right), to a maximum angle of 90°.

To Close: Gently swing the front cover closed, holding it straight while refitting the screws. Tighten screws securely to maintain the IP67 rating of the enclosure.

# <span id="page-11-0"></span>2.3 **I/O Connector**

**CONTRACTOR** 

All I/O and power supply terminations are via 5 mm (0.2") pitch screw terminals provided on a 12-way and 10- way pluggable connector. The I/O connectors are positioned externally on each side of the iRIS enclosure to allow easy unplugging of the iRIS. The function of each I/O termination is shown in the diagrams below.

| VIN<br>Solar or DC input (8-30V)<br><b>GND</b><br>Power GND<br>VBAT<br>Battery charger output (or DC input)<br><b>GND</b><br>Power GND<br>GND<br>Signal GND<br>GND<br>Signal GND<br>SDI1<br>SDI12 Terminal 1 (connected to Terminal 2)<br>SDI2<br>SDI12 Terminal 2 (connected to Terminal 1)<br>GND.<br>Signal GND<br>STX<br>RS232 fransmit / RS485 T+<br>SRX<br>RS232 receive / RS485 T-<br><b>GND</b><br>Signal GND |  |  |  |
|----------------------------------------------------------------------------------------------------|--|--|--|
|----------------------------------------------------------------------------------------------------|--|--|--|

**Figure 2 – Right hand side I/O Connector**

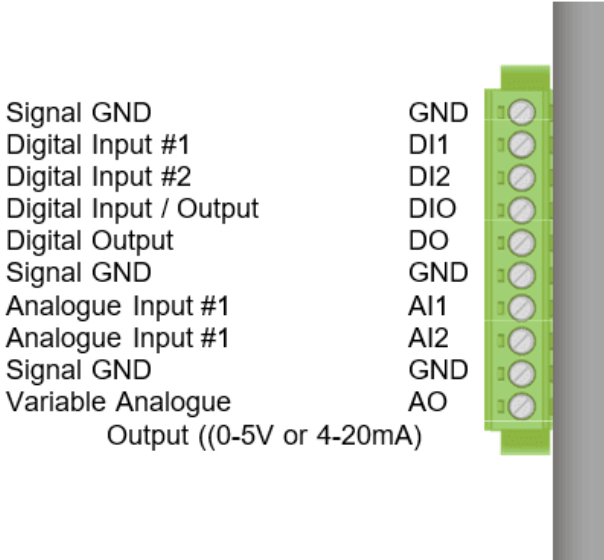

### **Figure 3 – Left hand side I/O Connector**

For more information, see the following subsections:

- External [\(Charger\)](#page-12-0) Power Supply। 13
- [Analogue](#page-12-1) I/Ol 13<sup>A</sup> §
- [Digital](#page-14-0) I/O। 15ी §
- Serial Sensor [Interface](#page-18-0) (SSI) 19

### <span id="page-12-0"></span>2.3.1 **External (Charger) Power Supply**

The iRIS can operate solely from the external battery which is charged externally, or you can connect any external DC power source ranging from 8 - 30 V DC, including a solar panel, without requiring an additional solar regulator.

The battery charging circuitry for sealed lead acid (SLA) batteries utilises a switch mode regulator, employing Maximum Power Point Tracking (MPPT) for maximum efficiency. The external power supply is protected against over-voltage by ultra-fast acting protection devices and a self-resetting semiconductor fuse.

See section Solar [Regulator](#page-104-0)|10h for more information on configuration of the internal solar regulator.

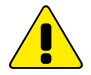

Warning A cable length of lesser than 3m is required on the VIN port.

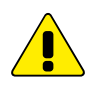

Warning When using the charger feature of the iRIS an external battery needs to be attached. The input supply must be connected to VIN and the battery connected to VBAT. When an external charger or DC source is used this must be connected to VBAT and NOT VIN.In this case VIN should be left disconnected.

Failure to follow these instructions will cause the power to iRIS to drop out irregularly and it will reboot.

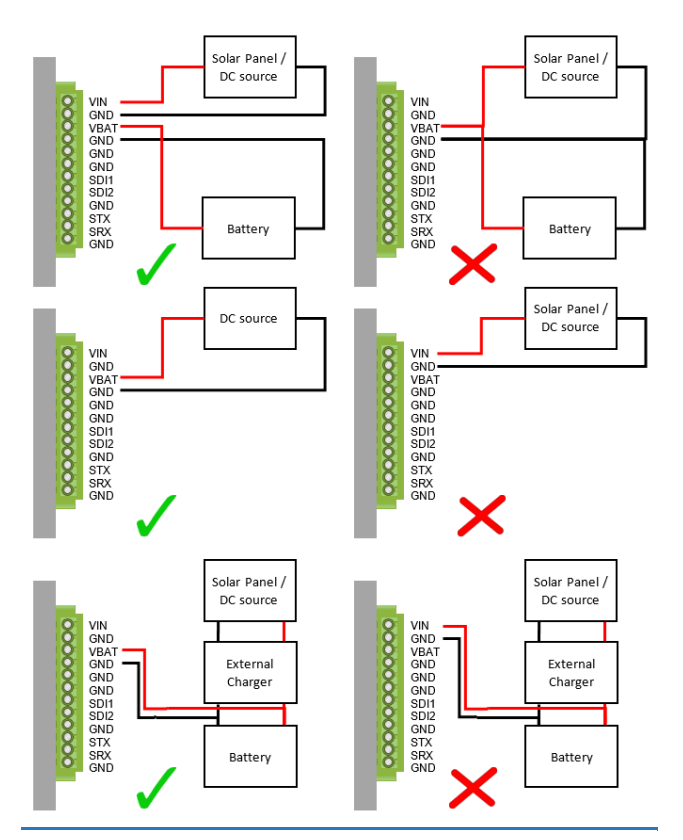

**Figure 4 – Shows examples of the correct and incorrect methods of connecting the iRIS to power source and an external battery**

### <span id="page-12-1"></span>2.3.2 **Analogue I/O**

This chapter contains the following subsections:<br> $\bullet$  Analogue Inputs 14

- [Analogue](#page-13-0) Inputs  $\frac{1}{4}$
- [Analogue](#page-14-1) Output। 1<del>5</del>)

### <span id="page-13-0"></span>2.3.2.1 **Analogue Inputs**

The two analogue inputs are unit-polar 0 - 100 mV DV, 0 - 5 V DC or 0 - 30 V DC with 16-bit resolution. Each input presents a load impedance of 123.74 kΩ to the input signal.

Scaling factors should be chosen to convert from a raw value of, e.g. 0.0000 – 5.0000, which reflects the input signal range of 0 - 5 V.When current sources such as 0 - 20 mA or 4 - 20 mA are connected, an internal sink resistor (100 Ω) is enabled by an internal user-settable link. In this mode the measured voltage range is 0 - 2 V for a 0 - 20 mA input and the scaling factor should take this into account.

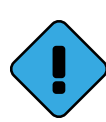

As the analogue inputs have an input impedance of 123.74 kΩ, the actual sink resistor impedance will be slightly lower than the value fitted. When, for example, the current mode link is fitted, a sink resistor of 100 ohms is installed. The actual impedance will theoretically be 99.92 Ω; therefore, the voltage measured by the iRIS will also be slightly lower than expected.

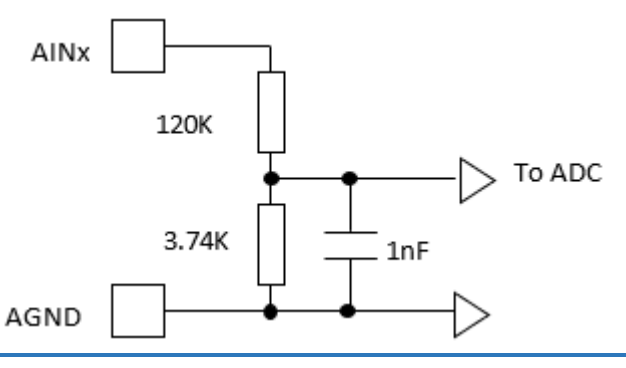

**Figure 5 – Simplified Analogue Input Circuit**

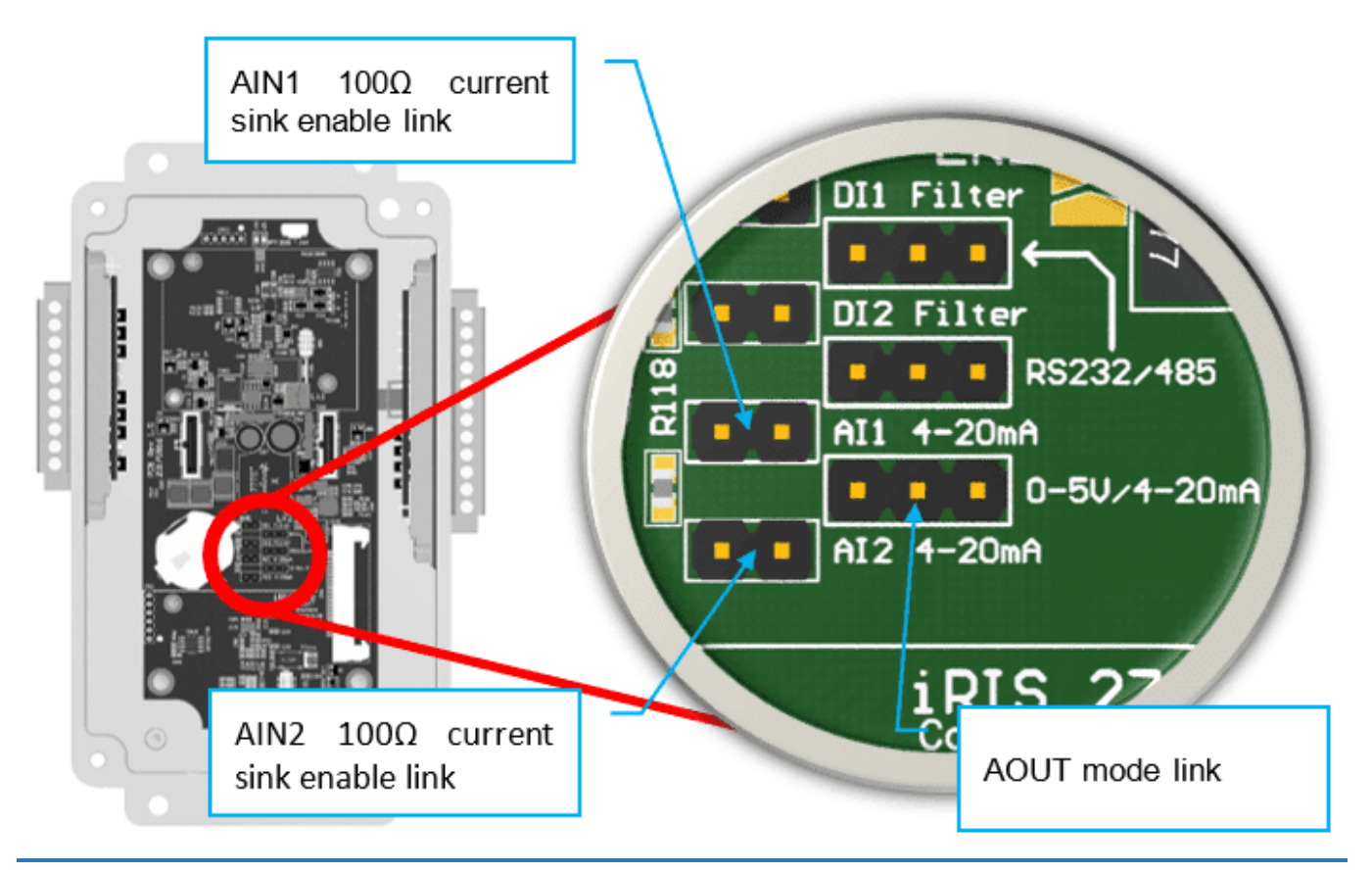

**Figure 6 – Analogue Input / Output Links**

It is possible to use an external resistor such as a 250  $\Omega$  to raise the voltage range measured.

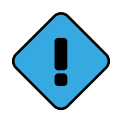

I.e. 100 Ω will give a working range of 0.4 V to 2 V, 250 Ω will give a range of 1 V to 5 V.

In this case, ensure the internal sink enable link is open. The resistor value in the analogue scaling calculator in iLink will need to be changed to the value actually used. Also, a voltage measurement range for the analogue input range needs chosen instead of current.

### <span id="page-14-1"></span>2.3.2.2 **Analogue Output**

The iRIS has a single variable analogue output. This may be configured to deliver either a voltage output ranging between 0 - 5 V or a current output ranging from 4 - 20 mA. The output's electrical signal (voltage or current) is link selectable. See section I/O [Configuration](#page-35-0)  $\mid$  36 for details on configuring the analogue output.

### <span id="page-14-0"></span>2.3.3 **Digital I/O**

The iRIS has four digital I/O channels which can each be configured as either an input or output. When set as an output, the channel can either supply switched 12 V or else act as a pull-down switch for loads with a different supply voltage. If the digital output configuration is set to 0 (Disabled) the channel is by default an input. See section I/O [Configuration](#page-36-0)| 3\*) for details on configuring the digital outputs.<br> $\blacksquare$  Digital Channels as Inputs

- Digital [Channels](#page-14-2) as Inputs [15]
- <span id="page-14-2"></span>Digital [Output](#page-16-0) Ith

### 2.3.3.1 **Digital Channels as Inputs**

The digital inputs are selectable for either mechanical or electronic operation. In either case it is necessary to pull the input down to 0Vdc to activate it. Inputs will handle up to 30 V DC in the off state for parallel connection across existing equipment. The "debounce" is enabled by a jumper link, which if fitted enables a longer time constant circuit to eliminate multiple pulses caused by contact bounce. The debounce jumpers are positioned in the centre of the PCB. The picture below shows the links in their default positions.

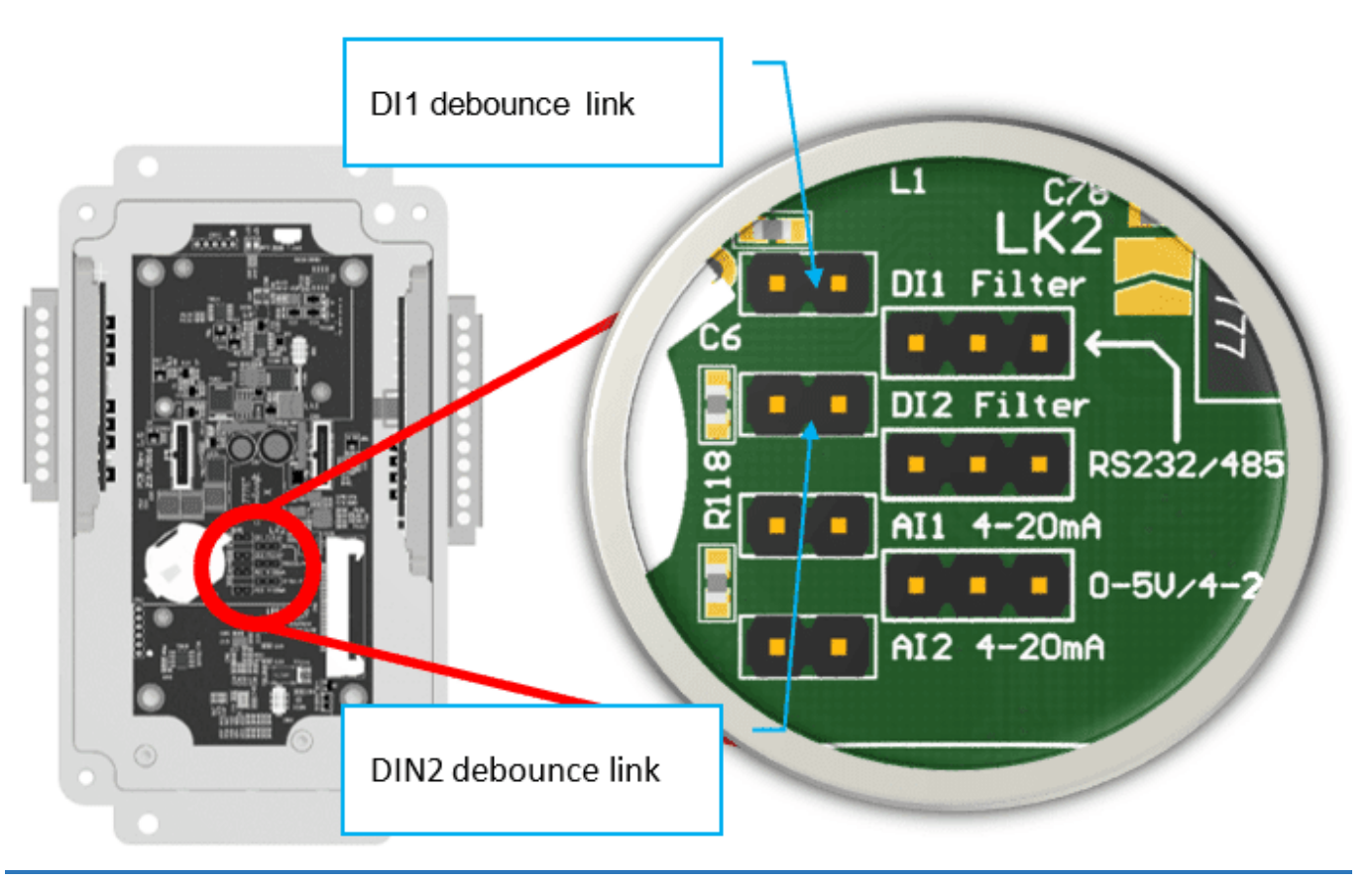

**Figure 7 – Digital Input Debounce Links**

Fit the jumper for mechanical switching at up to 20 Hz. In this mode the input is normally pulled up to 12 V through a 10 kΩ resistor providing a wetting current of approximately 1.2 mA. A 100 nF capacitor is also fitted across the input to provide limited hardware debounce, preventing false triggering due to contact bounce.

Remove the appropriate jumper for electronic switching at up to 5 kHz. In this mode the input is normally pulled up to 5V through a 57 kΩ resistance, providing a wetting current of approximately 100 mA. When DIO is used as an input the debounce circuit is permanently connected to the input pin.

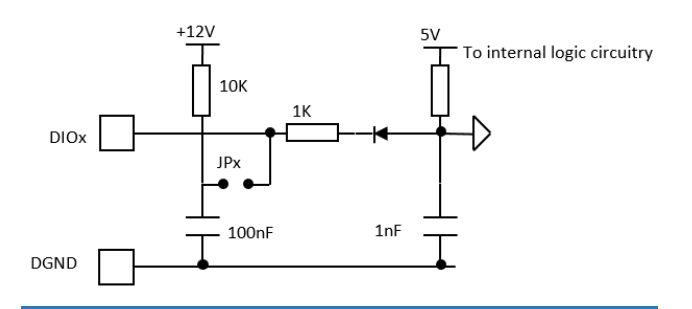

**Figure 8 – Digital Input Circuit**

#### Important note!

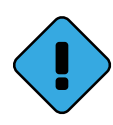

In almost all installations where an iRIS is connected in parallel with other equipment to share a common pulse input (e.g. from a flow meter), there has not been a detrimental effect, as the iRIS inputs present a relatively high impedance to the circuit. However, in the event that connecting an iRIS does cause pulse failure, KISTERS recommend removing the debounce selection link for the appropriate input. This sets the input to electronic switching mode, even if the actual pulse source is a clean contact (reed switch or similar).

The debounce jumpers are located in the centre of the PCB and can be accessed once the front cover is opened. See Figure Digital Input Debounce Links above.

**Hint**: When removing a jumper, simply fit it to only one pin of the connector to avoid it being lost.

### <span id="page-16-0"></span>2.3.3.2 **Digital Output**

When the iRIS digital I/O channel is configured as an output it can be operated electrically in one of two ways. Either:

Open-drain Pull-down which is capable of sinking up to 100 mA at 30 V DC. An integral diode provides transient protection. Typically, this output mode can be used to drive a relay or lamp powered by an auxiliary DC supply (e.g. 12 V). In this mode, the negative of the load supply must be connected to one of the iRIS GND terminals.

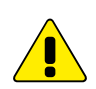

Although it may appear possible to directly control sensors by switching the sensor negative supply lead using a digital output, this will introduce measurement errors and may possibly damage the sensor. Always use a digital output configured as a switched 12 V output to power sensors.

Or:

Switched 12 V output which is capable of sourcing up to 100 mA. Typically, this output mode will be used to drive a sensor, relay or lamp powered by the iRIS's 12 V supply.

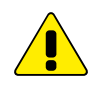

Care should be taken to avoid the load discharging the internal and/or external 12 V battery. Ensure adequate power supply charging capacity is available to cater for the demands of both the iRIS and load.

The digital outputs may also be programmed to follow the state of the IP connection so that they will be active when a wireless IP session has been established. This mode can be used to control power to an external data radio when using the iRIS as a radio-based gateway.

Typically, an output is configured to follow a schedule for use in powering loads. There is a similar mode termed "Schedule Plus".

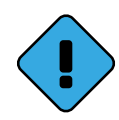

In "Schedule Plus" mode, the relevant output(s) will be activated when a user is logged on to allow sensor calibration or radio communication testing.

Alternatively, they can be selected for remote control directly from a HydroTel™ base station, activation if any alarm is active in the iRIS or to operate in response to absolute set points against the current sensor value on Sensor #1 for applications such as triggering sediment samplers.

See section  $1/0$  [Configuration](#page-36-0)  $3\lambda$  for details on the digital output modes.

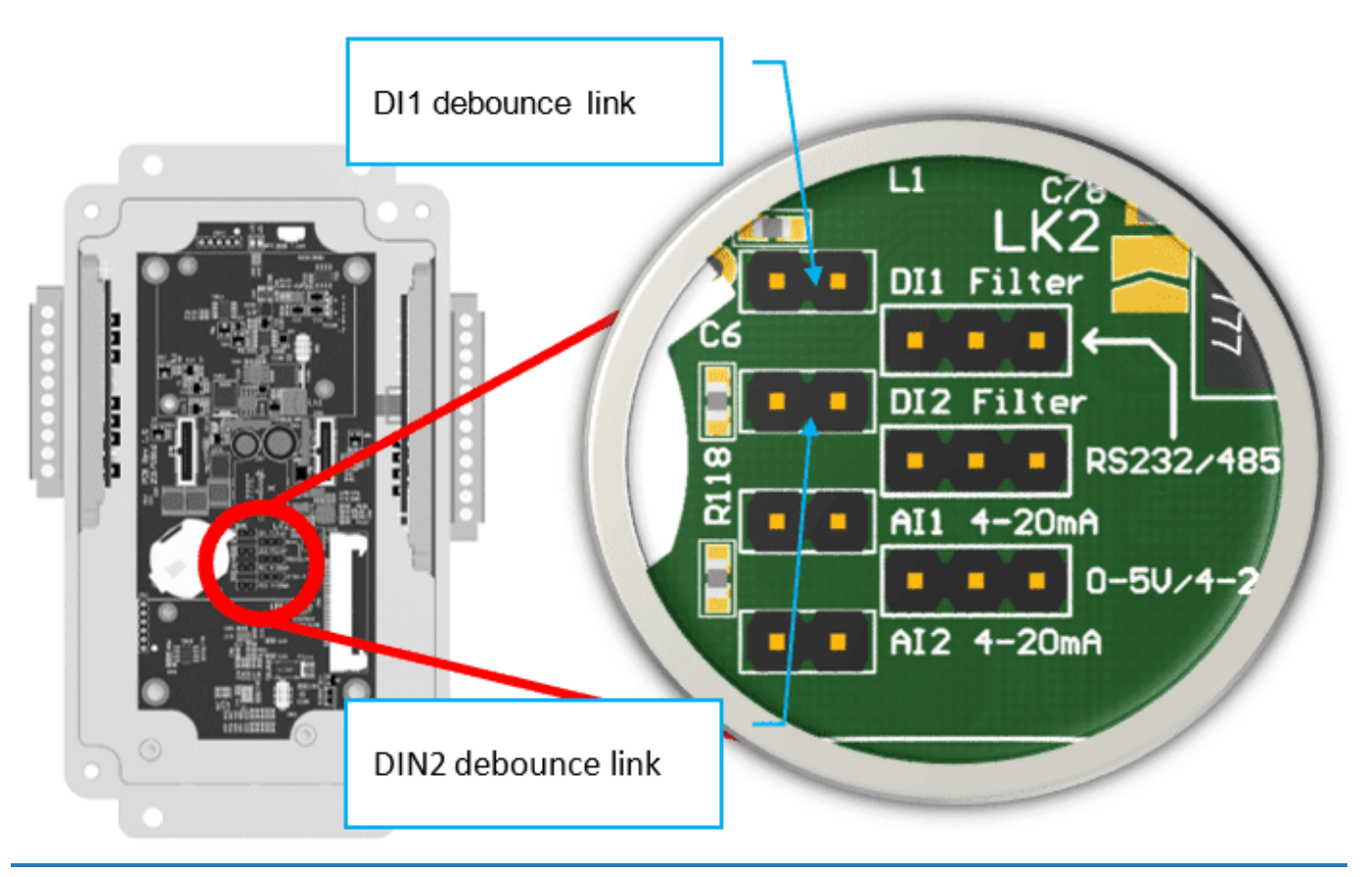

**Figure 9 – Digital Input Debounce Links**

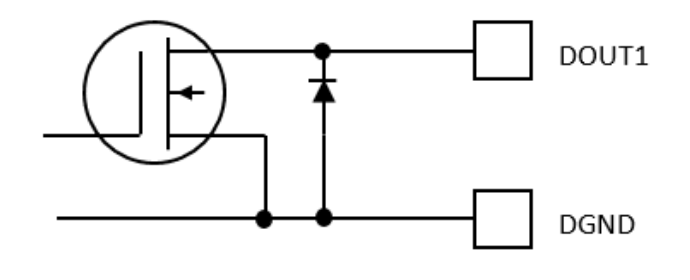

**Figure 10 – Pull-Down Mode Circuit**

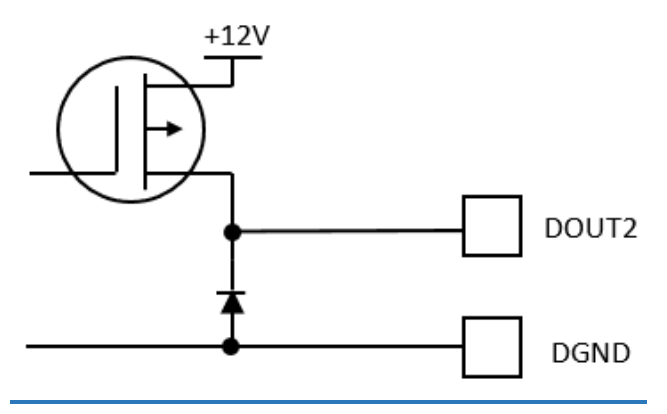

**Figure 11 – Switched 12V Mode Circuit**

### <span id="page-18-0"></span>2.3.4 **Serial Sensor Interface (SSI)**

The sensor serial interface is a three-wire serial port intended to be used with serial based sensors.

It can operate as either RS-232 or RS-485 signalling.

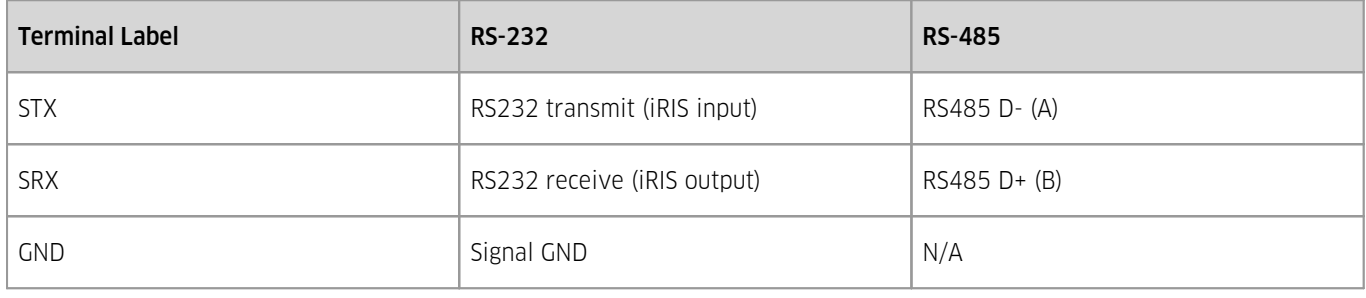

#### **Table 1 – SSI terminal definition**

<span id="page-18-1"></span>[Selecting](#page-18-1) Serial Model ነቃት

### 2.3.4.1 **Selecting Serial Mode**

The choice of RS-232 or RS-485 modes must be made in both physic jumper selection and firmware configuration selection. Please see section Serial Sensor [Interface](#page-39-0) (SSI) I 46 for more details on configuring the firmware mode.

> The RS-232 and RS-485 connections cannot be used at the same time. Which is currently being used is selected by iRIS configuration via iLink.

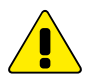

When operating in RS-232 mode, the SSI port has an auto-shutdown feature. If no signal is measured on the STX terminal, then the port will be in auto-shutdown and will not transmit. If the devices connected to the SSI port also have this feature, the SSI diagnostics will display a no-response error message. To check if this is the cause of the no response, measure the voltage between SRX and GND, if it is close to zero then the port is in shutdown mode.

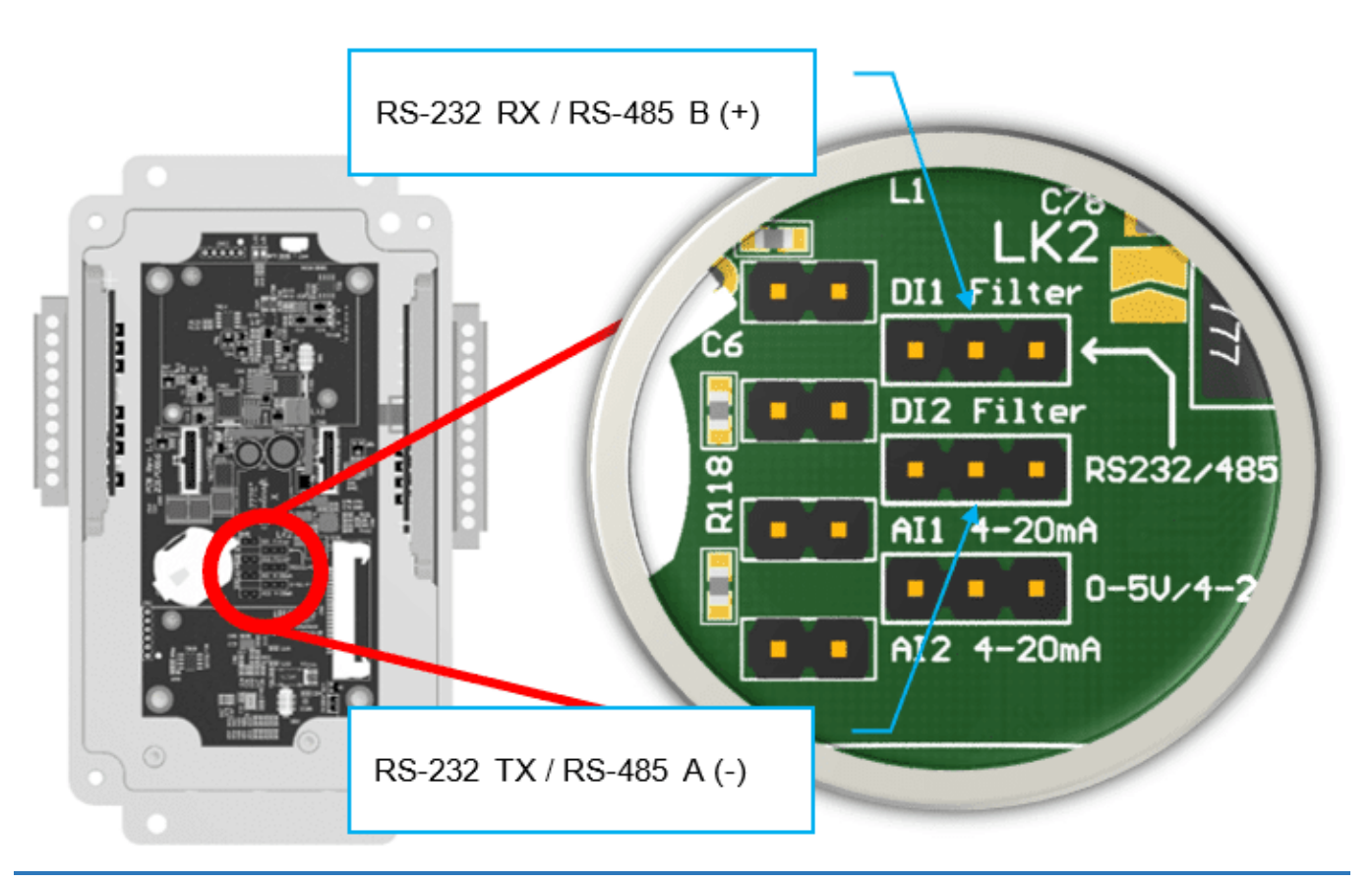

**Figure 12 – location of serial mode selection jumpers**

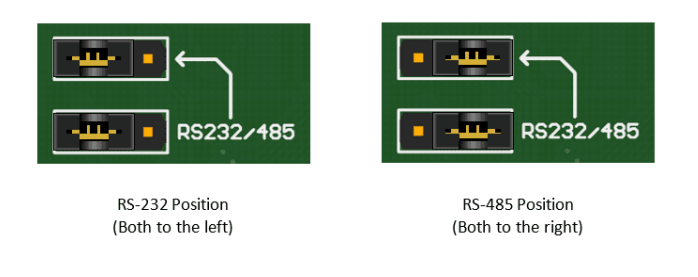

<span id="page-19-0"></span>**Figure 13 – detail depiction of RS-232 / RS-485 jumper positions**

# 2.4 **Telemetry Module**

The iRIS the can be fitted with any combination of the modules in this section.<br>■ Cellular  $\boxed{20}$ 

- $\blacksquare$  [Cellular](#page-19-1)  $\blacksquare$  20
- [Serial](#page-20-0)  $|21$
- <span id="page-19-1"></span>[Ethernet](#page-22-0)। 2अी

### 2.4.1 **Cellular**

This chapter contains the following subsection:

[Removing/Fitting](#page-20-1) the SIM Card| 2<del>h</del>

### <span id="page-20-1"></span>2.4.1.1 **Removing/Fitting the SIM Card**

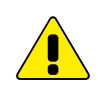

Important! Ensure the iRIS is depowered before attempting to remove or fit the SIM card. Exercise care when inserting or removing the SIM card, as the carrier is fragile.

Open the front cover as described above.

Using a finger nail or small screwdriver inserted into one of the two oval holes on the sliding holder, gently lower the slide downwards to unlock it. The slide can now be swung forwards from its top end to enable the SIM card to be inserted or removed. Reverse the procedure to close and lock the card into place.

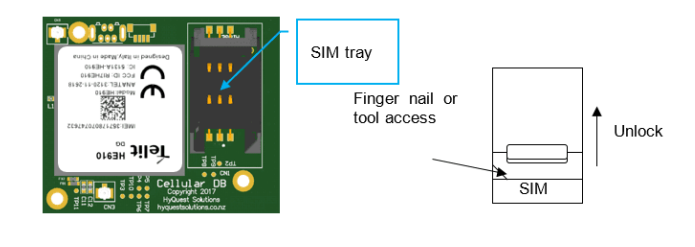

#### <span id="page-20-0"></span>**Figure 14 – SIM Carrier**

### 2.4.2 **Serial**

An iRIS fitted with a serial daughter board will be supplied with a short pigtail cable assemble, terminated with a DB9 connector in RS-232 DTE configuration.

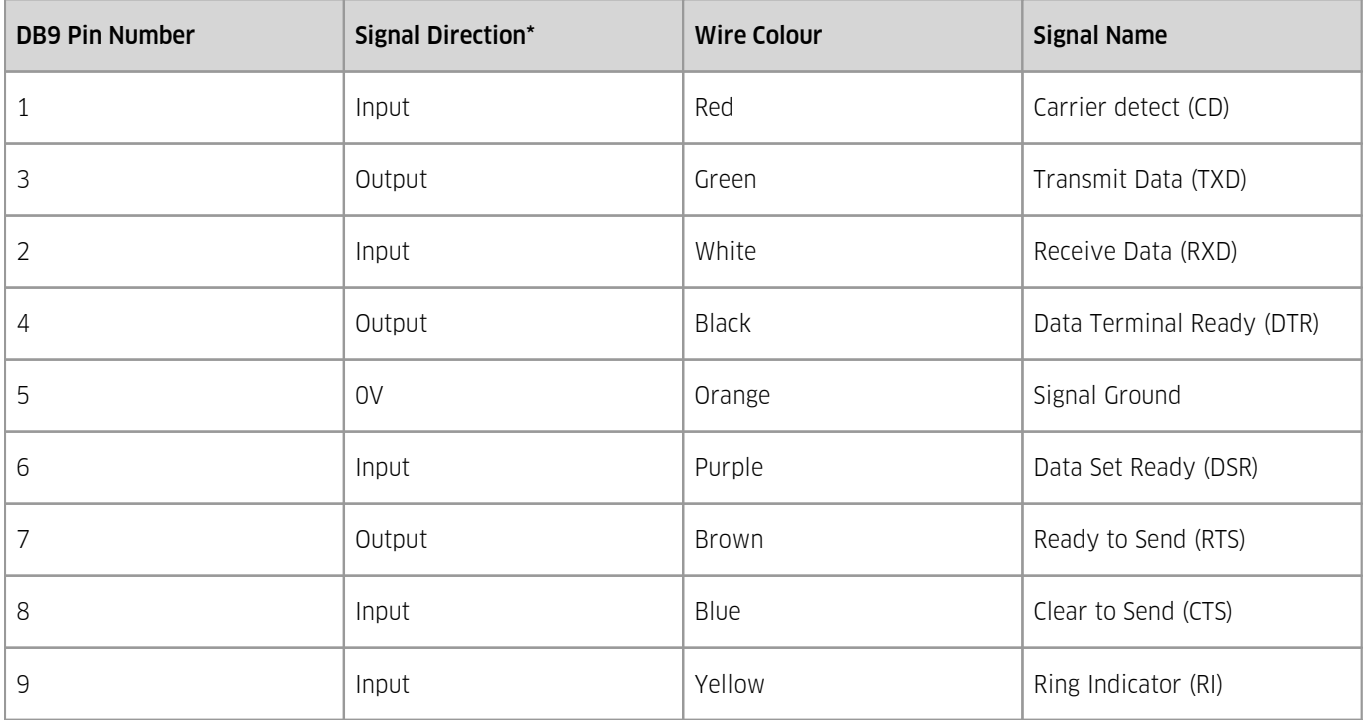

Table 2 - Serial Daughter Board factory fitted pigtail pinout and wiring |\* Signal direction is with respect to the iRIS

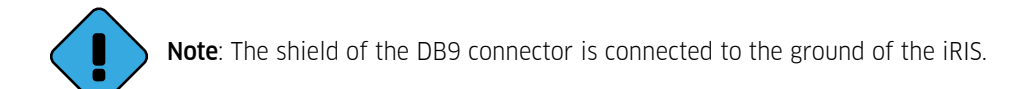

<span id="page-21-0"></span>Serial DB I/O [Connector](#page-21-0) | 22

### 2.4.2.1 **Serial DB I/O Connector**

In situations where the supplied pigtail is unwanted, for example direct serial connection between two devices, or RS-485 is to be used. Then the cable can be directly wired to the serial daughter board connector. The cable needs to be feed through the gland before terminating. The Phoenix connector used on the daughter board has the following cable specification/limitations:

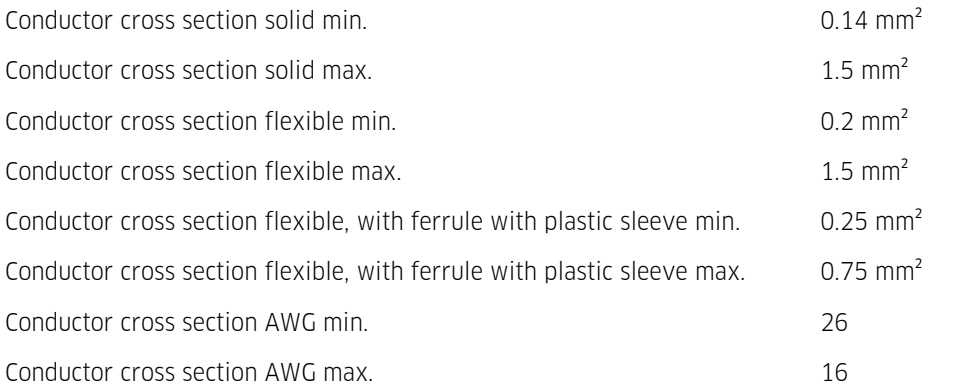

The signal order and details are depicted and listed in the following figure and table:

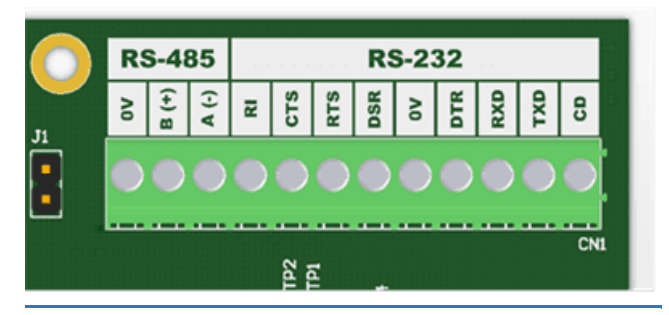

**Figure 15 – Serial Daughter board I/O connector and labelling**

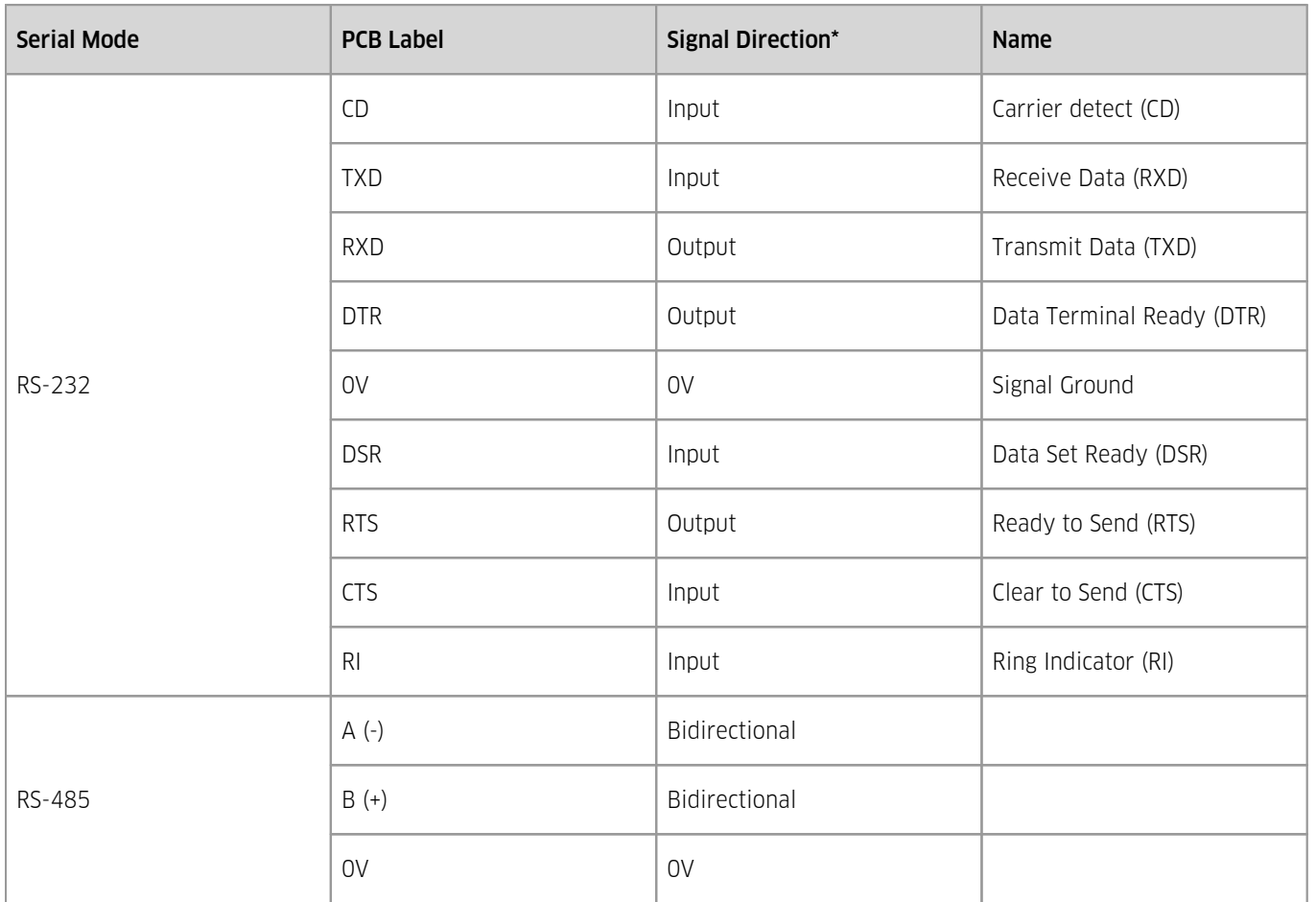

**Table 3 – Serial daughter board connector details | \* Signal direction is with respect to the iRIS**

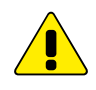

The RS-232 and RS485 connections cannot be used at the same time. Which is currently being used is selected by iRIS configuration via iLink.

### <span id="page-22-0"></span>2.4.3 **Ethernet**

The Ethernet module has two indicator LEDs which can be used for basic network diagnostics. These are described in the table below.

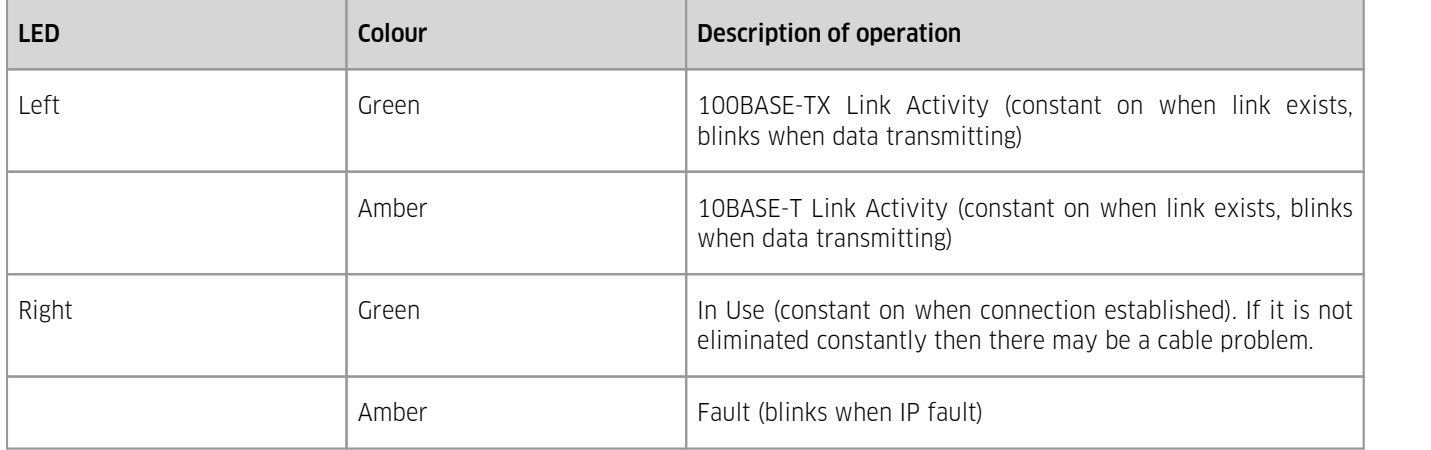

An iRIS fitted with an Ethernet module will not have any cabling fitted when it is manufactured, unless this is requested during the sales process.

The Ethernet module connector is of an RJ45 type. The gland that is mounted on the base ofthe enclosure (for cable passage) will not allow the RJ45 connector to pass, so the cable must be feed thought the gland and then terminated to the connector.

It is recommended that 8 core twisted pair cable be used, CAT5 or CAT6 cable is sufficient.

There are two wiring schemes, standard and crossover. The standard scheme is used when the iRIS is connected to a network switch or hub. The crossover scheme is used when the iRIS is connected directly to another network appliance (without intermediate switch or router).

- [Standard](#page-23-0) Wiring 24 §
- [Crossover](#page-24-2) Wiring| গ্<del>ঞা</del>

### Features

- **KISTERS Server/Client**
- SODA Server/Client<br>• Modbus TCP Master
- Modbus TCP Master (Client)/Slave (Server)

### Modbus TCP Master

- The client (server) must be available prior to starting the logger.
- The Master will try to connect to the server 5 times, if this fails it will only try to reconnect again after a power cycle.
- When a successfull connection breaks the ethernet module will restart. In order to avoid 'TCP Port numbers reused' the ethernet board will be offline for at least 60 seconds.

### <span id="page-23-0"></span>2.4.3.1 **Standard Wiring**

The standard wiring between a pair of RJ45 connectors using 8-core twisted pair cable is shown below. The actual colour codes are not important as long as there is a 1-1 pin mapping.

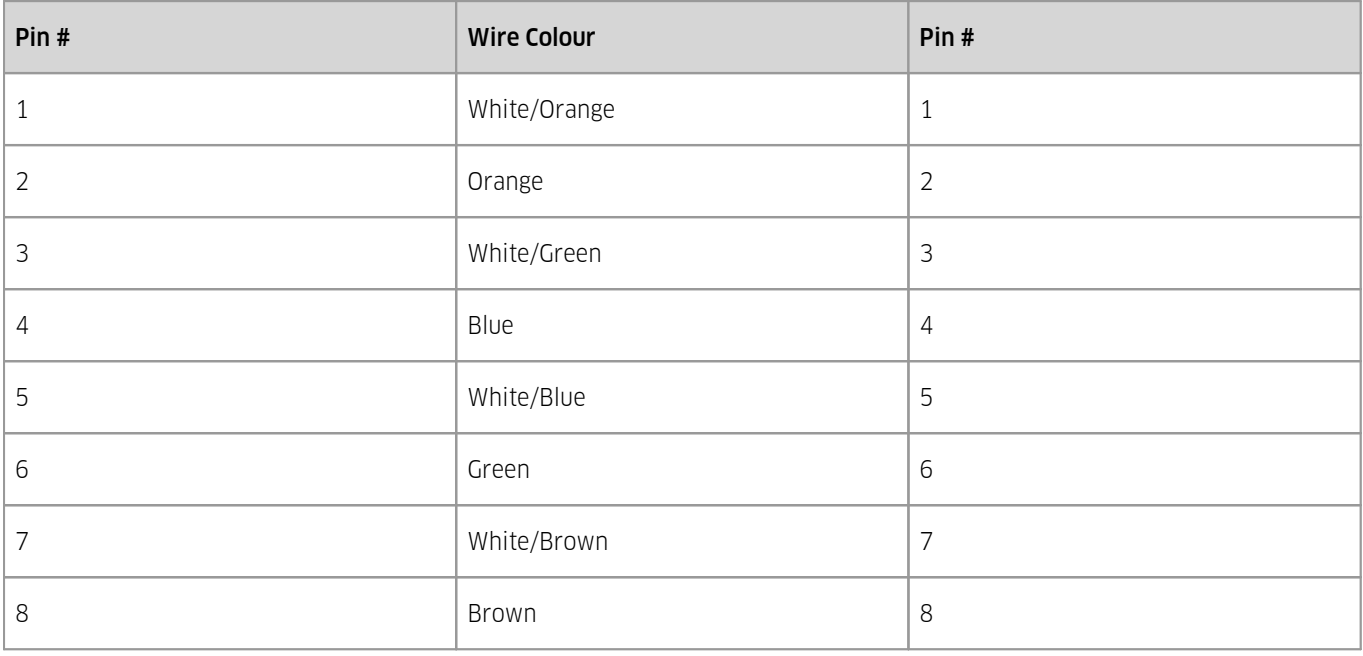

**Table 5 – Ethernet RJ45 T568B standard wiring example**

### <span id="page-24-2"></span>2.4.3.2 **Crossover Wiring**

The crossover wiring between a pair of RJ45 connectors using 8-core twisted pair cable is shown below. This swaps the transmit and receive pairs between connectors.

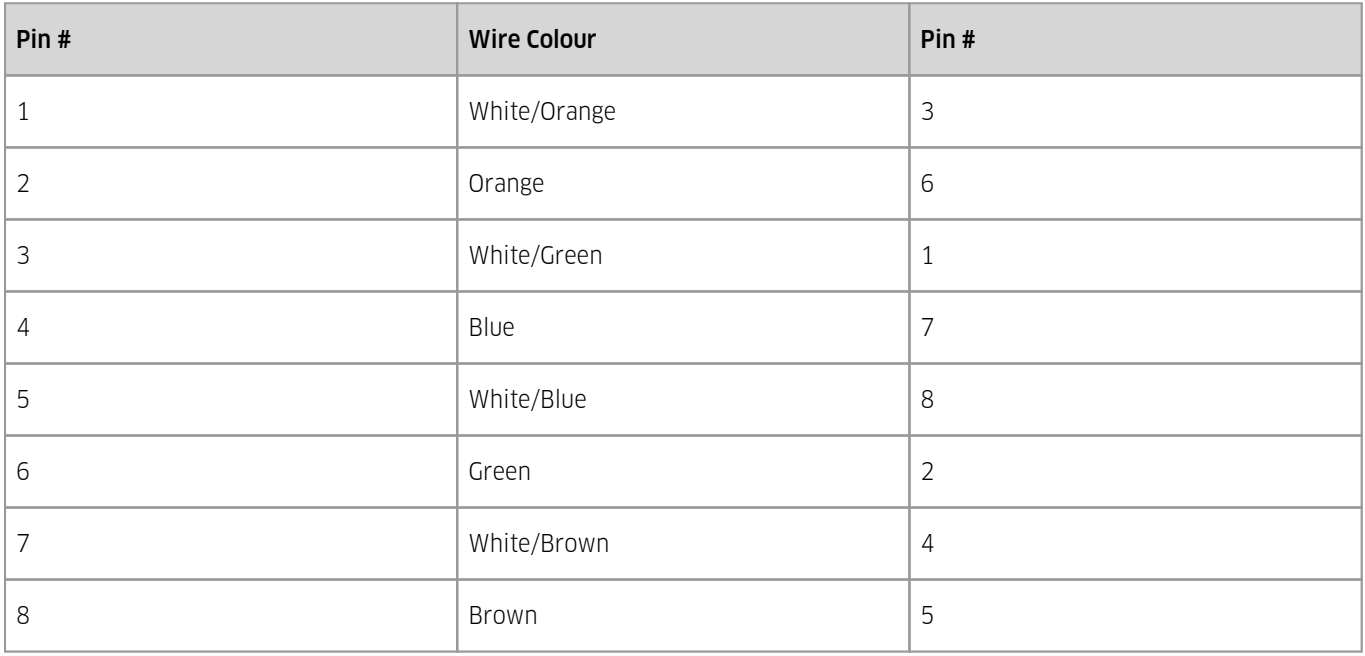

<span id="page-24-0"></span>**Table 6 – Ethernet RJ45 T568B crossover wiring example**

# 2.5 **Telemetry Module Connectors/Interface**

The physical connections from the telemetry module to the "outside world" have different types of apertures through the enclosure depending on the type. There are two type of enclosure aperture layouts.

- Two [Coaxial](#page-24-1) + One Gland 25 §
- <span id="page-24-1"></span>Two [Glands](#page-27-0) 28

### 2.5.1 **Two Coaxial + One Gland**

The iRIS has an industry standard SMA connector which protrudes through the bottom edge of the enclosure base.

In areas of good signal strength, a small "stubby" or omni-directional type antenna will suffice. In areas of more marginal coverage, the antenna should an external high gain type such as a Yagi, via appropriate low-loss high frequency coaxial cable and male SMA connector.

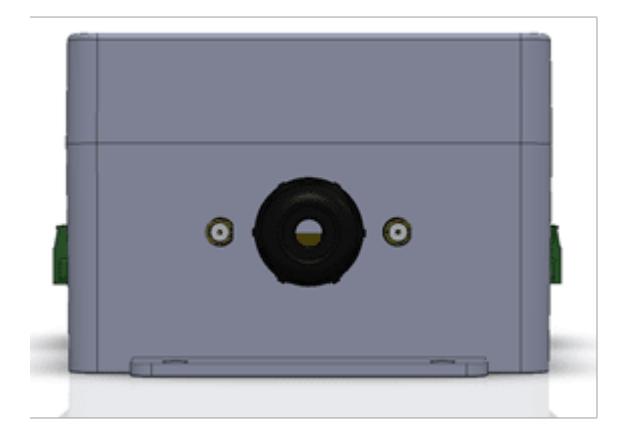

**Figure 16 – Antenna and communications port configuration (Two Coaxial + One Gland)**

### Important note!

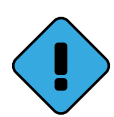

The LTE CAT-1 module employs a two antenna approach for cellular communications. They are called Main and Diversification. The main can be used by itself, but to get better reception a second antenna can be connected to the iRIS diversity aerial connector.

This means there is a different definition to the two SMA antenna connection when an LTE CAT-1 module is fitted compared to 3G modules. Please see Table below.

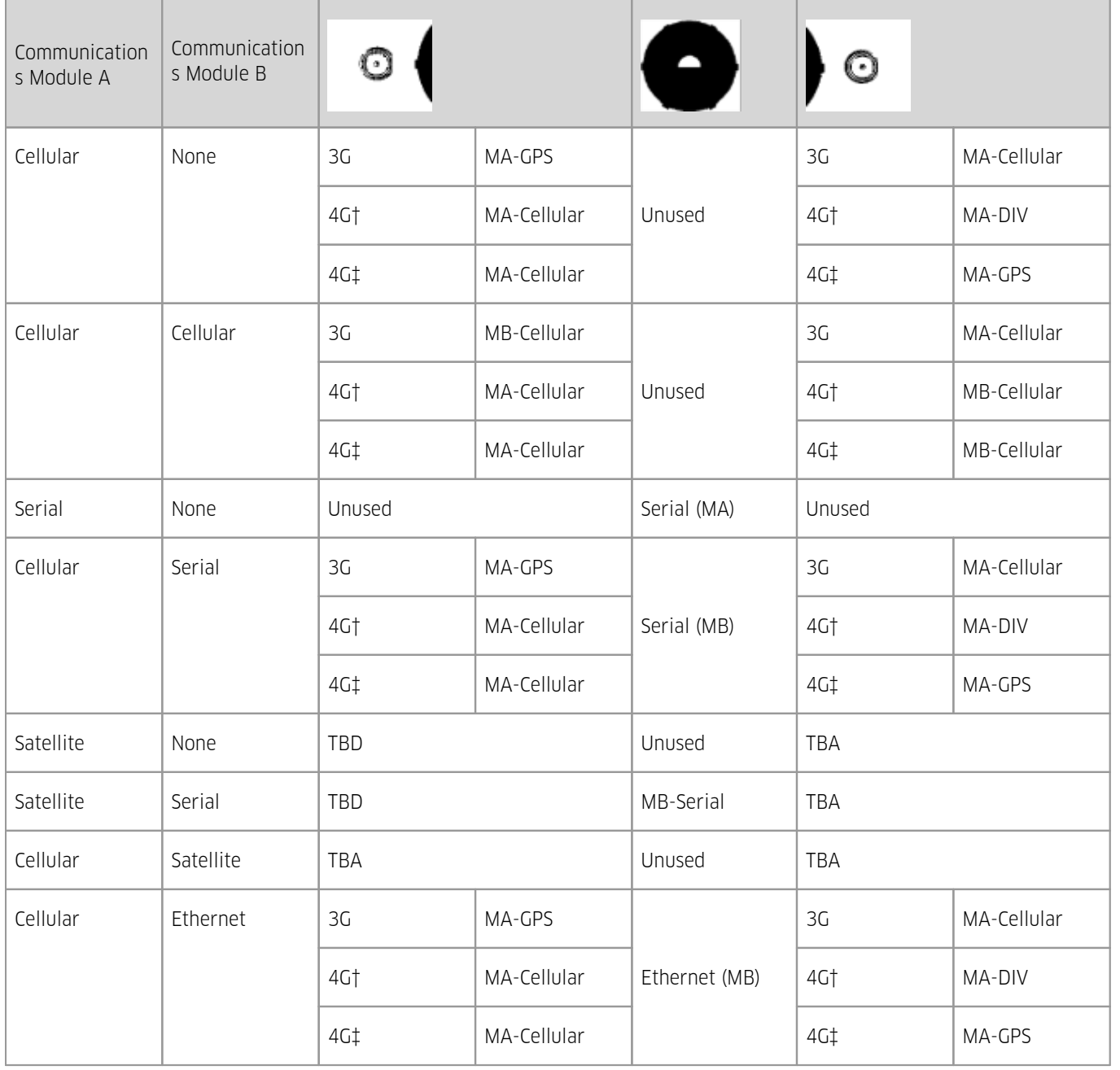

### **Table 7 – Communications port connector designations**

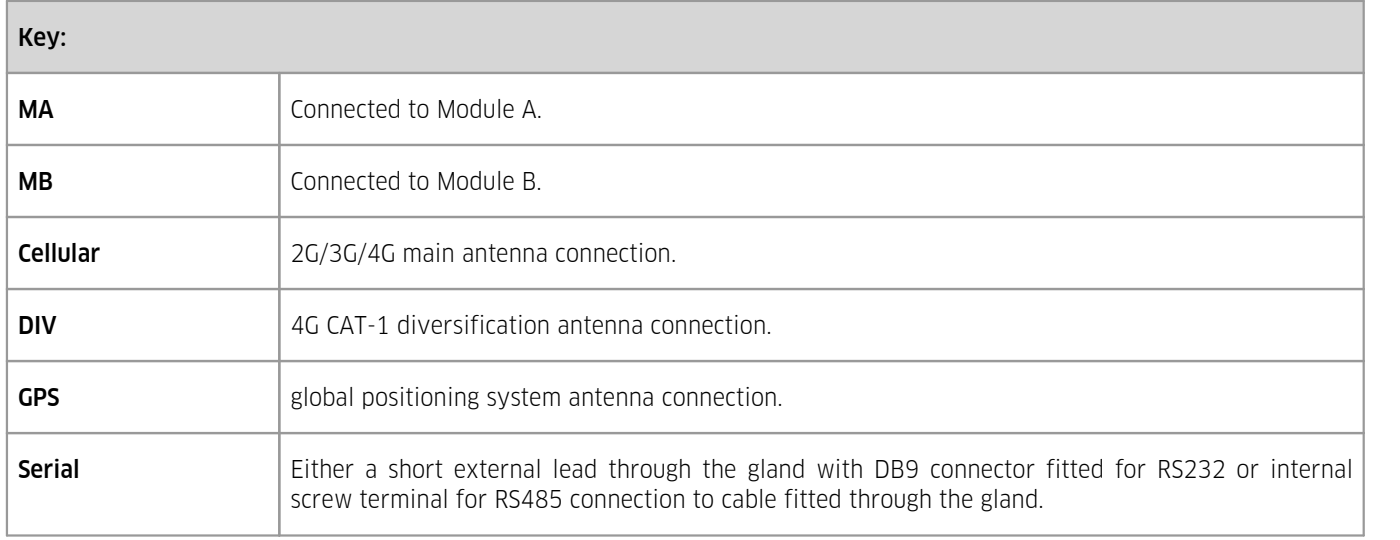

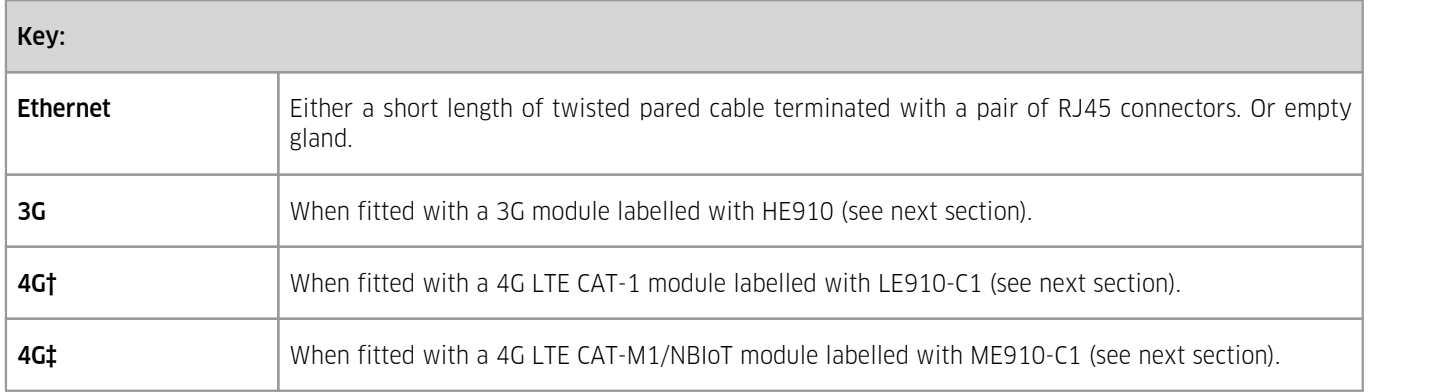

# <span id="page-27-0"></span>2.5.2 **Two Glands**

In the case where the iRIS is fitted with two communications modules that require more than one gland it will have two glands mounted on the bottom of the base of the enclosure.

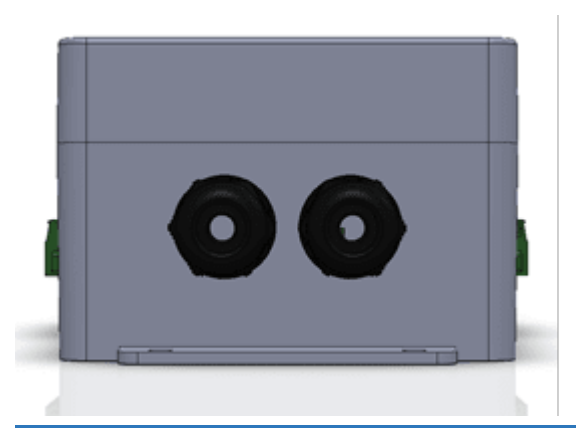

**Figure 17 – Communications port configuration (Two Glands)**

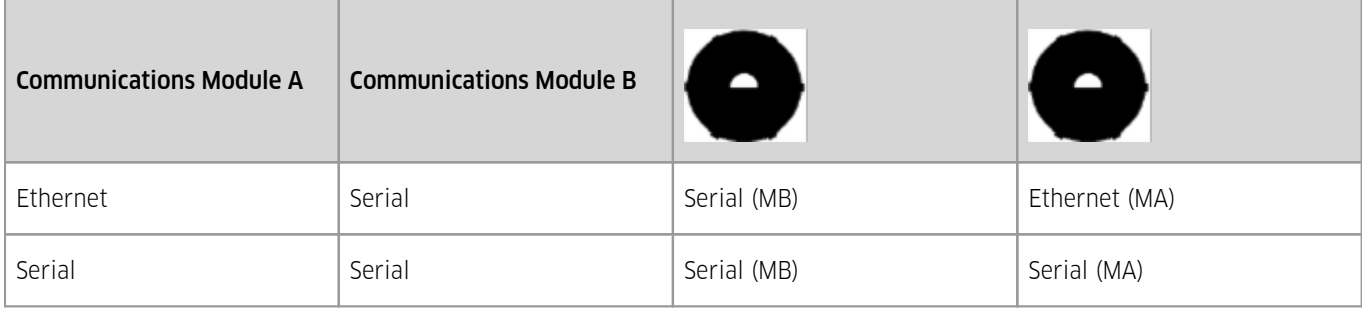

### **Table 8 – Communications port connector designations**

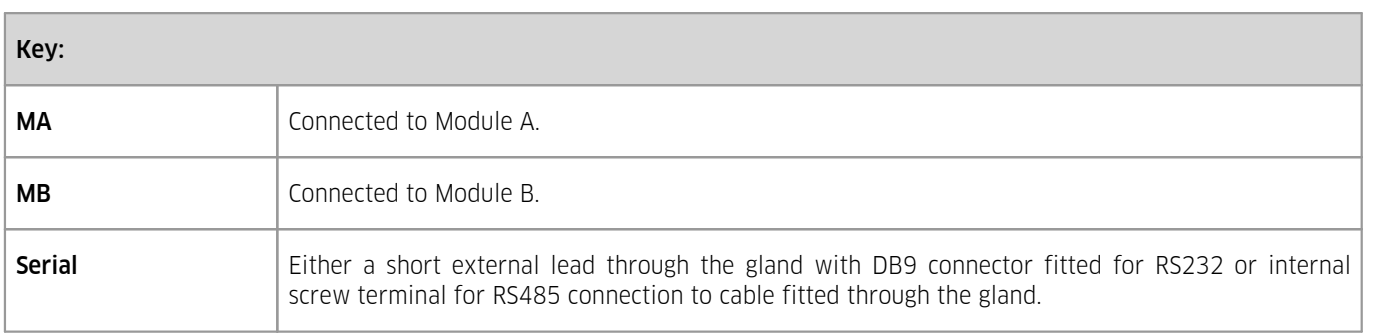

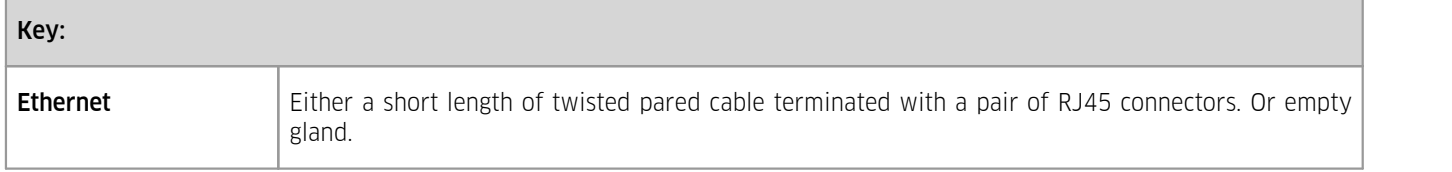

# <span id="page-28-0"></span>2.6 **Cellular Modem Type Identification**

The cellular generation employed by the modem fitted to the iRIS can be determined by reading the label on the modem. Open the iRIS and locate the communications module (Module A is in the top half; Module B is located in the bottom half of the iRIS enclosure). The location of the label is shown below:

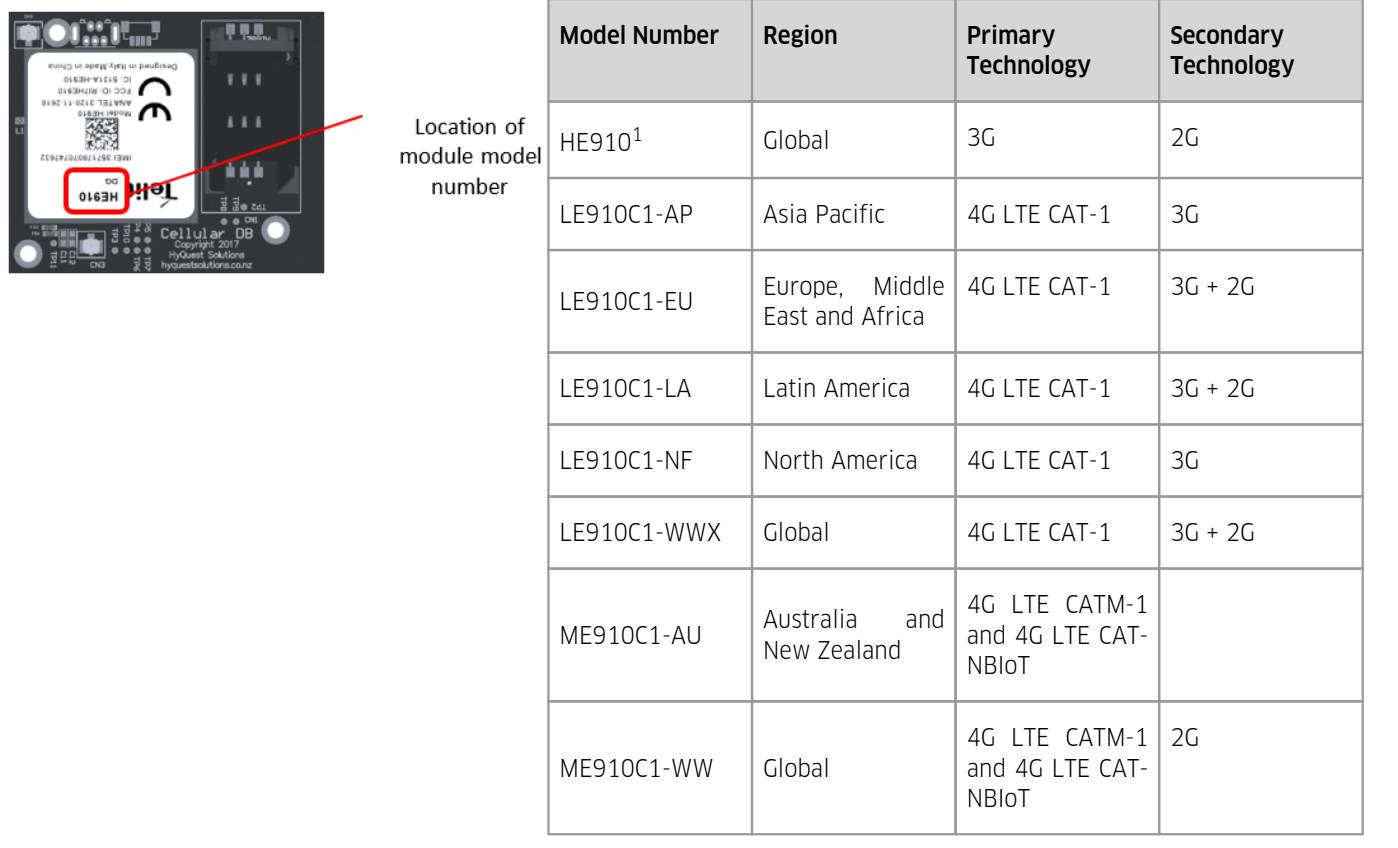

 $1$  This is a legacy modem type

**Figure 18 – Location of cellular modem model number and table of modem technologies**

# <span id="page-29-0"></span>**3 Configuration**

The iRIS configuration is done by iLink or HydroTel. This description assumes a computer running the Microsoft® Windows® operating system is being used and all examples relate to the configuration toolin iLink 3. The following sections show the configuration using iLink 3 installed on a Microsoft® Windows® operating system.

For more information, see the following subsections:<br>• Connecting to the iRIS 270 with il ink Deskton sof

- [Connecting](#page-29-1) to the iRIS 270 with iLink Desktop software via Wi-Fi (Windows 10)  $|3\delta$
- Turn off Wi-Fi [Access](#page-31-0) Point  $|32\rangle$
- Changing the Wi-Fi password with iLink Desktop software via Wi-Fi [\(Windows](#page-31-1) 10)  $\frac{1}{3}$
- [Configuration](#page-32-0) Menus  $\overline{33}$
- SDI-12 [Command](#page-61-1) Mode 62 §
- Using iLink's Sensor [Configuration](#page-63-3) Tooll ஷ
- $\blacksquare$  Modbus [Protocol](#page-67-0)l  $^{68}$
- <span id="page-29-1"></span>[Upgrading](#page-85-0) Firmware 86

### 3.1 **Connecting to the iRIS 270 with iLink Desktop software via Wi-Fi (Windows 10)**

The first step is to establish a Wi-Fi connection between the PC and the iRIS.

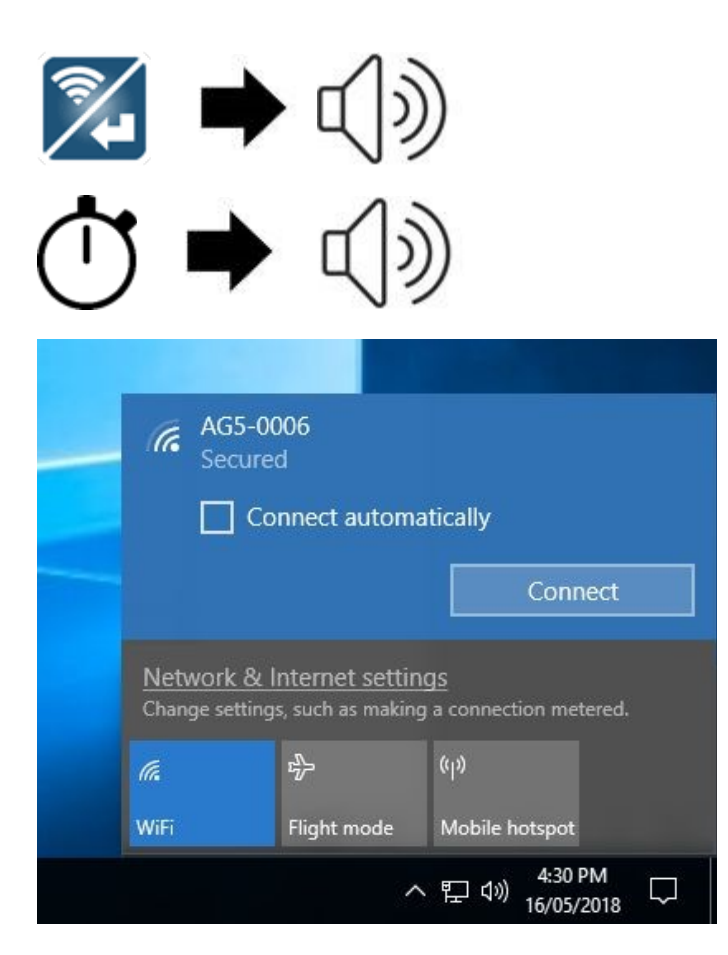

On the iRIS press and hold the Wi-Fi/Enter button for 3 seconds until a beep, then release.

Wait for a second beep (lower tone) to indicate that the iRIS Wi-Fi access point is operating.

On PC/Laptop select the SSID that matches the iRIS you are connecting to.

Note: Refer to connecting devices documentation on how to establish a Wi-Fi connection to an access point. The example shown here is for Windows 10.

When prompted enter password Wi-Fi Password. The default password is HyQuestSolutions.

Then follow any other prompts to complete Wi-Fi pairing.

Open iLink3.

Click the **Quick Connect** button on the **Home** ribbon.

Select Connection type: Wi-Fi

When the Wi-Fi icon changes from grey to green, click [FINISH] to connect to the iRIS.

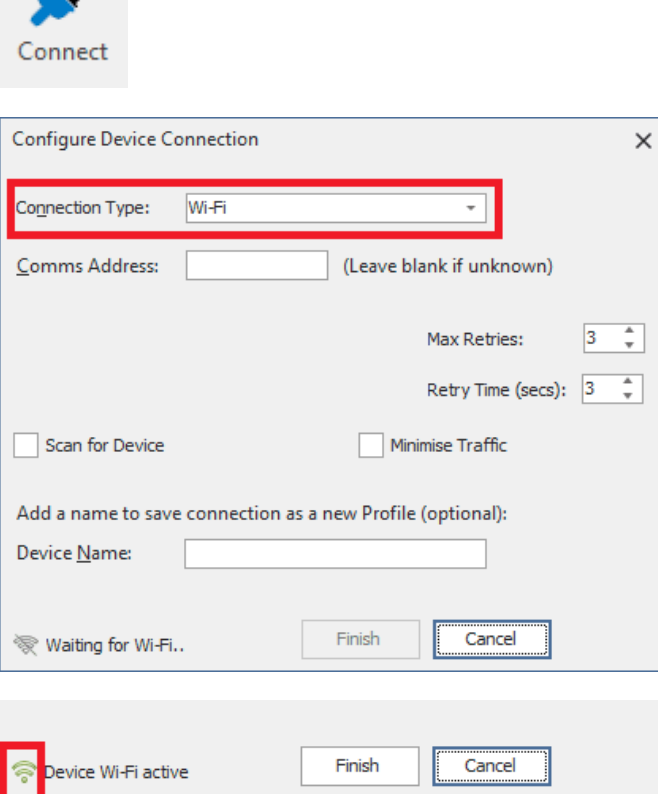

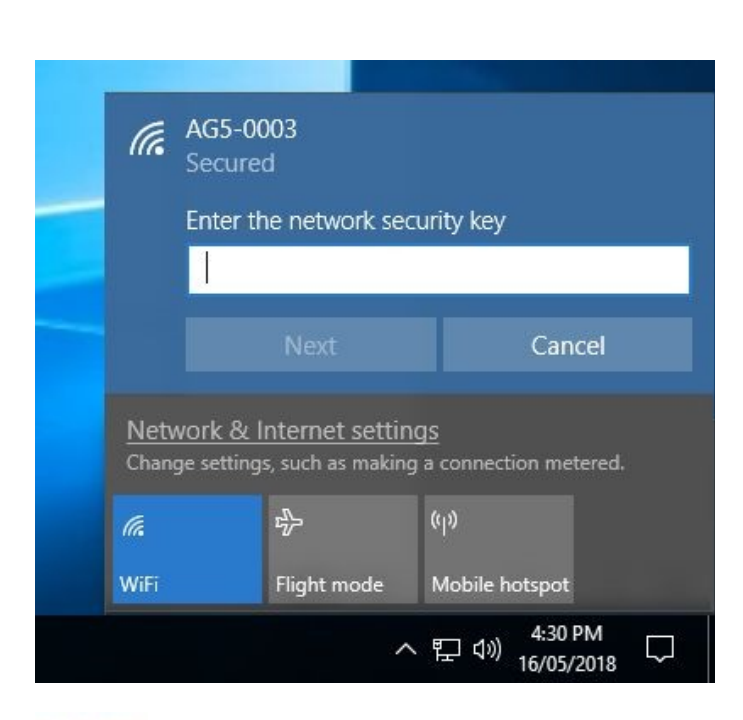

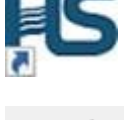

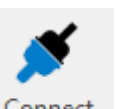

# <span id="page-31-0"></span>3.2 **Turn off Wi-Fi Access Point**

The [Wi-Fi](#page-38-0) access point will turn itself off after a predetermined time (see section Wi-Fil 34) or it can be turned off on demand via SMS command (see section SMS Text [Commands](#page-107-1) | 108)) or via the Keypad by following the instructions:

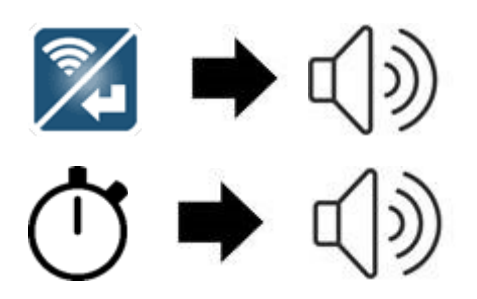

On the iRIS press and hold the Wi-Fi/Enter button for 3 seconds until a beep, then release.

Wait for second longer beep to indicate the iRIS Wi-Fi access point has shutdown. Also, the Wi-Fi LED should have turned off.

### <span id="page-31-1"></span>3.3 **Changing the Wi-Fi password with iLink Desktop software via Wi-Fi (Windows 10)**

For added security the Wi-Fi password can be changed from the default to either an organisation wide or per site password. Connect to the iRIS via Wi-Fi using the steps in section [Connecting](#page-29-1) to the iRIS 270 with iLink Desktop software via Wi-Fi| औ

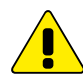

Warning: Please make sure to safely note down or remember the new Wi-Fi password. Otherwise it will not be possible to connect to the iRIS again through the Wi-Fi interface once the default password is changed.

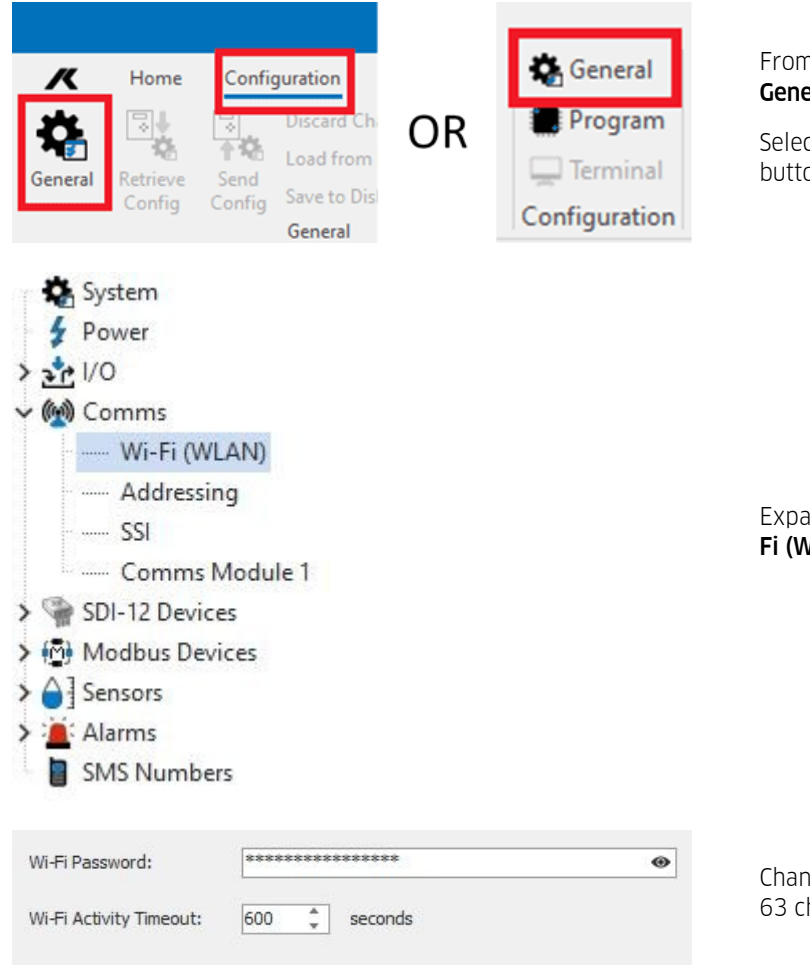

n the overview screen click the shortcut button eral on the right side of the Home ribbon or;

ct the **Configuration** ribbon and click on the General on.

and the Comms branch of the tree and select the Wi-VLAN) Node.

ge the Wi-Fi Password, ensure it is between 8 and haracters long.

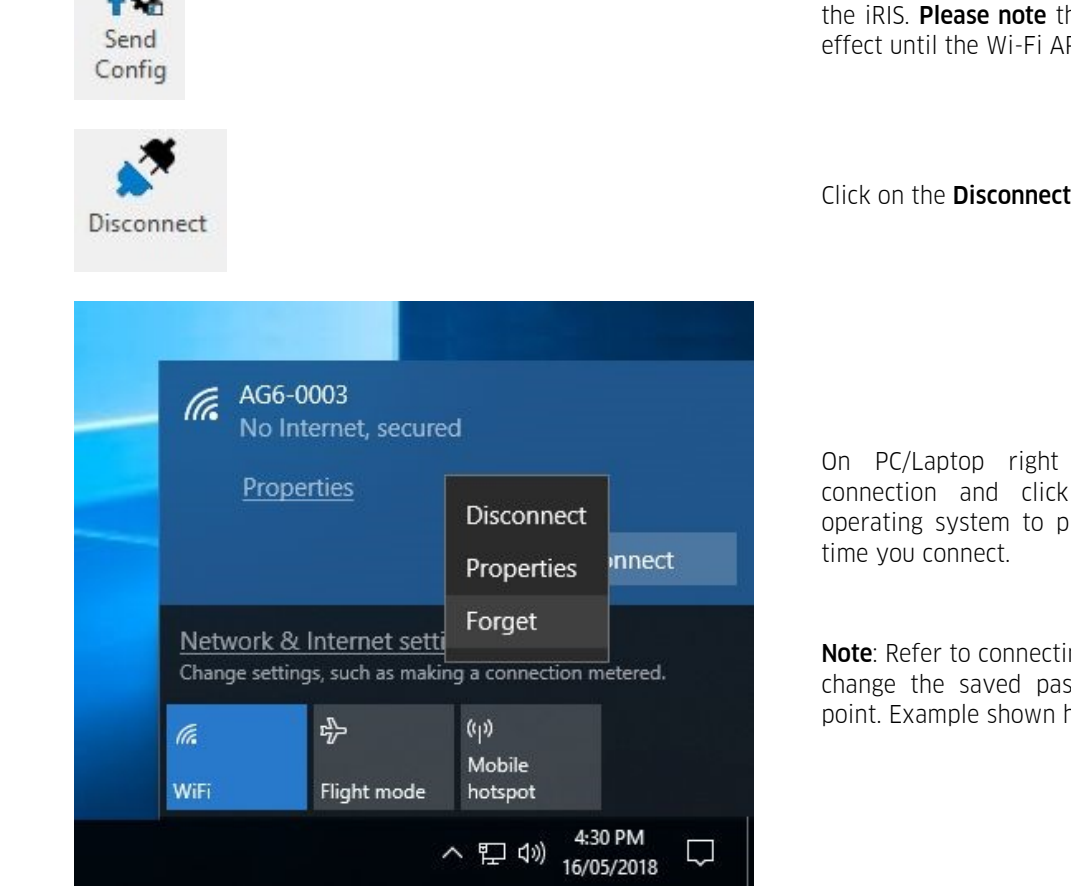

software via Wi-Fi<sup>30</sup>

Click on the **Send Config** button to commit the change to the iRIS. **Please note** the password change will not take effect until the Wi-Fi AP has been reinitialised.

Click on the **Disconnect** button in the **Home** ribbon.

On PC/Laptop right click on the Wi-Fi network connection and click on [**FORGET**]. This tells the operating system to prompt for a new password next

Note: Refer to connecting devices documentation on how change the saved password used for the iRIS access point. Example shown here is for Windows 10.

See section [Connecting](#page-29-1) to the iRIS 270 with iLink Desktop<br>
See section Connecting to the iRIS 270 with iLink Desktop<br>
and the initial part is the initial part in the initial part is the initial part in the initial part is See section Connecting to the iRIS 270 with iLink Desktop Mow Repeat the steps in section Connecting to the iRIS<br>30 with iLink Desktop [software](#page-29-1) via Wi-Fi 30 to<br>30 software via Wi-Fi 30 reconnect to the iRIS this time using the new password.

### <span id="page-32-0"></span>3.4 **Configuration Menus**

All the configuration can be done by connecting the device using iLink 2012. Once the iRIS is connected to your computer, as per section [Connecting](#page-29-1) to the iRIS 270 with iLink Desktop software via Wi-Fi (Windows 10)| औ, click on the General option under the Configuration tab to see the configuration settings for the device.

For more information, see the following subsections:

- [System](#page-33-0) 34 §
- $\blacksquare$  [Power](#page-34-0)  $\vert$  35
- I/O [Configuration](#page-34-1)। अने §
- $\blacksquare$  [Comms](#page-37-0)  $\blacksquare$  38
- $\overline{\phantom{a}}$  SDI-12 [Devices](#page-49-0)  $\overline{\phantom{a}}$ 50
- $\blacksquare$  [Modbus](#page-53-0) Devices  $\blacksquare$
- Sensor [Configuration](#page-54-0)। <del>5</del> अजिल्ला क §
- Alarm [Configuration](#page-60-0) Ioth §
- SMS [Numbers](#page-61-0) 62

# <span id="page-33-0"></span>3.4.1 **System**

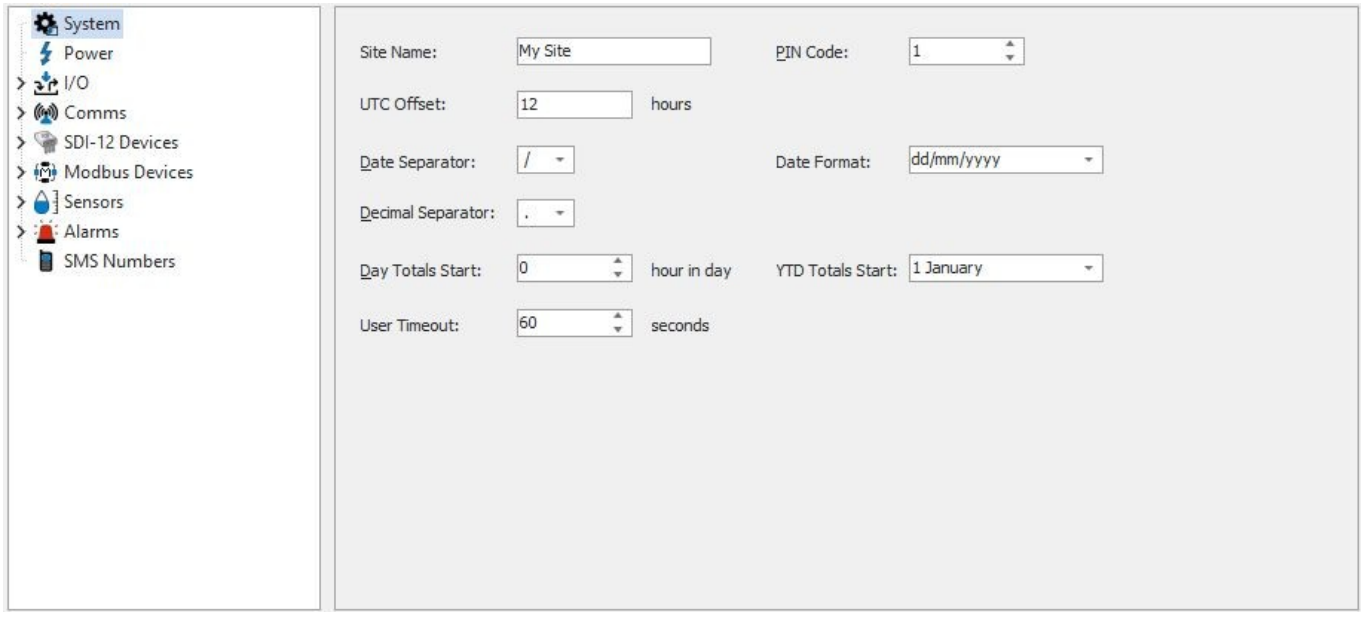

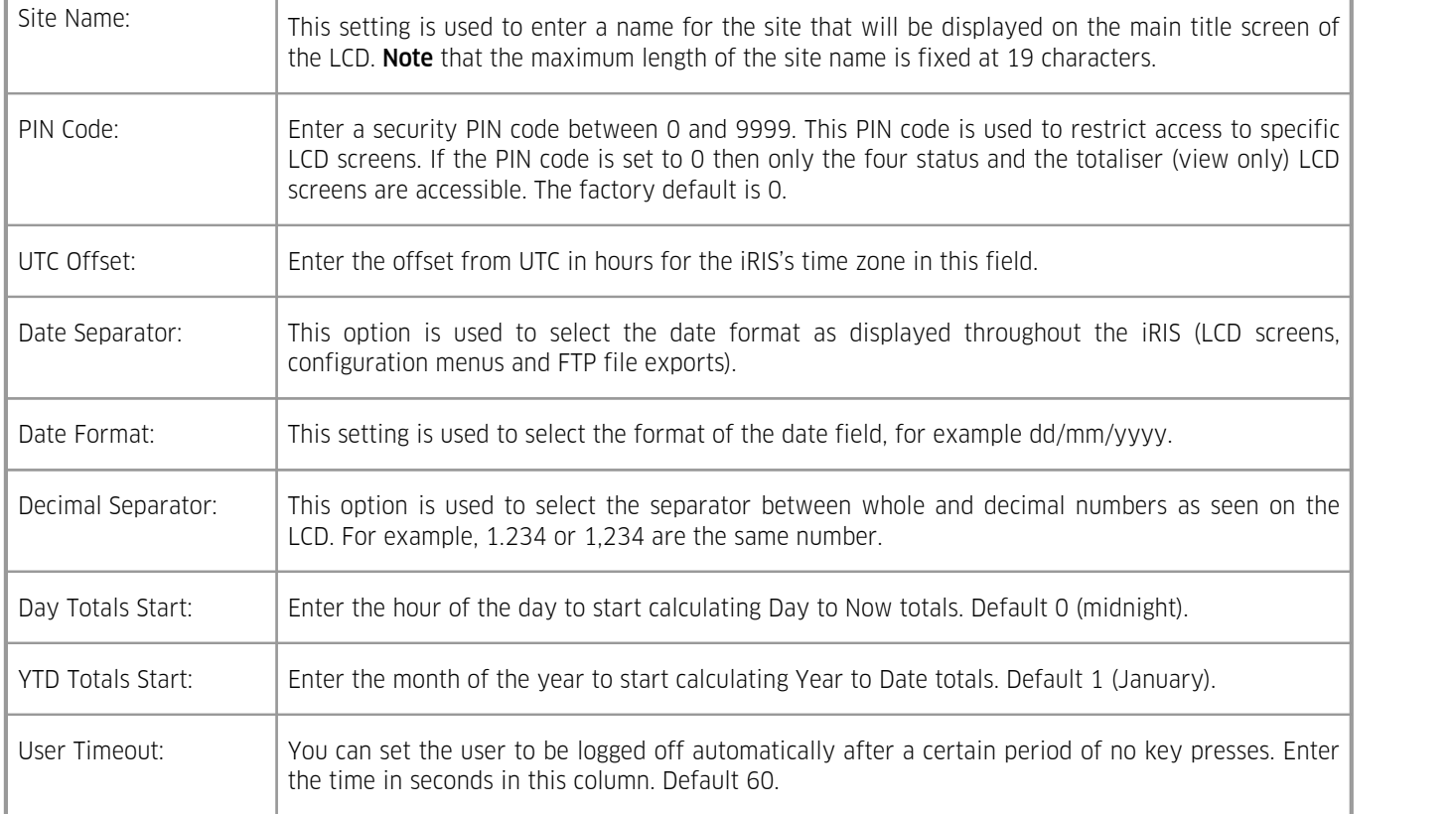

### <span id="page-34-0"></span>3.4.2 **Power**

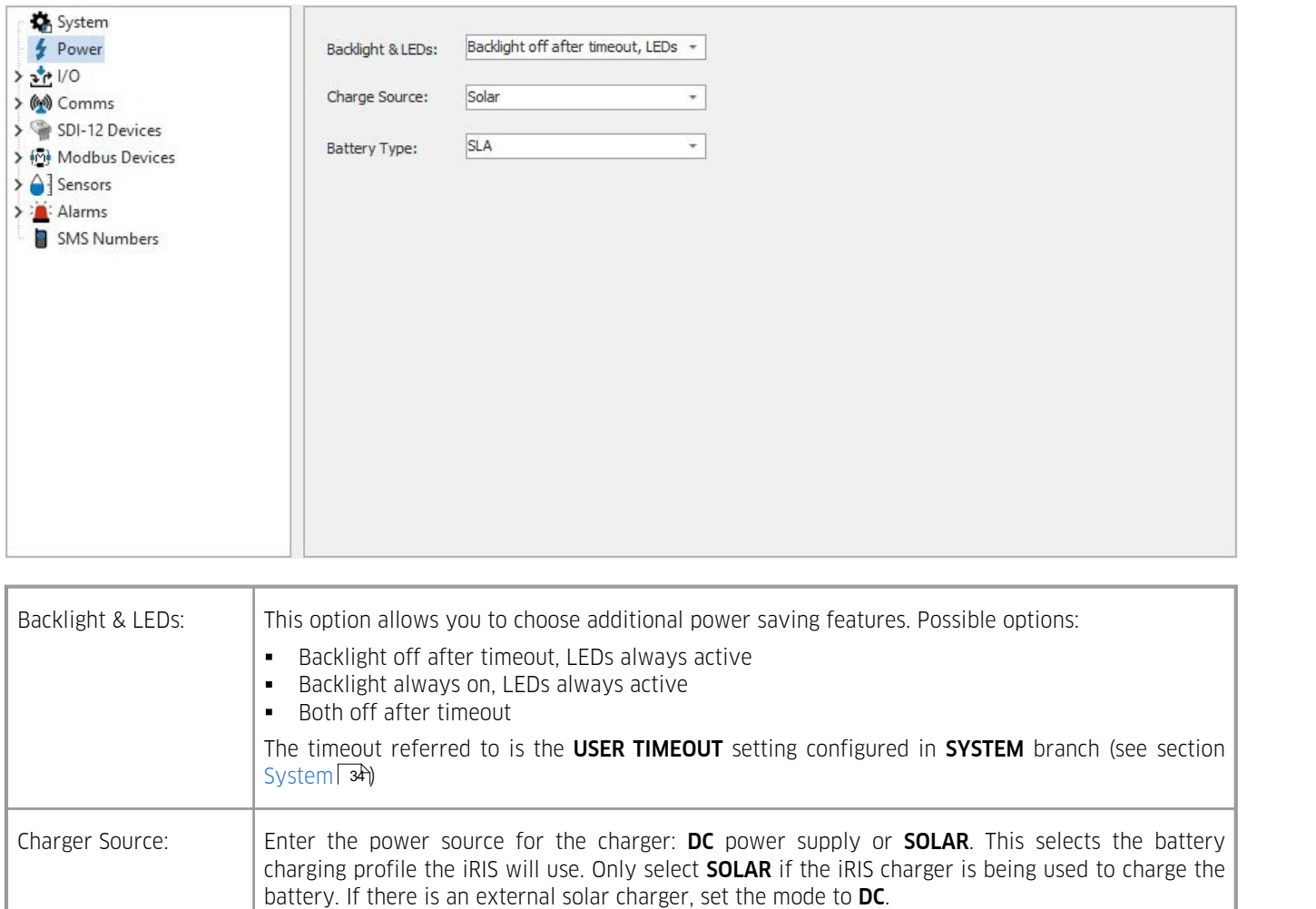

Battery Type:  $\vert$  This option selects the battery type connected to VBAT terminal of the logger. Currently only **SLA** can be selected as battery type.

# <span id="page-34-1"></span>3.4.3 **I/O Configuration**

This chapter contains the following subsections:

- [Analogue](#page-35-0) I/OI 36 36
- [Digital](#page-36-0) I/OI 3<sup>2</sup> 37

# <span id="page-35-0"></span>3.4.3.1 **Analogue I/O**

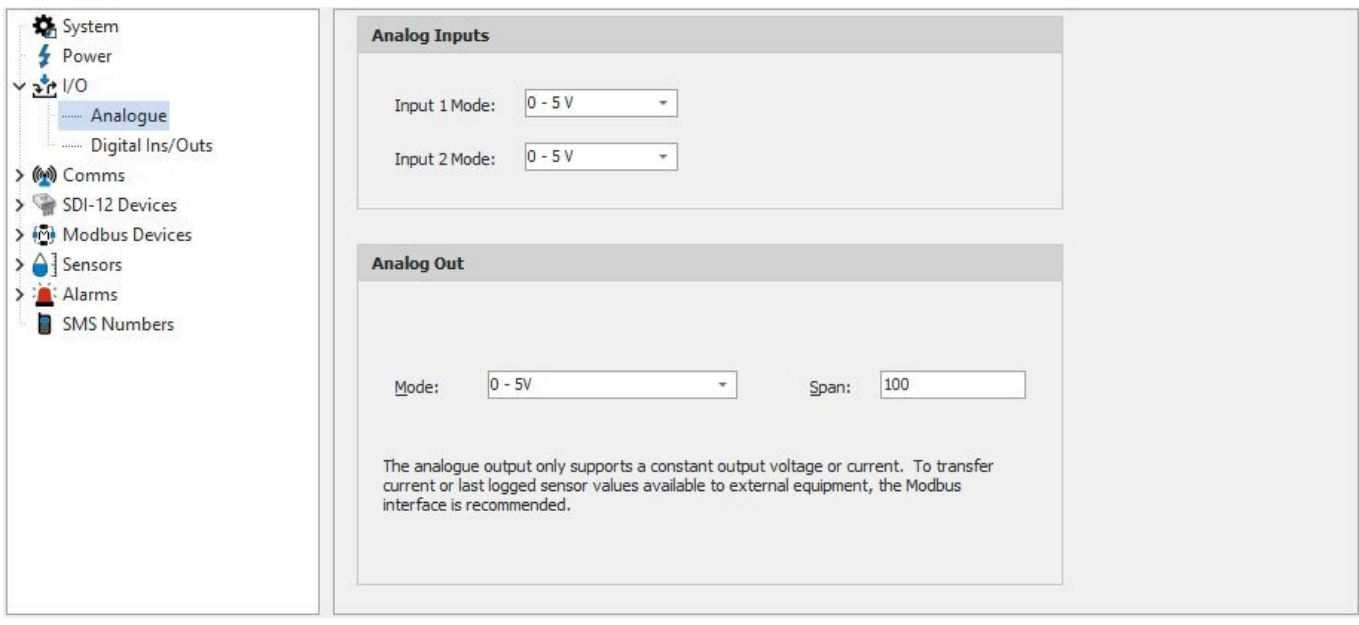

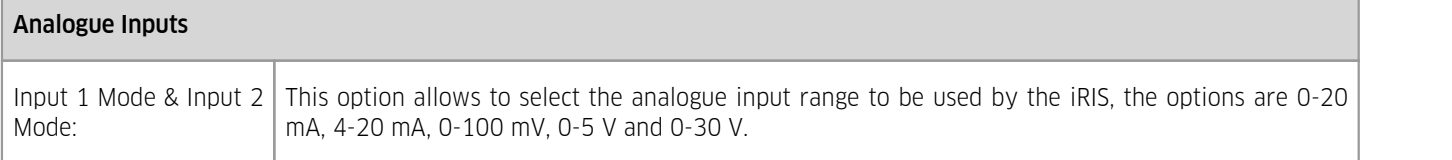

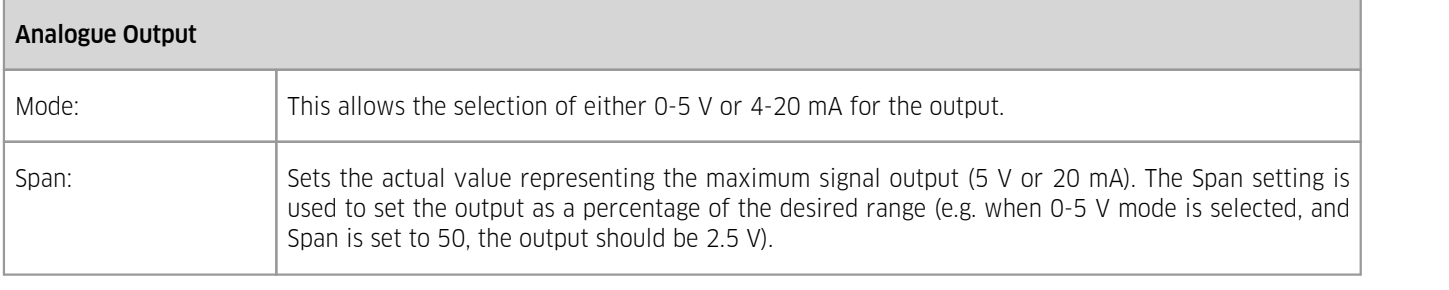
# 3.4.3.2 **Digital I/O**

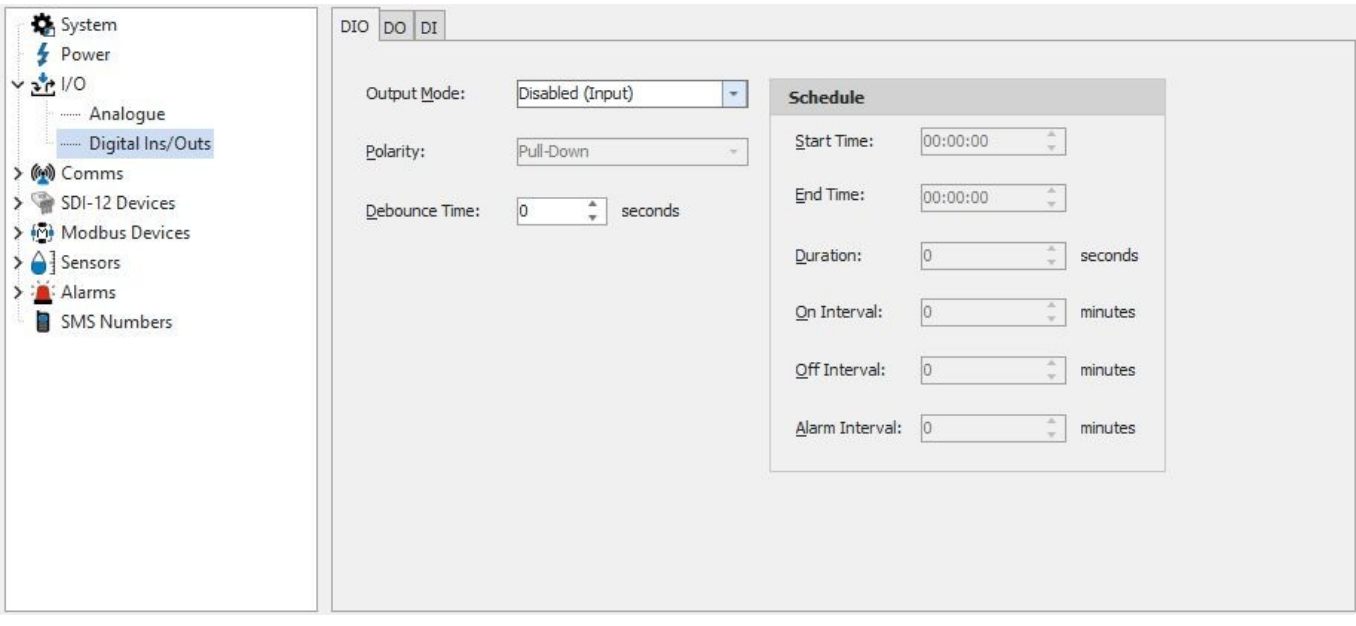

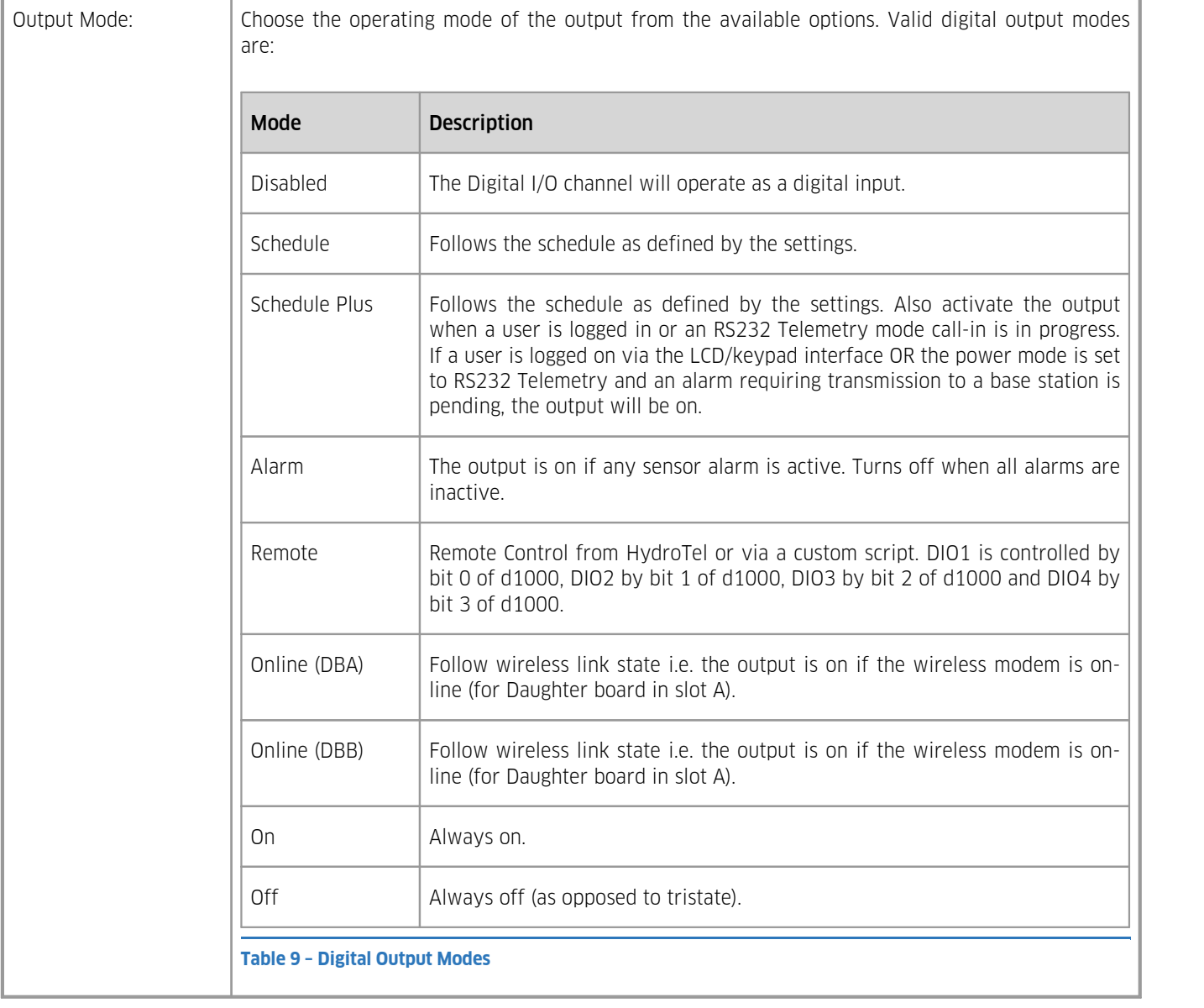

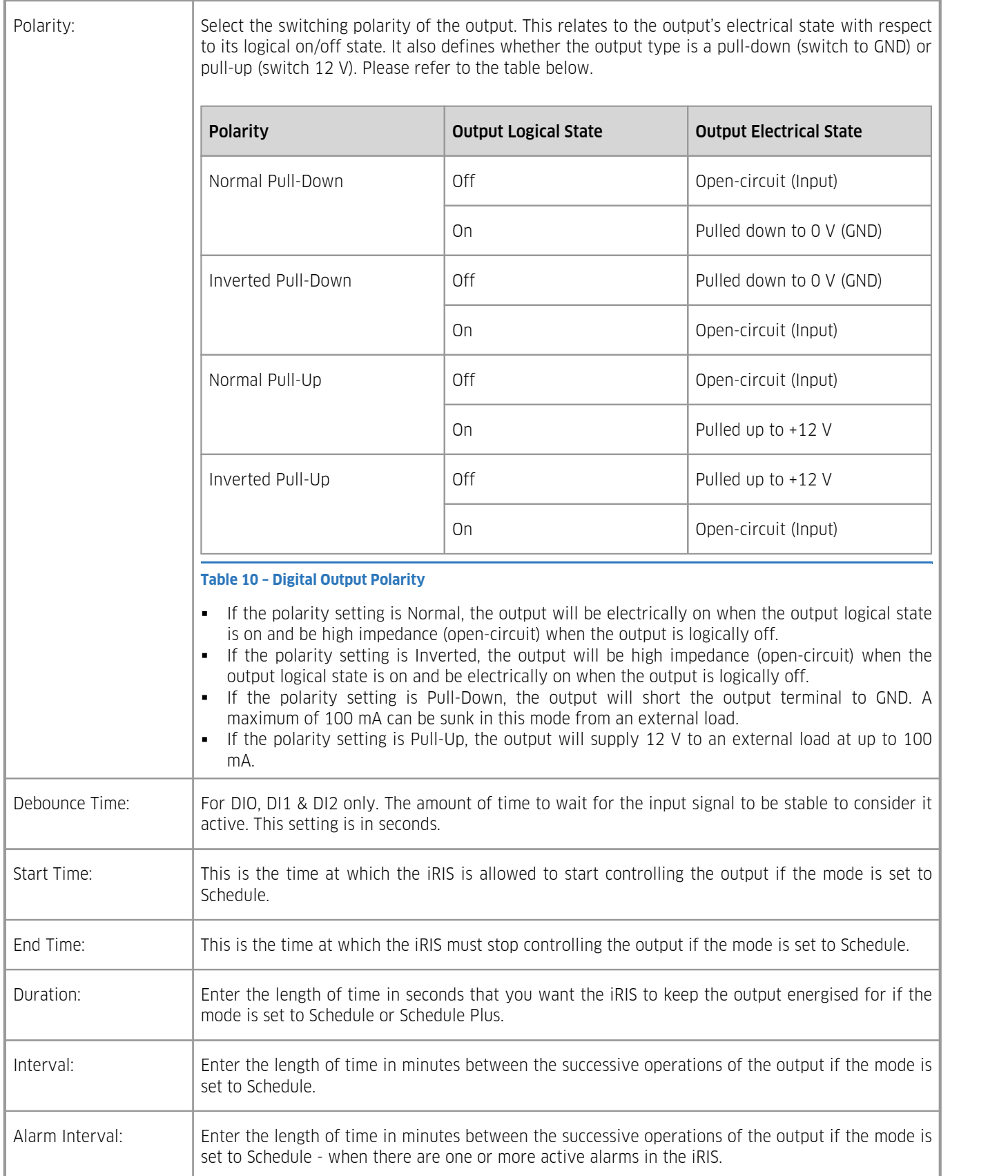

## 3.4.4 **Comms**

The comms configuration menu is the starting point for configuring all iRIS communication settings:

- $\blacksquare$  [Wi-Fi](#page-38-0)lson
- [Addressing](#page-38-1)| 3ቃት
- Serial Sensor [Interface](#page-39-0) (SSI)। 40 40
- <span id="page-38-0"></span> [Telemetry](#page-40-0) Daughter Board 41

## 3.4.4.1 **Wi-Fi**

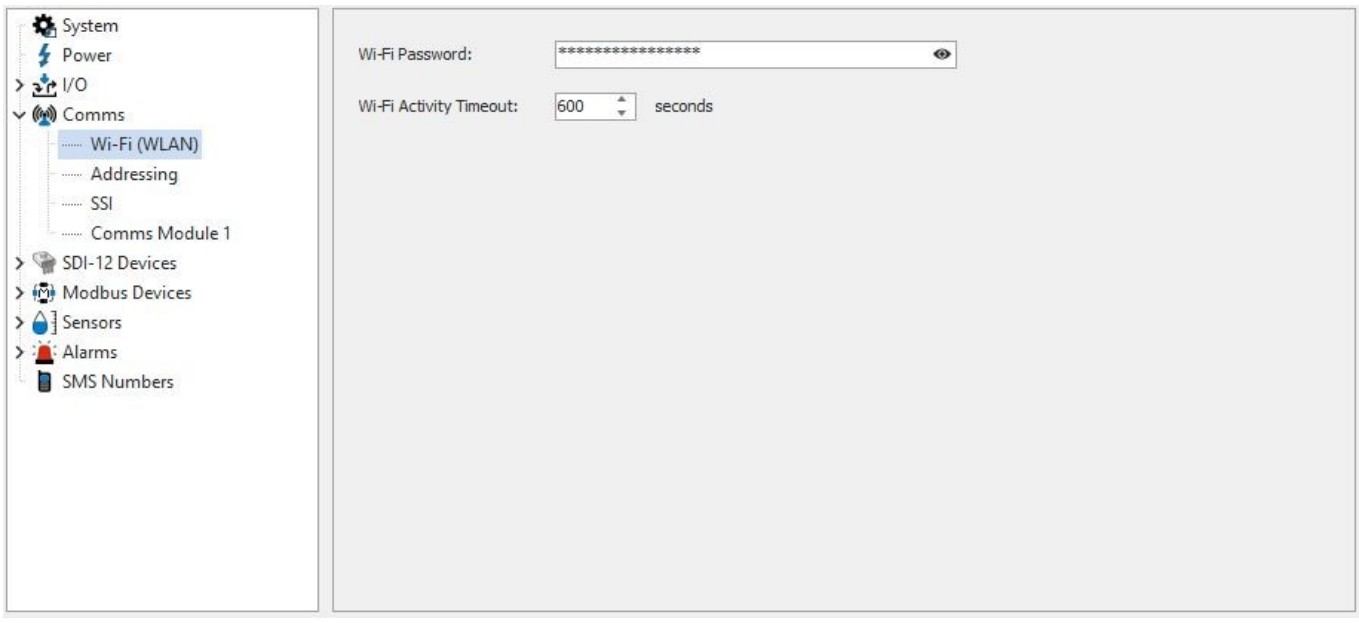

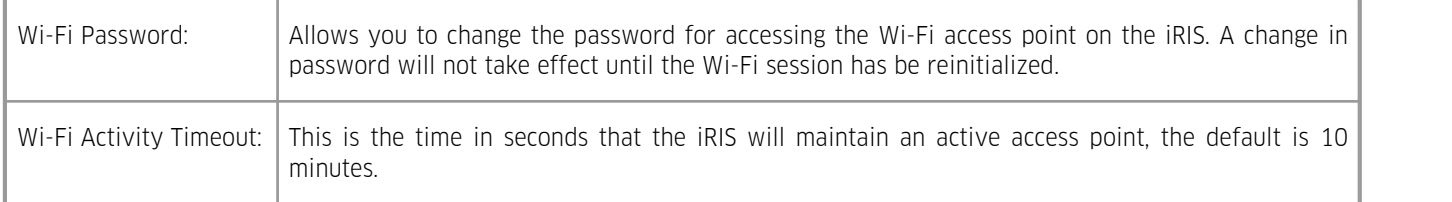

<span id="page-38-1"></span>See section Changing the Wi-Fi password with iLink Desktop software via Wi-Fi [\(Windows](#page-31-0) 10)| szh.

# 3.4.4.2 **Addressing**

T

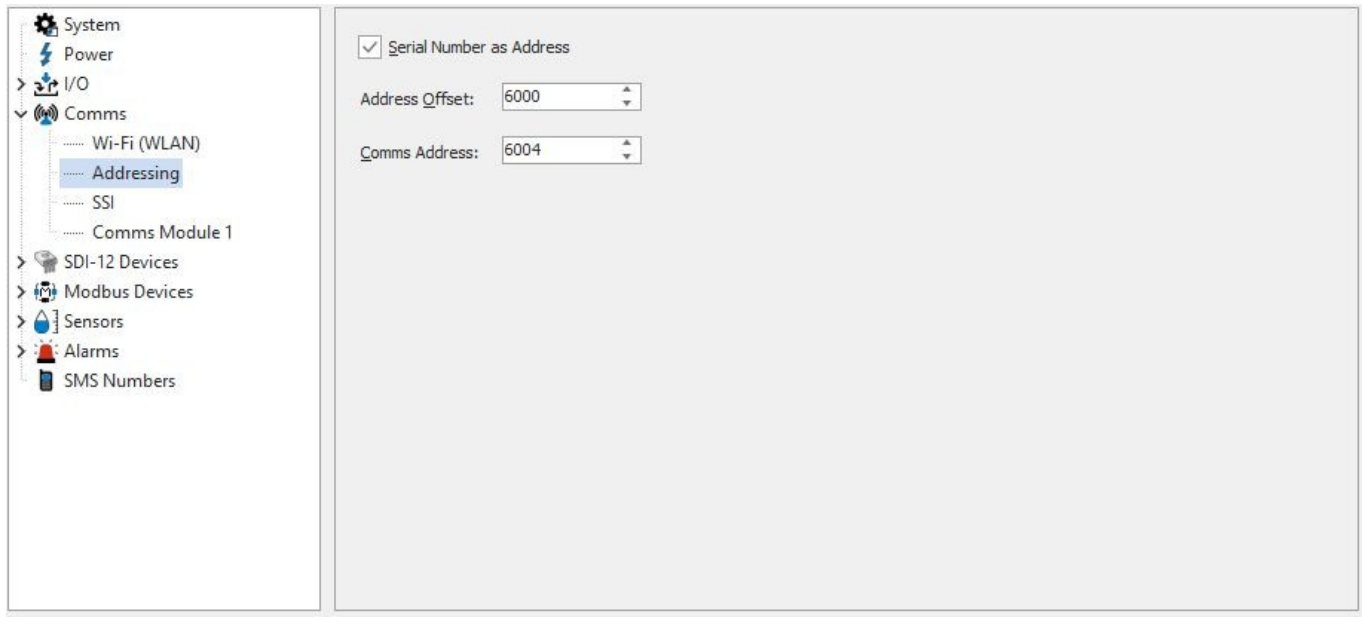

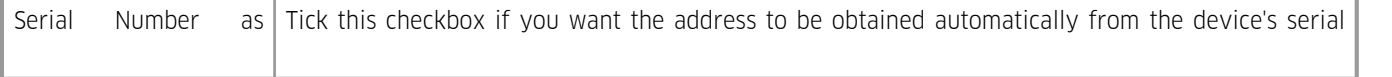

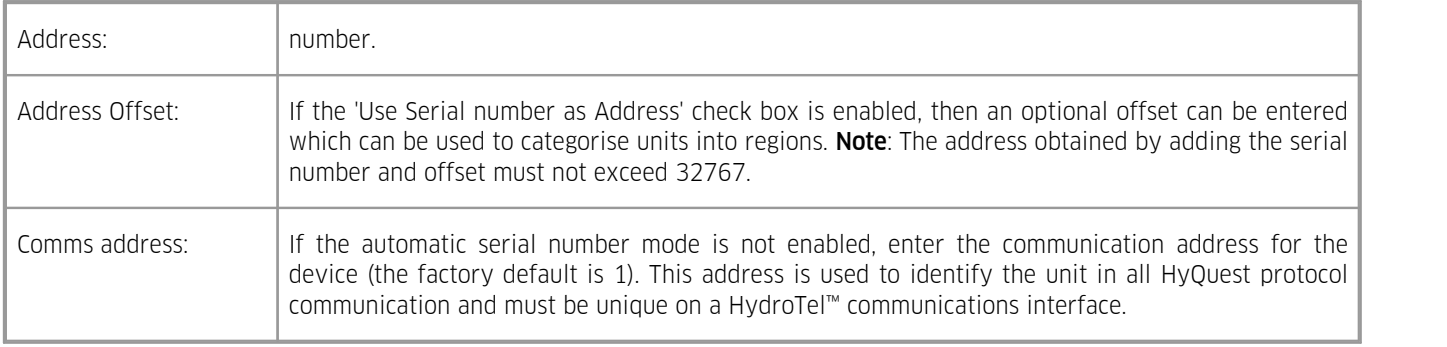

## <span id="page-39-0"></span>3.4.4.3 **Serial Sensor Interface (SSI)**

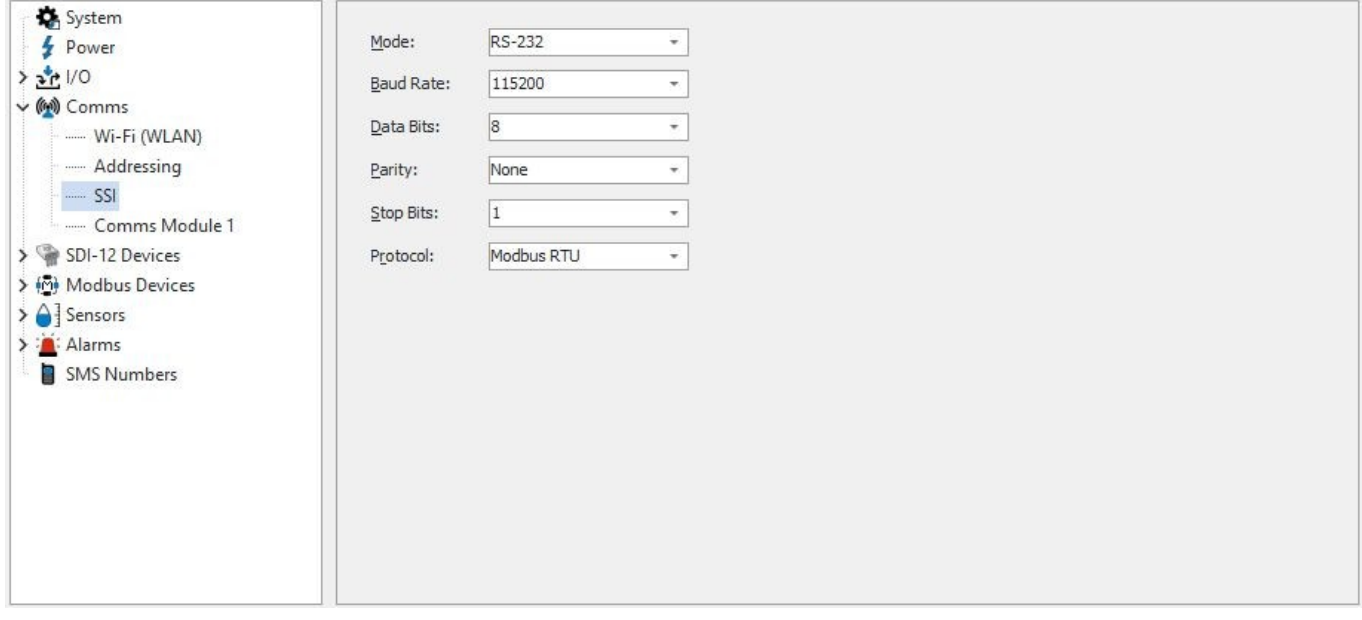

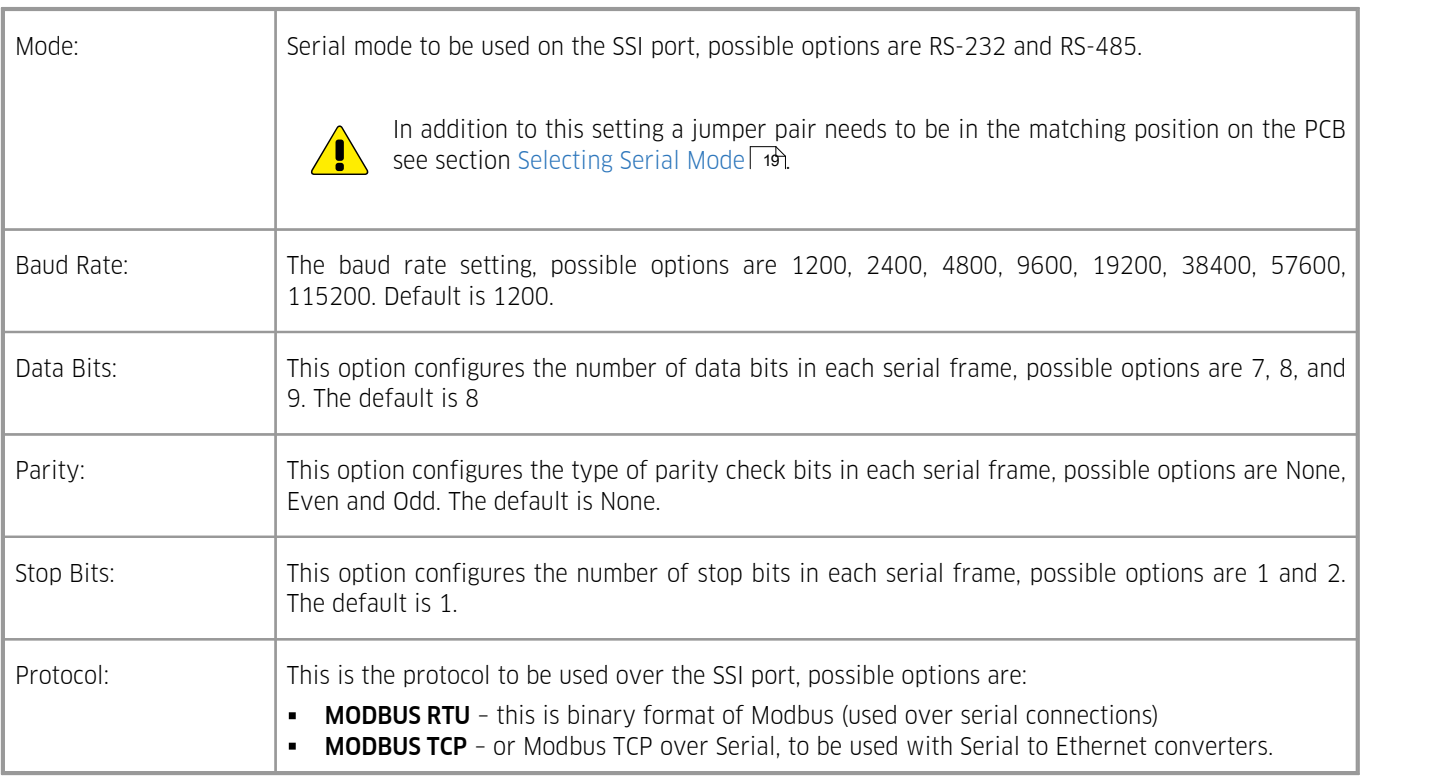

### <span id="page-40-0"></span>3.4.4.4 **Telemetry Daughter Board**

The iRIS can be equipped with up to two telemetry daughter boards. The iRIS and iLink automatically detect the number and type and display this in the configuration tree, listed as Comms Module 1 and Comms Module 2. The next sections describe the configuration screens for the daughter supported. If the tree has does not have either of these nodes then the iRIS is not fitted with any daughter boards.

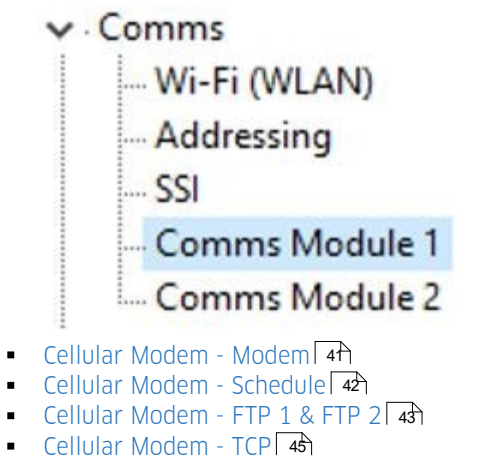

- §
- $\blacksquare$  [Serial](#page-45-0) Serial  $\blacktriangleleft 46$ [Ethernet](#page-46-0) – Ethernet  $\overrightarrow{47}$
- <span id="page-40-1"></span>Ethernet – [Schedule](#page-48-0) 49

### 3.4.4.4.1 **Cellular Modem - Modem**

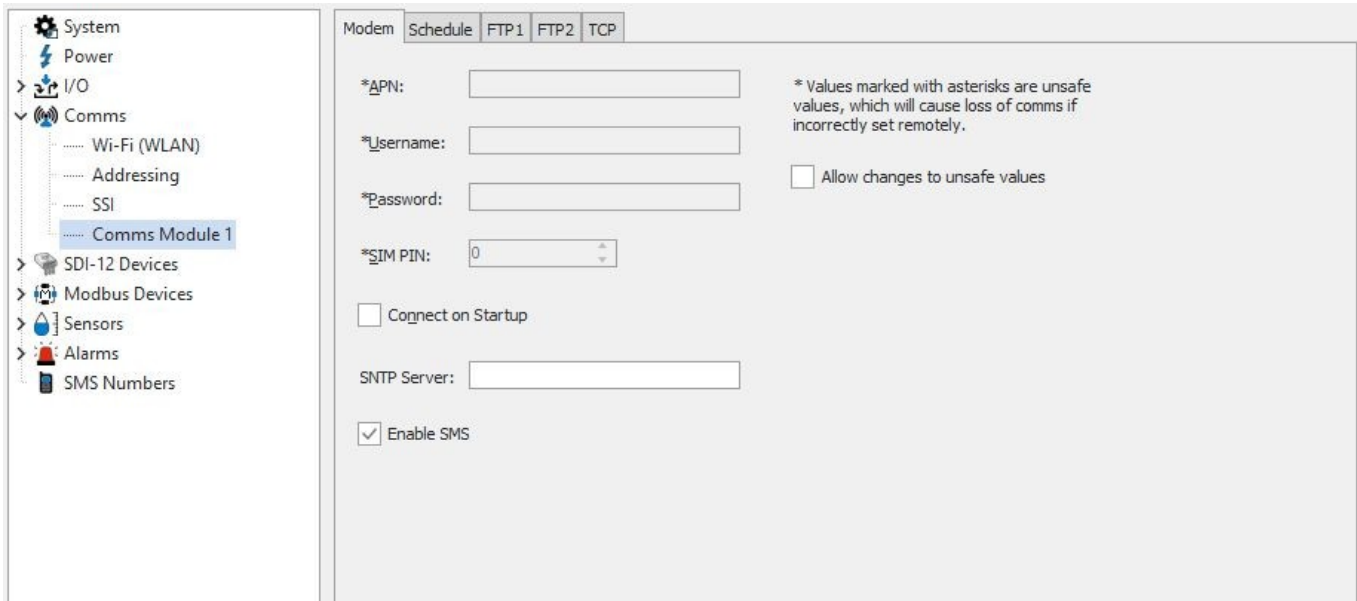

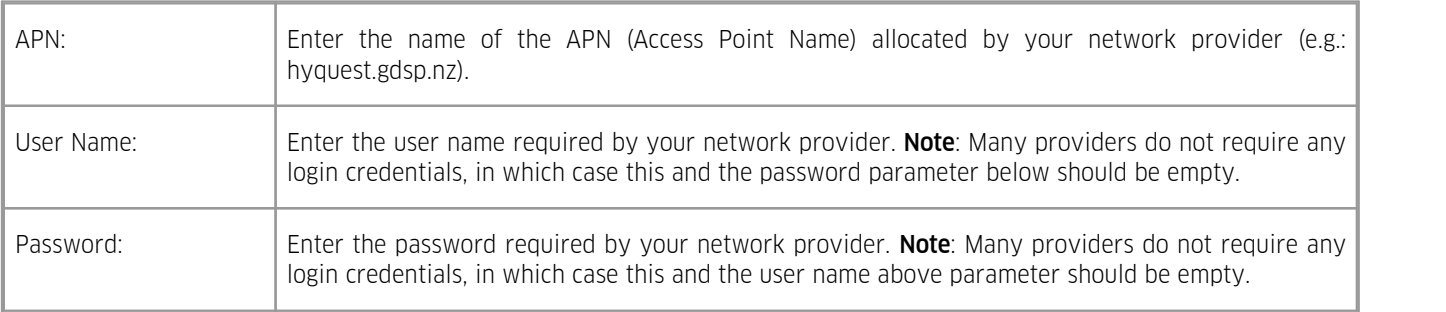

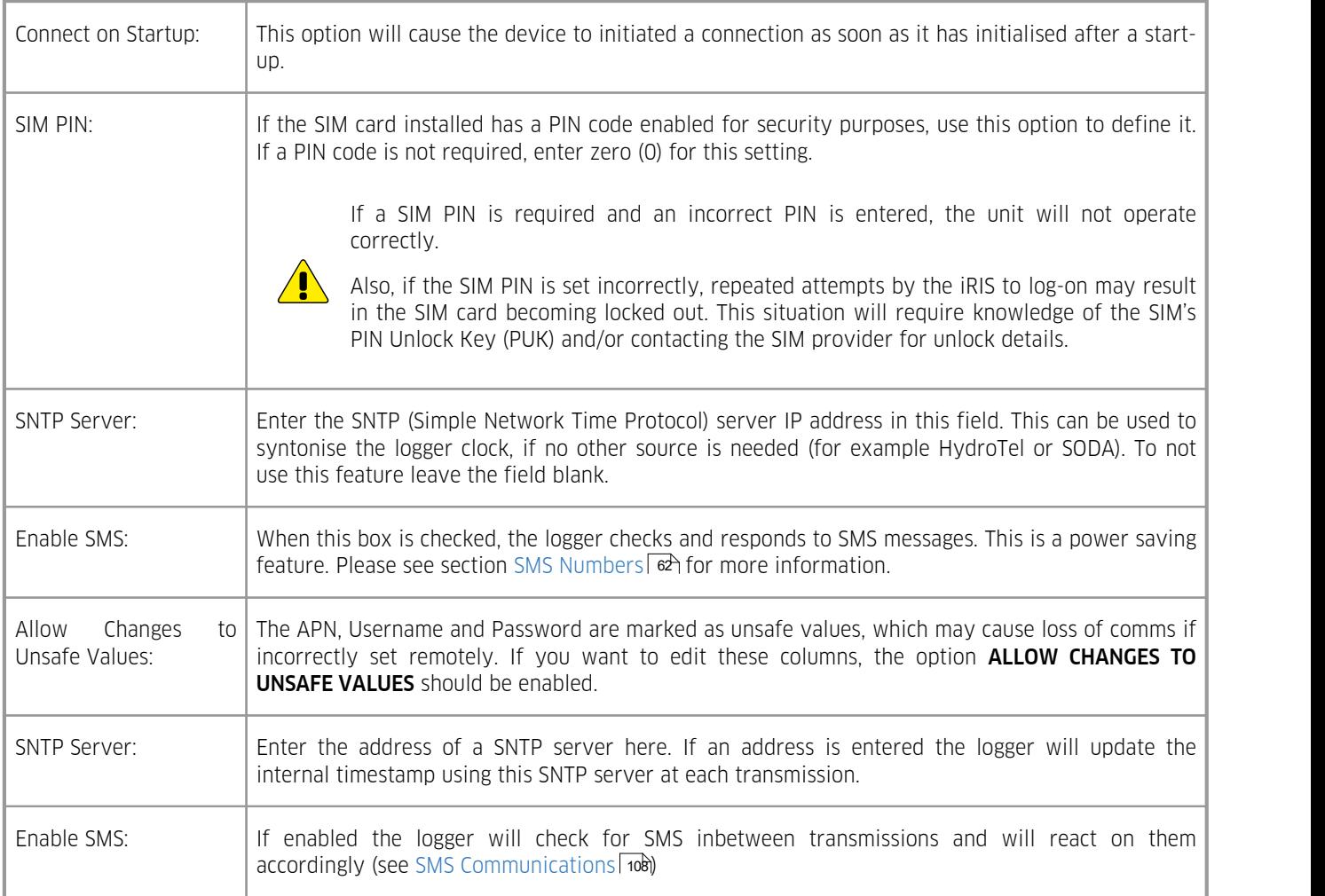

### <span id="page-41-0"></span>3.4.4.4.2 **Cellular Modem - Schedule**

The schedule configuration menu is provided to manage the wireless communication schedule.

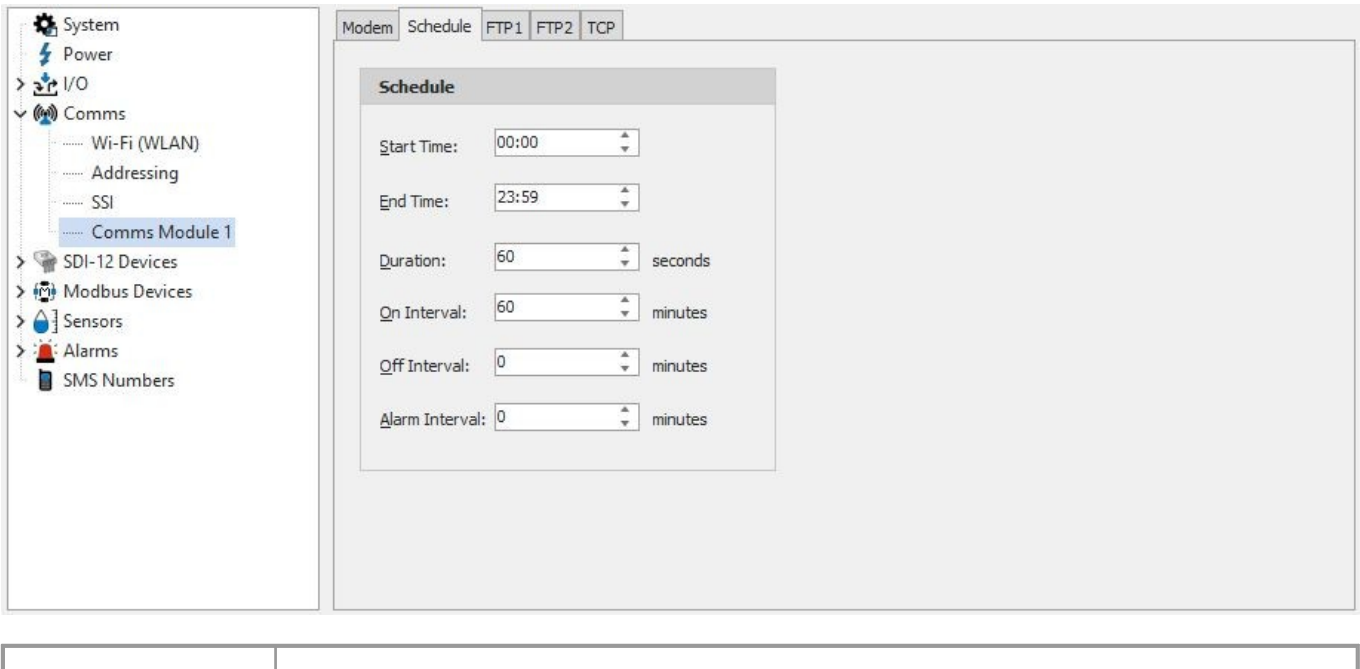

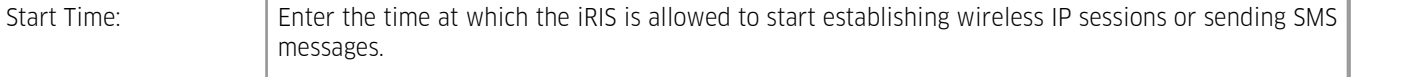

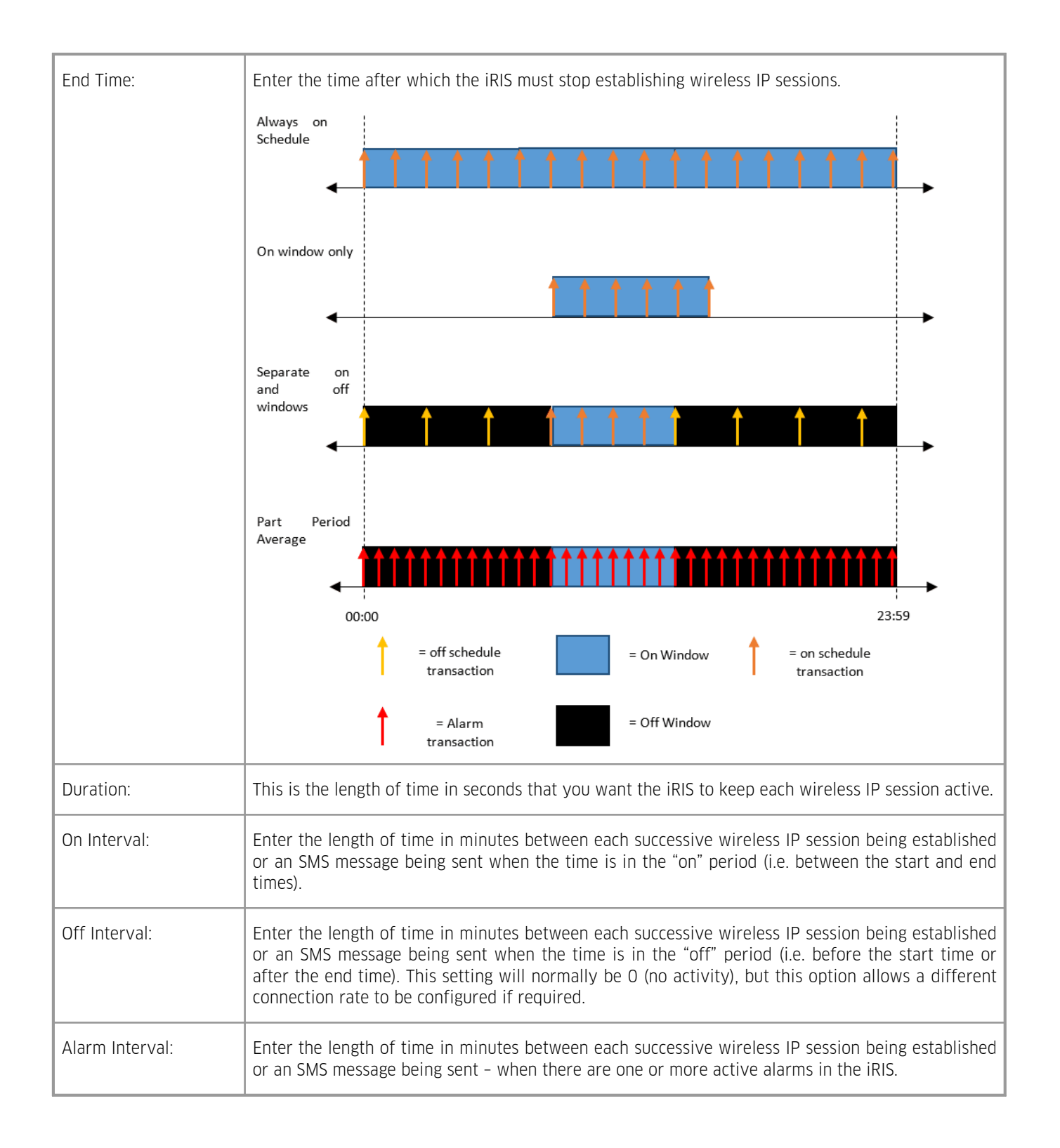

#### <span id="page-42-0"></span>3.4.4.4.3 **Cellular Modem - FTP 1 & FTP 2**

The iRIS allows the push of data to up to two FTP servers and this is done in the FTP1 an FTP2 configuration tabs, both are identical in format and operation so only one is shown below. If one or both are not needed simply remove the check from the enable box.

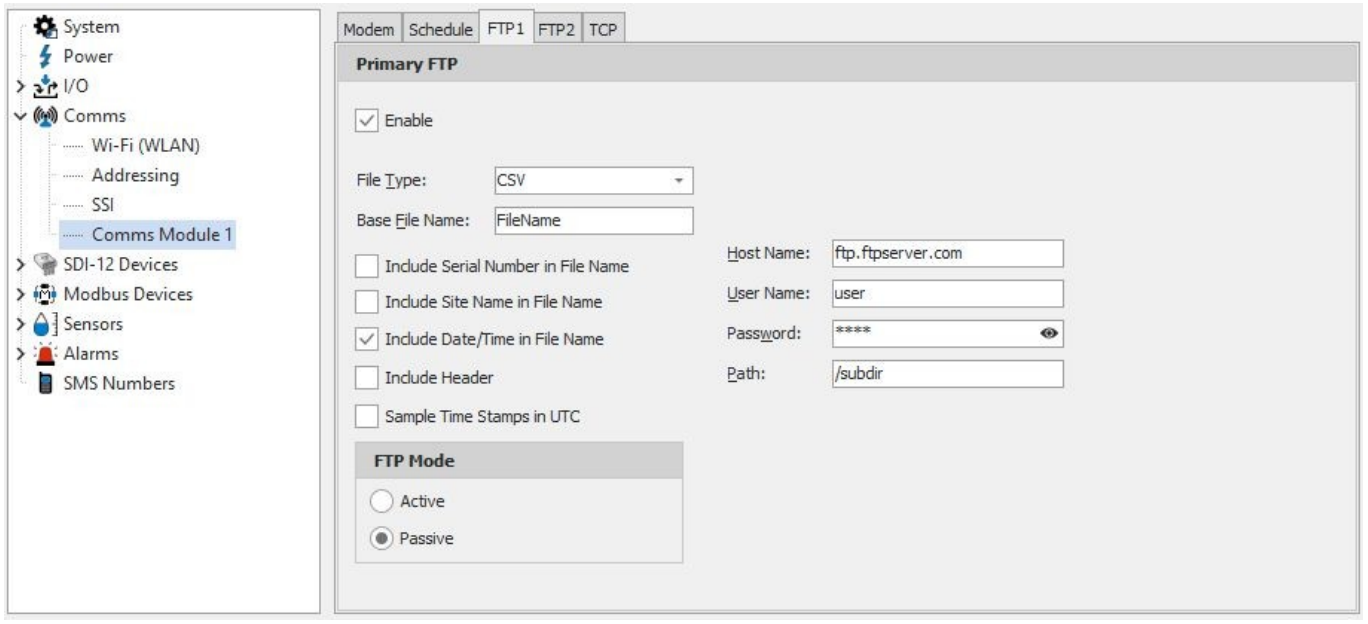

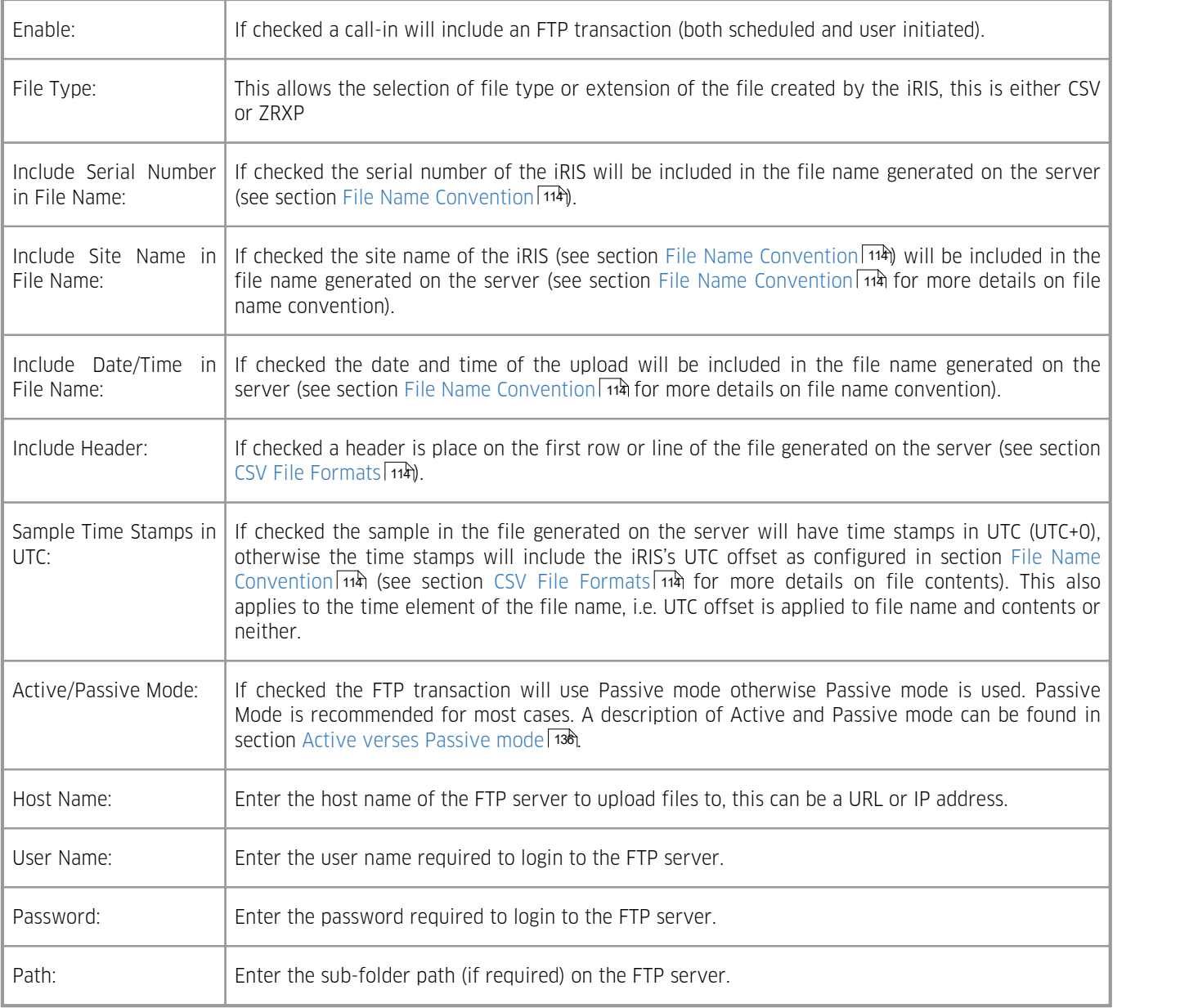

## <span id="page-44-0"></span>3.4.4.4.4 **Cellular Modem - TCP**

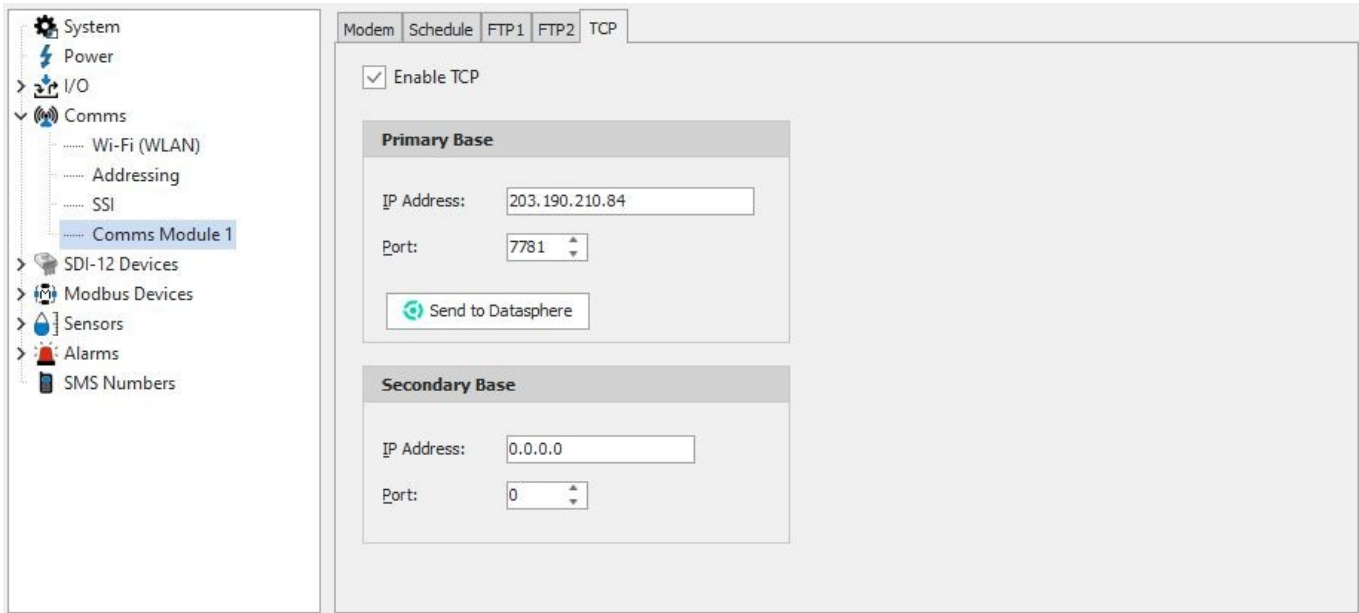

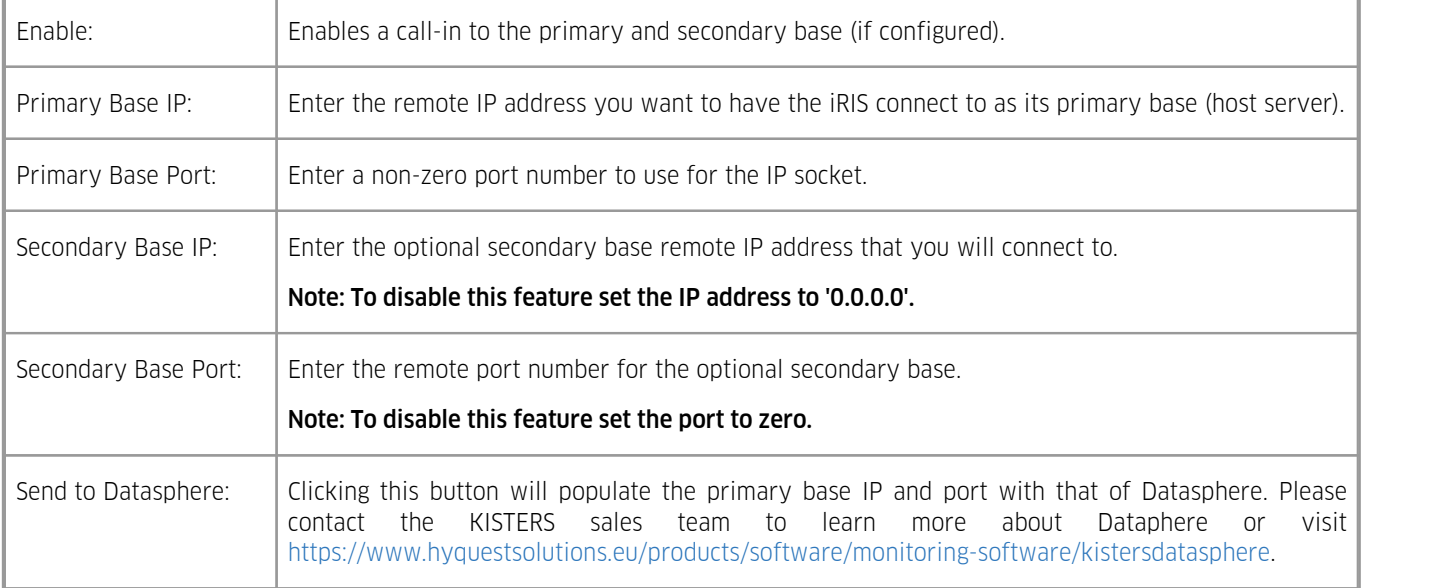

### <span id="page-45-0"></span>3.4.4.4.5 **Serial – Serial**

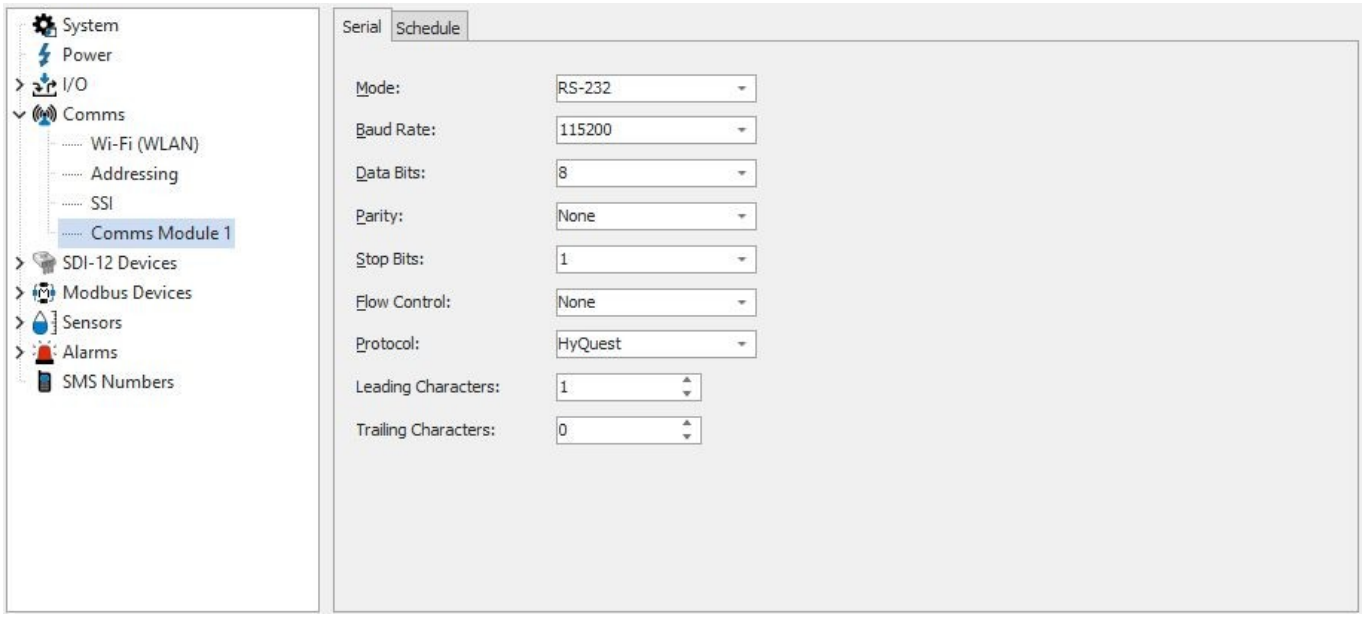

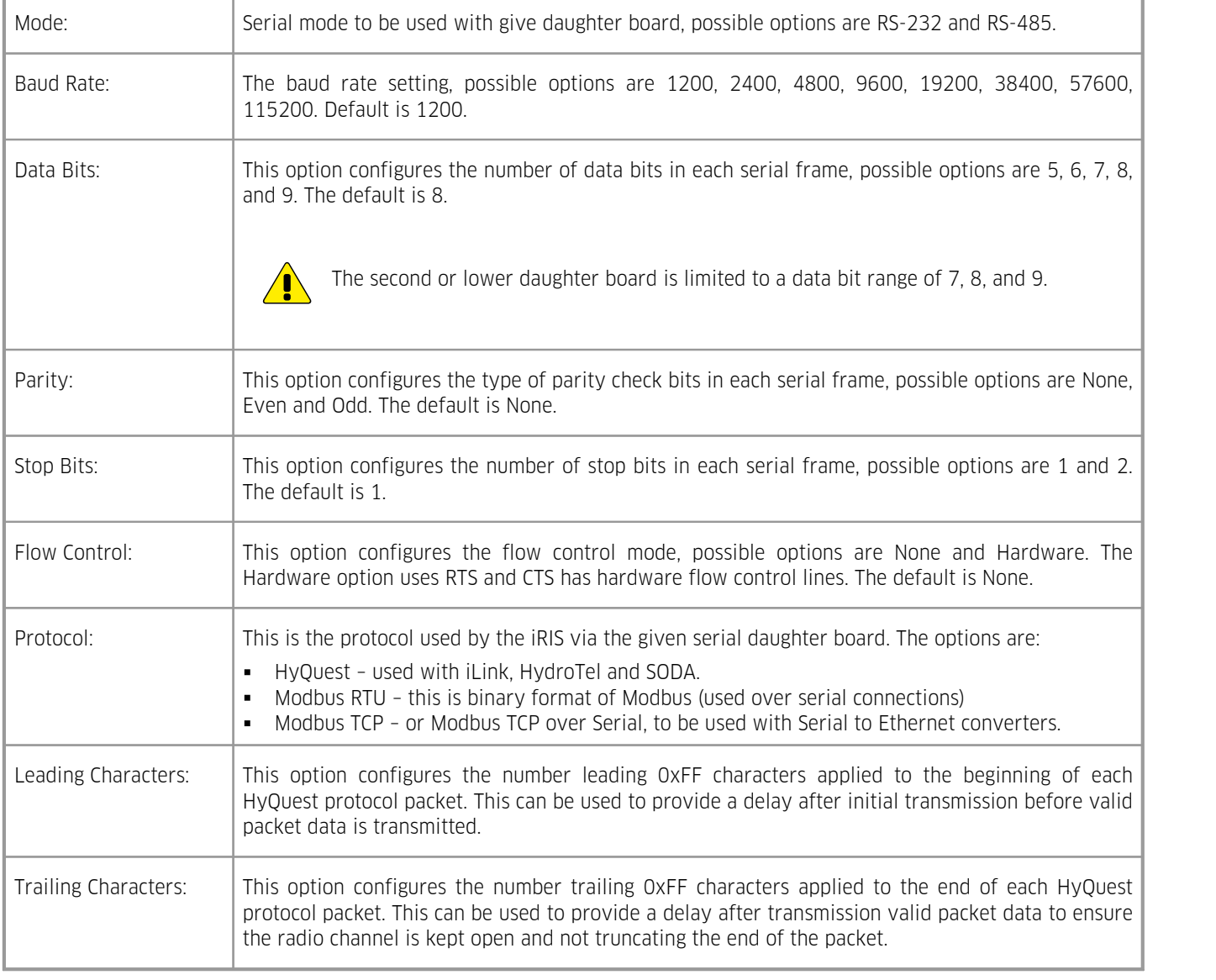

## <span id="page-46-0"></span>3.4.4.4.6 **Ethernet – Ethernet**

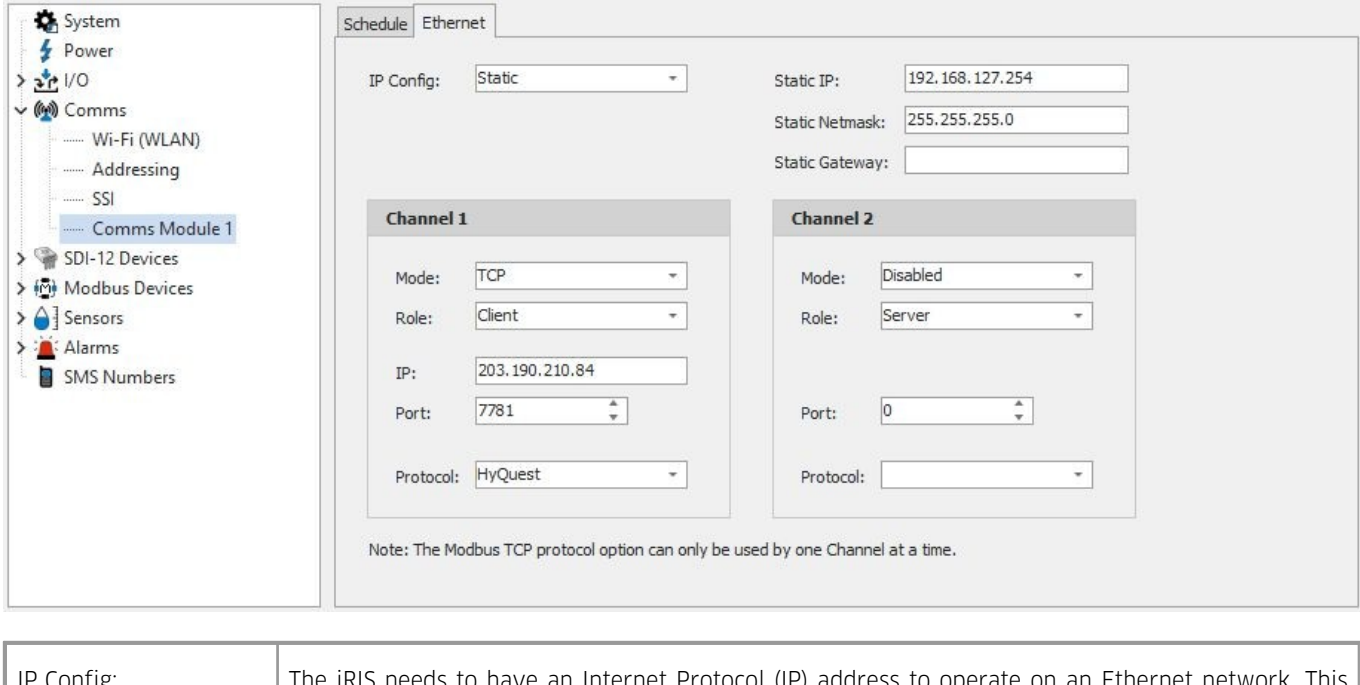

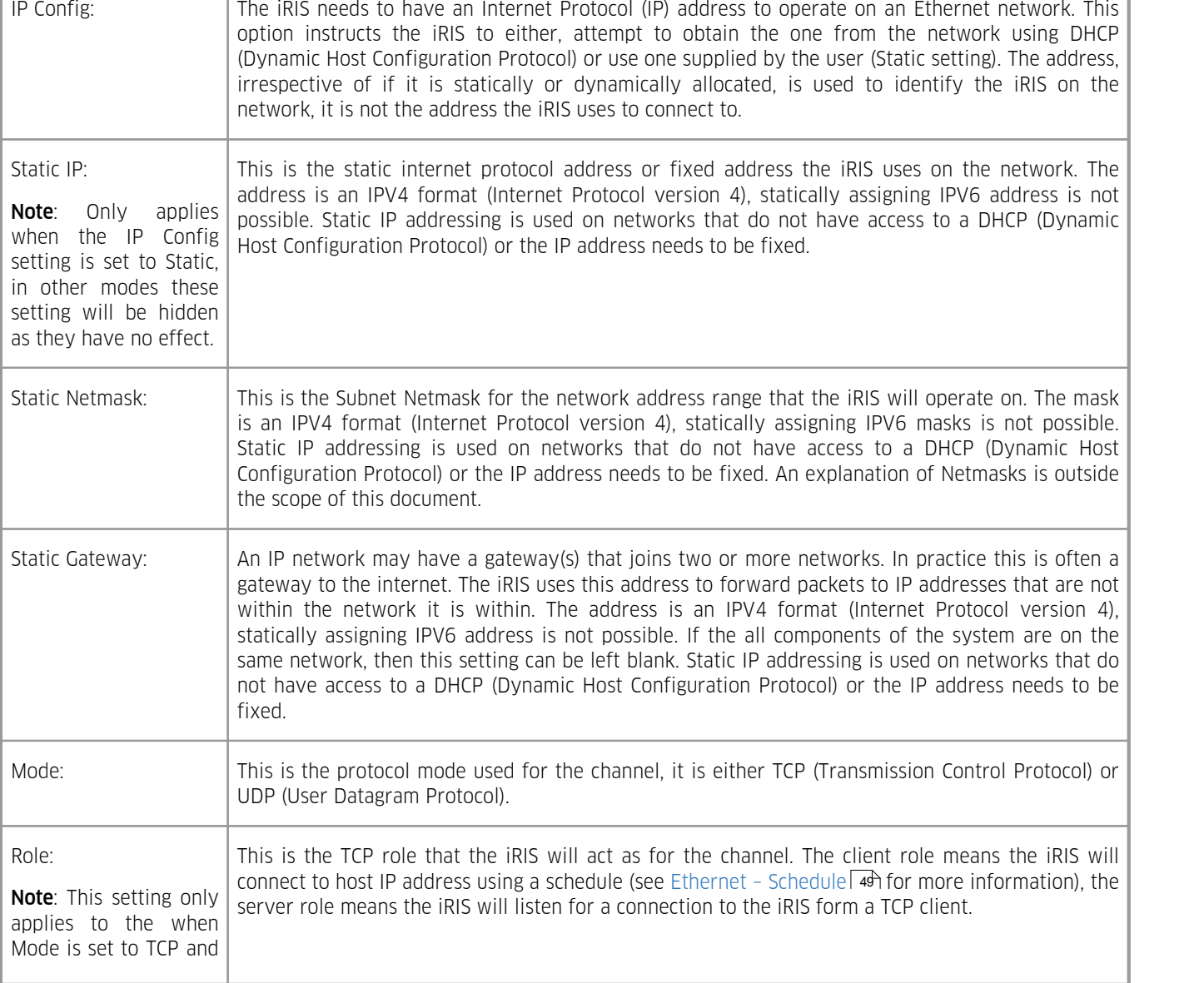

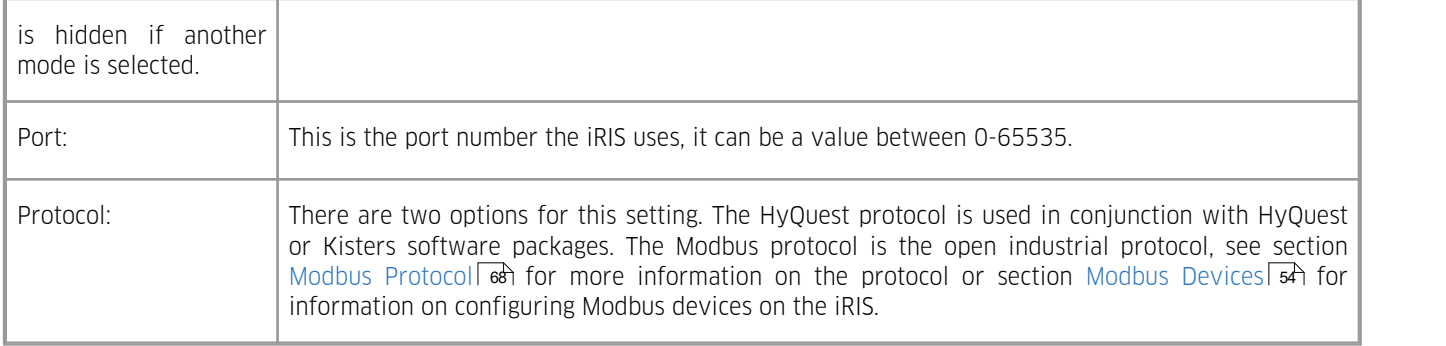

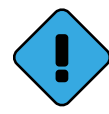

Note the Ethernet module has two independent channels for TCP/IP operation, the following configuration items are the same for both channels:

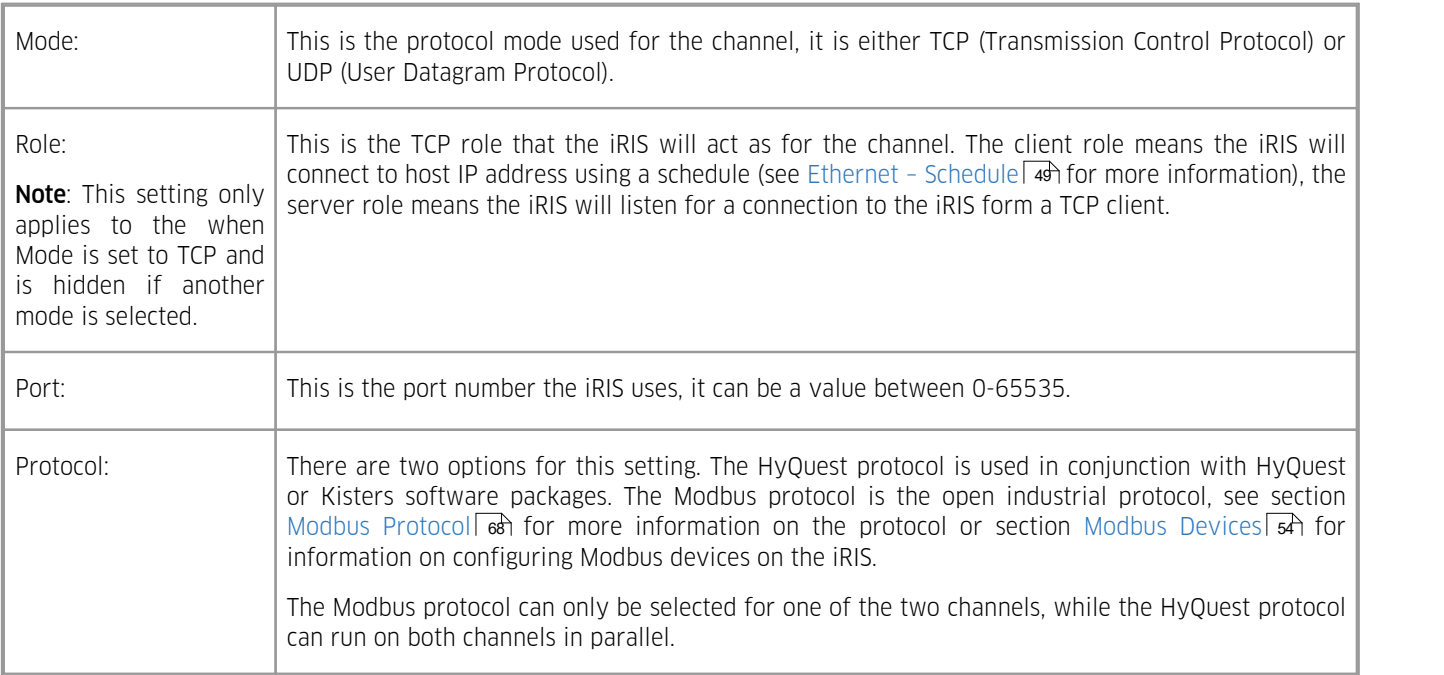

## <span id="page-48-0"></span>3.4.4.4.7 **Ethernet – Schedule**

The schedule configuration menu is provided to manage the TCP client role communication schedule. In other words, it defines the how often the iRIS will connect to a host.

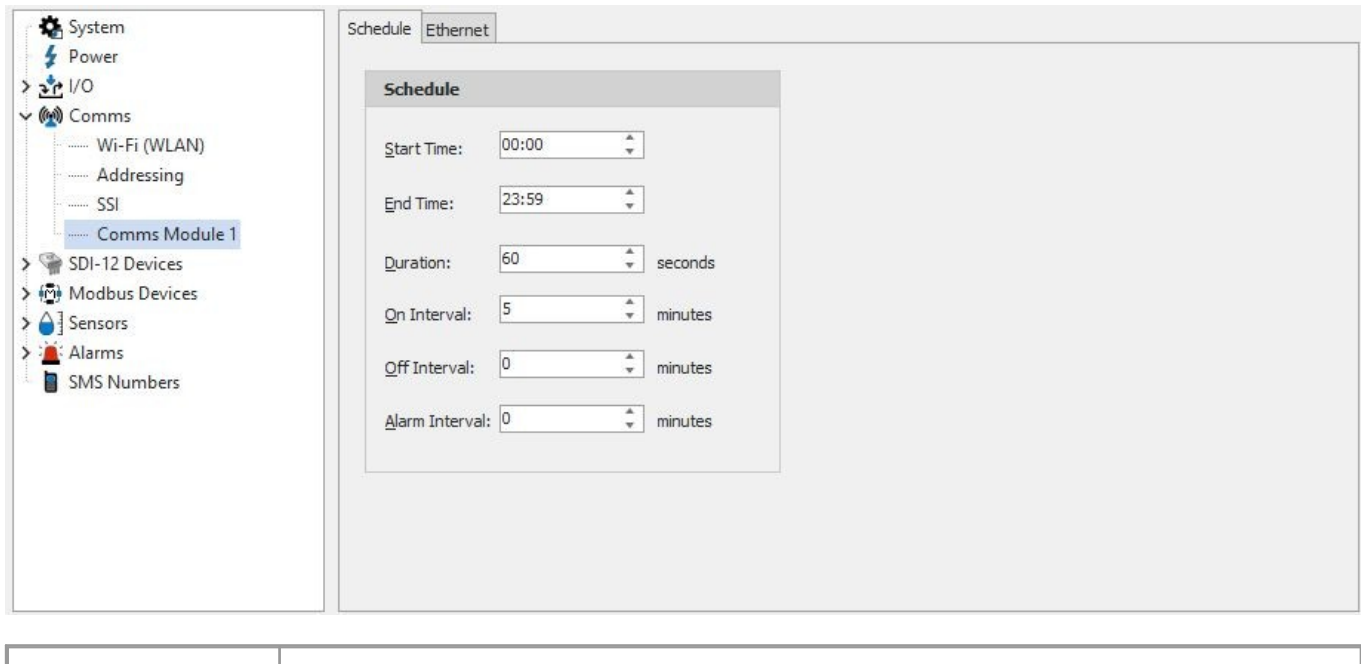

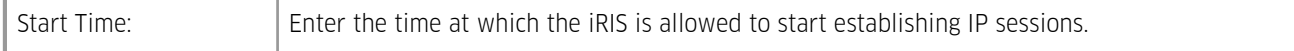

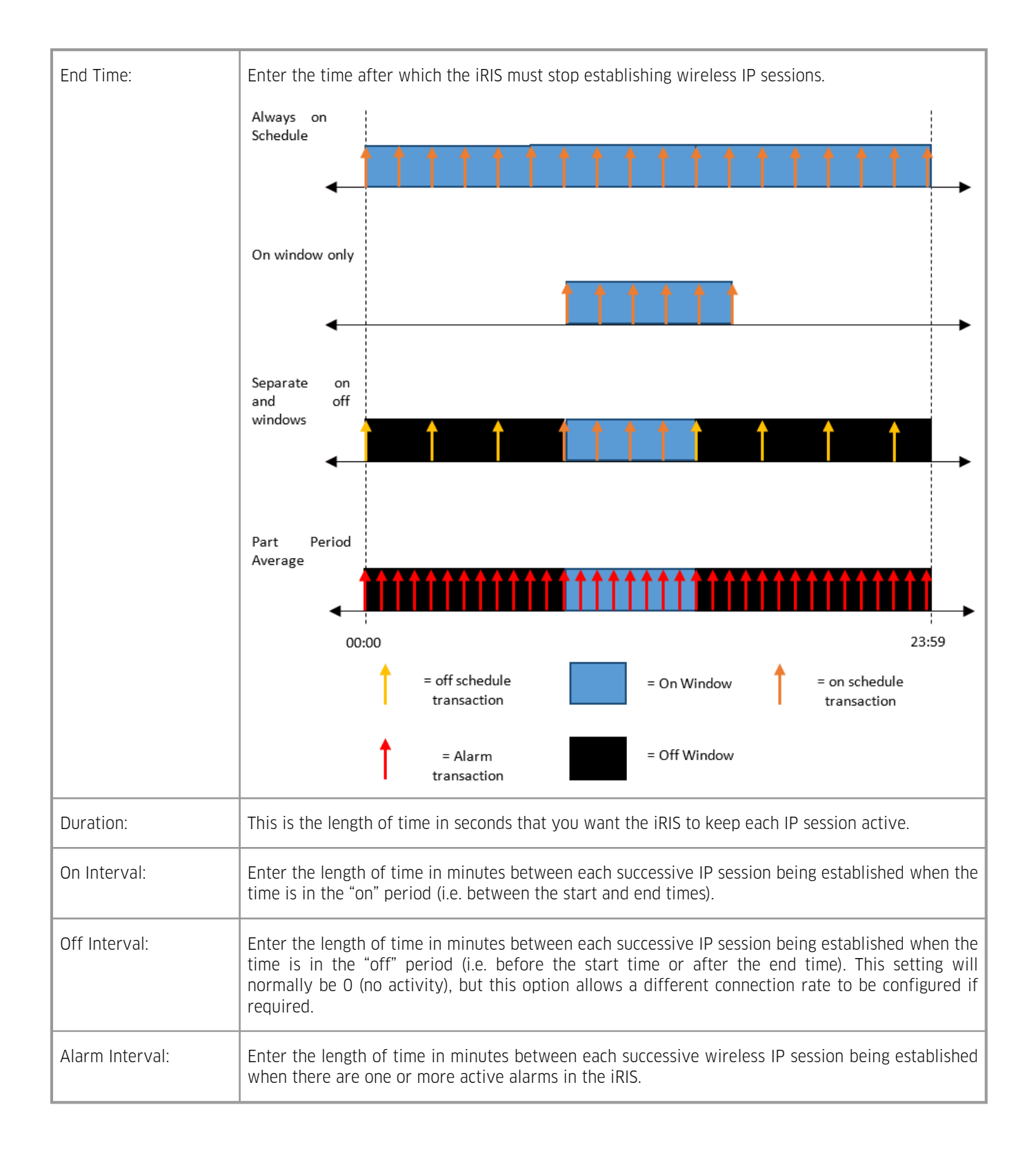

## 3.4.5 **SDI-12 Devices**

The [SDI-12](#page-133-0) I علام Devices configuration menu is used to configure each of the 10 SDI-12 Devices attached to the iRIS 270.

To minimise clutter, iLink implements a dynamic device management system for the iRIS 270. Clicking on the SDI-12 Devices of the tree displays the instructions on how to use this feature.

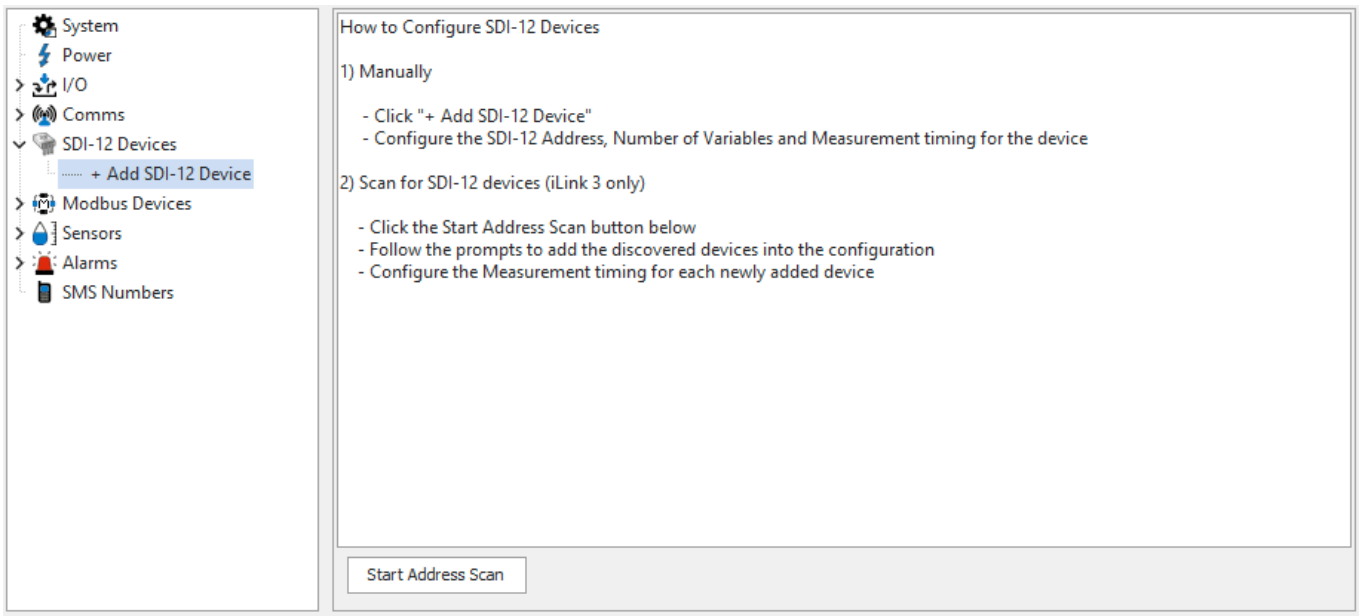

For more information, see the following subsections:<br> $\blacksquare$  Manually Adding SDI-12 Devices  $\blacksquare$ 

- [Manually](#page-50-0) Adding SDI-12 Devices  $\overline{\mathbf{5}}$
- <span id="page-50-0"></span>Adding SDI-12 Devices via [Address](#page-51-0) Scan 52

## 3.4.5.1 **Manually Adding SDI-12 Devices**

Manually adding an SDI-12 device can be used when the sensor is not connected (offline configuration creation/amendment or offsite pre-deployment setup). If the sensor is already connected to the device we recommend using the Automatic Device addition method (see ch Adding SDI-12 Devices via [Address](#page-51-0) Scanl ස්ථ)

To be able to configure successfully, the device's SDI-12 address, the appropriate measurement command and number of variables the device returns for the given command.

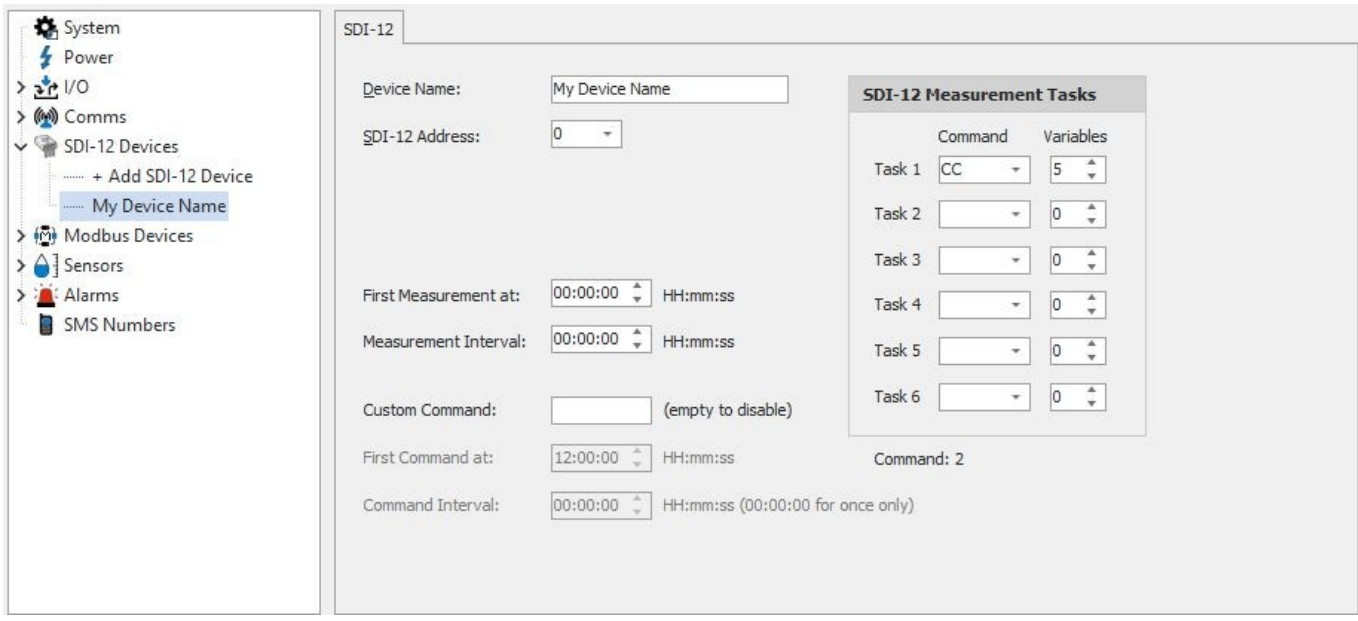

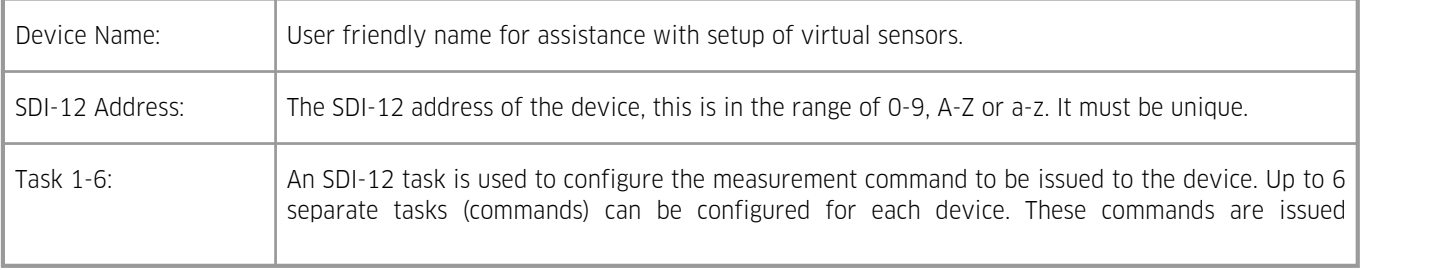

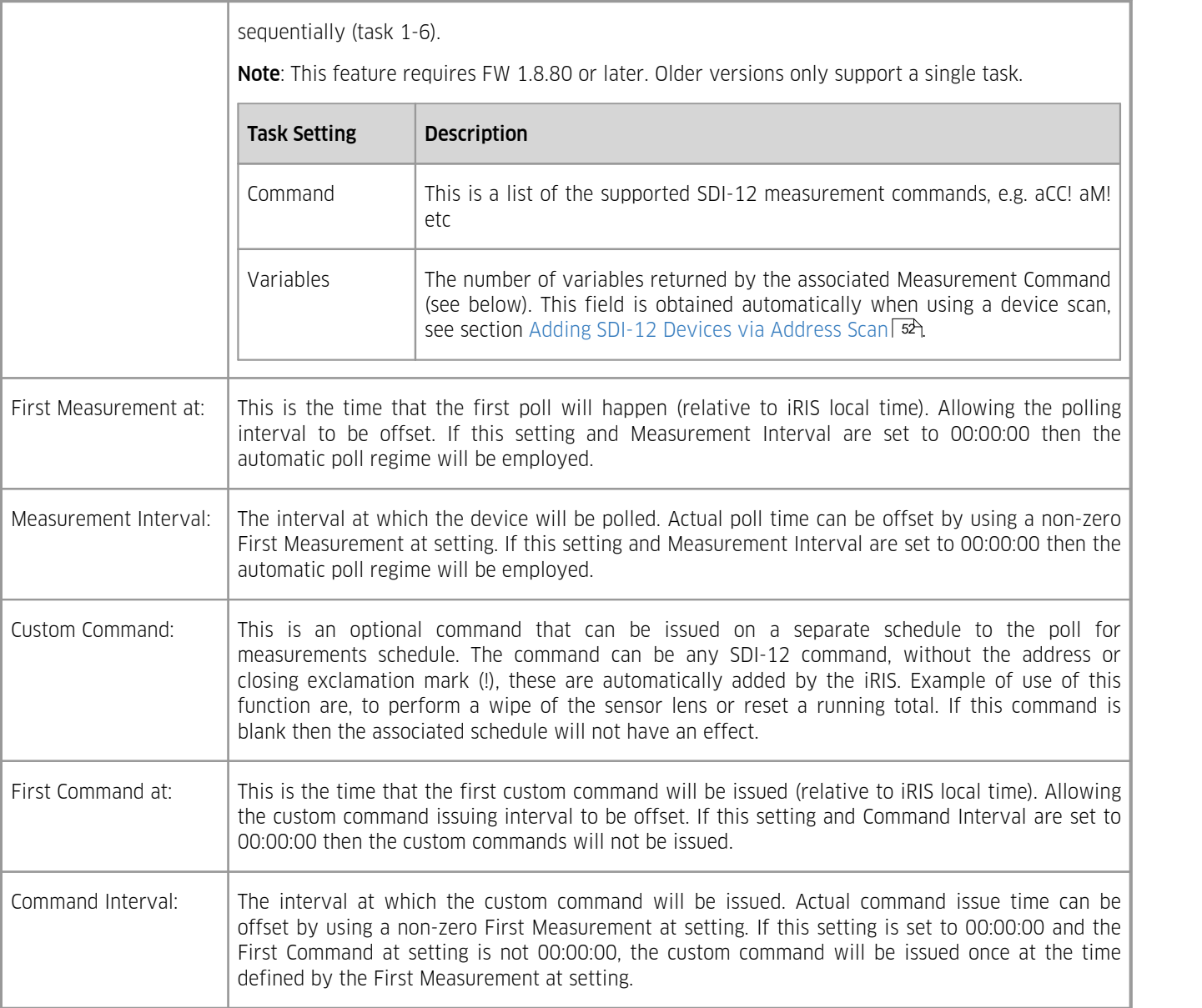

### <span id="page-51-0"></span>3.4.5.2 **Adding SDI-12 Devices via Address Scan**

An SDI-12 device can be detected and setup automatically by using the Address Scan feature of iLink. The device(s) needs to be attached to the iRIS and have each have a unique address.

A device is initiated by click on the [START ADDRESS SCAN] button in the SDI-12 DEVICES branch of the configuration tree.

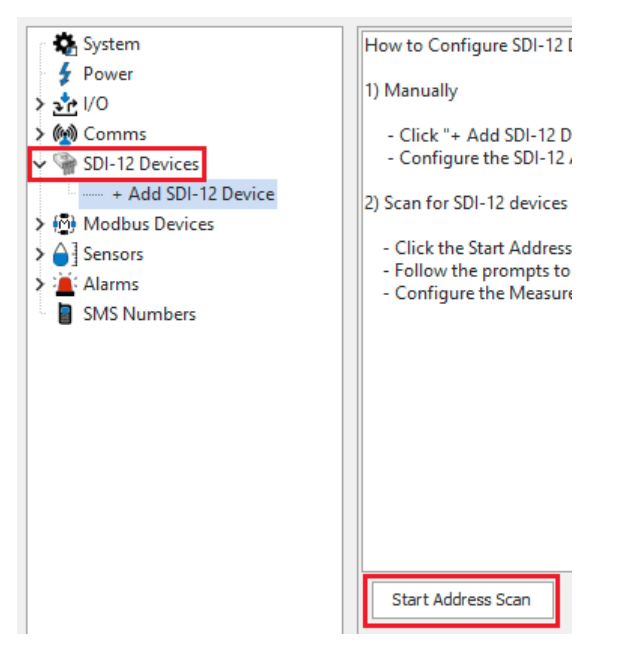

The scan will start immediately and scans the address range 0-9, a-z, A-Z. To speed up the process, click the [STOP SCAN] button when the TOTAL DEVICES FOUND is equal to the amount of device attached (already configured or not).

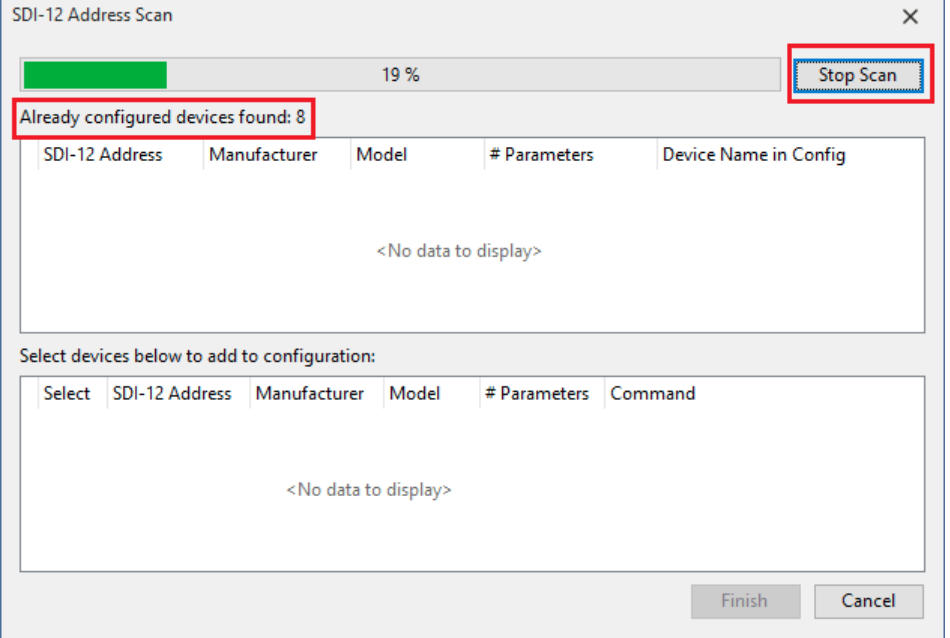

Once the scan is complete or it has been stopped by the user. The devices found on the bus will be displayed in the list at the bottom of the scan window.

Select the devices to be added to the iRIS configuration by checking the SELECT box and clicking the [FINISH] button. The devices selected will be added to the SDI-12 Devices branch of the configuration.

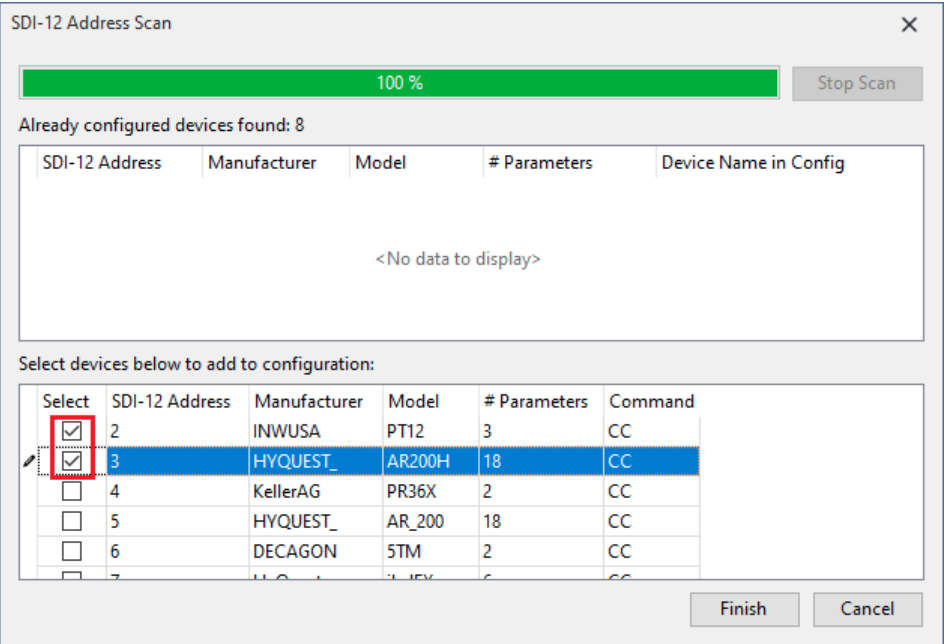

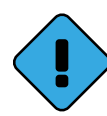

Note: An automatically added device has a default polling schedule, which is to poll as often as possible. If this is not desirable then the Measurement Interval and Start Measurement setting need to be non-zero, see section [Manually](#page-50-0) Adding SDI-12 Devices  $\frac{1}{3}$  for more information on these settings.

## <span id="page-53-0"></span>3.4.6 **Modbus Devices**

The Modbus Devices branch is used to configure devices that communicate via RS232, RS485 or Ethernet and are connected to either of the Communication modules or via RS232, RS485 on the SSI port. A device can be a sensor (acting as a slave) or the iRIS itself (when it is acting as a slave).

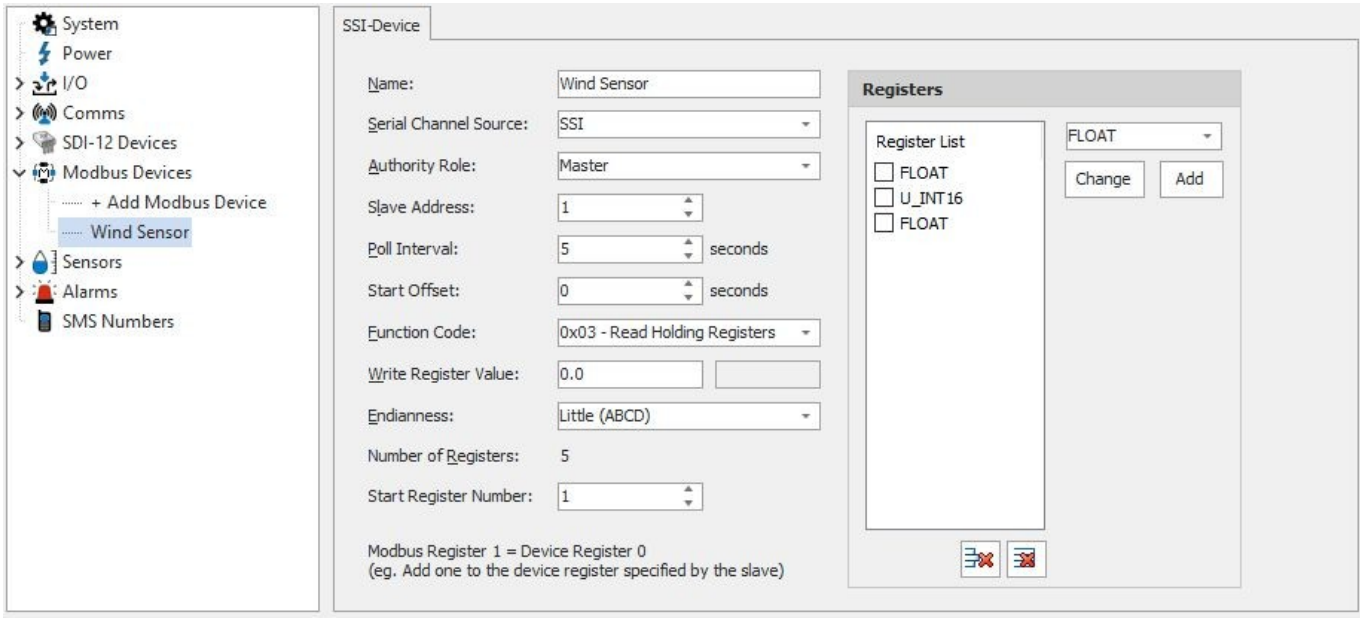

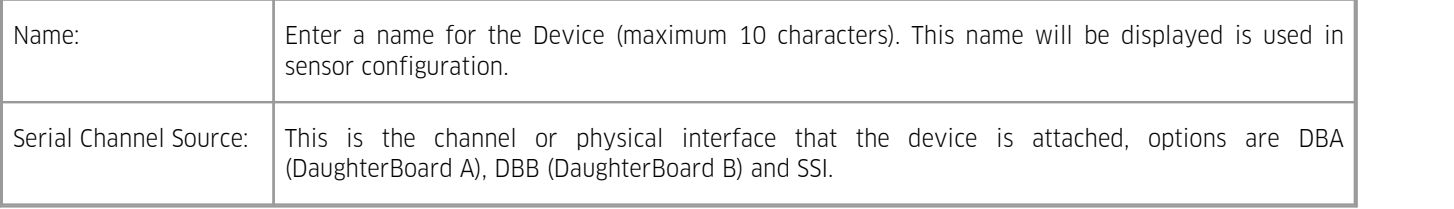

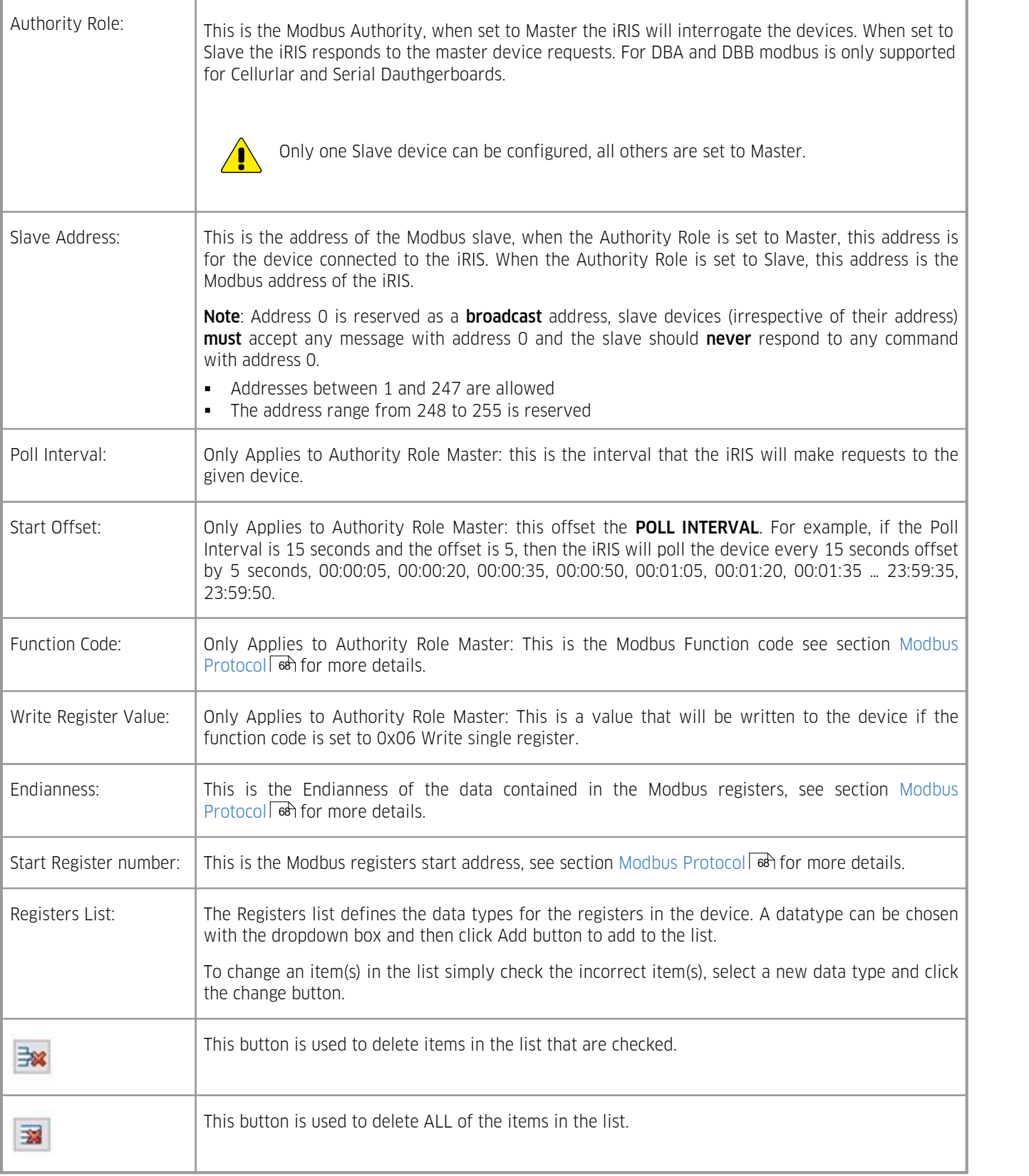

# 3.4.7 **Sensor Configuration**

The Sensor Configuration menu is used to configure each of the fifty virtual sensors. Refer to the data [logging](#page-7-0)l  $s$ <sup>a</sup> features of this document for a discussion on data logging and virtual sensors. 8

To minimise clutter due to a large number of potential sensors, iLink implements a dynamic virtual sensor management system for the iRIS 270. Clicking the Sensors Branch of the tree displays the instructions on how to use this feature.

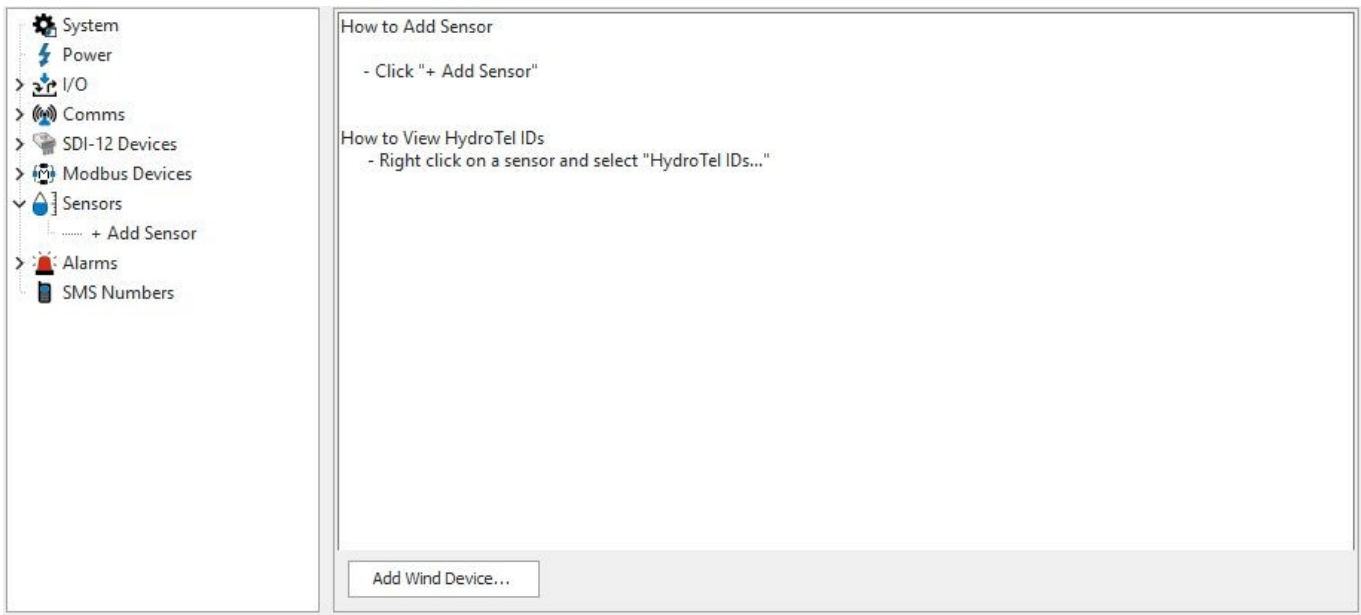

For more information, see the following subsections:<br>
• General  $\boxed{\phantom{.}56}$ 

- $\overline{\phantom{a}}$  [General](#page-55-0)  $\overline{\phantom{a}}$ 56
- <span id="page-55-0"></span>[Logging](#page-58-0) s<del>on</del> 59

## 3.4.7.1 **General**

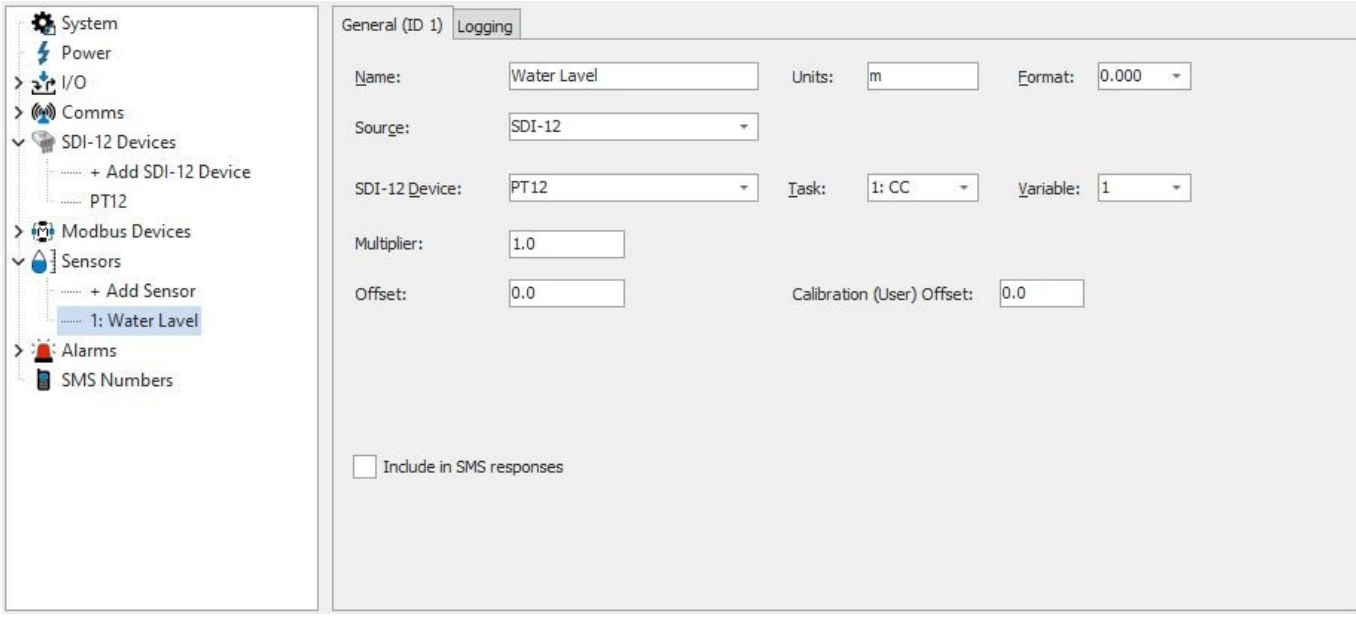

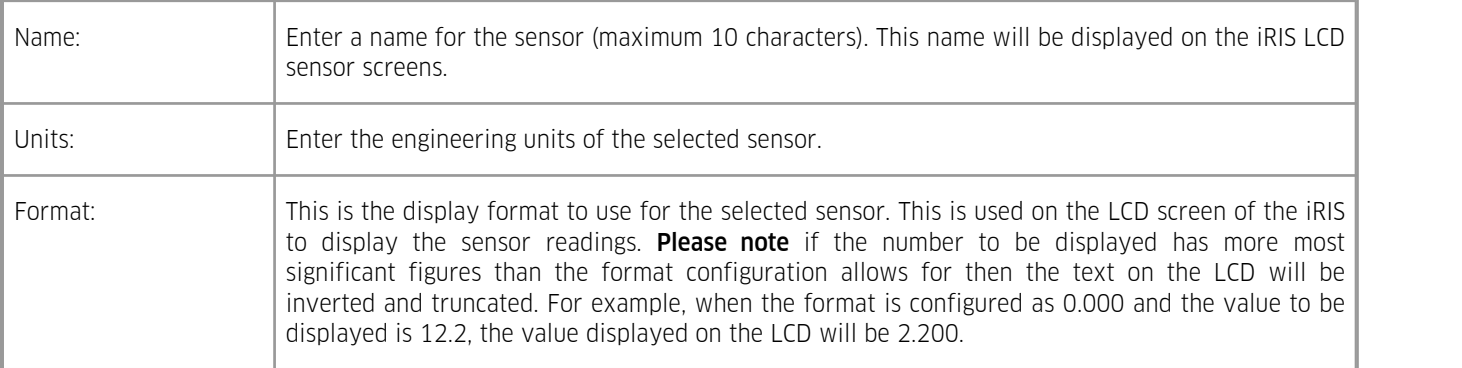

Source: Choose the source from which the virtual sensor should acquire its data. Use option 0 to disable the sensor. Valid data sources are shown in the table below.

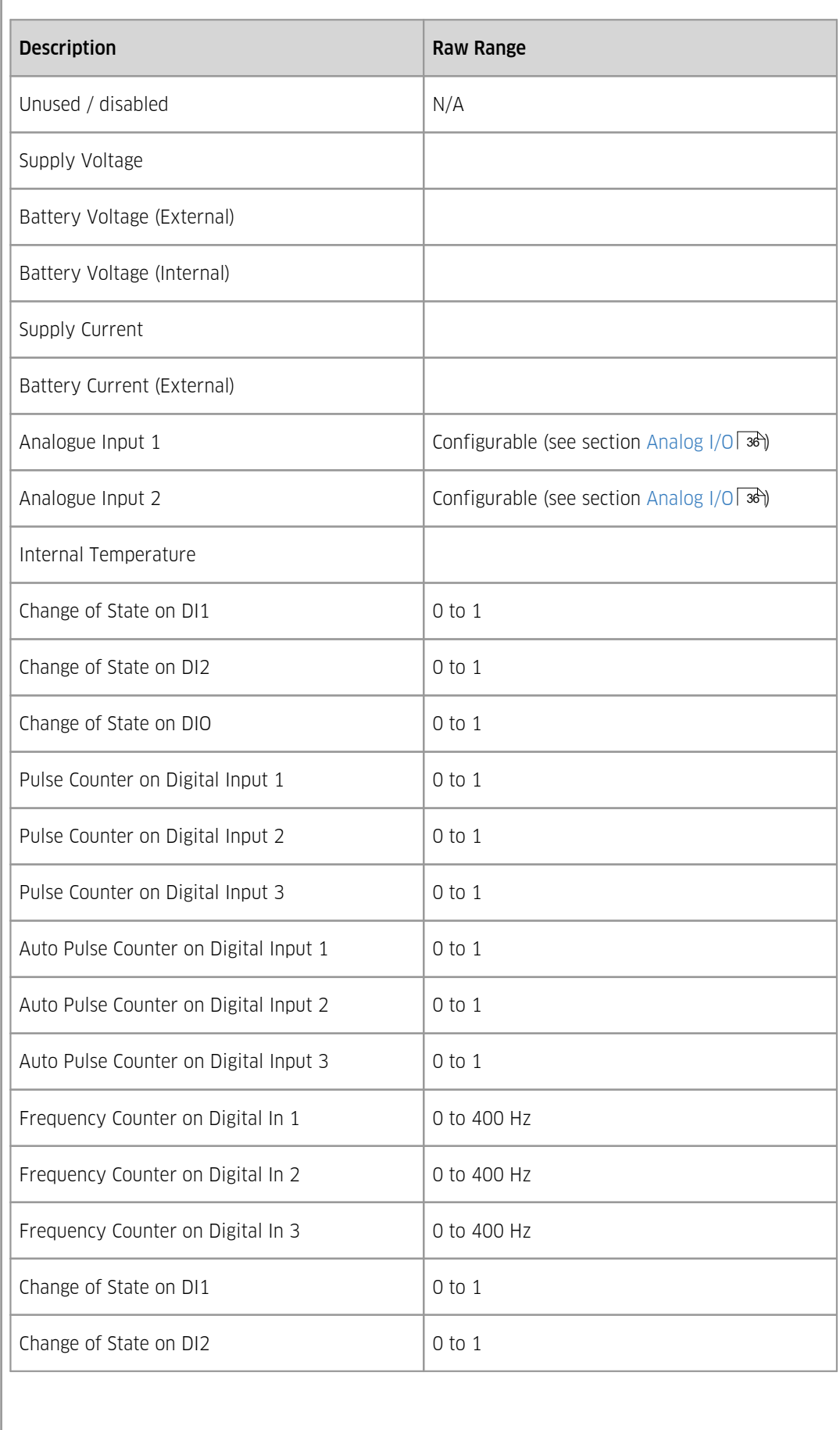

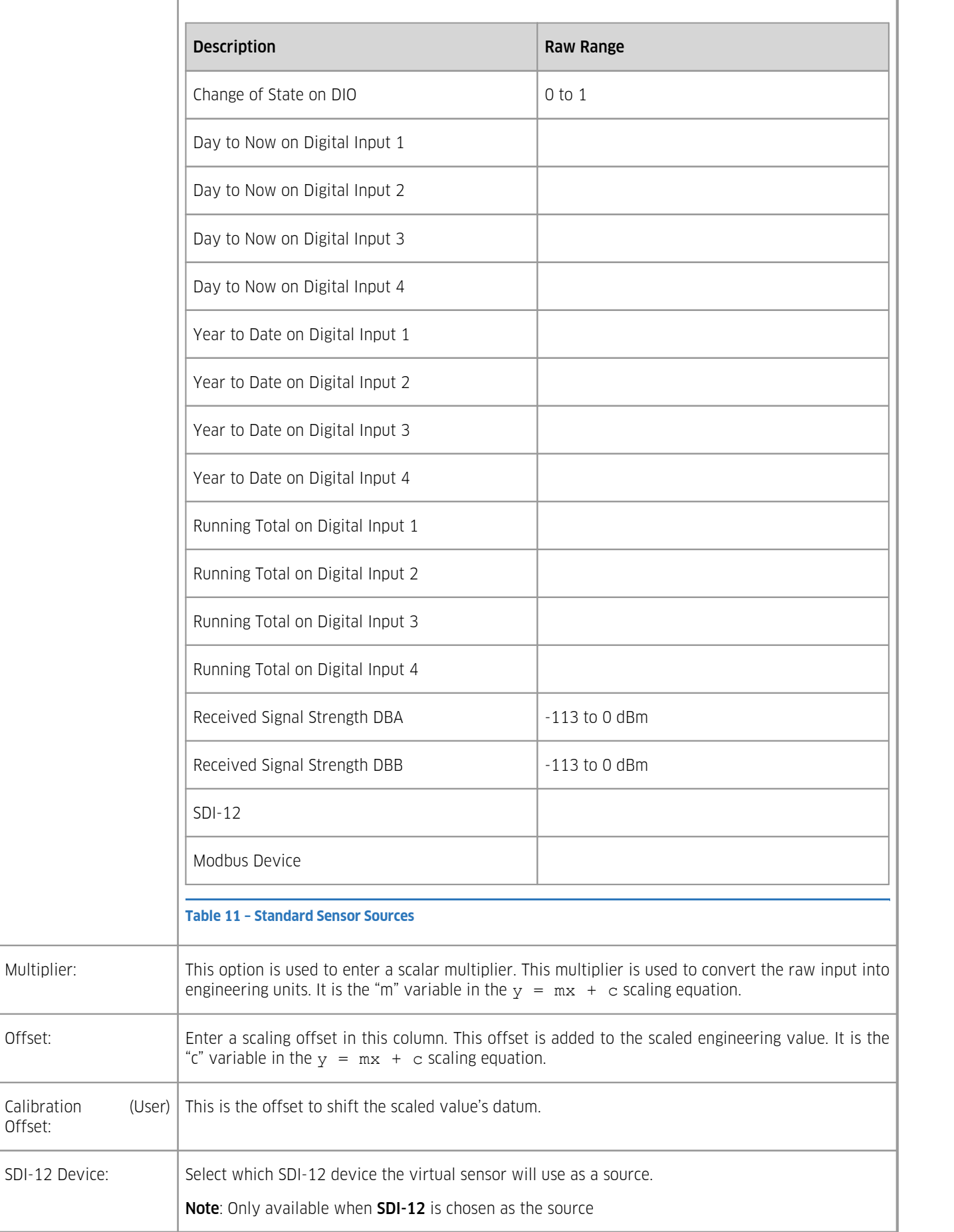

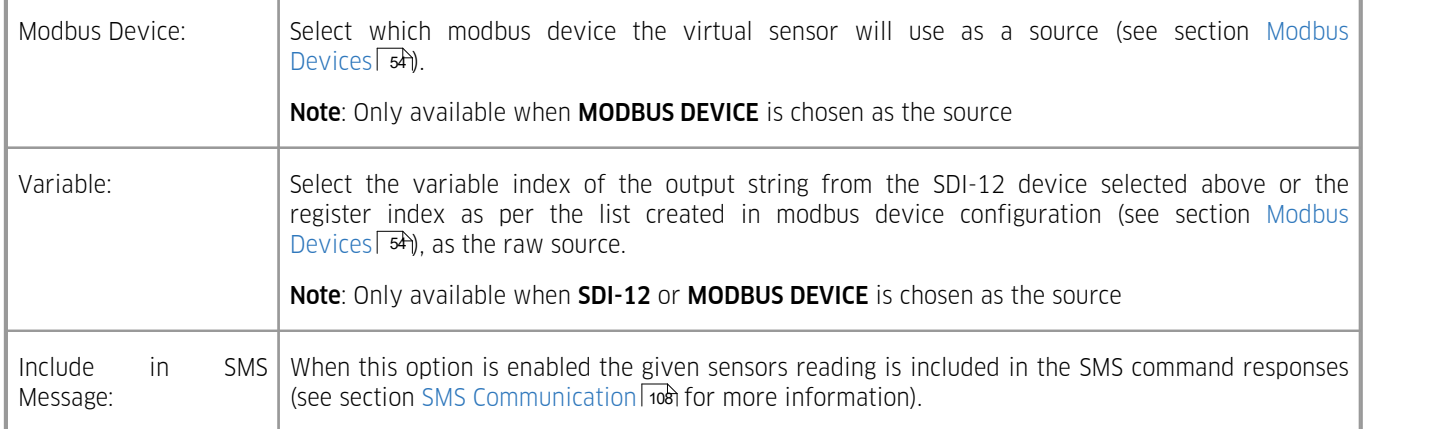

# <span id="page-58-0"></span>3.4.7.2 **Logging**

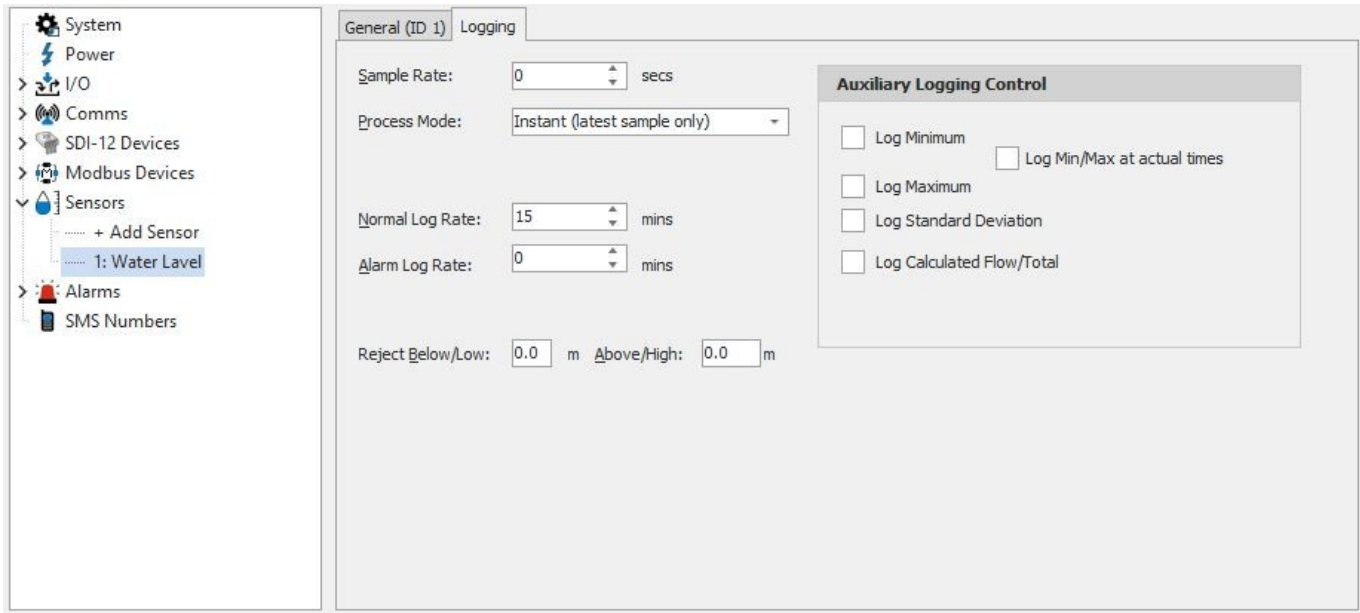

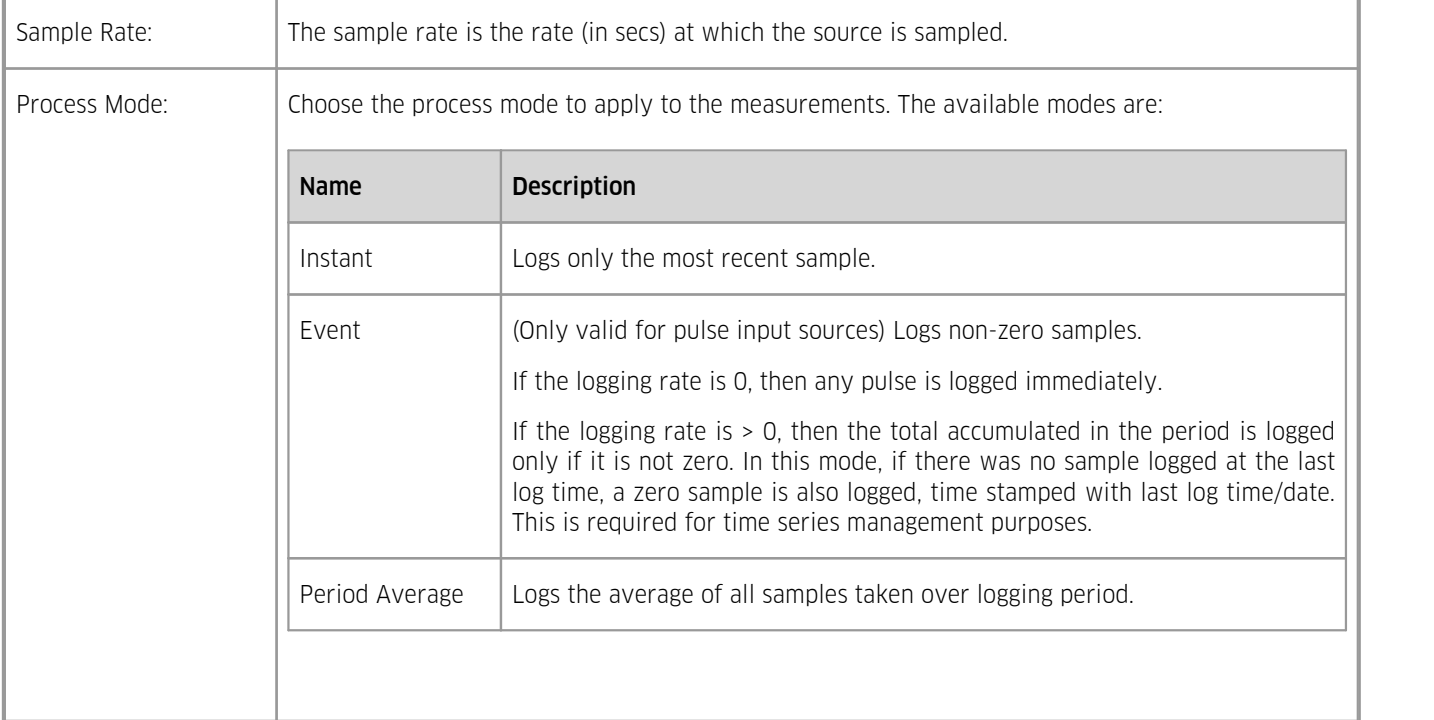

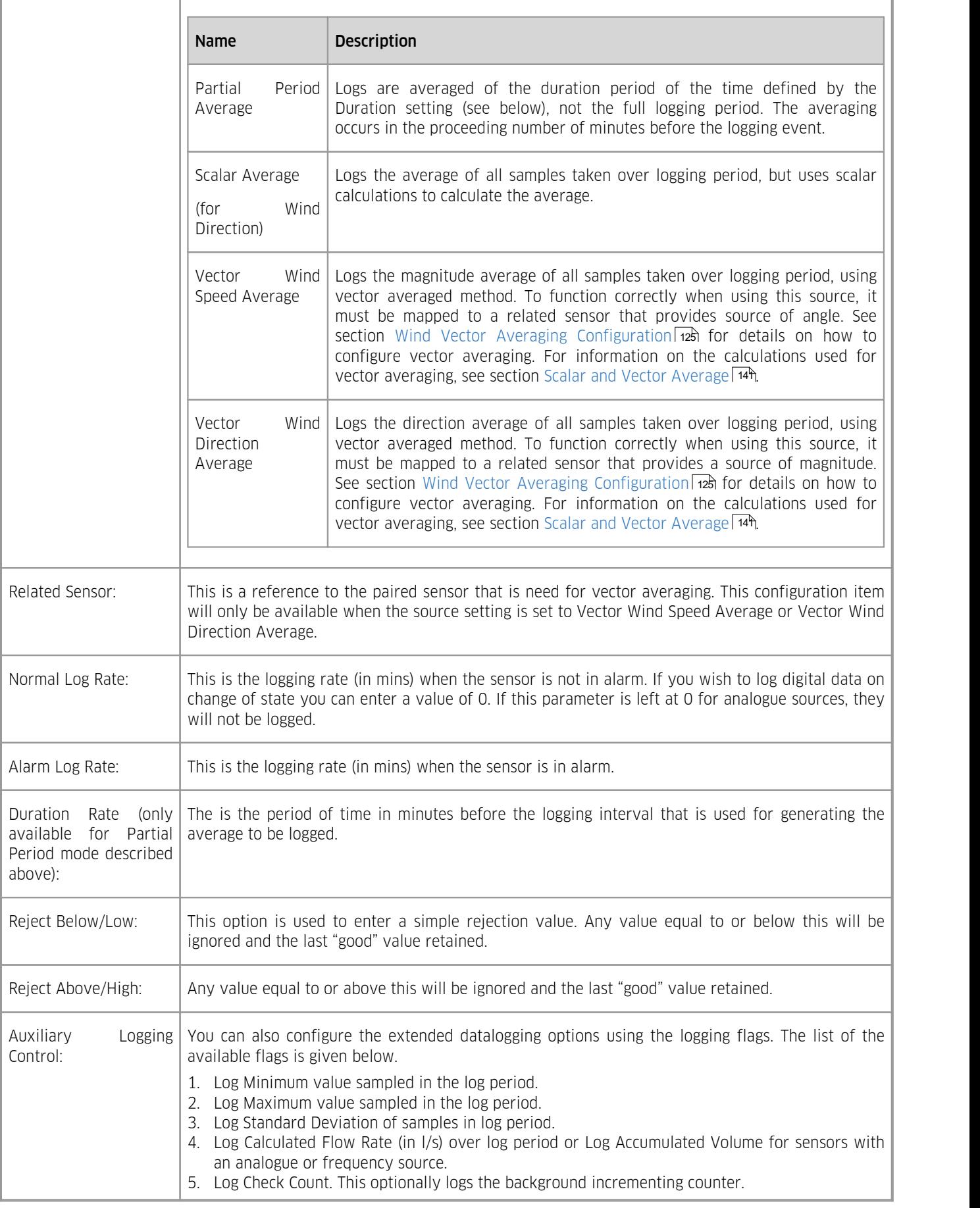

## 3.4.8 **Alarm Configuration**

The Alarm configuration menu is used to configure each of the 100 alarms. These can be attached to any of the 50 virtual sensors (see section [Modbus](#page-53-0) Devices| औ for details on Sensor configuration).

To minimise clutter due to a large number of potential alarms, iLink implements a dynamic alarm management system for the iRIS 270. Clicking on the Alarms Branch of the tree displays the instructions on how to use this feature

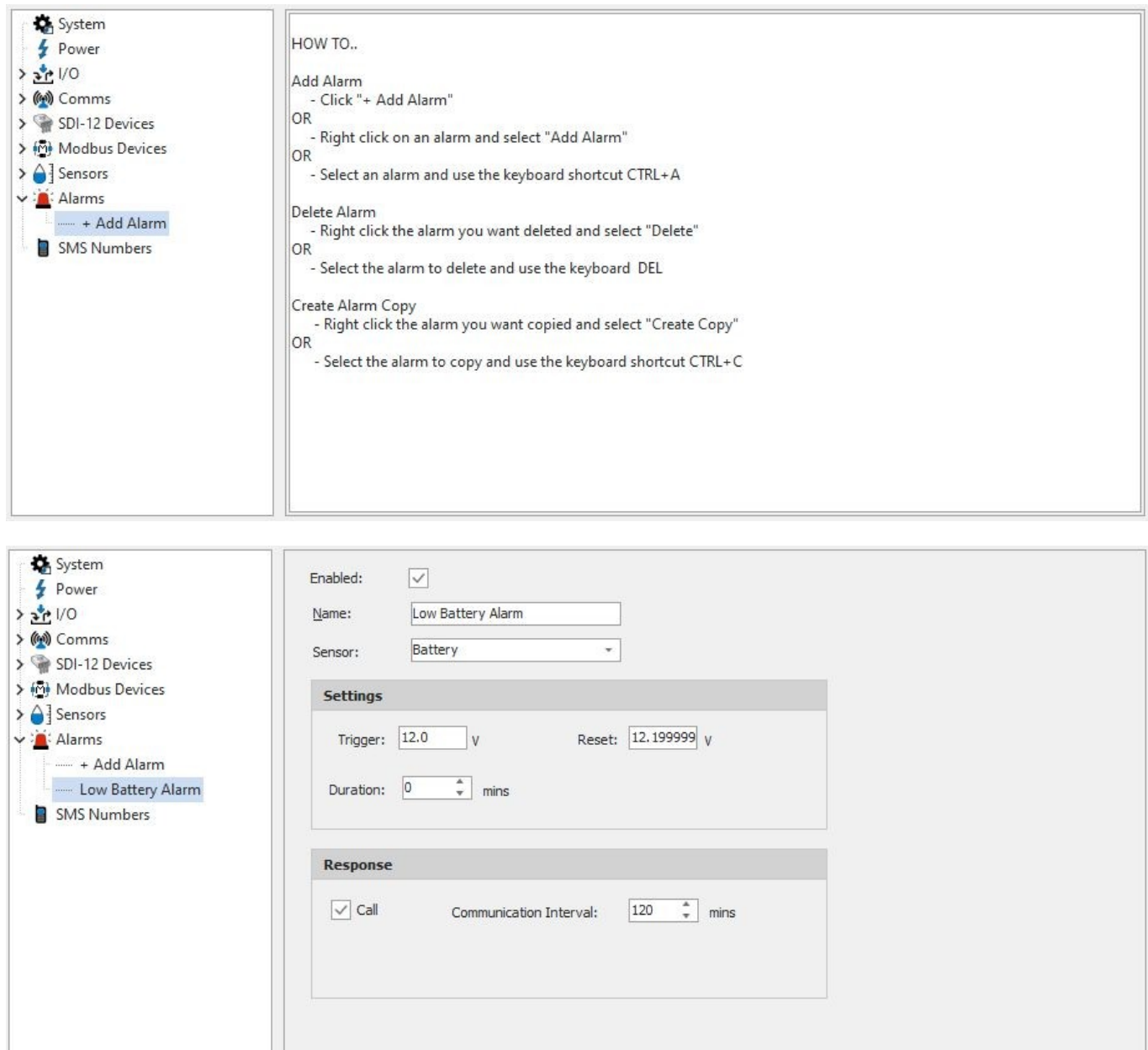

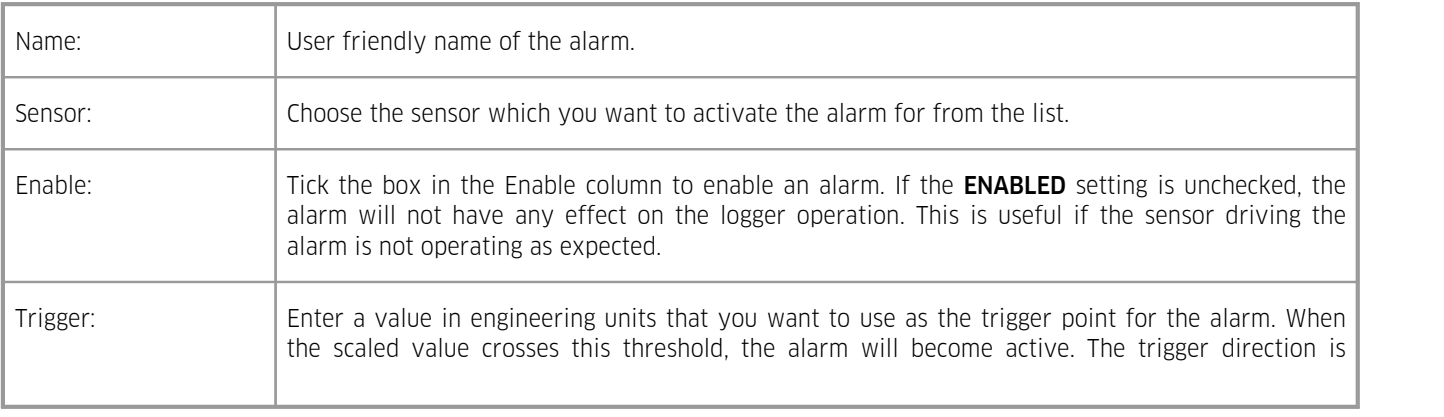

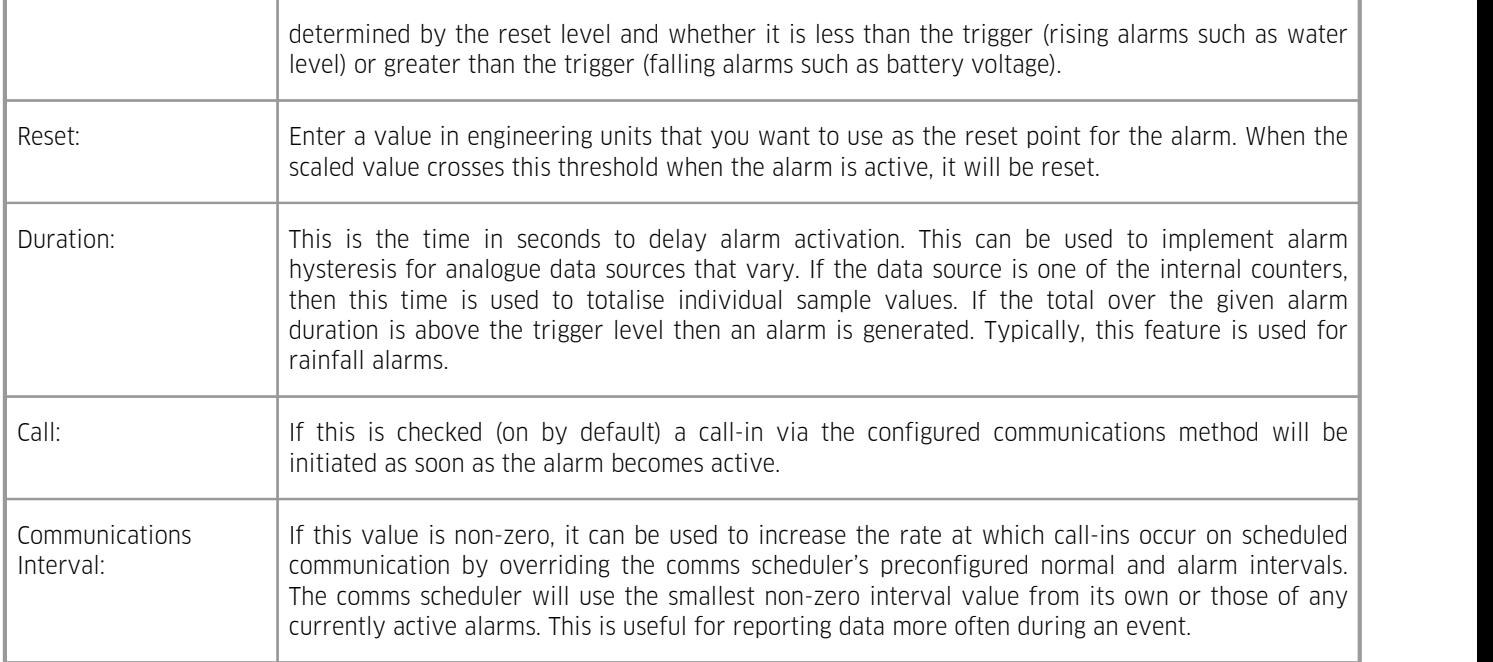

## <span id="page-61-0"></span>3.4.9 **SMS Numbers**

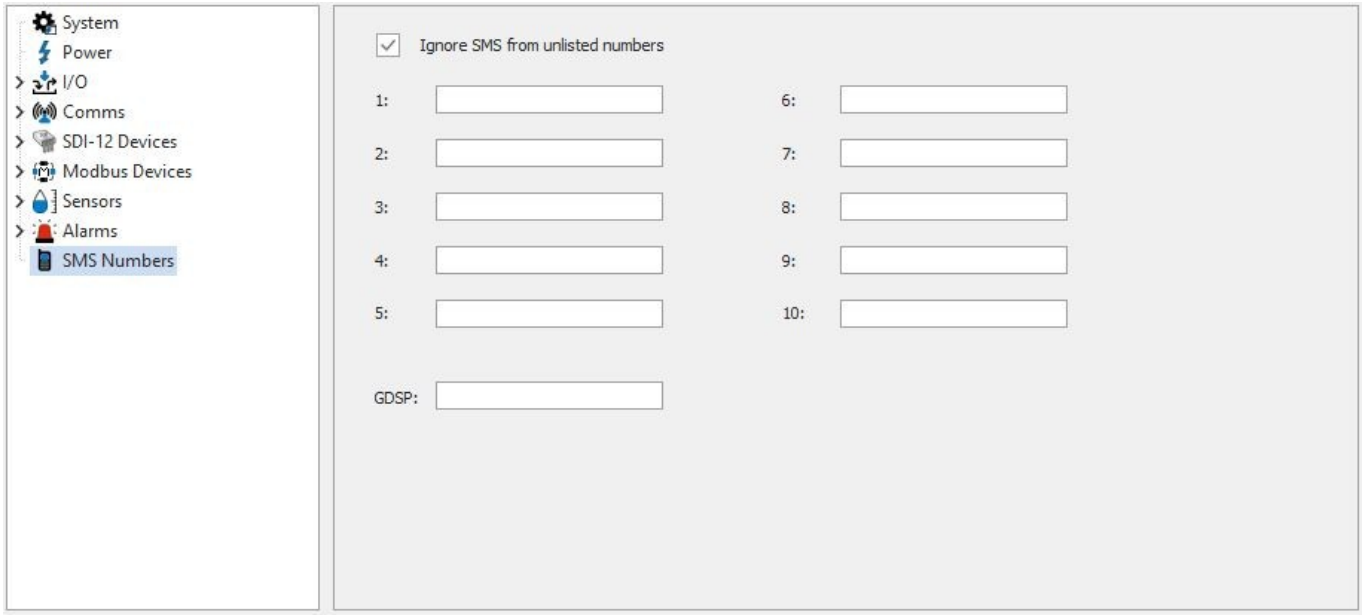

In order to prevent unwanted access to the iRIS, only SMS commands coming from a number listed in these fields will be processed.

## 3.5 **SDI-12 Command Mode**

An extension to the real time diagnostic function (as described in section Real-time [Diagnostics](#page-121-0)|122) the iRIS is capable of sending user commands across the SDI-12 bus and displaying the results. It also has a handy address change function and SDI- 12 address scan function.

For more information, see the following subsections:

- [Accessing](#page-62-0)। <sup>63</sup>ो §
- Sending user [command](#page-63-0) to device 64 §
- Address Change [function](#page-63-1) 64 §
- [Address](#page-63-2) Scan 64

# <span id="page-62-0"></span>3.5.1 **Accessing**

The command mode is accessible via the SDI-12 Command option in the advanced ribbon of iLink. When entering the SDI-12 command mode the user is prompted that the action will disable normal SDI-12 communications:

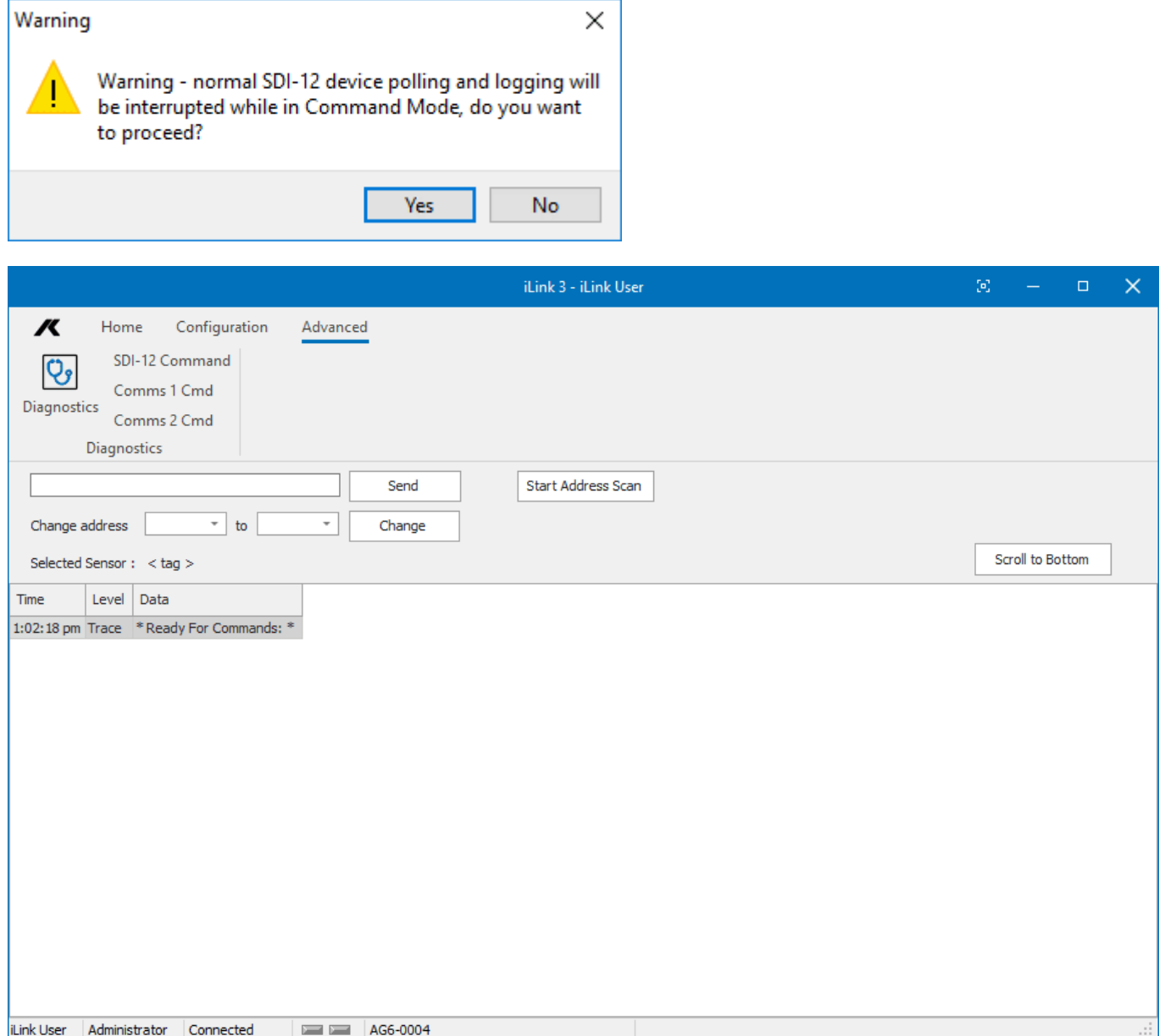

## <span id="page-63-0"></span>3.5.2 **Sending user command to device**

A specific SDI-12 command can be entered in to the edit box at the top of the window then click send button. See [Appendices](#page-133-1) 134 for more information on [SDI-12](#page-133-0) 134.

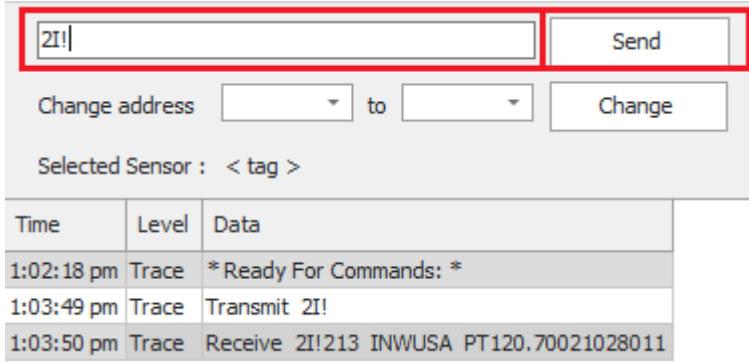

### <span id="page-63-1"></span>3.5.3 **Address Change function**

Although it is possible to change the address of the SDI-12 sensor using the user command function in the previous section, iLink can automatically formulate the command. From the first drop down box select the address of the sensor, then in the next drop-down box select the address to change to. To make the change click the Change button.

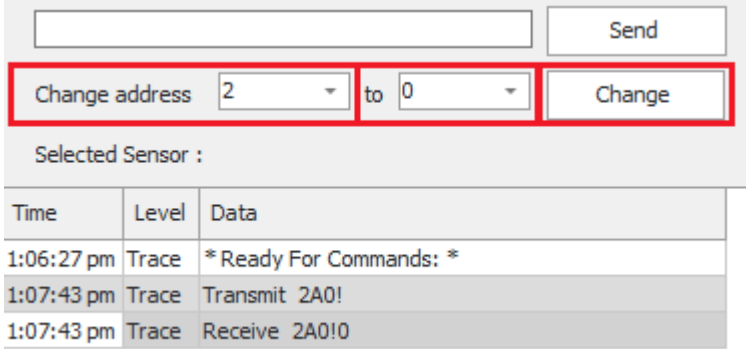

### <span id="page-63-2"></span>3.5.4 **Address Scan**

The address scan is now part of the SDI-12 Devices in the configuration section of iLink (see section Adding SDI-12 [Devices](#page-51-0) via [Address](#page-51-0) Scan 52).

## 3.6 **Using iLink's Sensor Configuration Tool**

To optimize the process of maintaining multiple iRIS installations with the same (or similar) sensor configuration, iLink includes a graphical configuration tool. This allows the configuration of any of the sensors to be changed, sent to the iRIS or saved to the disk. It also supports the retrieval of sensor settings from the iRIS and from disk. This means that setting up new iRIS is made very simple as a common configuration file can be sent to each iRIS.

<span id="page-63-3"></span>iRIS Sensor [Configuration](#page-63-3) Example 64

## 3.6.1 **iRIS Sensor Configuration Example**

This example shows how to set up a simple iRIS sensor configuration to measure water level from an SDI-12 sensor and also log internal battery voltage. This example is valid for all iRIS.

- 1. Connect to the iRIS using iLink.
- 2. Invoke the iRIS sensor configuration form by selecting Sensors node from Configuration General Menu.
- 3. Expand the sensors branch and click the +Add Sensor option.

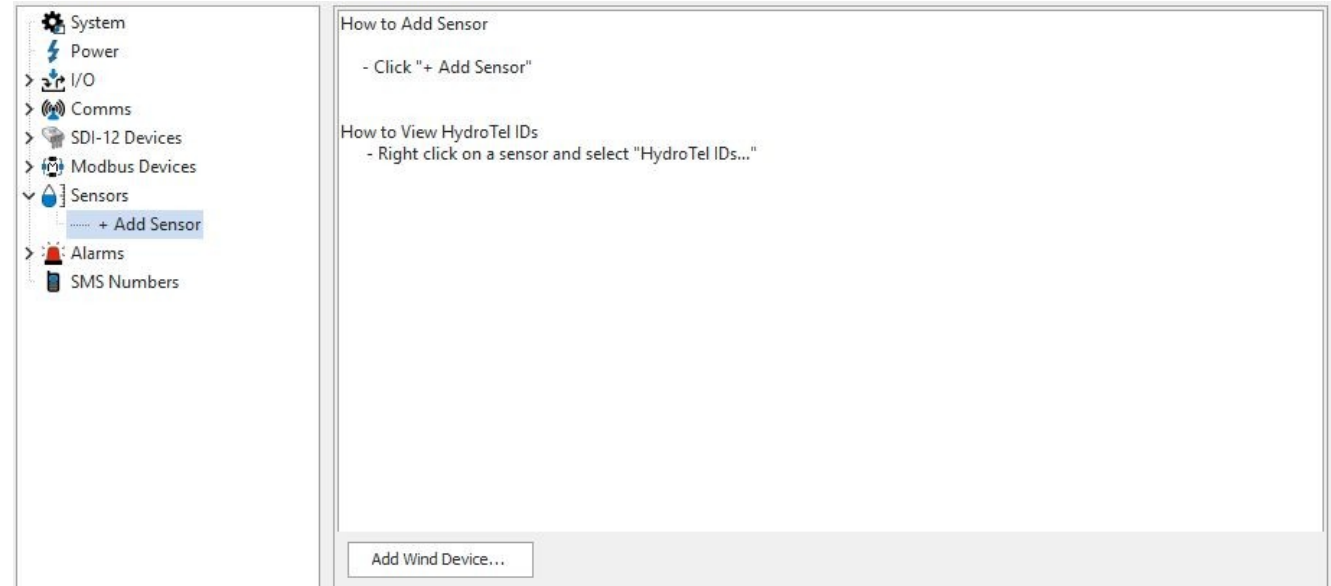

- 4. Click on the newly created sensor labelled "Disabled".
- 5. Set up the water level sensor. Enter the sensor name "Water Level".
- 6. Now set the sensor source from the drop-down list. Select source SDI-12. Then select the correct SDI-12 device, task and variable. In our example, the instrument is 'Hydserv-AD375M-H-104' and we require the first value (variable 1).
- 7. Enter the multiplier to scale the value. For SDI-12 instruments, the multiplier is typically 1 as the instrument itself provides an actual value in engineering units.
- 8. Enter the offset if required and known at this point. Usually, this is set on site to calibrate the measurement to a known reference of datum. In this case the offset can be set by using the LCD calibration screen. See section Sensor [Calibration](#page-99-0) [Screen](#page-99-0) (Level 6) I 100.
- 9. Enter the units of measurement (max 7 characters). This text is displayed on the LCD and included in iLink unloaded data files.
- 10. The General Configuration should look like this:

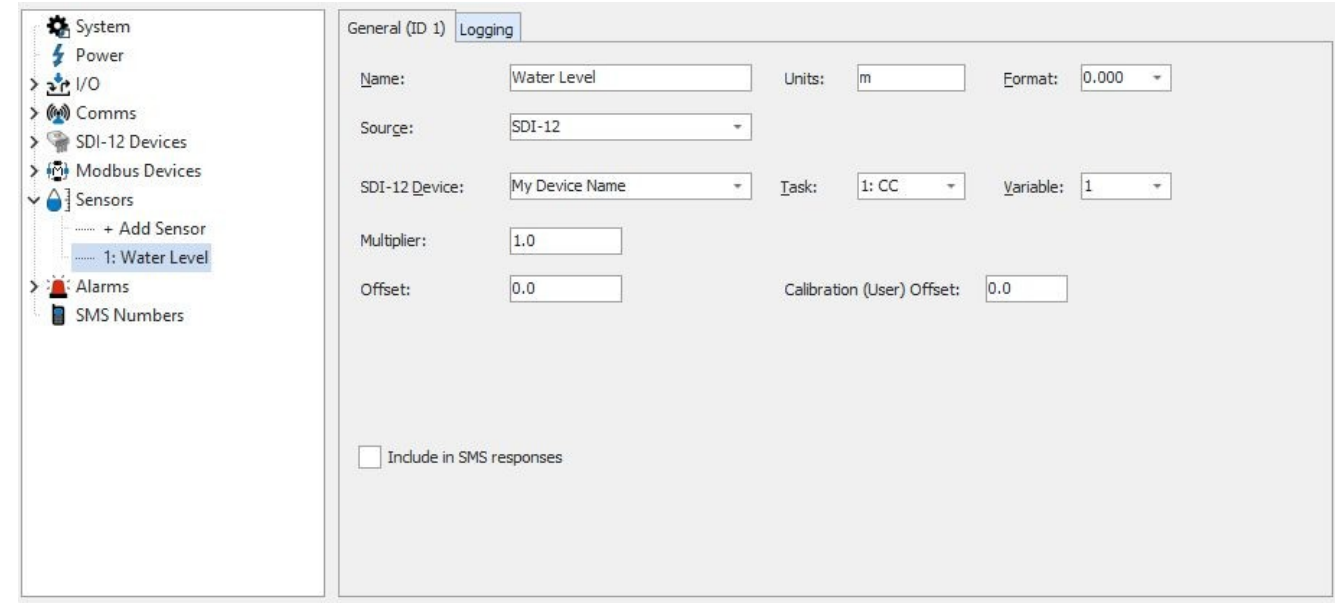

- 11. Now select the "Logging" tab and set up the logging parameters. In this example, we are measuring averaged water level in metres. The Normal log rate in this example is fixed at 15 minutes.
- 12. Our hypothetical sensor generates an error value of 999.99 if it develops a fault or is unable to take a measurement. Rather than have this cause a spike in our data, we will choose to reject values above our expected maximum of 20 metres by setting the Reject Above (High) value appropriately.
- 13. We also want to capture the minimum or maximum values over the period, so we enable the logging of these additional values as well.
- 14. The logging configuration should now look like this:

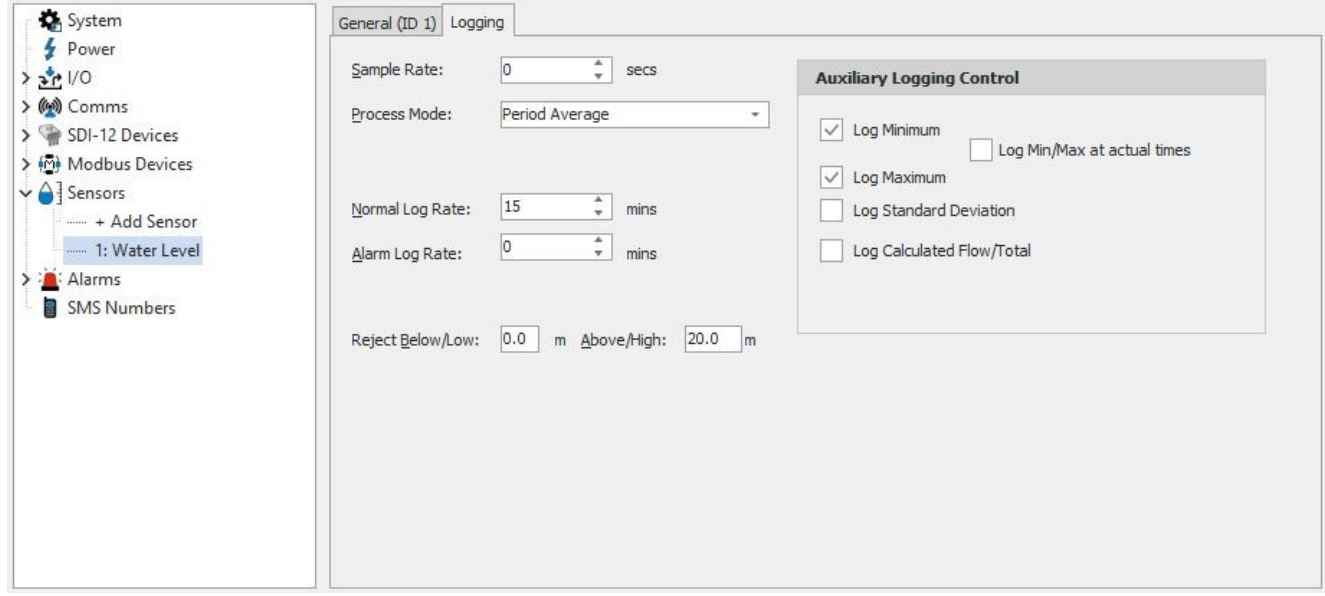

- 15. Next select the "Alarms" node. We are going to set a low level alarm at 3.5 metres and a high level alarm at 17 metres. Both alarms will have a reset differential of 0.1 metres making the reset levels 3.6 metres and 16.9 metres respectively. The alarms are set to be immediately acting, so no duration delay is required.
- 16. Click Add Alarm node to create the first alarm:

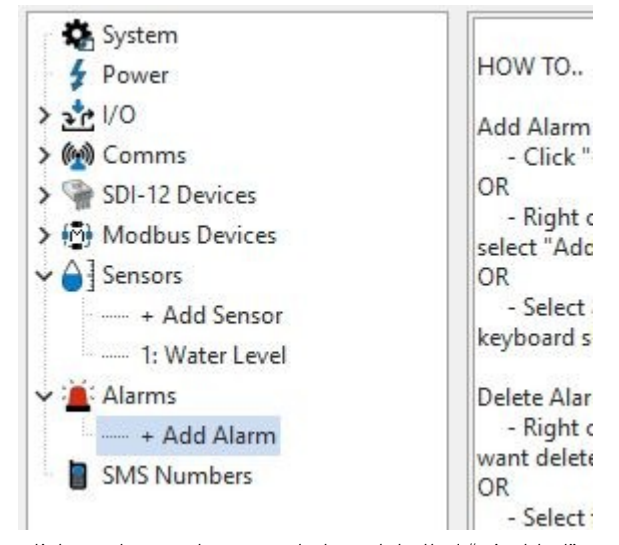

- 17. Click on the newly created alarm labelled "Disabled".
- 18. Click the enabled check box and give the alarm a name, e.g. "Low level Alert".
- 19. Now choose "Water Level" sensor as a source.
- 20. In the trigger box enter 3.5 and in the reset box enter 3.7.
- 21. Click the Call check box to get the iRIS to make a call-in when the event occurs.
- 22. The Alarms Configuration should look like this:

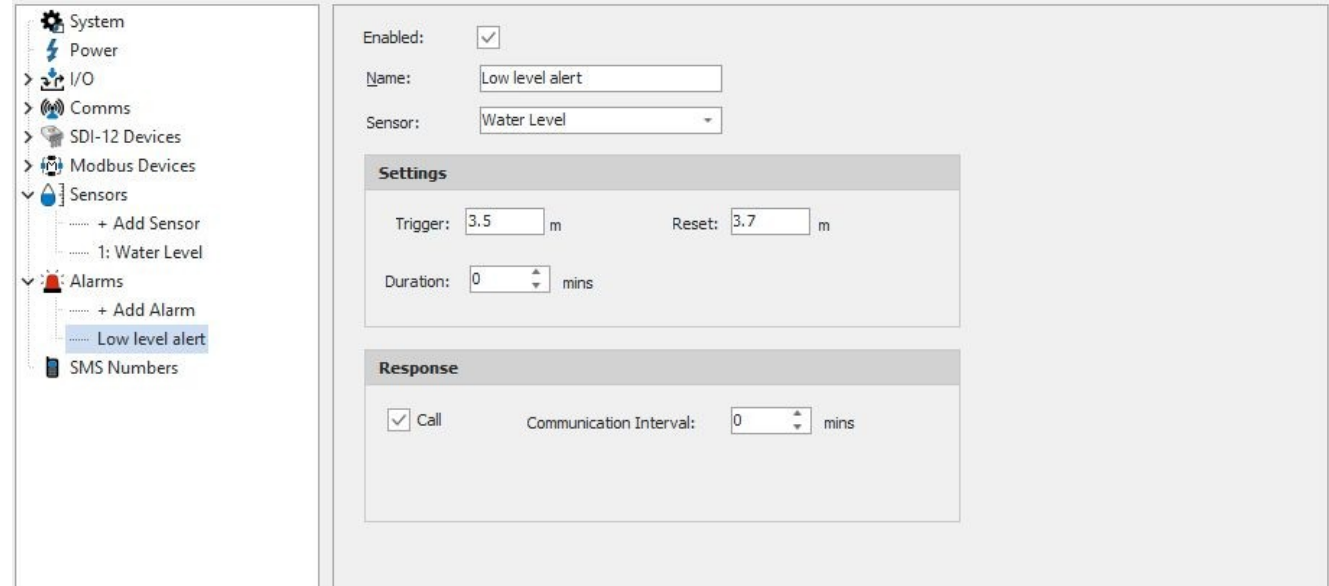

23. Repeat this for the high level alarm, but this time name it "High level Alert", use a trigger of 17 and a reset of 16.85. The Alarm Configuration should look like this:

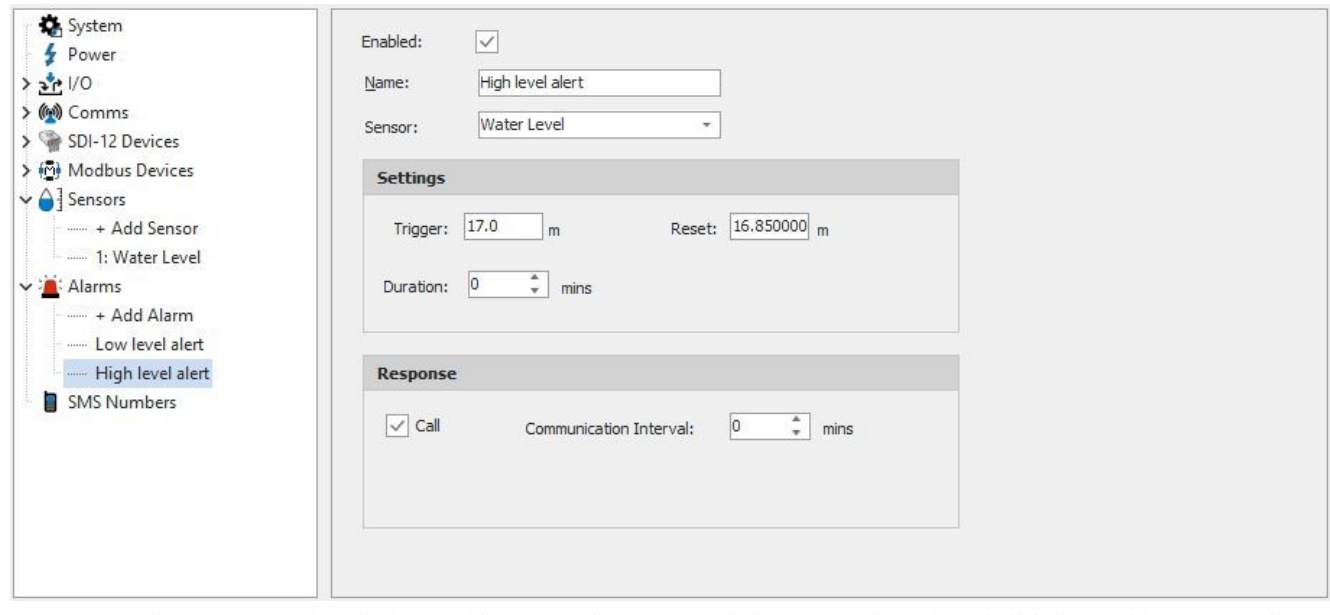

- 24. Next set up the Sensor 2 to log the internal battery voltage. Expand the sensors branch and click the +Add Sensor option. 25. Click on the newly created "Disabled" sensor in the tree. Then repeat the steps used for configuring the Water Level sensor
- earlier, but in this case, select Battery Voltage (External) and name it "Battery Voltage". The configuration should look like this:

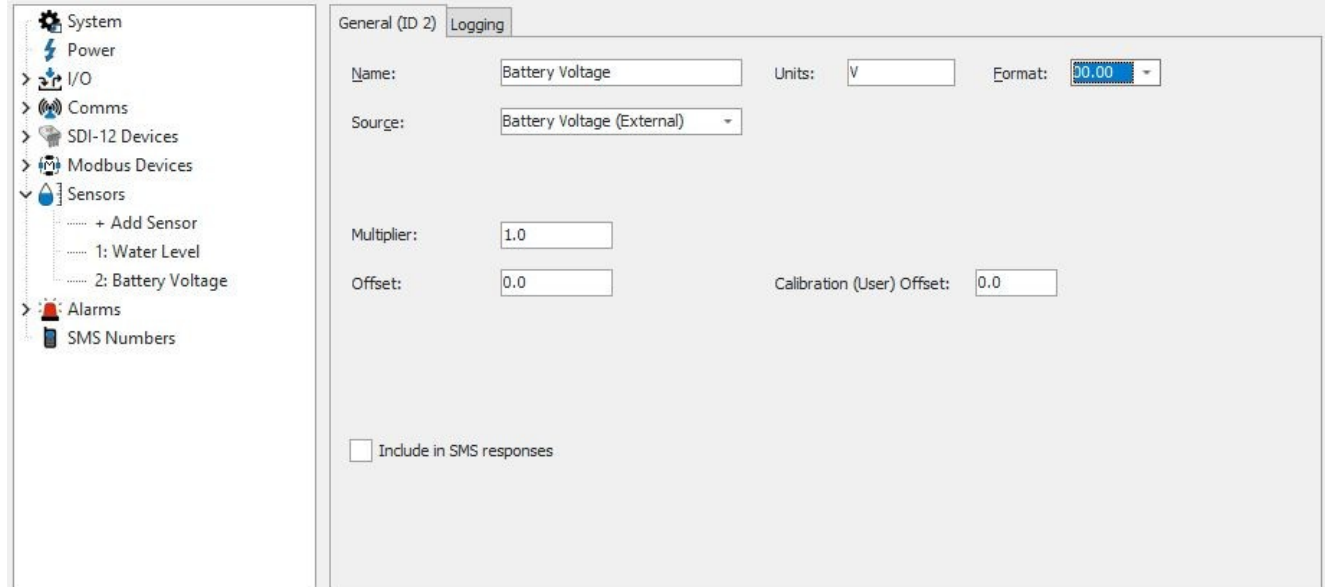

26. Set up the logging parameters, with a simple 60 log rate.

27. In our example we are logging the averaged battery voltage every 60 minutes. We have set a low voltage alarm at 12.1 volts which resets when the battery rises to at least 12.5 volts again. The configuration tabs should look like this:

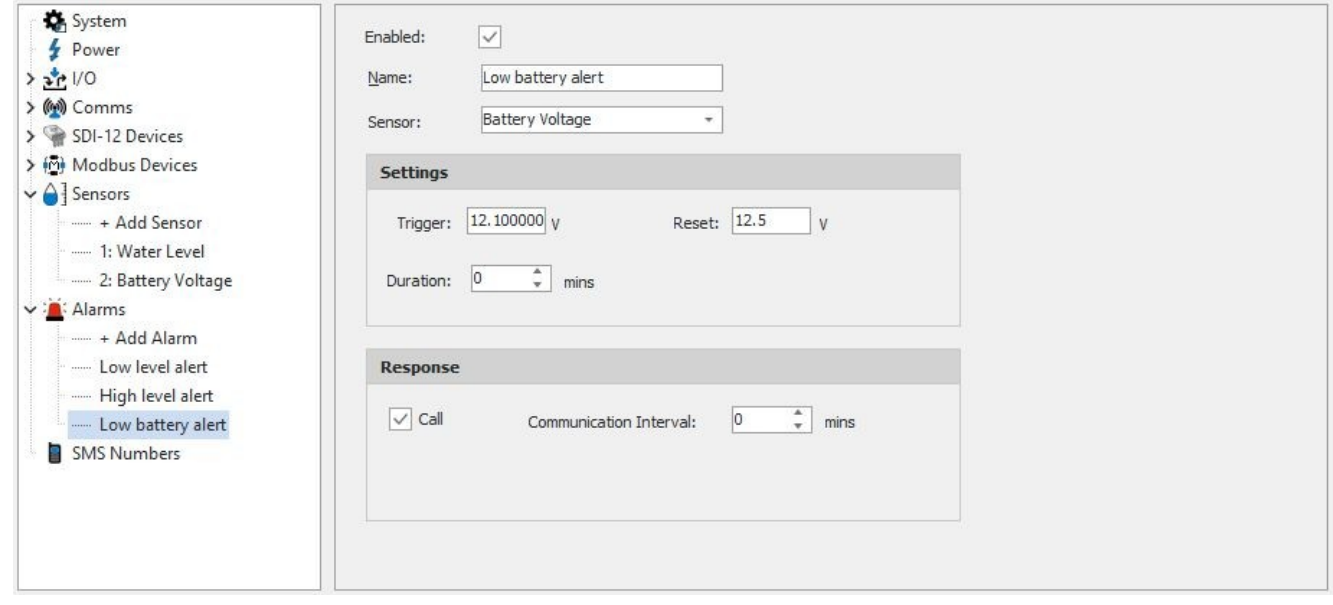

- 28. The sensor configuration is now complete. Now enter the iRIS's site name in the Site Name field in the General section. The site name is the text that appears on the title screen on the LCD and also in the header of downloaded data files.
- 29. Save the configuration to disk by clicking the "Save to Disk" button. Enter a suitable name for your configuration. Our example uses the file name "SDI-12 Level and Battery.270cfg". The file can then be opened and sent to other iRIS requiring the same sensor configuration at a late date.
- 30. Finally, send the configuration to the connected iRIS. To do this, click the [SEND CONFIG] button.
- 31. The progress can be seen on the status bar at the bottom of the iLink window.
- 32. The process is now complete. If you want to edit or save the configuration in an already configured iRIS, the reverse operation can be done by using the [RETRIEVE CONFIG] button. The configuration can then be edited and sent back to the iRIS and/or saved to disk.

# <span id="page-67-0"></span>3.7 **Modbus Protocol**

This chapter contains the following subsections:

- Protocol [Overview](#page-68-0)l<sup>esh</sup>
- [Example](#page-75-0) of iRIS acting as a Master  $|76\rangle$
- [Example](#page-79-0) of iRIS acting as a Slave Sensor  $\ket{\omega}$
- Example of iRIS acting as a protocol gateway [\(Modbus](#page-82-0) Slave)  $\ket{\mathbf{a}}$

### <span id="page-68-0"></span>3.7.1 **Protocol Overview**

Modbus is a serial communications protocol originally published by Modicon (now Schneider Electric) in 1979 for use with its programmable logic controllers (PLCs). Modbus has become a de facto standard communication protocol and is now a commonly available means of connecting industrial electronic devices.

A detailed reference guide can be found at the following web address:

### [http://modbus.org/docs/PI\\_MBUS\\_300.pdf](http://modbus.org/docs/PI_MBUS_300.pdf)

This section will be a brief overview of the protocol, with indication as to which aspects are supported by the iRIS.<br>Modbus protocol uses a Master and Slave topology. A single Master device can interrogate (both read and or more slaves. Communications is achieved over a serial or TCP interface, at this point in time the iRIS supports RS-232 and RS-485 serial protocols. The Modbus Protocol can be used on the following interfaces:

- [Serial](#page-20-0) communication daughter board (when fitted in Slot A) see section Seriall 2H for more information about configuration.
- [Serial](#page-20-0) communications daughter board (when fitted in Slot B) see section Seriall 2<del>1</del>) for more information about configuration.
- Serial Sensor Interface see 4.2.4 for more information about configuration.

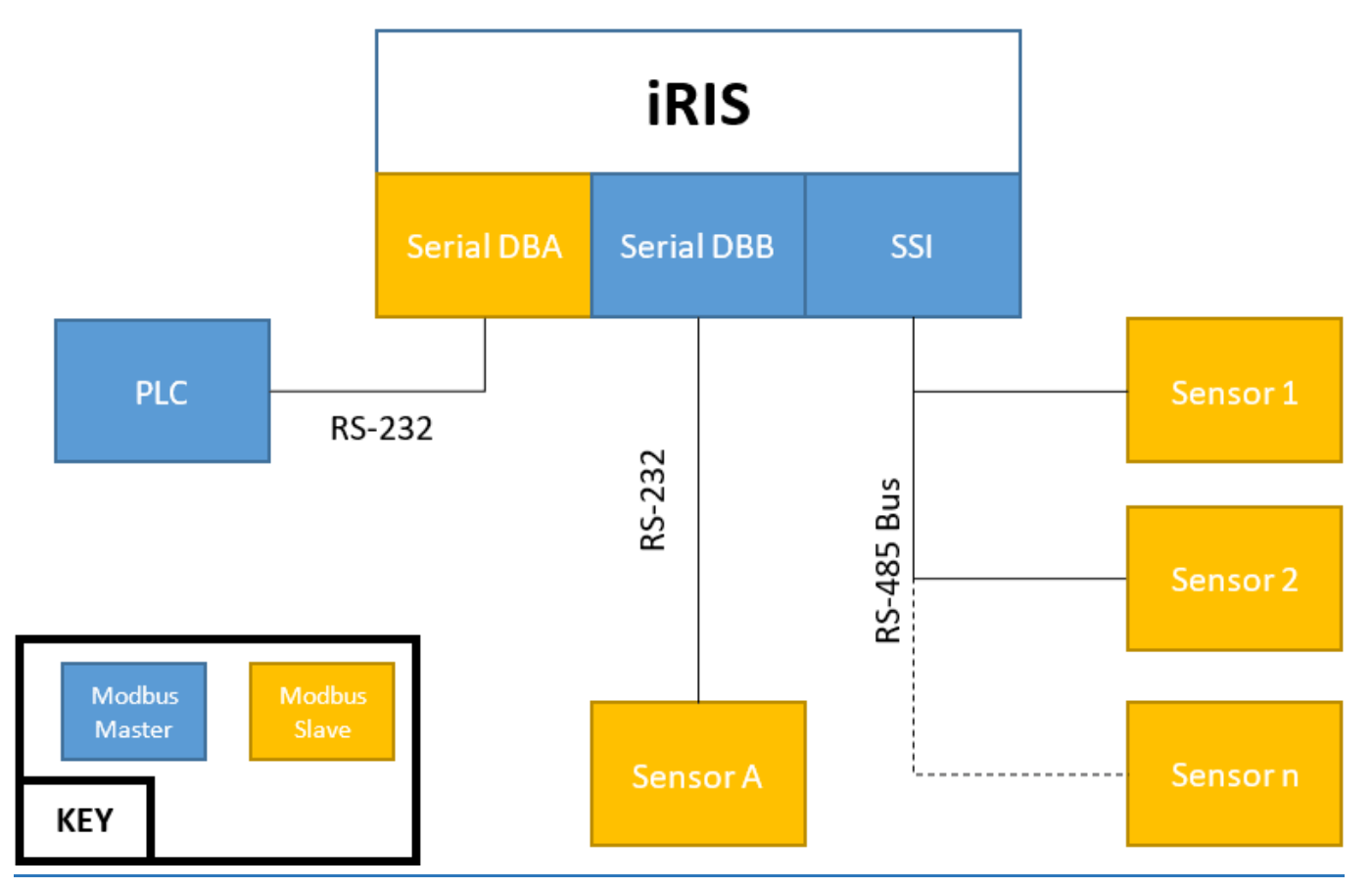

#### **Figure 19 – Block diagram of an example of physical connection of Modbus devices to the iRIS**

Note the actual type communications daughter(s) board fitted to the give iRIS may vary.<br>There are three main application of the master/slave topology that can be used on the iRIS:

- **Data Collection** the iRIS acts as a master and the sensor(s) act as slaves.
- **Data Source** The iRIS acts as slave and another system which acts as a master. The iRIS provides scaled measurements obtained from its physical channels (e.g. Analogue, digital and SDI-12 inputs) to the master.
- Protocol Gateway the iRIS acts as a slave to another system which acts as a master. Information is passed between the host (e.g. HydroTel) and the Master via the iRIS. In addition, the iRIS can act as a data source to both the Modbus host and the base.

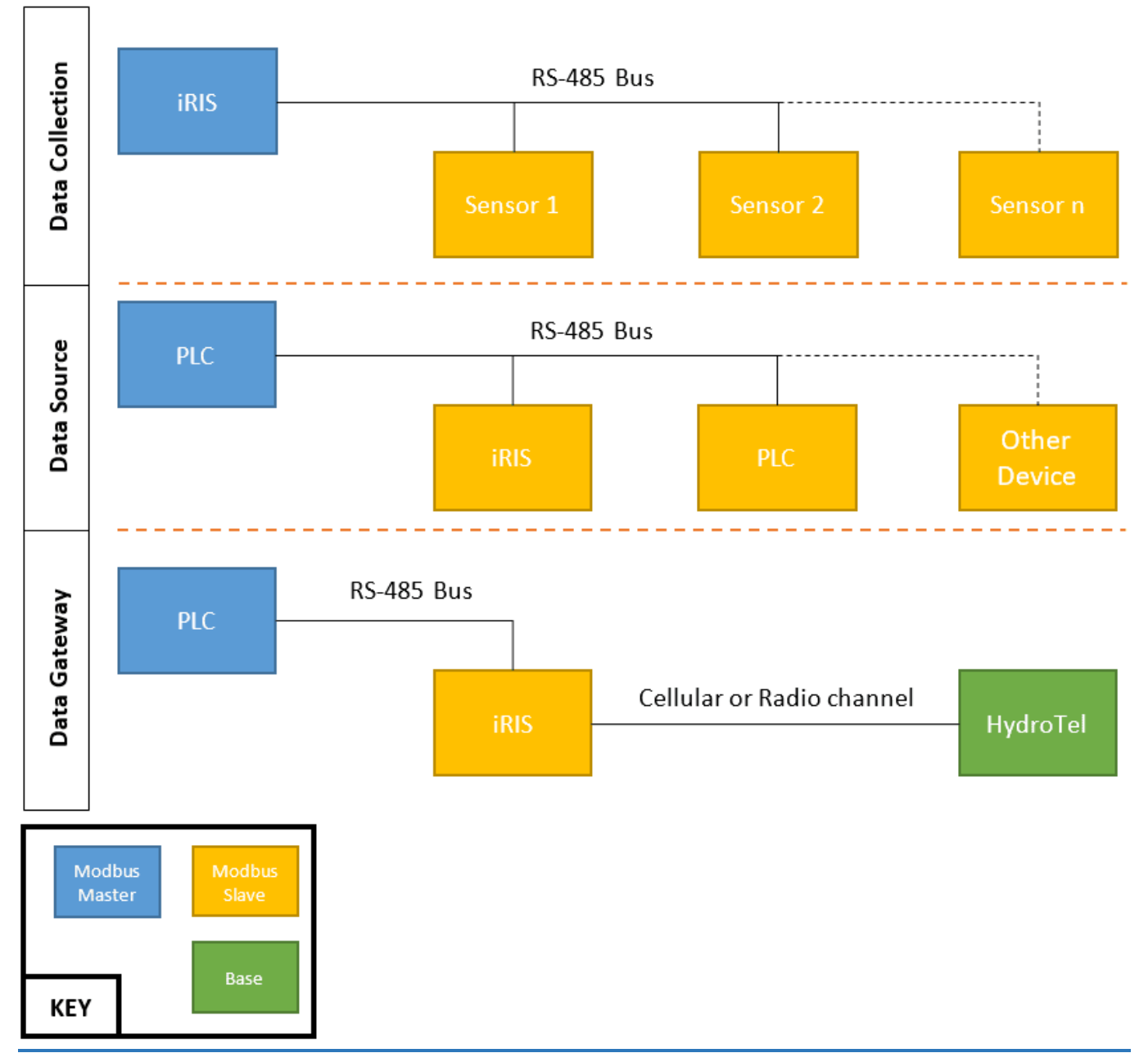

### **Figure 20 – Block diagram of the application topologies that can be implemented by the iRIS**

Note the RS-485 bus can be replaced with an RS-232 connection, with a single slave.

One of the key concepts of Modbus is the function code. Most requests from the Master contains the address of the slave it wishes to converse with, the function code and the number of registers required.

When the iRIS acts as a Master, it can support the following function codes, the two digit hexadecimal code is the packet and is often referenced in the sensor manual.

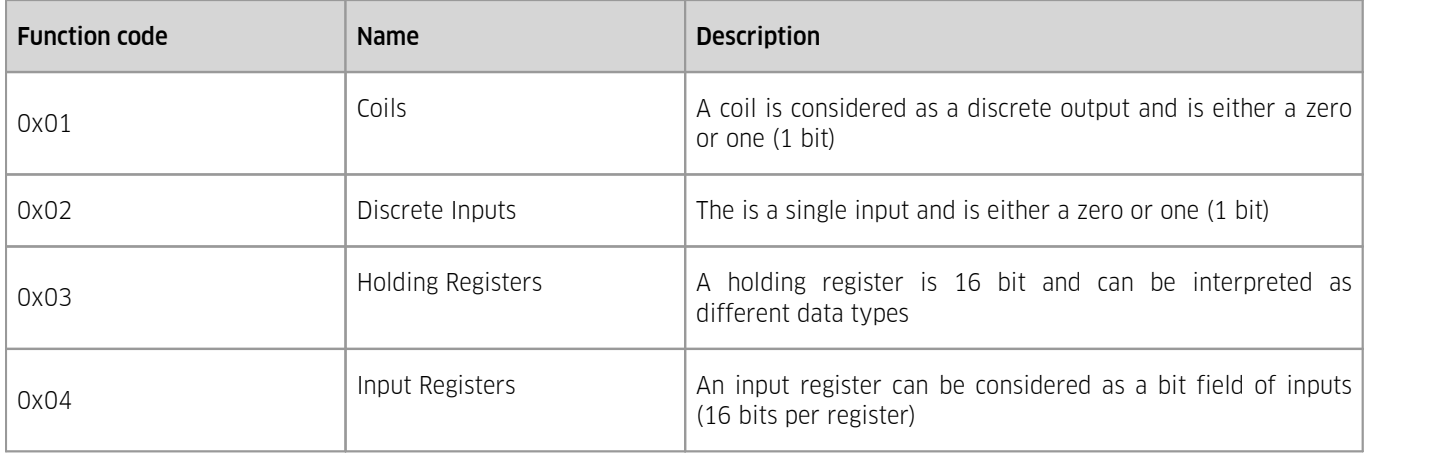

### **Table 12 – Supported reading function codes when the iRIS is a Master**

The most versatile of the register types is the Holding register. Each is 16 bits in length and several can be can be combined to make lager dater types.

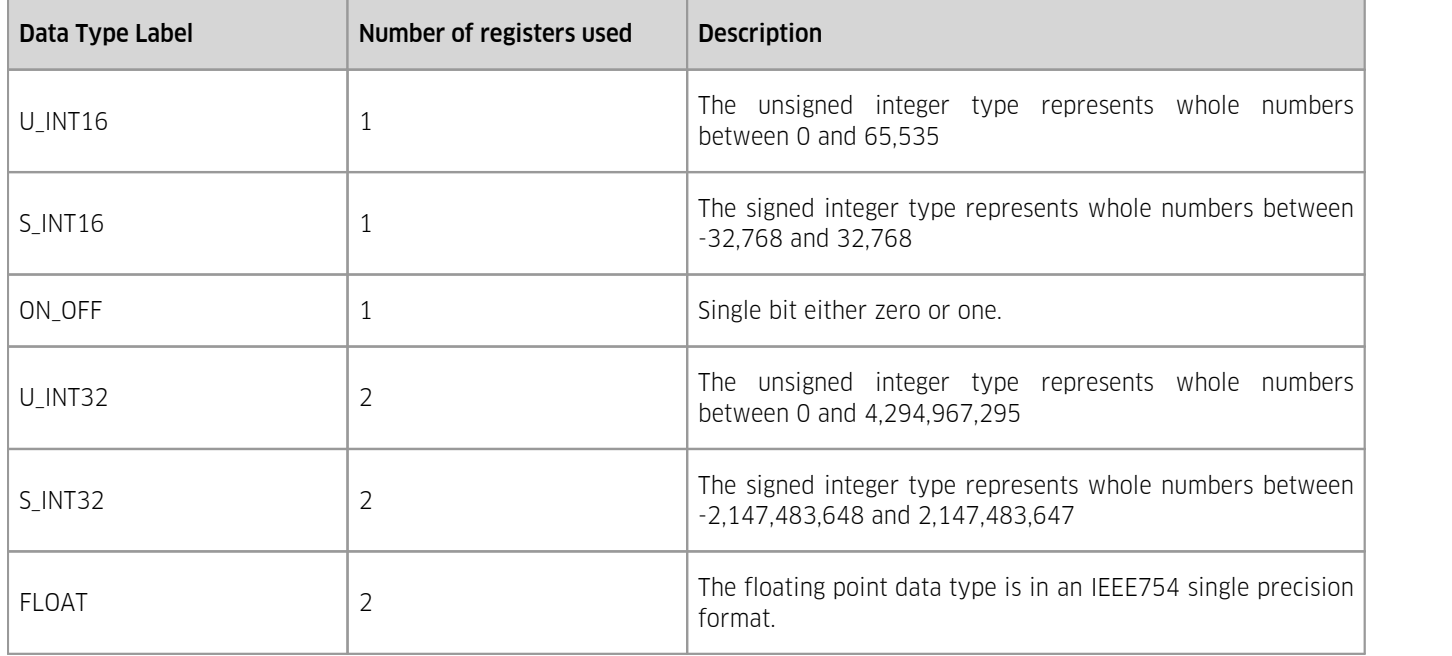

### **Table 13 – Data types supported by the iRIS**

Since a register is a 16-bit word (2 bytes) and a data type can consume two registers (32 bits or 4 bytes), there is more than one way to order the transmission of bytes for the slave to the master. The term for this is Endianness and there are two main types, Big and Little. For sorting it does not matter which type is used as long as the master and slave use the same endianness.

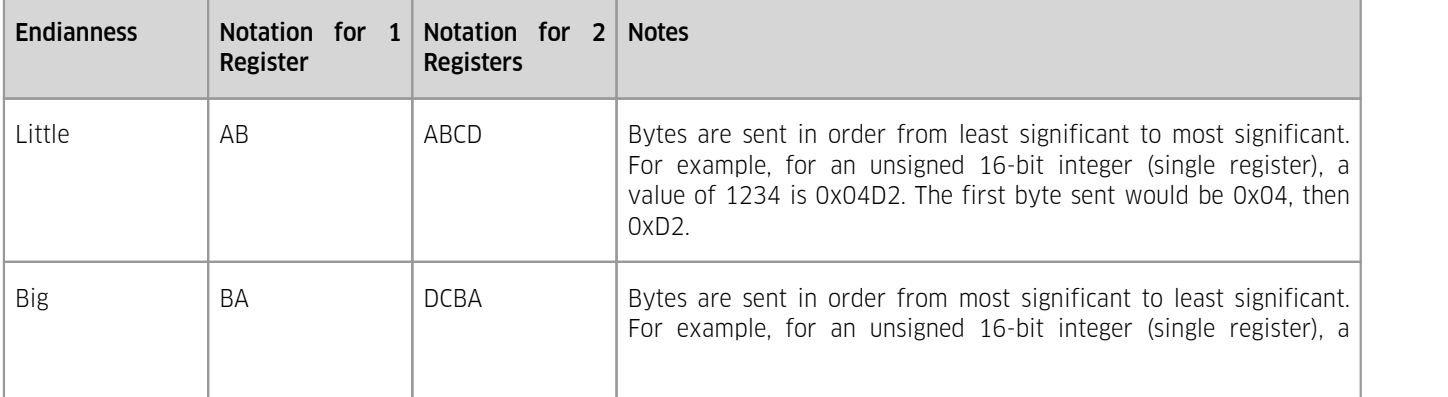

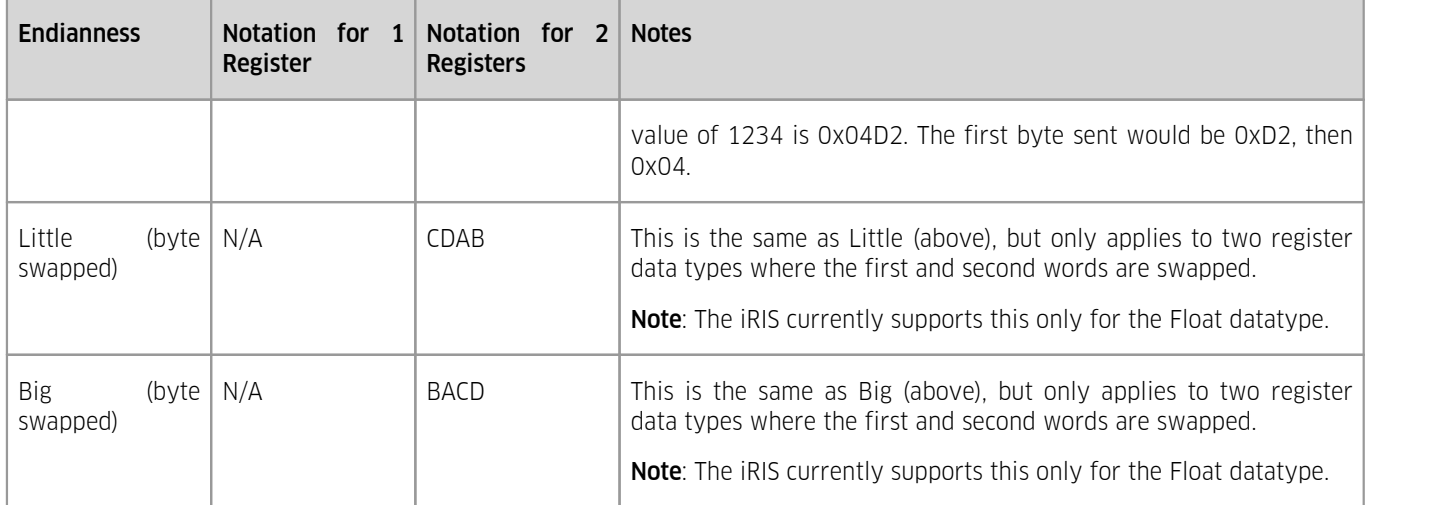

When the iRIS acts as a slave the Master can either read the current and last logged values for each of the sensor (1-50). These are held in holding registers and represented as floating point data types (using two registers). The register address for each address are listed in Table [Modbus](#page-71-0) holding register map for iRIS sensors 72.

Also, the Master can write data to the iRIS as a data source. This is done by performing either a single or multiple holding register write. The starting holding register location for this is at 40201. The location of each of the registers that follow are dynamically allocated based on the user created data types.

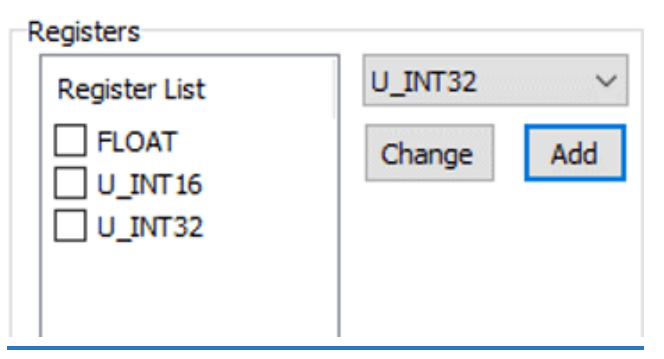

<span id="page-71-1"></span>**Figure 21 – Example ofslave register map in iLink**

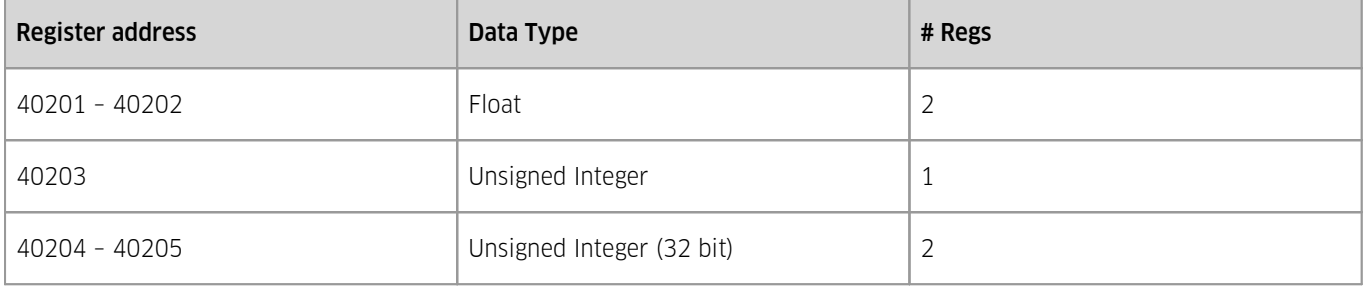

Table 14 - Location of example slave register Map in Figure [Example](#page-71-1) of slave register map in iLink| 72 T

<span id="page-71-0"></span>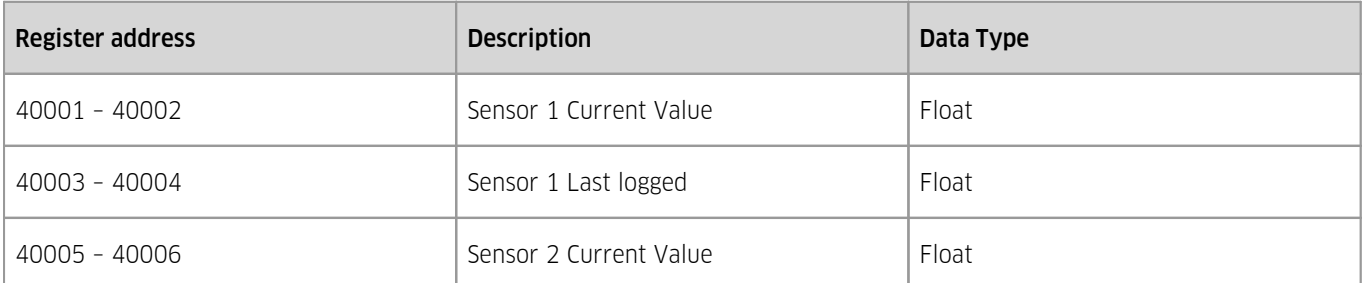
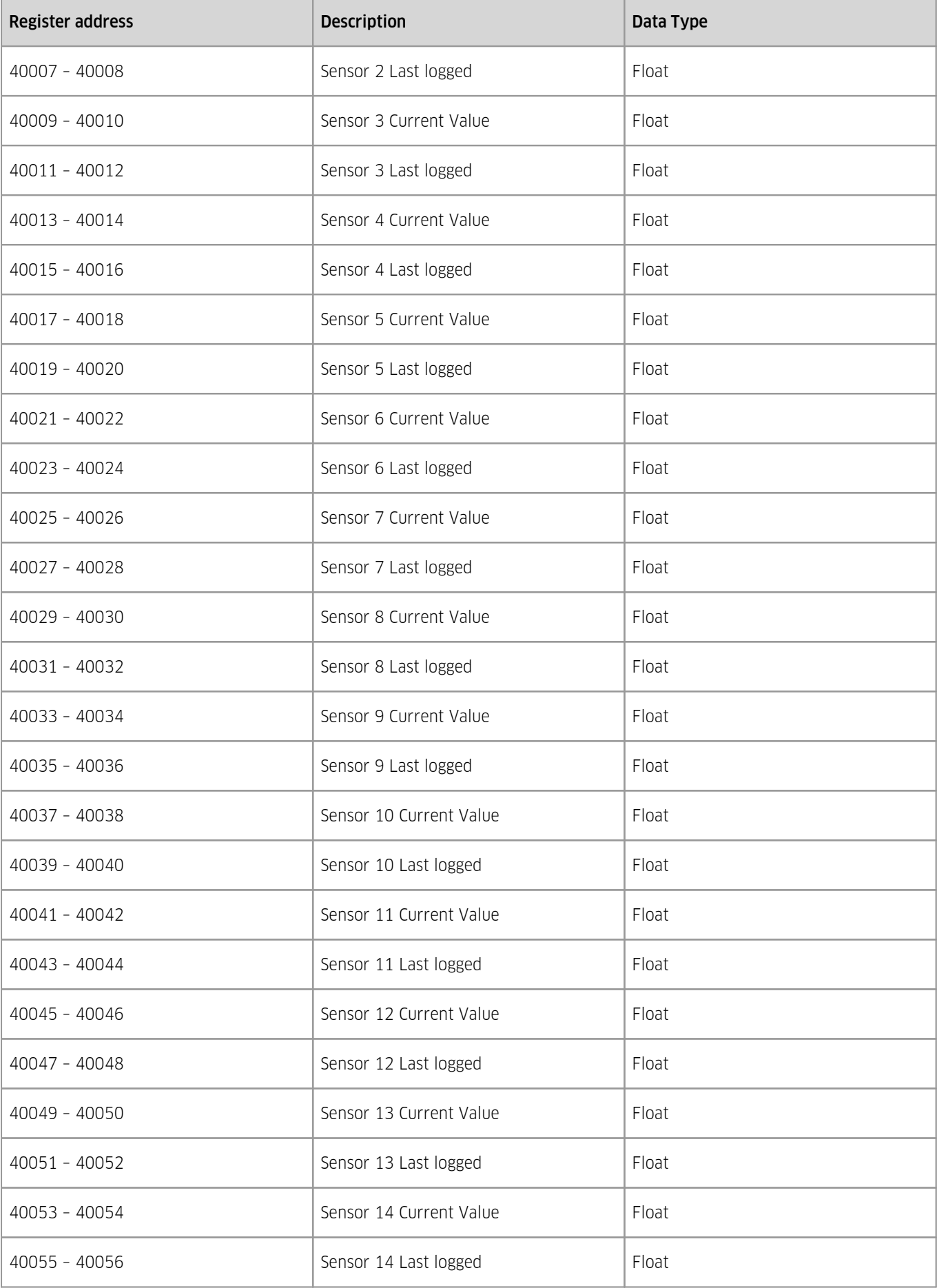

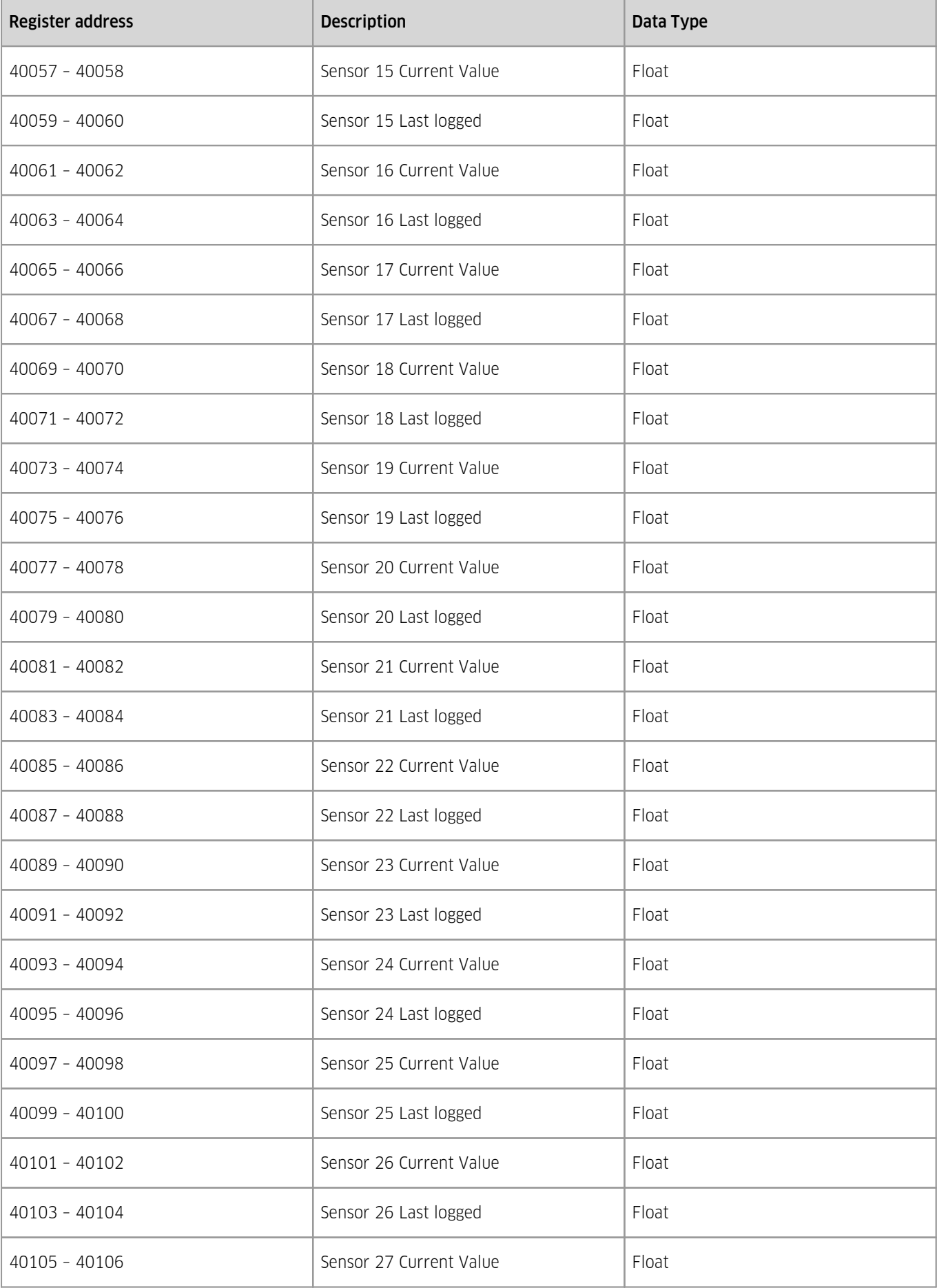

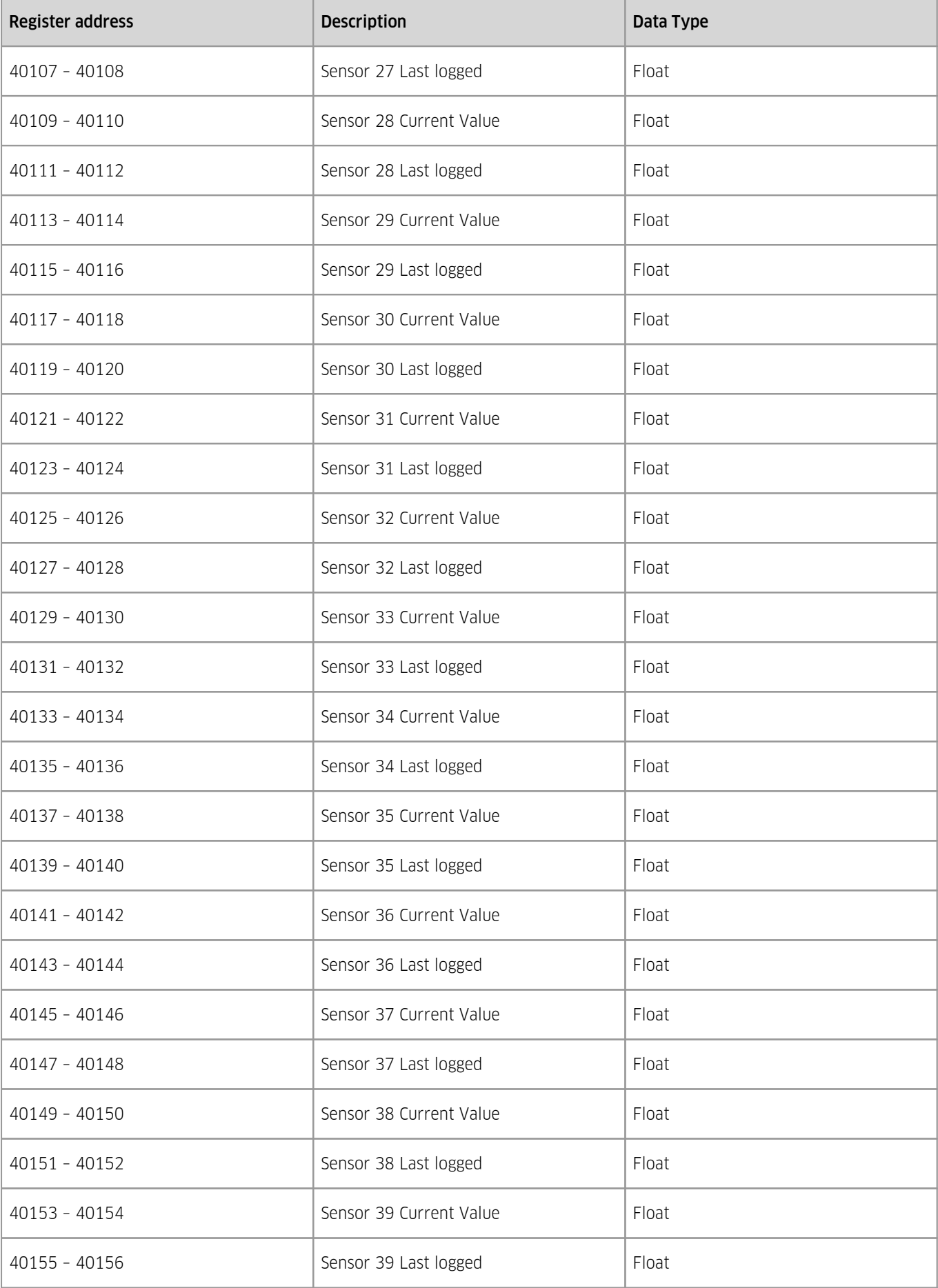

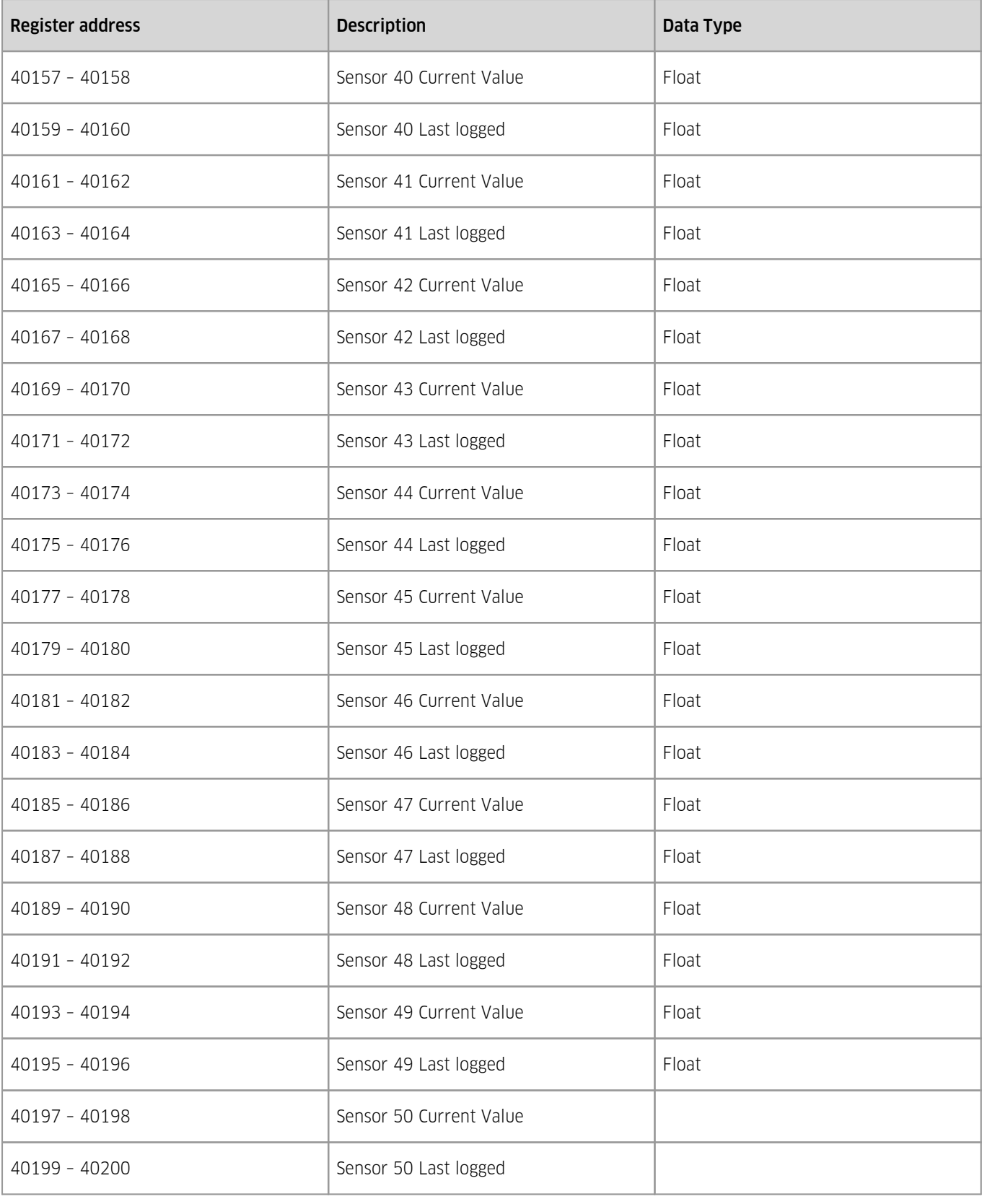

**Table 15 – Modbus holding register map for iRIS sensors**

# 3.7.2 **Example of iRIS acting as a Master**

This section describes how to use iLink to configure the iRIS to obtain information from a fictitious sensor that measure wind speed, wind direction and temperature. Real sensors will have a different register map etc. and please refer to the sensor manual.

The example also assumes that the sensor has been wired to the Serial Sensor Interface which has been configured appropriately.

- 1. Connect to the iRIS with iLink and navigate to the configuration section.
- 2. Expand the MODBUS DEVICES branch and select the + ADD MODBUS DEVICE option.
- 3. Give the device a name, this is used in the Virtual sensor configuration later.
- 4. Change the following:

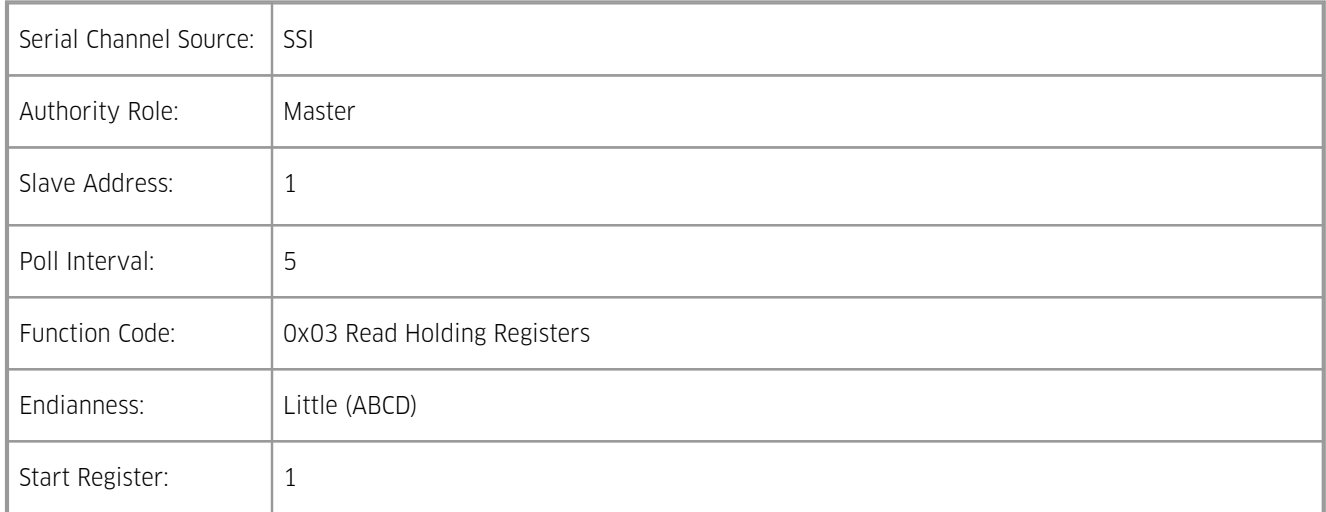

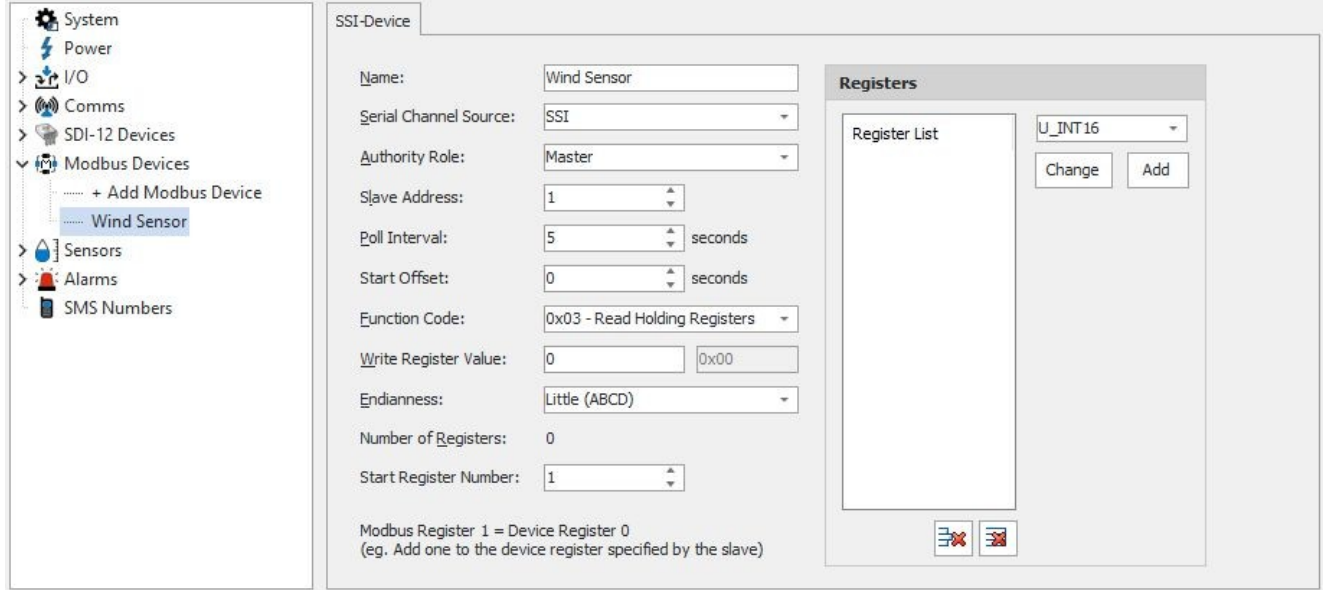

- 5. In the REGISTERS section select the FLOAT data type and click the ADD button. This will add Float datatype to the Registers List. In this example this represents the wind speed. If the type is incorrect then click the tick box next to the incorrect datatype in the list, choose the correct type and click the Change button.
- 6. In the REGISTERS section select the U\_INT16 data type and click the ADD button. This will add U\_INT16 datatype to the Registers List. In this example this represents the wind direction.
- 7. In the REGISTERS section select the FLOAT data type and click the ADD button. This will add Float datatype to the Registers List. In this example this represents the Air Temperature. The Resisters list should look like this:

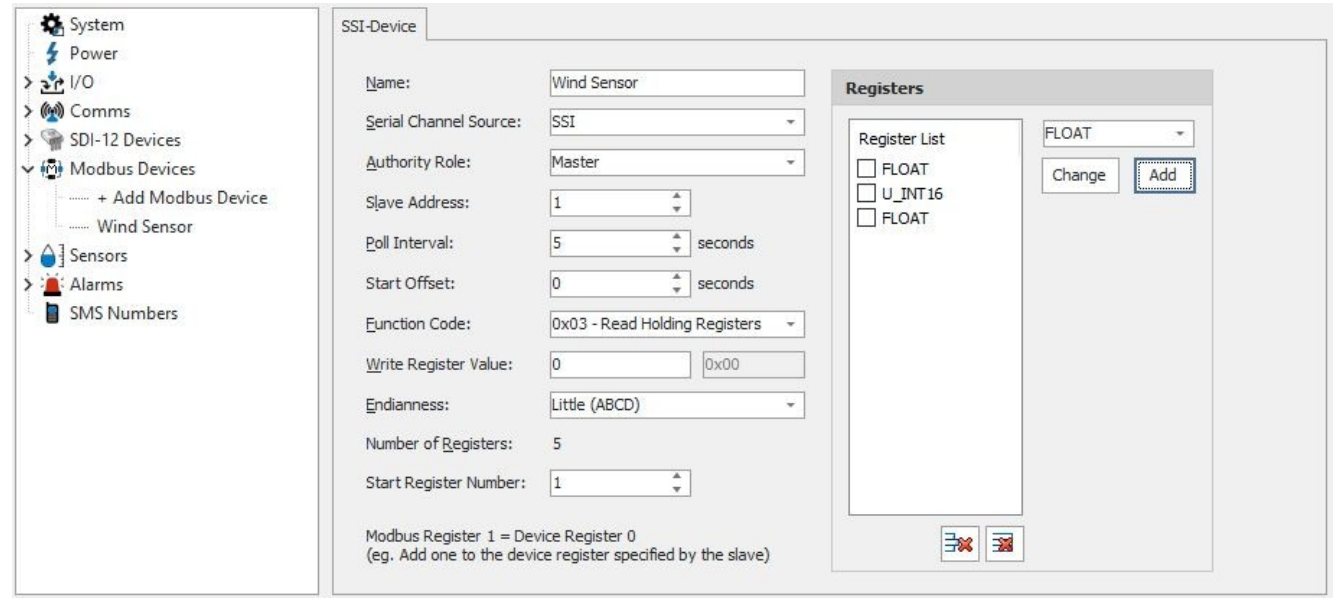

- 
- 8. Click the Send Config button to commit this to the iRIS.<br>9. Click the Retrieve Config button to obtain the dynamically created indices.
- 10. Navigate to the Sensors section of the configuration tree and click the + Add Sensor branch.
- 11. In the newly created sensor enter the following:

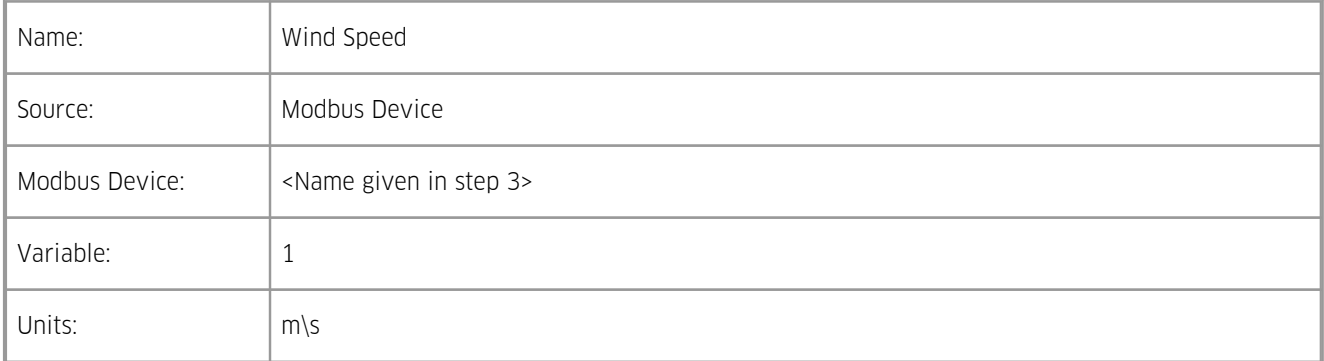

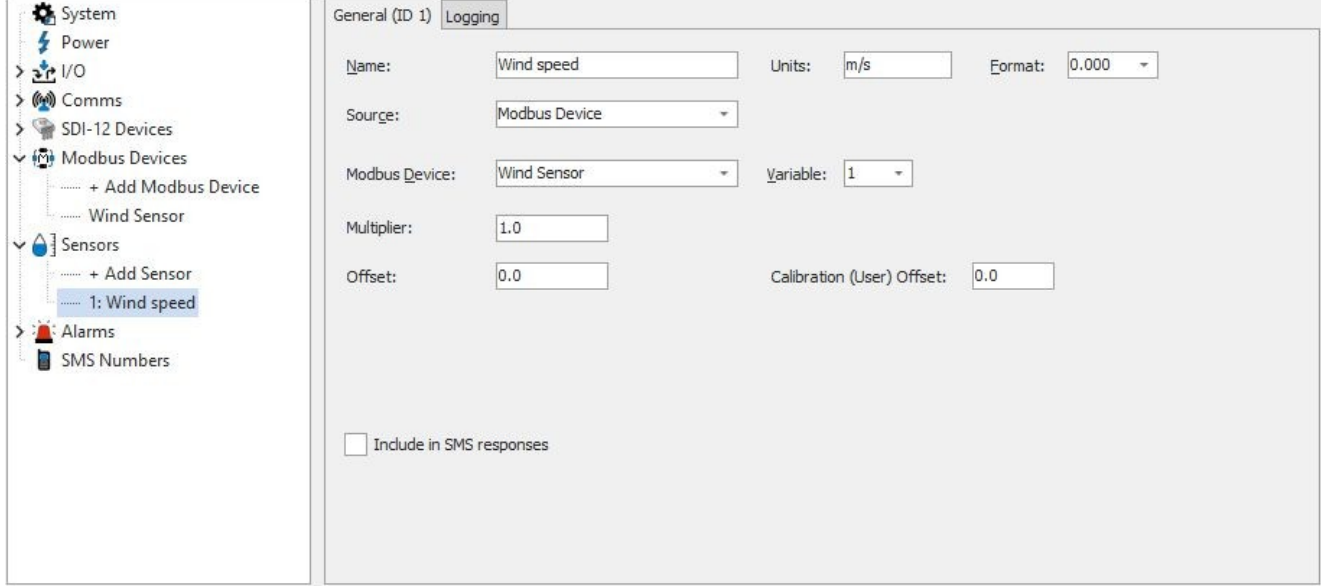

### 12. Click the + ADD SENSOR branch and in the newly created sensor enter the following:

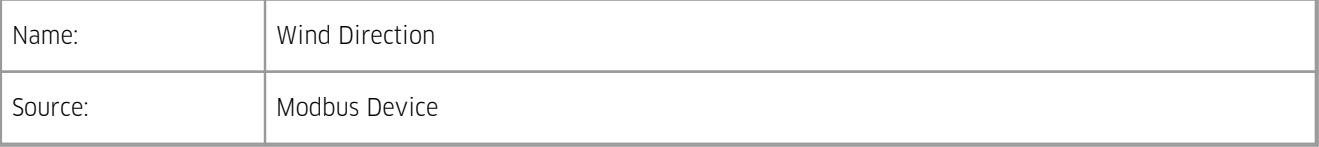

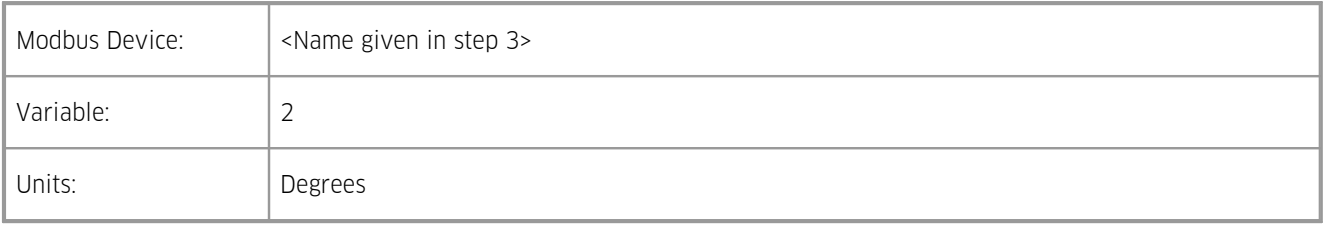

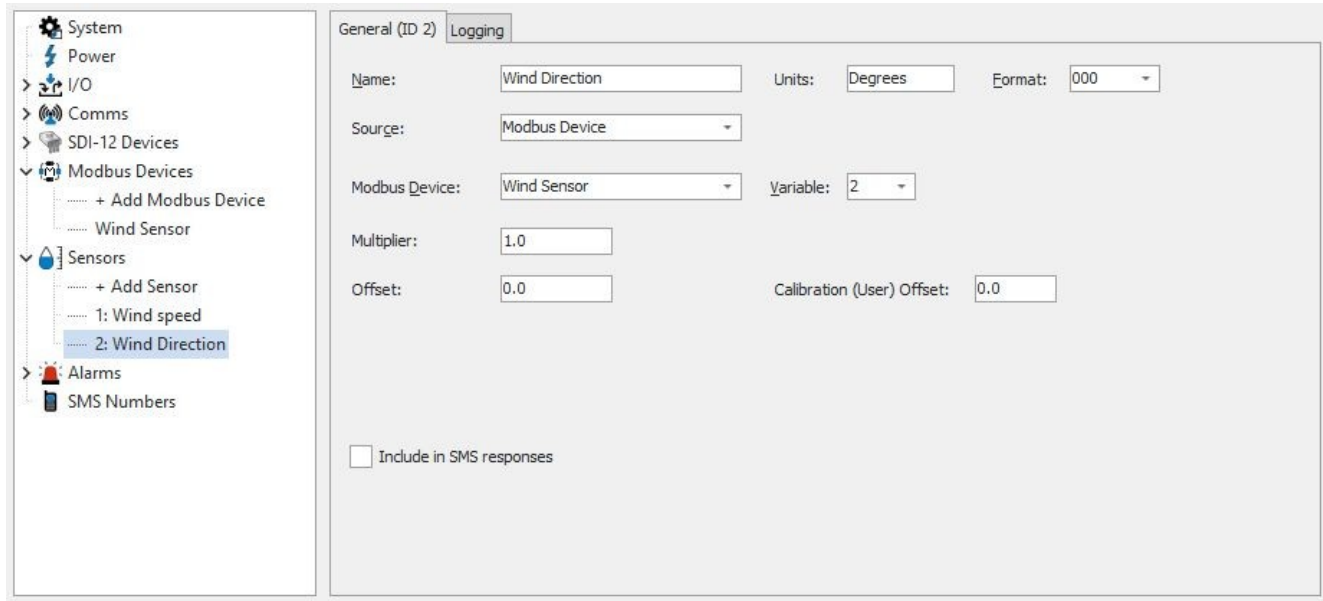

13. Click the + ADD SENSOR branch and in the newly created sensor enter the following:

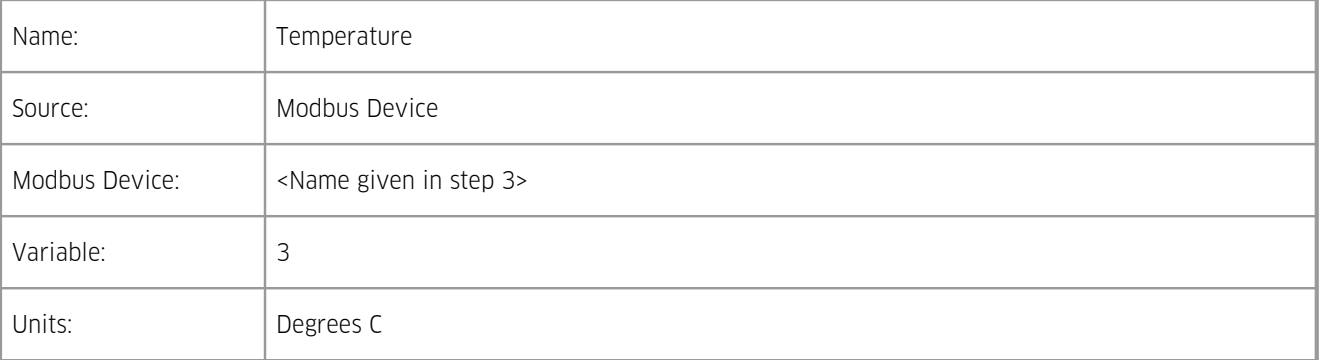

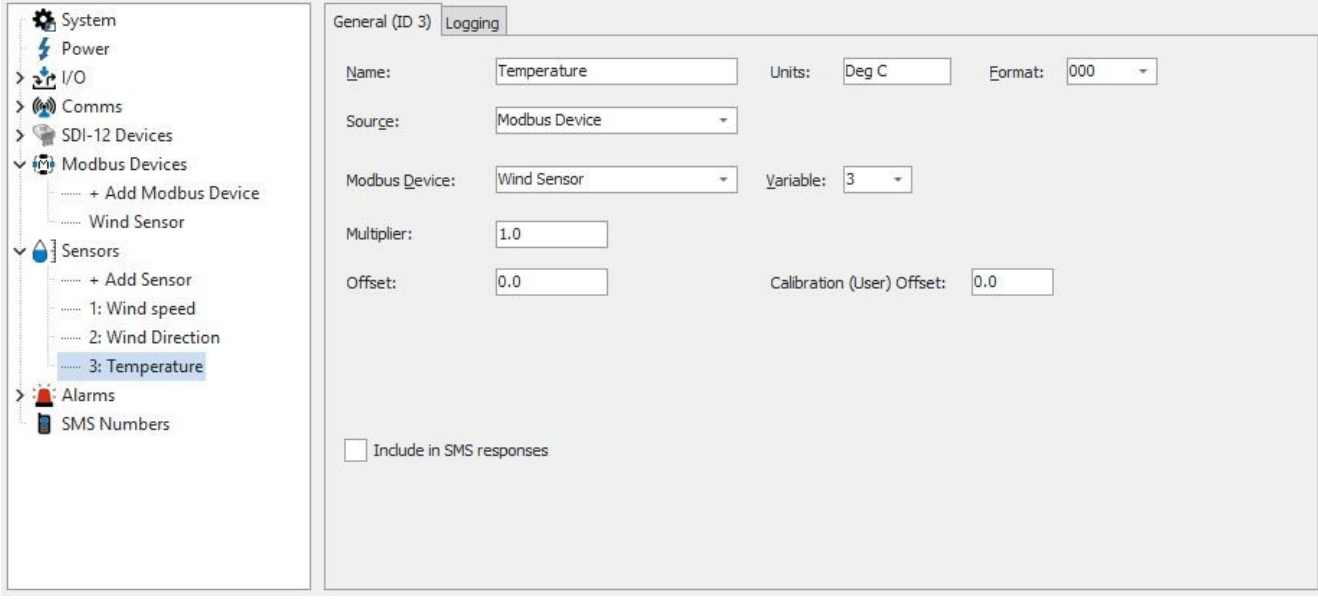

14. Configure logging as required.

15. Click the [SEND CONFIG] button to commit the settings to the iRIS.

# 3.7.3 **Example of iRIS acting as a Slave Sensor**

This section describes how to use iLink to configure the iRIS to provide information it has obtained from it analogue and digital inputs to a Modbus Master, for example a Programmable logic controller (PLC).

The example also assumes that the PLC has been wired to the Serial Sensor Interface which has been configured correctly.

- 1. Connect to the iRIS with iLink and navigate to the configuration section.
- 2. Expand the MODBUS DEVICES branch and select the + ADD MODBUS DEVICE option.
- 3. Give the device a name, this is used in the Virtual sensor configuration later.
- 4. Change the following:

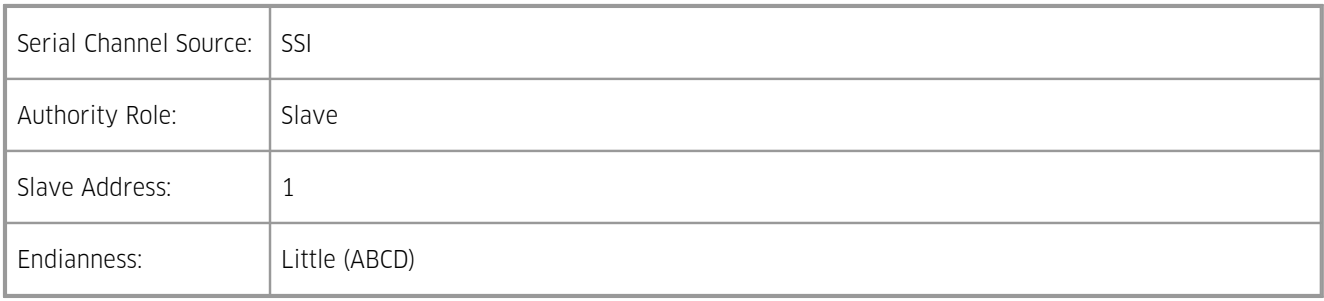

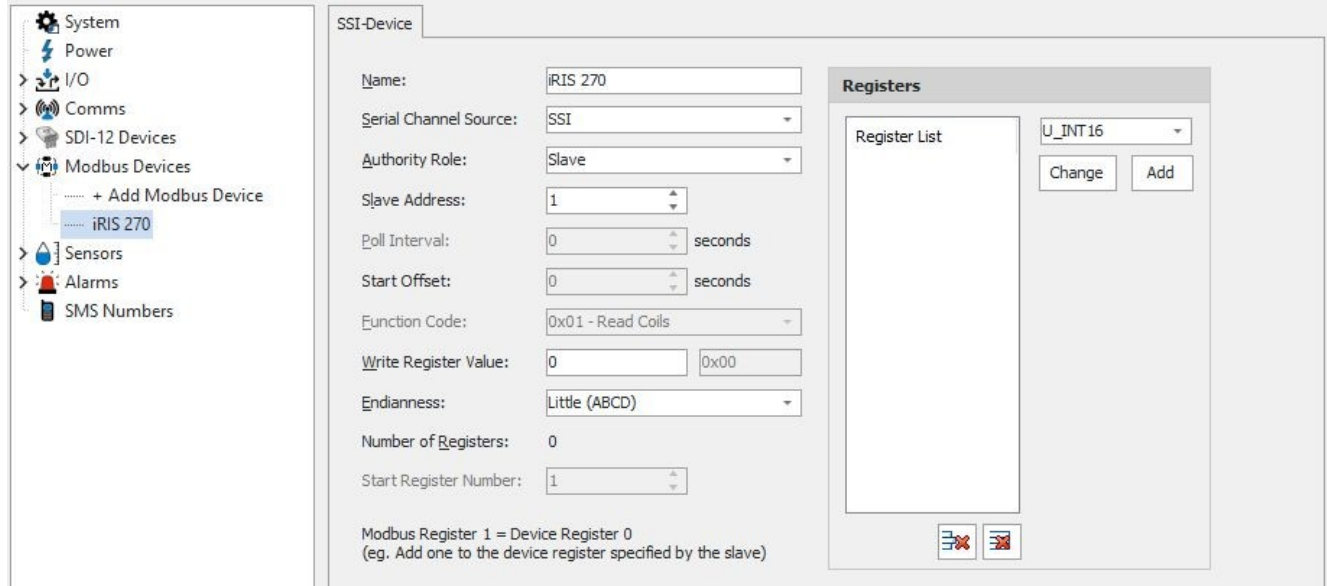

- 5. Leave the Registers list blank.
- 
- 6. Click the [SEND CONFIG] button to commit this to the iRIS.<br>7. Click the [RETRIEVE CONFIG] button to obtain the dynamically created indices.
- 8. Navigate to the **SENSORS** section of the configuration tree and click the + ADD SENSOR branch.
- 9. In the newly created sensor enter the following:

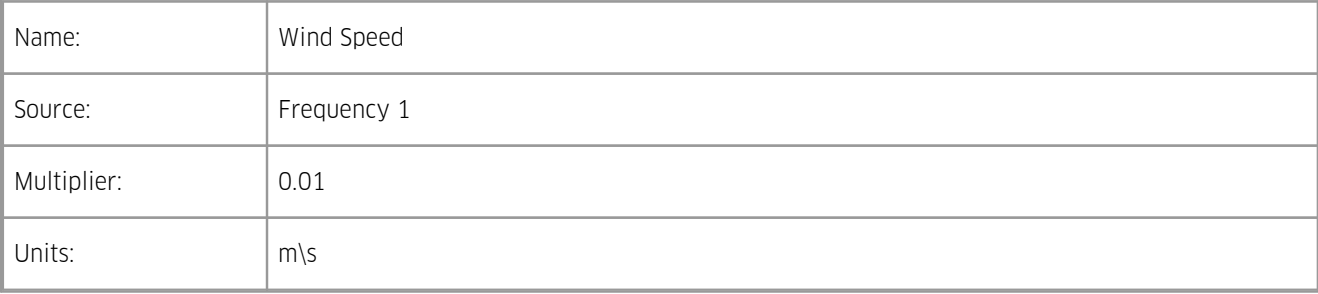

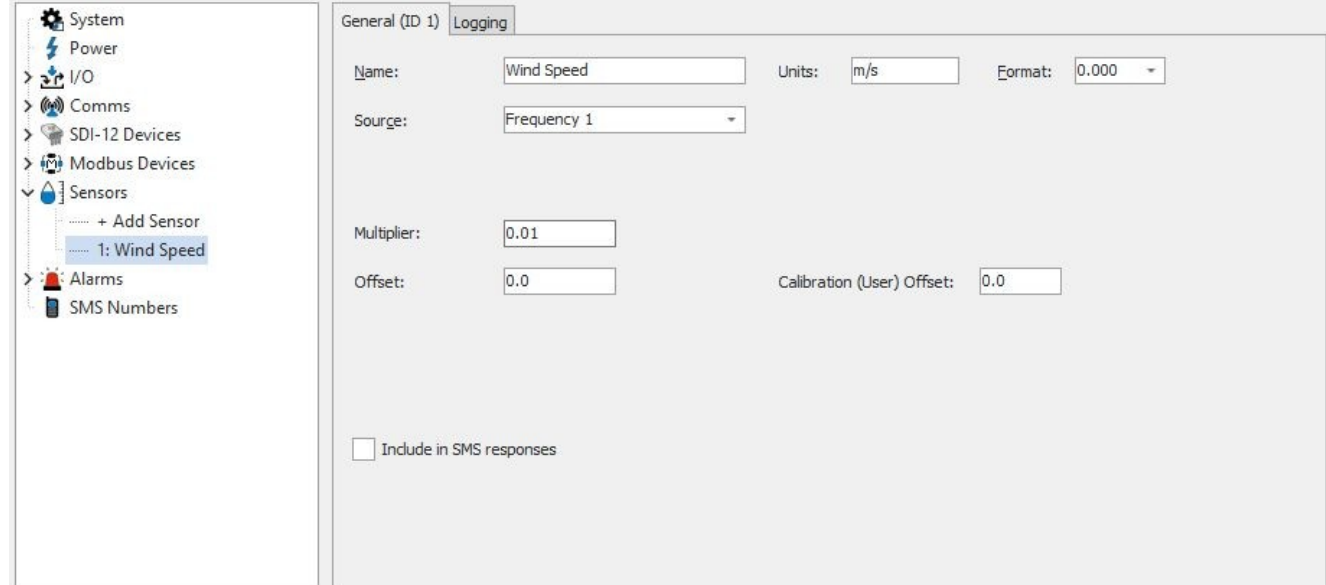

# 10. Click the  $\div$  ADD SENSOR branch and in the newly created sensor enter the following:

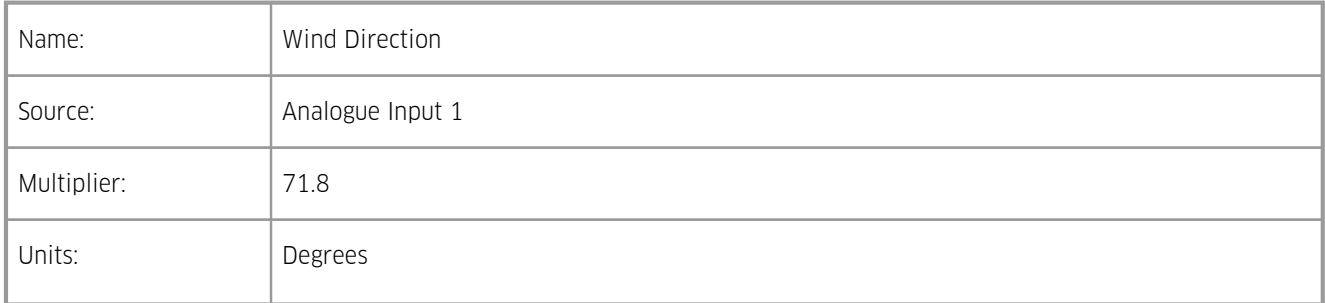

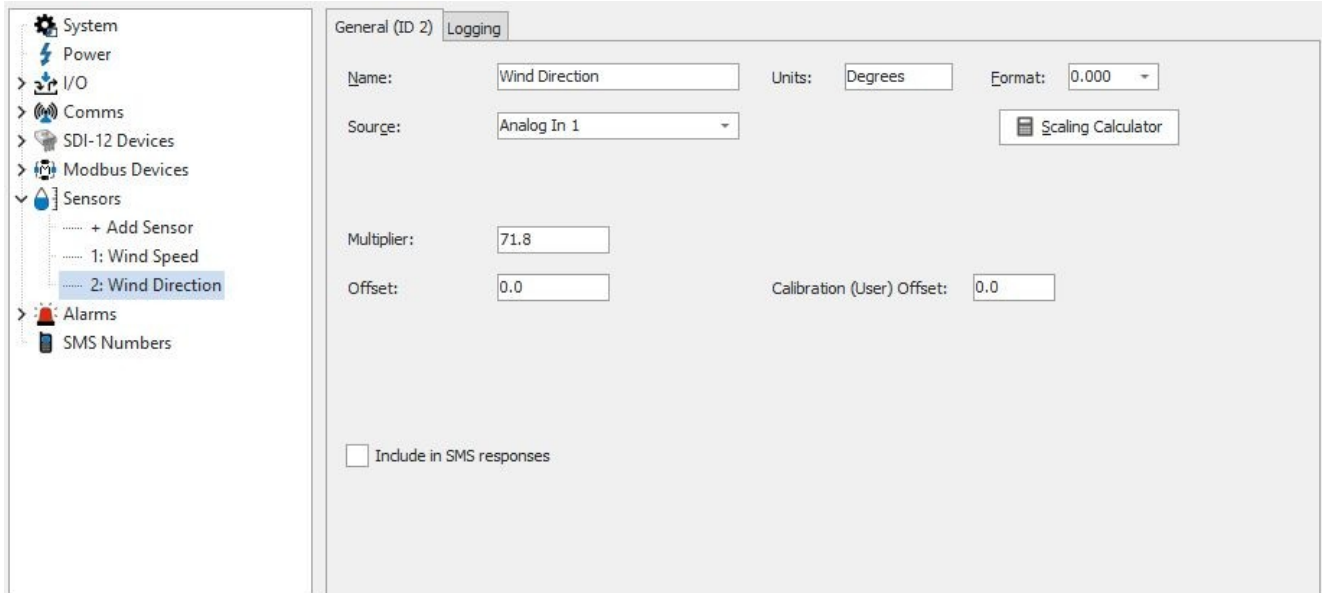

11. Click the + ADD SENSOR branch and in the newly created sensor enter the following:

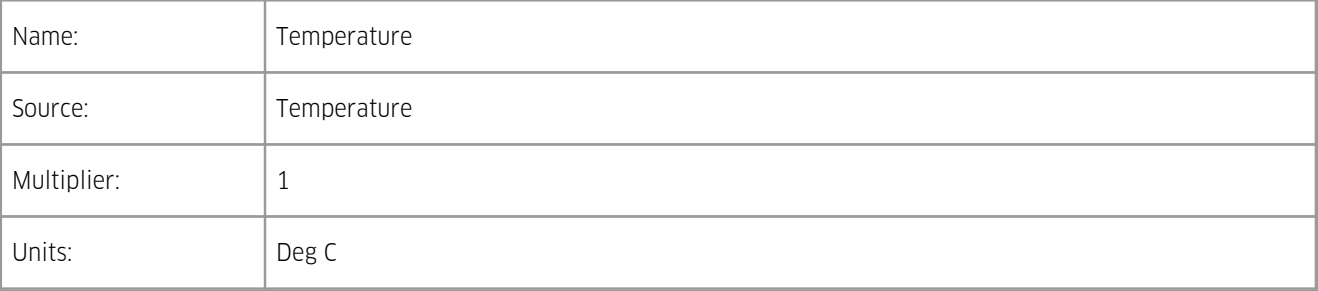

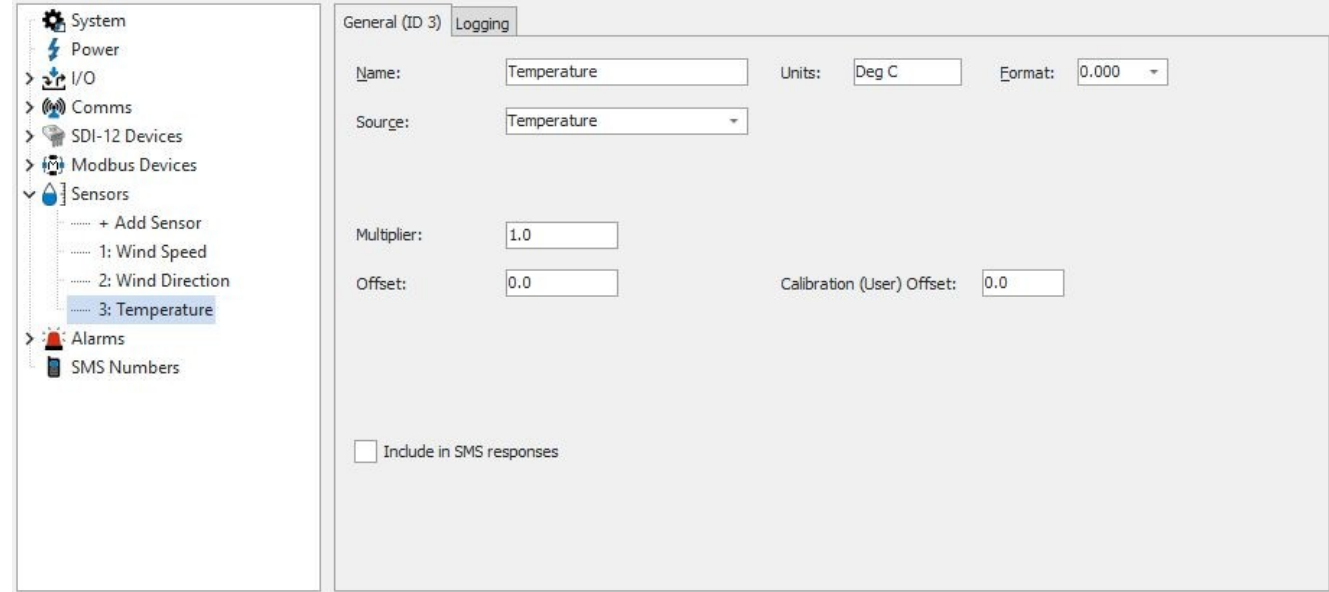

- 12. Configure logging as required.<br>13. Click the [SEND CONFIG] button to commit the settings to the iRIS.
- 14. Configure the PLC to poll the iRIS with the following details:

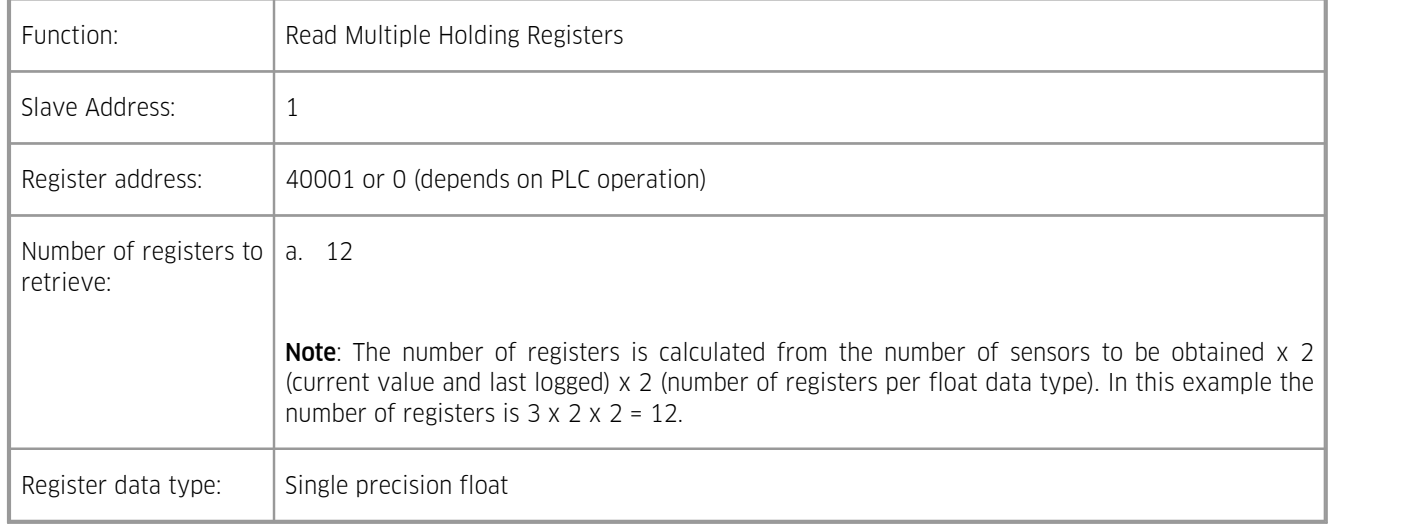

The data retrieved by the PLC will be in the following order and have the meaning described in the table:

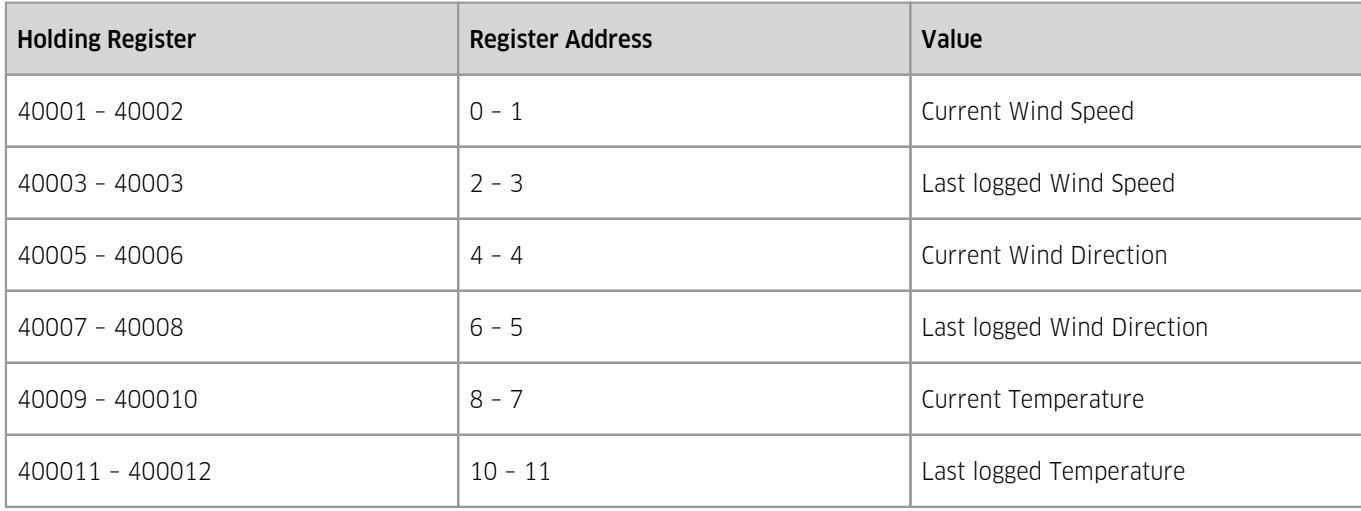

# 3.7.4 **Example of iRIS acting as a protocol gateway (Modbus Slave)**

This section describes how to use iLink to configure the iRIS to act as a gateway between a Modbus host (for example a Programmable Logic Controller (PLC)) and HydroTel. The iRIS will operate as Modbus Slave and the PLC will read and write values into holding registers that can be read and written too by HydroTel.

In this example there are three parameters for each direction. As the iRIS is acting purely as a gateway the type of values/data represented by the parameters (e.g. water level, temperature, etc.) is irrelevant and hence not referred to in the iRIS configuration. This will be defined in data originator (HydroTel and the PLC)

The example also assumes that the PLC has been wired to the Serial Sensor Interface which has been configured correctly. Also, that appropriate settings for iRIS to HydroTel communications has been set to the iRIS and tested.

- 1. Connect to the iRIS with iLink and navigate to the configuration section.
- 2. Expand the **MODBUS DEVICES** branch and select the  $\div$  **ADD MODBUS DEVICE** option.
- 3. Give the device a name, this is used in the Virtual sensor configuration later.
- 4. Change the following:

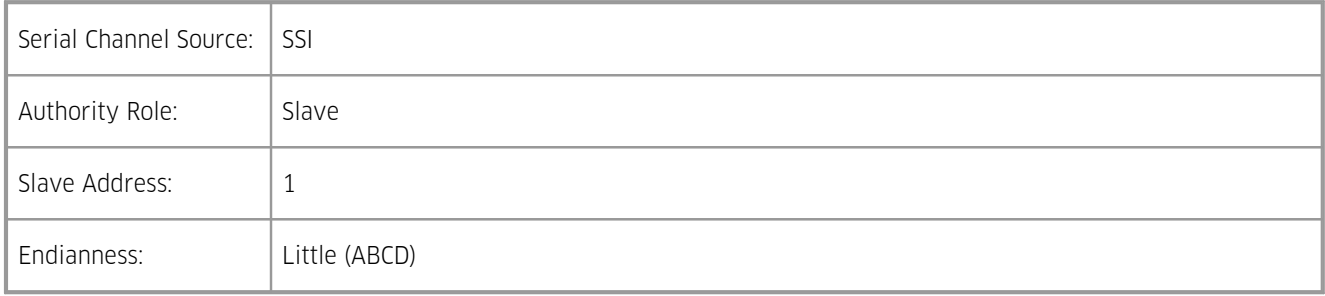

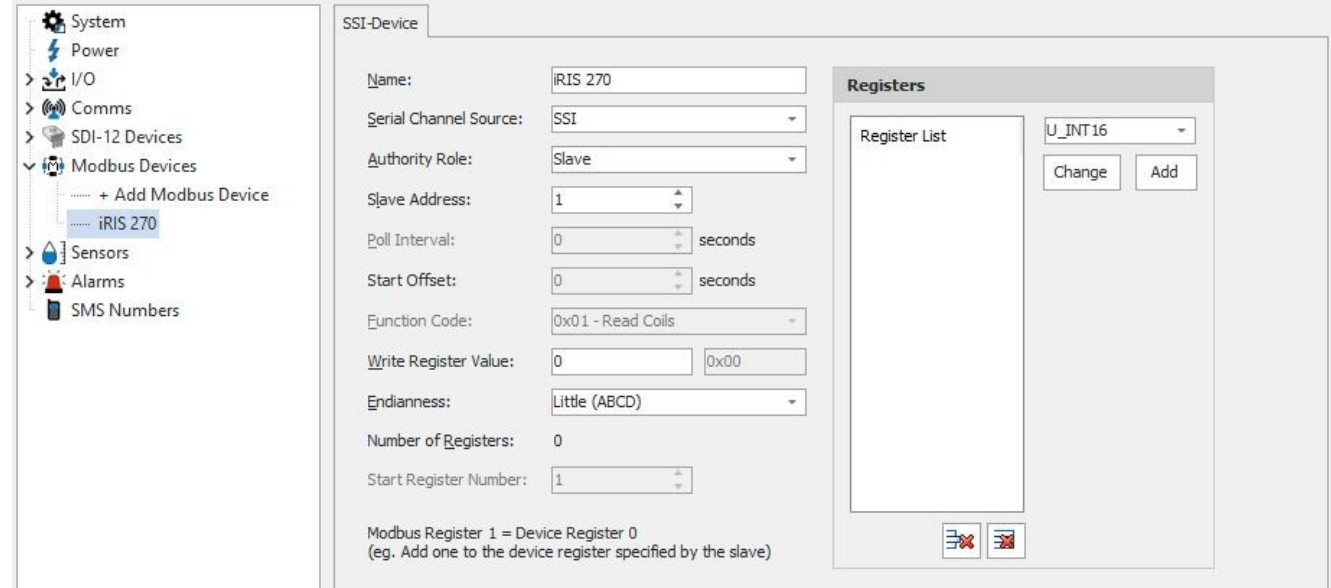

- 5. In the REGISTERS section select the S INT16 data type and click the [ADD] button. This will add signed integer data type to the Registers List. If the type is incorrect entered then click the tick box next to the incorrect data type in the list, choose the correct type and click the Change button.
- 6. Repeat previous step 5 times, until there are six S\_INT16 data types in the Register List.

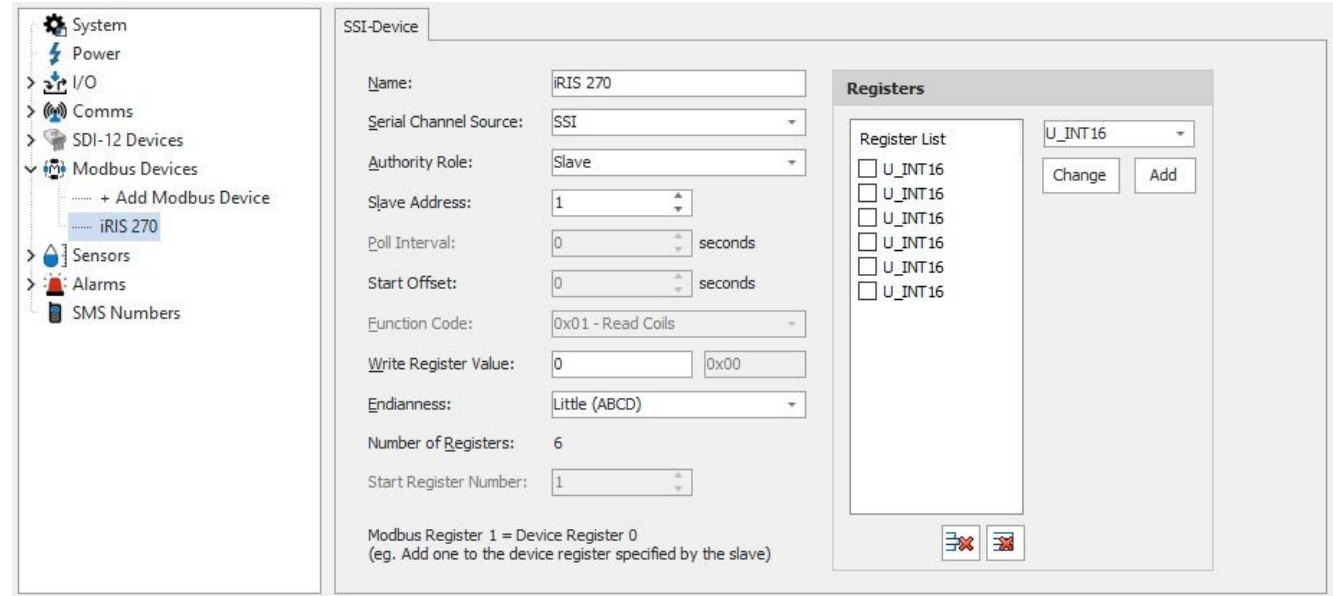

- 
- 7. Click the [SEND CONFIG] button to commit this to the iRIS.<br>8. Click the [RETRIEVE CONFIG] button to obtain the dynamically created indices.
- 9. In HydroTel Client, if not already done so create a logger and site.
- 10. For the Device Parameters configure the:
	- a. Logger RX Buffer Start Address (dxxx) to be 1010 and the Size to be 3. This is the locations that are written to in the iRIS from HydroTel.
	- b. Logger TX Buffer Start Address (dxxx) to be 1013 and the Size to be 3. This is the locations that are read from the iRIS by HydroTel.

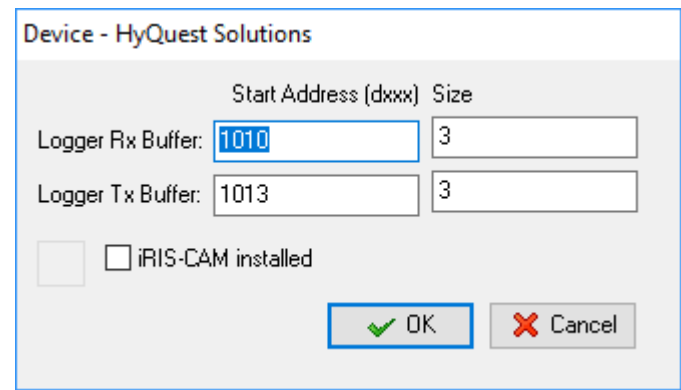

11. Create three objects and points with Object TYPE: ANALOGUE OUTPUT:

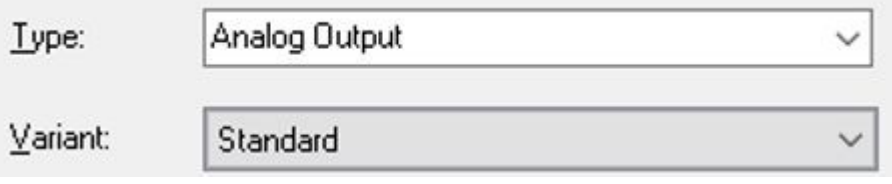

- 12. The points associated with these objects should have unique (with in the group) Identifier of 0,1 and 2.
- 13. Create three objects and points with Object Type: Analogue Input:

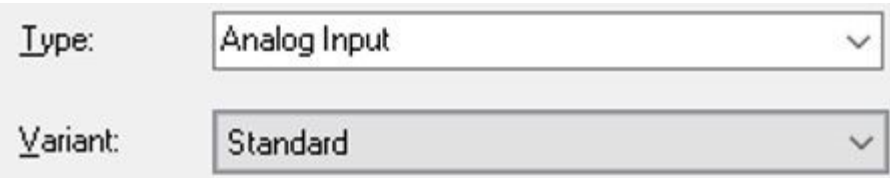

14. The points associated with these objects should have unique (with in the group) Identifier of 0,1 and 2. 15. Configure the PLC to poll the iRIS with the following details:

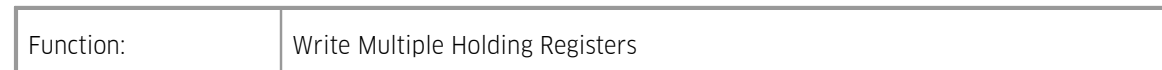

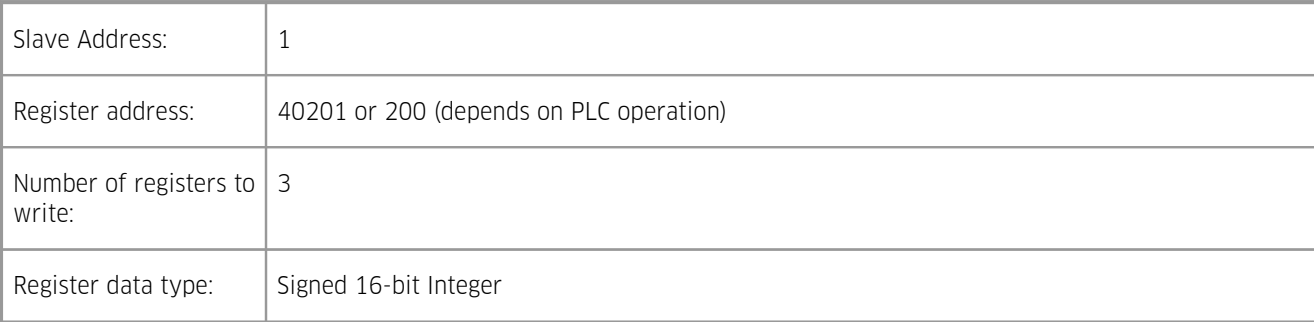

### 16. Configure the PLC to poll the iRIS with the following details:

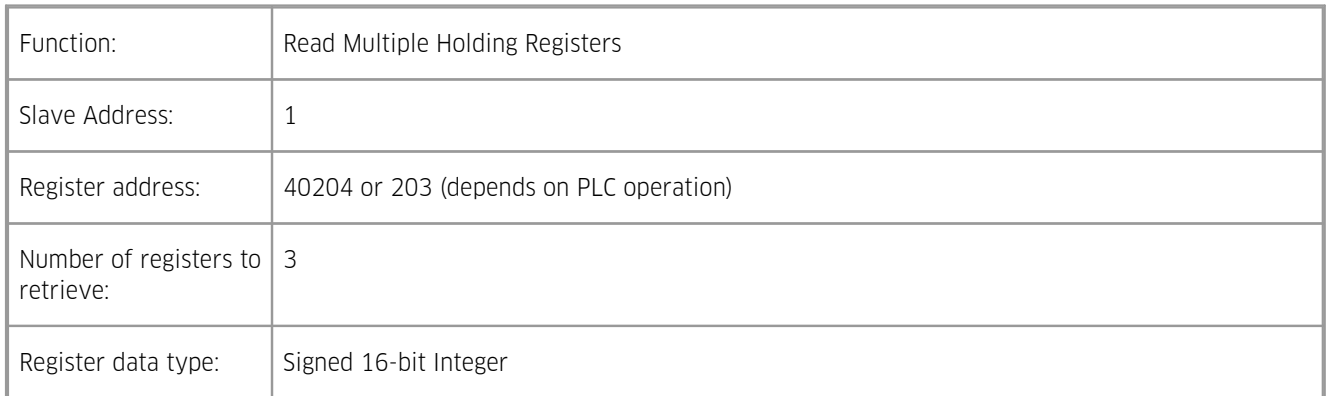

The configuration is complete. To aid in understanding the data flow in this example the following table may act as a visualisation. The objects listed are those created above (the actual names will differ in reality, for example Gate height SP, etc.).

"Database Location" is where information is stored that the iRIS can then use.

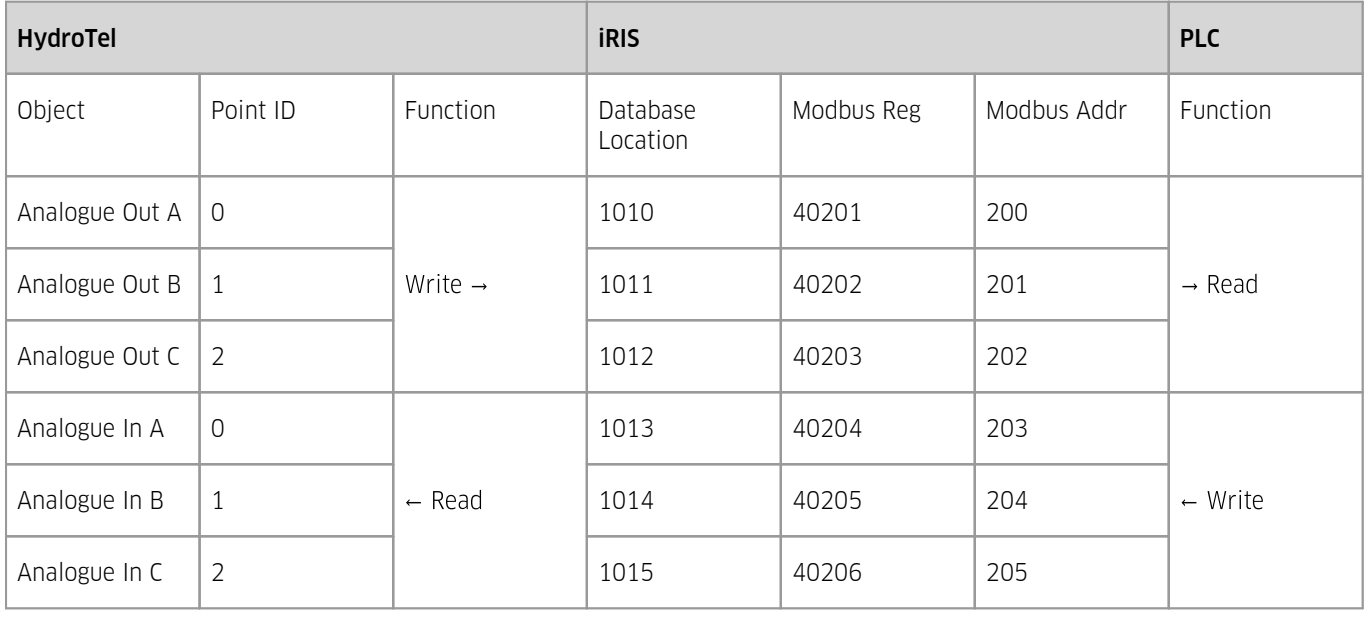

**Table 16 – Data flow visualisation of the Modbus gateway example**

# 3.8 **Upgrading Firmware**

This section describes the procedure to use when upgrading the firmware component in an iRIS.

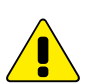

The upgrade procedure has been carried out many times without issue. However, because the process does involve erasing and reprogramming of flash memory, it is important that a good, securely connected power supply is provided to the iRIS throughout the upgrade process.

This chapter contains the following subsections:

- $\blacksquare$  iRIS Executive Firmware File Naming [Conventions](#page-85-0)  $\rule{0pt}{1.1ex}\rule{0pt}{2ex}\rule{0pt}{2ex}$  iRIS Executive Firmware File Naming Conventions  $\rule{0pt}{2ex}\rule{0pt}{2ex}\rule{0pt}{2ex}\rule{0pt}{2ex}\rule{0pt}{2ex}\rule{0pt}{2ex}\hspace{0pt}$
- Active verse Pending [Firmware](#page-85-1) 86 §
- **IFILE** [Automated](#page-85-2) Upgrade Procedure (Firmware) **86**
- <span id="page-85-0"></span>iRIS Manual Upgrade Procedure [\(Firmware\)](#page-86-0) | 87

### 3.8.1 **iRIS Executive Firmware File Naming Conventions**

The iRIS firmware is available as a single file for downloading and flash upgrading using iLink. The upgrade file is in the format:

iRIS270\_x-y-z.bin where:

x-y-z is the firmware version:

- x Major version
- y Minor version
- z Build version
- e.g. iRIS270\_1-0-0.bin iRIS 270 Firmware, 1.0.0

<span id="page-85-1"></span>The default repository for the firmware files in iLink is C:\ProgramData\iQuest\iLink3\Programs.

# 3.8.2 **Active verse Pending Firmware**

There are up to two copies of firmware stored on the iRIS, they are stored in the Active and Pending regions of non-volatile memory. The version information for both of these areas can be obtained using iLink.

Active - current running firmware image.

Pending - the area containing firmware image that will be used to upgrade the Active area or used as a backup if the Active area is corrupted. It is a landing area for new firmware to be placed while the operation of the iRIS is not affected, thus allowing for interruptions to communications a power.

Upon completion of upload of a new firmware file, the activate command is sent to the iRIS, invalidating the Active area and forcing c copy of the pending area to the Active.

A pending version of preceded with a 9 indicates that the firmware is partially uploaded to the iRIS. For example, 91.4.3 indicates that version 1.4.3 of the firmware is part way through being uploaded to the iRIS.

# <span id="page-85-2"></span>3.8.3 **iRIS Automated Upgrade Procedure (Firmware)**

iLink has an automated firmware upgrade tool that supports the iRIS 270. This tool includes several checks to confirm the validity of the components being installed.

The automated upgrade tool will automatically select the latest version of firmware.

The example given below shows a full, automatic firmware upgrade for an iRIS 270.

- 1. Make sure the required upgrade files are available on the computer. Ideally these should be located in the default deployment folders listed above in section iRIS Executive Firmware File Naming [Conventions](#page-85-0) . 86
- 2. Connect to the iRIS using iLink.
- 3. Click the Program button under the button under the Configuration tab.
- 4. Click the Auto Upgrade button.

5. Click OK to load the selected programs to the device. The progress of the upgrade can be seen on the status bar.

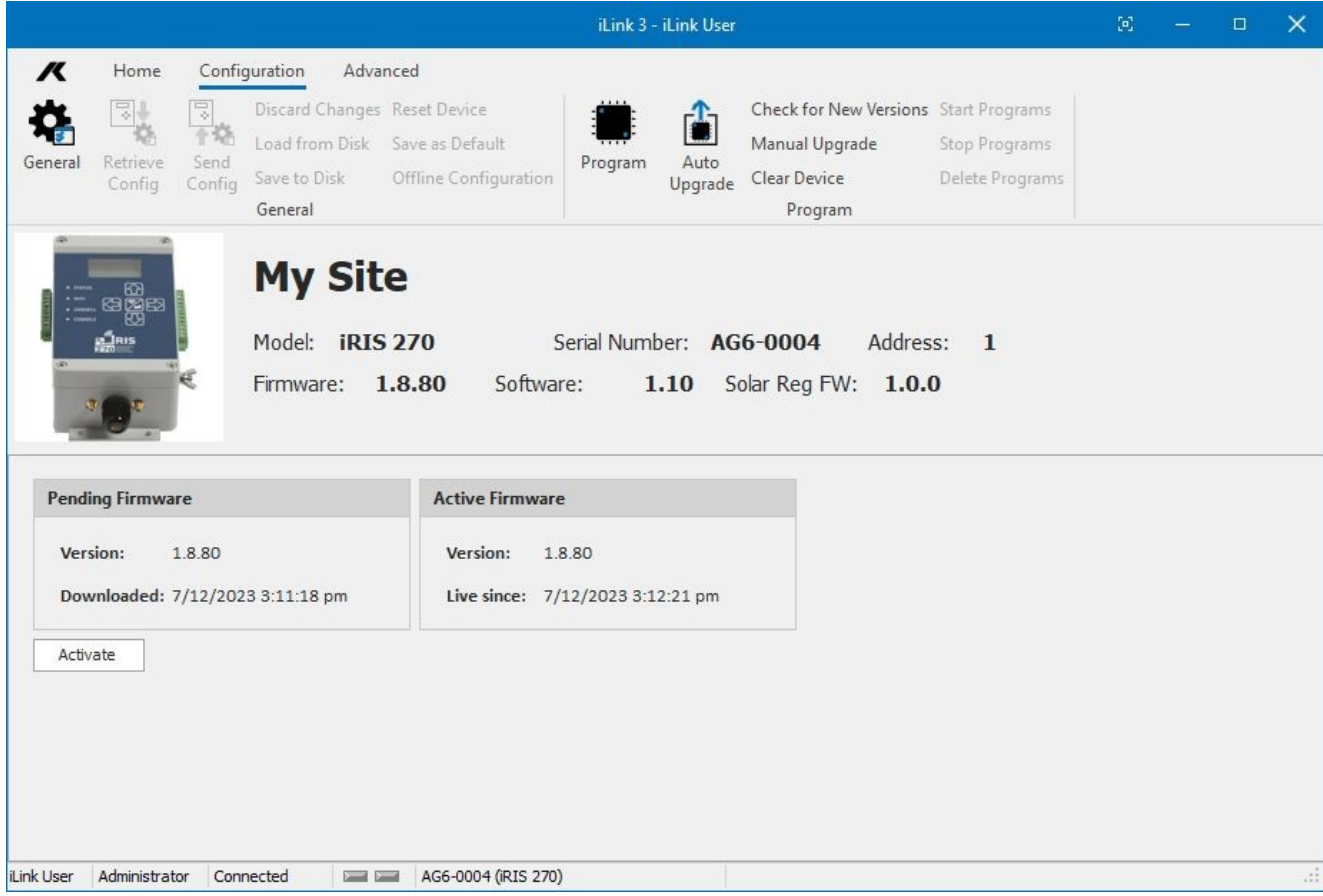

6. Once the process is completed, you can see a message saying "Upgrade completed successfully" on the status bar and the iLink window will show the current software status of the device.

# <span id="page-86-0"></span>3.8.4 **iRIS Manual Upgrade Procedure (Firmware)**

iLink also allows you to upgrade the software and firmware manually. Please go through the below steps to do a manual upgrade of software and firmware for the iRIS.<br>1. Make sure the required upgrade files are available on the computer. Ideally these should be located in the default

- deployment folders listed above in section iRIS Executive Firmware File Naming [Conventions](#page-85-0)। & \
- 2. Connect to the iRIS using iLink.
- 3. Click the [PROGRAM] button under the CONFIGURATION tab.
- 4. Click on MANUAL UPGRADE.
- 5. Select the new firmware file using the firmware browse button.

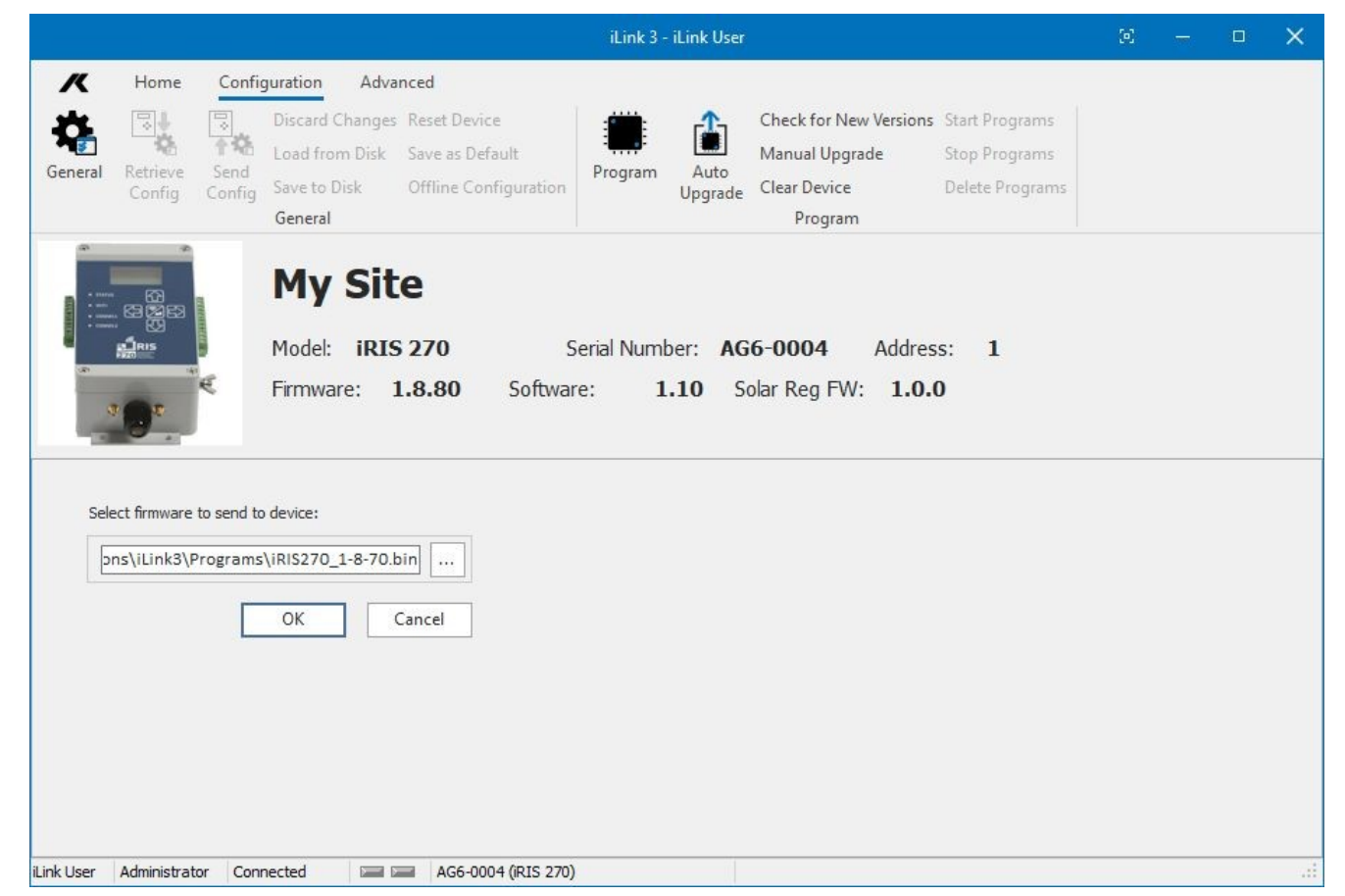

6. Click [OK] to load the selected programs to the device.

- 7. Once the process is completed, you can see a message saying "Upgrade completed successfully" on the status bar and the iLink window will show the current software status of the device.
- 8. Click the Activate button to commit the new firmware to the unit overwriting current version.

# **4 Operation**

This chapter contains the following subsections:<br> $\overline{\phantom{a}}$  General Hints  $\overline{\phantom{a}}$ 

- [General](#page-88-0) Hints  $\frac{89}{2}$
- LED [Indicators](#page-88-1) **i** as **h**
- LCD & [Keypad](#page-89-0) 90 §
- Solar [Regulator](#page-104-0) | 10<del>5</del>)
- SMS [Communication](#page-107-0) 108 §
- File Transfer Protocol (FTP) [Operation](#page-113-0) 114 §
- Logging Auxiliary sensor [information](#page-118-0) •19 <a>
- Real-time [Diagnostics](#page-121-0)  $\frac{12}{2}$
- [Analogue](#page-123-0) Input Scaling 124
- Wind Vector Averaging [Configuration](#page-124-0) 125 §
- <span id="page-88-0"></span>[Redeploying](#page-126-0) an iRIS 12 ከ

# 4.1 **General Hints**

- § If the iRIS will be installed in an outdoor situation, try to ensure that the LCD is facing away from direct sunlight. This will help to enhance the readability of the display.
- If the unit is not to be used for some time, disconnect the internal battery to prevent it discharging.
- Always check the time and date are correct when commissioning the unit. The internal clock runs in UTC (GMT) and all logged data is time/date stamped in this time zone. HydroTel™ and/or iLink 3 automatically adjust for this. The configured UTC offset is used to adjust the date/times on the LCD (as viewed by users) to the local standard time zone. If configured, also the timestamps in the FTP files can be written in local standard time zone (see [Cellular](#page-42-0) Modem - FTP 1 & FTP 2| 43).

# <span id="page-88-1"></span>4.2 **LED Indicators**

The iRIS has several LED indicators. The main status LED and two diagnostic LEDs are visible from the front of the enclosure. There are an additional two LED located with the IRIS enclosure.

- [Status](#page-88-2) LED। 89ी §
- <span id="page-88-2"></span>Front panel [Diagnostic](#page-88-3) LEDs। 89ी

# 4.2.1 **Status LED**

<span id="page-88-3"></span>The status LED is a colour device that is used to indicate the unit status.

# 4.2.2 **Front panel Diagnostic LEDs**

The iRIS has three LED indicators that are useful for diagnostic purposes. These are visible through the front of the enclosure.

- WiFi **Illuminated red when Wi-Fi (WLAN)** access point is active.
- Comms 1 Flashes red to indicate status of coms module in the primary slot, see Table below.
- Comms 2 Flashes red to indicate status of coms module in the secondary slot, see Table below.

| State                     | One Second            | One Second | One Second | One Second |
|---------------------------|-----------------------|------------|------------|------------|
| Powered down              |                       |            |            |            |
|                           |                       |            |            |            |
| Initialisation            | Actual time will vary |            |            |            |
|                           |                       |            |            |            |
| Ready                     |                       |            |            |            |
|                           |                       |            |            |            |
| Ready<br>(zero<br>signal) |                       |            |            |            |
|                           |                       |            |            |            |
| Connecting                |                       |            |            |            |
|                           |                       |            |            |            |
| Connected                 |                       |            |            |            |

<span id="page-89-0"></span>Table 17 - Shows the front panel Comms status LED sequence for cellular module (Measured in 100 mS slices)

# 4.3 **LCD & Keypad**

This chapter contains the following subsections:

- LCD [Operation](#page-89-1) | soft
- $\blacksquare$  [Status](#page-90-0) Iconsi $\blacksquare$
- Display Menu [Structure](#page-90-1) | sh
- Keypad [Buttons](#page-93-0)  $\ket{9}$
- [Primary](#page-93-1) LCD Display Screens  $\ket{94}$
- Sensor [Selection](#page-97-0) Sub menu (Level 3) **se**
- Sensor Related [Screens](#page-97-1) | 98
- [Totaliser](#page-100-0) Related Screens 101
- <span id="page-89-1"></span>Comms Related [Screens](#page-100-1)। 10गे

# 4.3.1 **LCD Operation**

The iRIS LCD is controlled to optimise power consumption. If the display has powered down (in full power save mode), the unit is in the lowest power mode and can be woken by pressing any key on the keypad.

After a certain period of no key presses, the display and backlight will power down again, although other functions continue normally. If the user was logged on (PIN entered), they will be logged off. The timeout period is user configurable see section [System](#page-33-0) 1 34.

# <span id="page-90-0"></span>4.3.2 **Status Icons**

At the top of the LCD is a row of status icons.

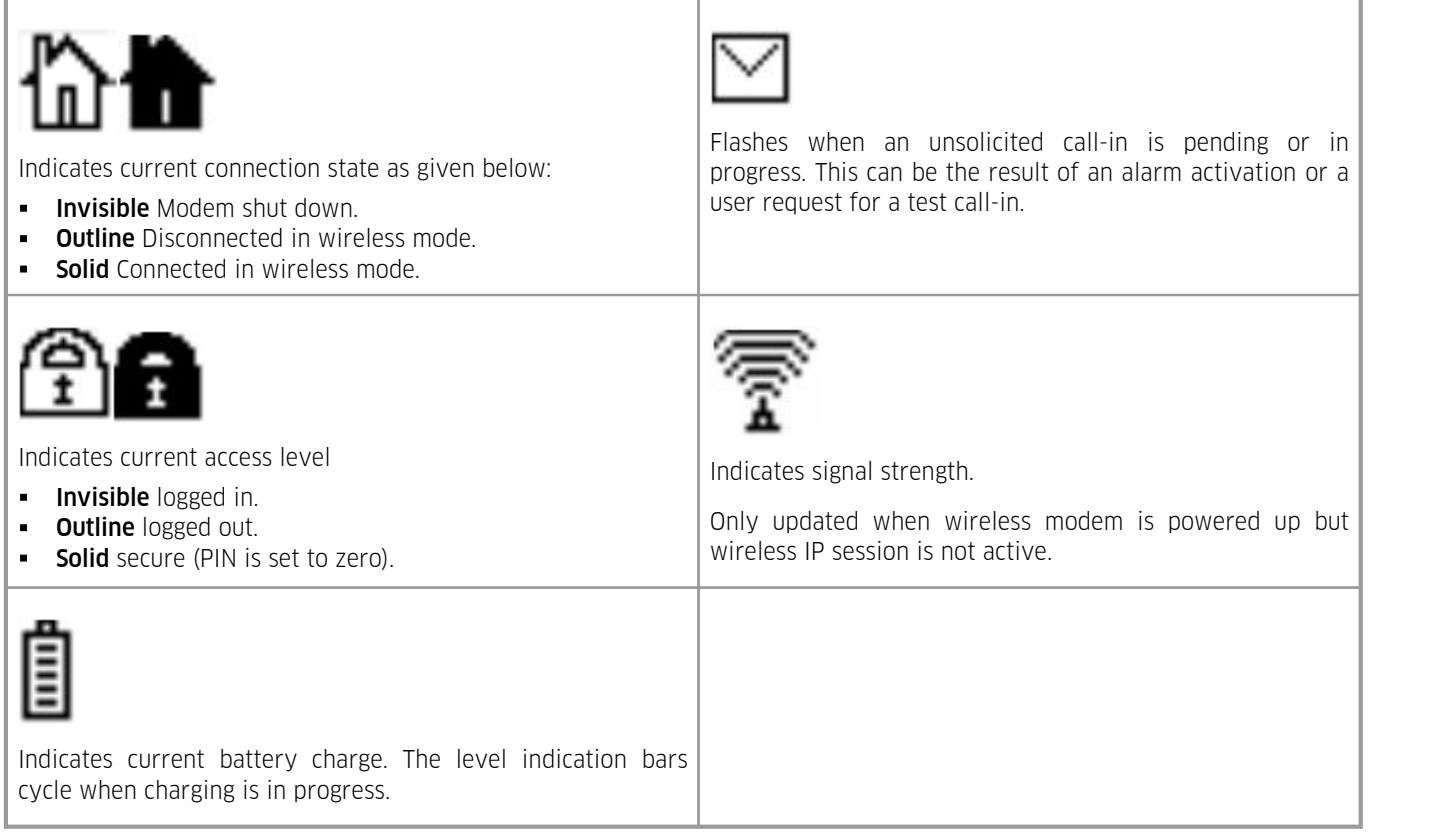

# <span id="page-90-1"></span>4.3.3 **Display Menu Structure**

The actual LCD screens that are available will depend upon the level of access that has been enabled (no access, not logged-in, or logged-in). The screens available in each mode are shown below:

1. Minimum Access (PIN code = 0, Log-in is not possible)

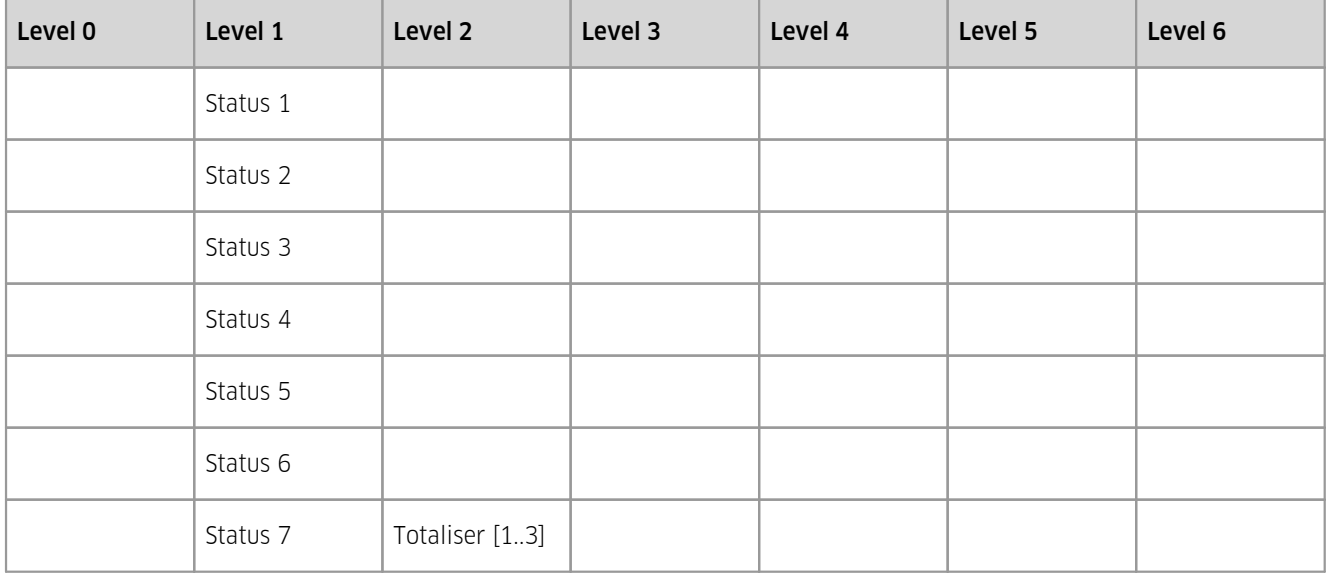

2. View Only Access (PIN code <> 0, but user is not logged-in)

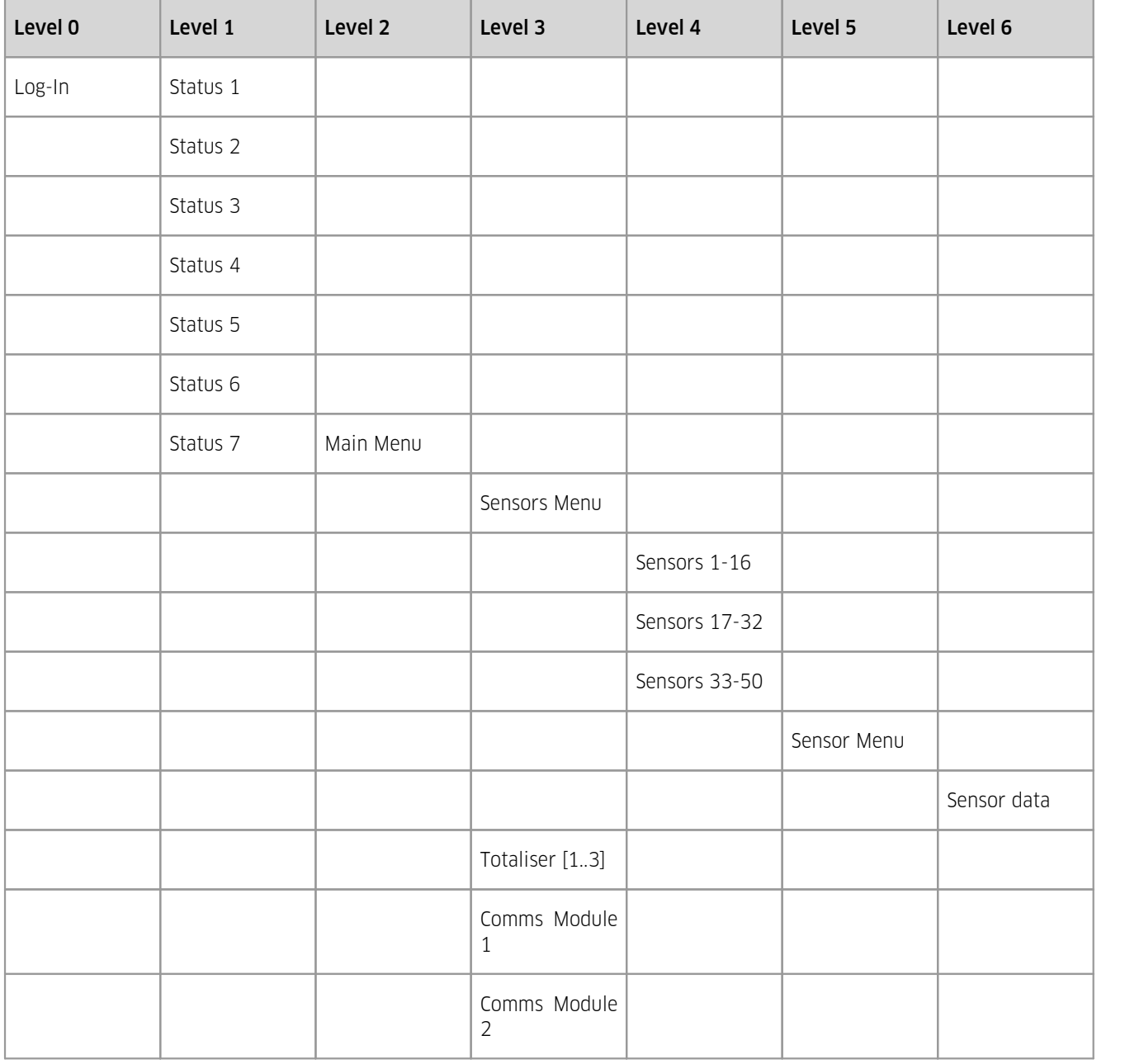

3. Full Access (PIN code <> 0 and user is logged-in)

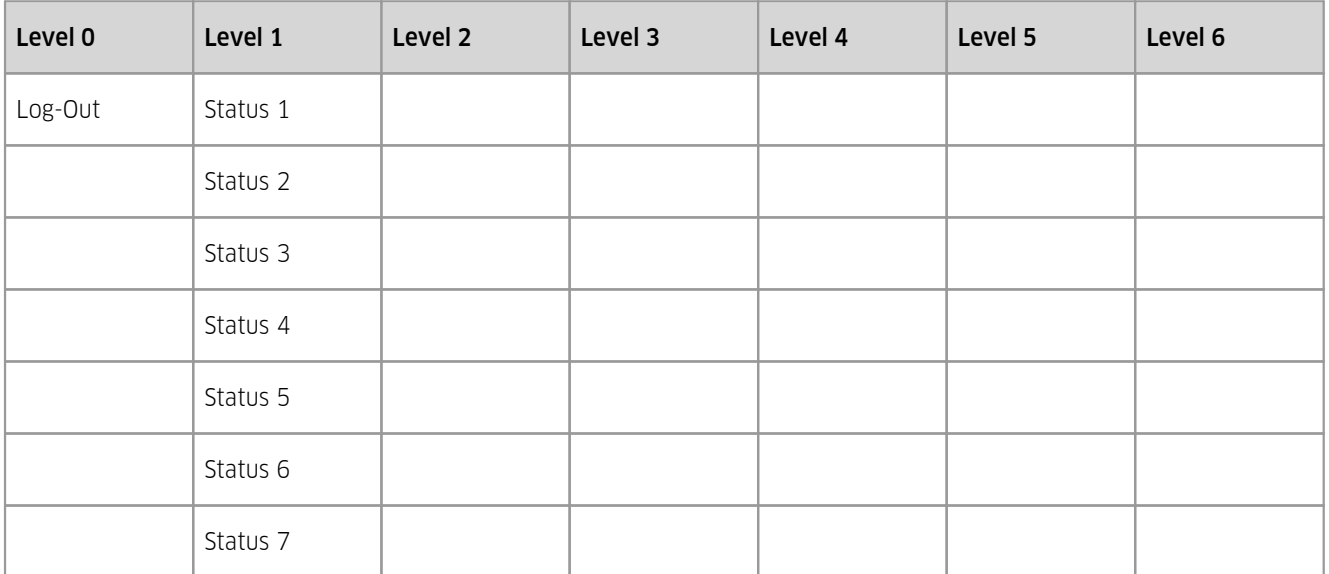

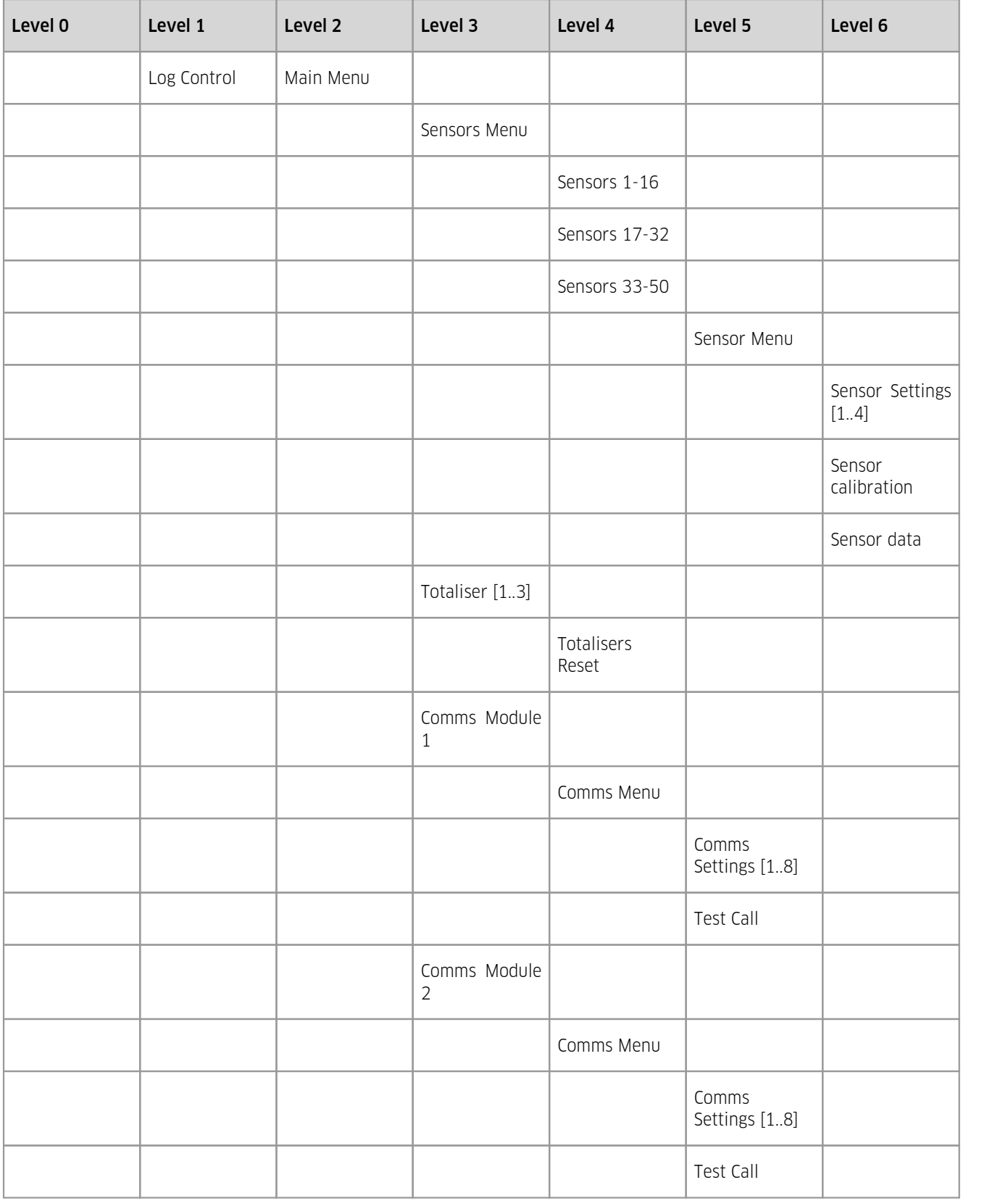

# <span id="page-93-0"></span>4.3.4 **Keypad Buttons**

The five keypad buttons are used to navigate through the LCD screens. Their use varies depending upon the current screen in view.

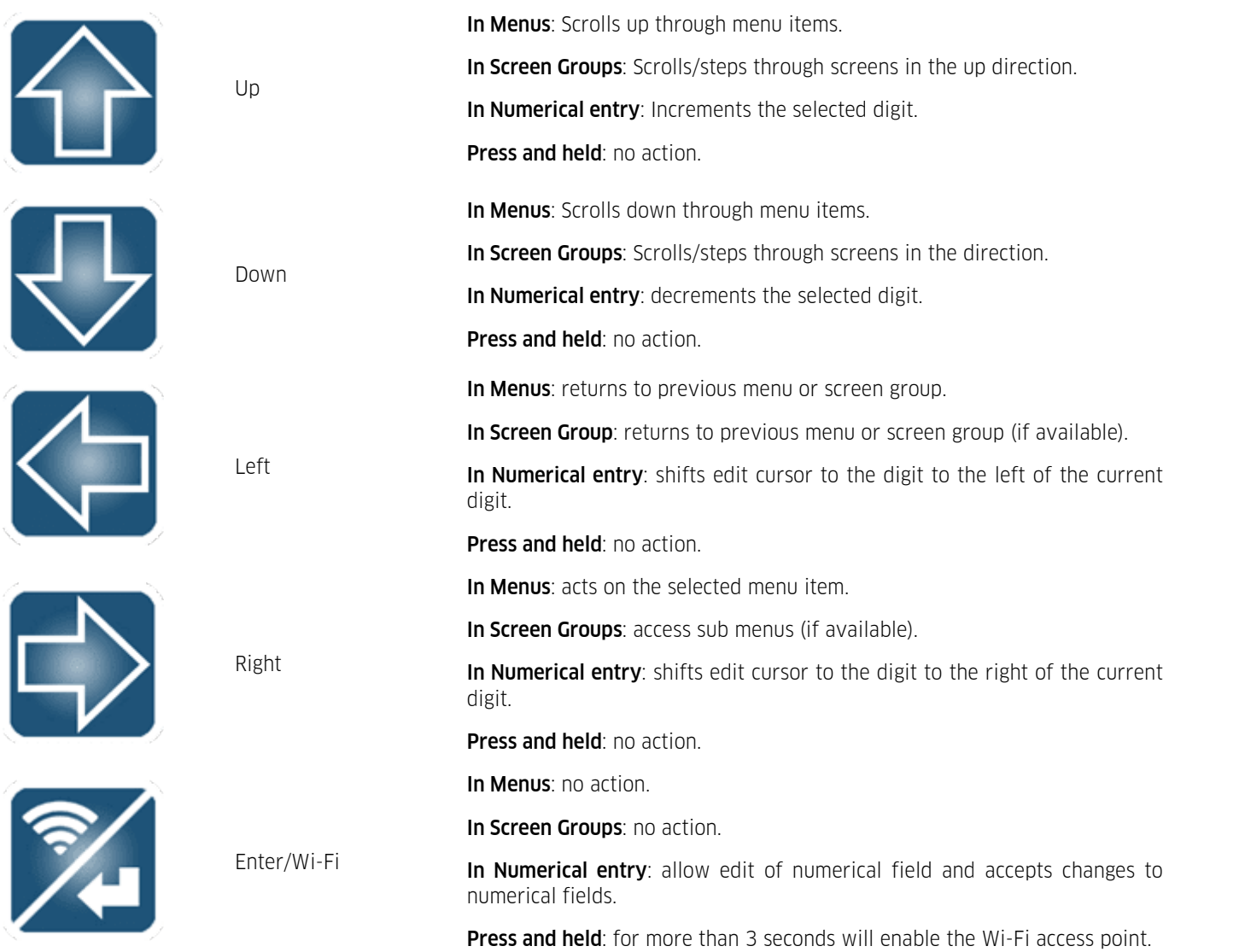

# <span id="page-93-1"></span>4.3.5 **Primary LCD Display Screens**

This chapter contains the following subsections:

- Log In [Screen](#page-94-0) (Level 0, when not logged in)  $| \cdot \rangle$
- [System](#page-94-1) Status 1 Screen (Level 1)  $\frac{1}{2}$
- [System](#page-94-2) Status 2 Screen (Level 1)  $| \cdot \rangle$
- System Status Screen 3 (Level 1) [\(Cellular](#page-95-0) variant only)  $|96\rangle$
- [System](#page-95-1) Status 4 Screen (Level 1)  $\frac{1}{96}$
- [System](#page-95-2) Status 5 Screen (Level 1)  $\frac{96}{96}$
- [System](#page-95-3) Status 6 Screen (Level  $1)$   $\frac{96}{2}$
- [System](#page-96-0) Status 7 Screen (Level 1)  $\frac{1}{9}$
- Logging Control Screen (only [accessible](#page-96-1) when logged in)|  $\mathfrak{p} \mathcal{A}$
- Main Menu [Screen](#page-96-2) (Level 2) | अने

# <span id="page-94-0"></span>4.3.5.1 **Log In Screen (Level 0, when not logged in)**

The Log-In screen is a special screen that is allocated level 0. It is used to enter a PIN and then enable access to restricted screens. It is reached by pressing by navigating to the status screens and pressing the left key when the unit is not logged in.

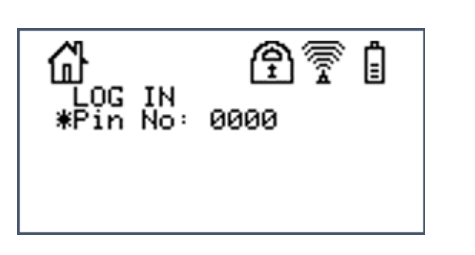

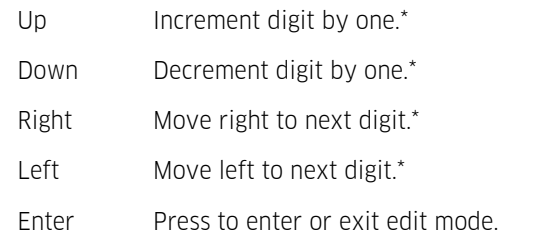

\* When in edit mode only

Once the PIN number matches that programmed into the device and the <Enter> key is pressed, the user will be logged in and returned to the top-level Welcome (System Status 1) screen. A successful login will also remove the padlock icon from the top of the display.

# <span id="page-94-1"></span>4.3.5.2 **System Status 1Screen (Level 1)**

The System Status 1 screen is the default screen shown at system power up, hence its designation as display level 1. Useful information shown on this screen includes the site name, model, serial number, HyQuest protocol communications address and the current time and date.<br>Up Wrap around to System Status 7 screen or Logging Control if user is

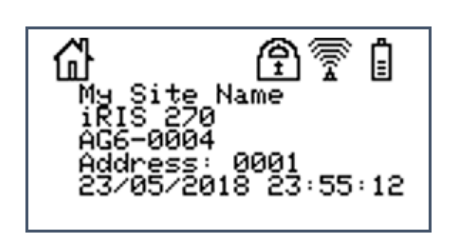

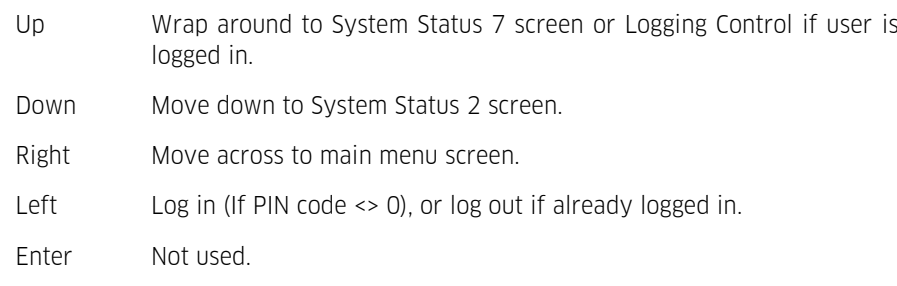

# <span id="page-94-2"></span>4.3.5.3 **System Status 2 Screen (Level 1)**

The System Status 2 screen is always available, no matter what level of access has been selected. The information shown on this screen includes the firmware and communications module type.

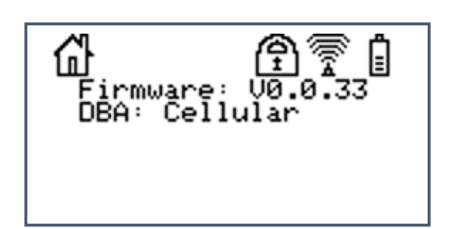

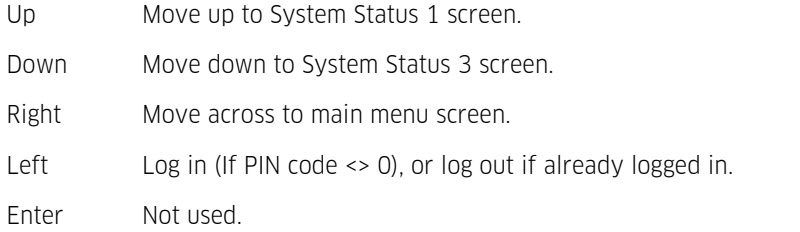

# <span id="page-95-0"></span>4.3.5.4 **System Status Screen 3 (Level 1) (Cellular variant only)**

This System Status 3 screen is only available when there is a module fitted in slot A. It displays the SIM IMSI and the modem IMEI. The last 5 digits of the IMSI comprise the GDSP SMS short code when the iRIS is using a GDSP SIM.

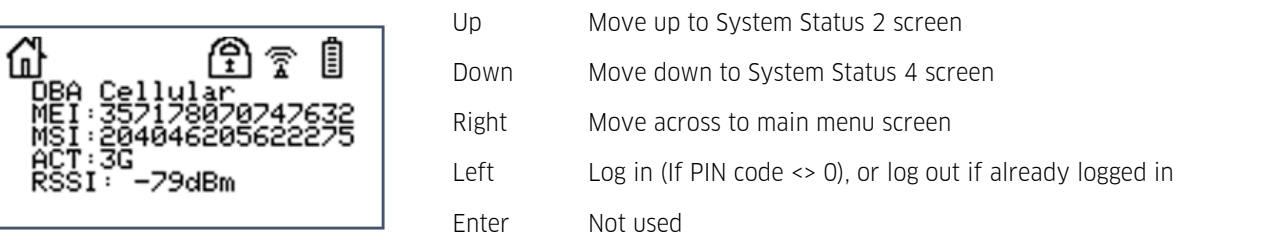

# <span id="page-95-1"></span>4.3.5.5 **System Status 4 Screen (Level 1)**

The System Status 4 screen is always available, no matter what level of access has been selected. The information shown on this screen includes the internal battery voltage, supply voltage, internal temperature.

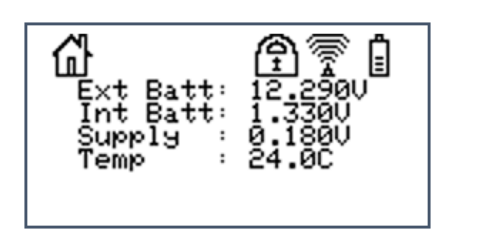

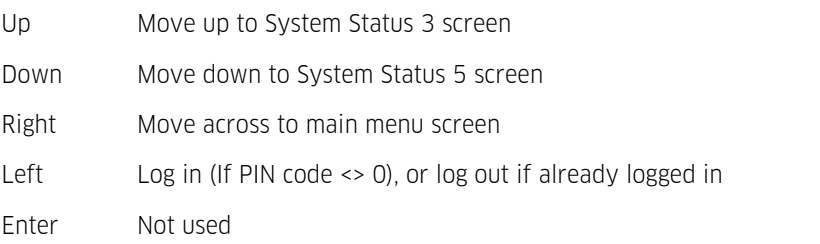

# <span id="page-95-2"></span>4.3.5.6 **System Status 5 Screen (Level 1)**

The System Status 5 screen is always available, no matter what level of access has been selected. The information shown on this screen includes the voltage being measured at the AI1 – AI2 terminals in volts. These values are useful for checking input signals and also for the calibration process.

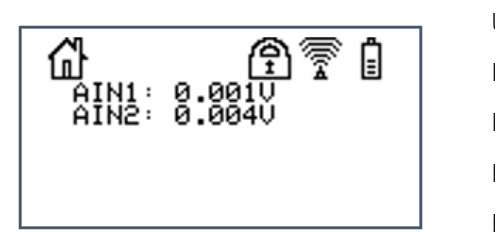

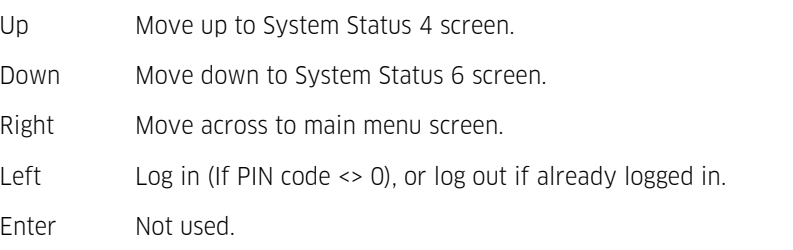

# <span id="page-95-3"></span>4.3.5.7 **System Status 6 Screen (Level 1)**

The System Status 6 screen is also always available, no matter what level of access has been selected. The information shown on this screen includes the current status of the digital channels whether they are an input (DIx:y) or an output (DOx:y) (where x is the channel and y is the state 0=OFF, 1=ON). Finally, it displays the Start Of Data (SOD) and End Of Data (EOD) pointer values.

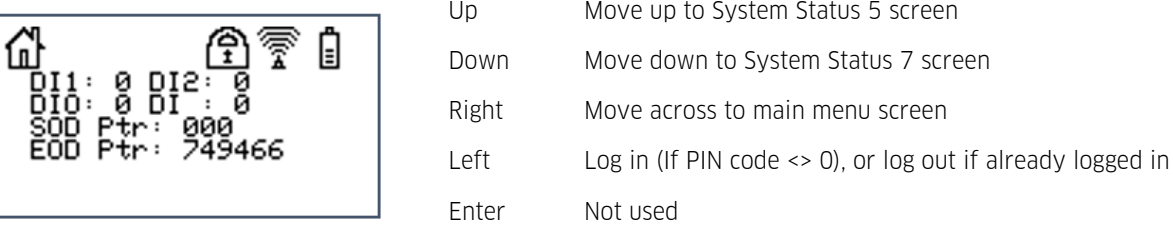

# <span id="page-96-0"></span>4.3.5.8 **System Status 7 Screen (Level 1)**

The System Status 7 screen is also always available, no matter what level of access has been selected. The information shown on this screen includes the current status of the internal solar regulator. See section Solar [Regulator](#page-104-0) Indifor more details on the solar regulator.

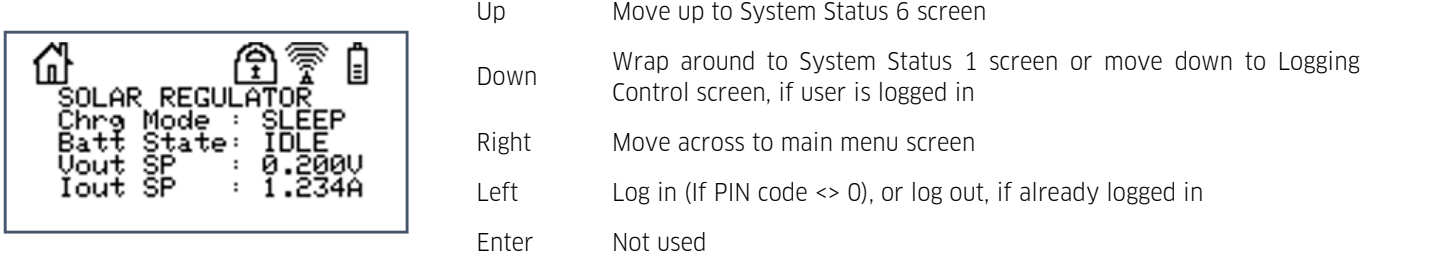

#### <span id="page-96-1"></span>4.3.5.9 **Logging Control Screen (only accessible when logged in)**

The Logging Control screen is a special screen that is only available on level 1 when a user is logged in. It can be used to temporarily disable logging when the logged in user is making changes to or testing sensors and does not want to have the data logged. It is reached by pressing the down key from Status Screen 7. Use the Enter key to enter edit mode and the left and right keys toggle logging on or off. If the logging is disabled, it is always re-enabled automatically when the user logs out, either manually or on an inactivity timeout (30 minutes).

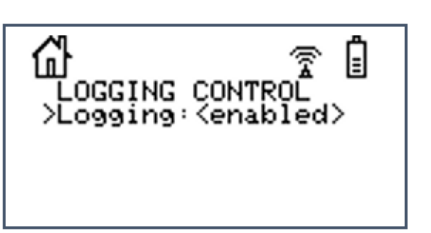

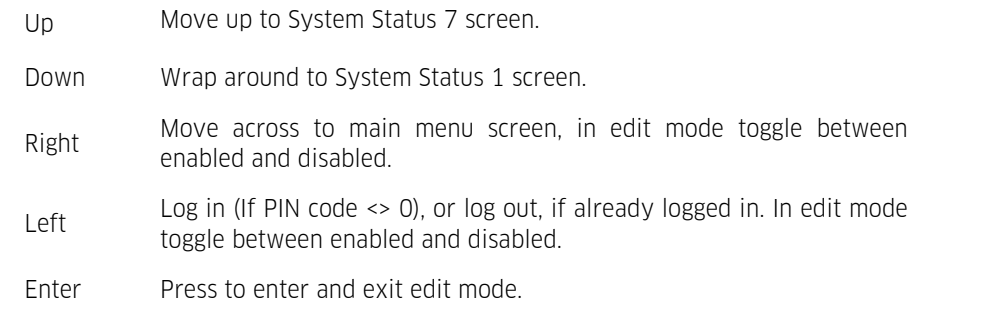

#### <span id="page-96-2"></span>4.3.5.10 **Main Menu Screen (Level 2)**

The Main Menu screen is used to select which type of information you want to look at.

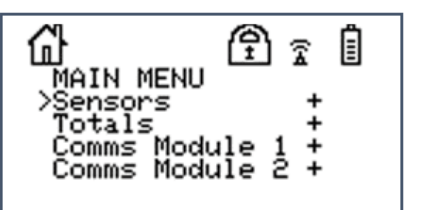

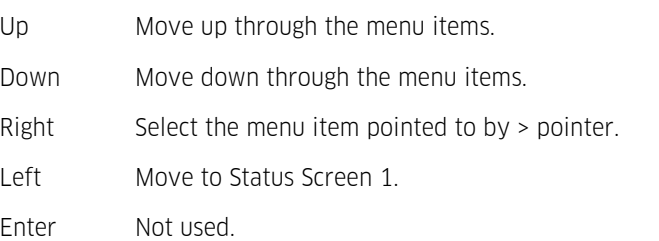

# <span id="page-97-0"></span>4.3.6 **Sensor Selection Sub menu (Level 3)**

Allows the user to jump to a group ahead in the list of sensors, rather than having to scroll through 50 possible sensors.

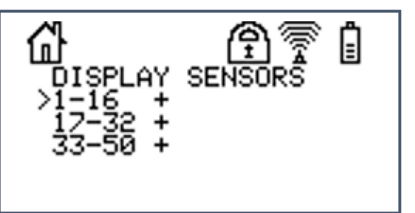

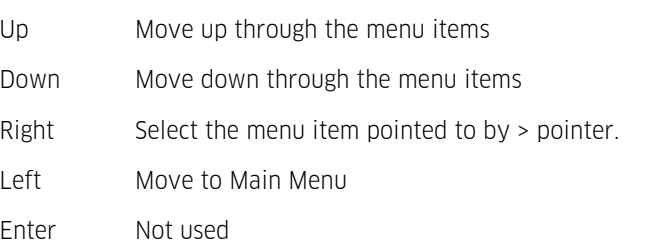

# <span id="page-97-1"></span>4.3.7 **Sensor Related Screens**

This chapter contains the following subsections:<br> $\frac{1}{2}$  Sensor Status Screen (Level 4)

- Sensor Status [Screen](#page-97-2) (Level 4)  $\frac{1}{96}$
- Sensor Menu [Screen](#page-98-0) (Level 5) I <sup>99</sup>1
- Sensor [Settings](#page-98-1) Screen  $1/4$  Process (Level 6)  $\frac{99}{2}$
- Sensor [Settings](#page-98-2) Screen 2/4 Scaling (Level 6)  $\frac{1}{2}$
- Sensor [Settings](#page-98-3) Screen 3/4 Logging (Level 6)  $\frac{99}{2}$
- Sensor [Settings](#page-99-0) Screen  $4/4$  Logging (Level 6)  $100$
- Sensor [Calibration](#page-99-1) Screen (Level 6)  $|100\rangle$
- Sensor Calibration [Acceptance](#page-99-2) Screen (Level 6) **<sup>100</sup>**
- <span id="page-97-2"></span>Sensor Data [Screen](#page-100-2) (Level 6)। 10गे

# 4.3.7.1 **Sensor Status Screen (Level 4)**

This screen provides an overview of each sensor.

Line 1 indicates sensor ID, data source and its composite status including:

- '.' if sensor is enabled.
- ':' if sensor and alarm(s) are enabled.
- '\*' if sensor and alarm(s) are enabled and alarm(s) currently active.

Line 2 indicates the raw input value.

Line 3 indicates the scaled (engineering unit's) value. Note an inverted value (for example 23.24) then the number being displayed has more most significant digit than the sensor format (see section Format option in section [General](#page-55-0)l <del>sc</del>h

Line 4 indicates the last logged value.

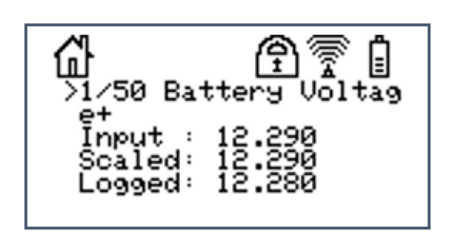

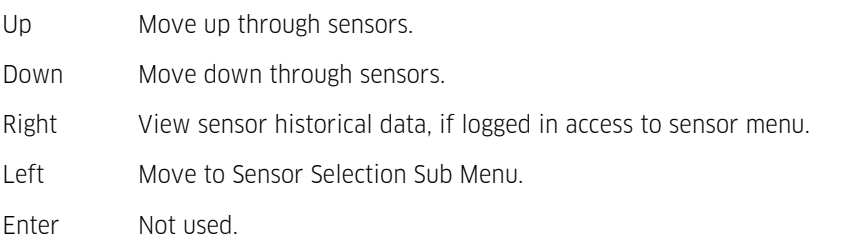

### <span id="page-98-0"></span>4.3.7.2 **Sensor Menu Screen (Level 5)**

The Sensor Menu screen is used to select sensor options.

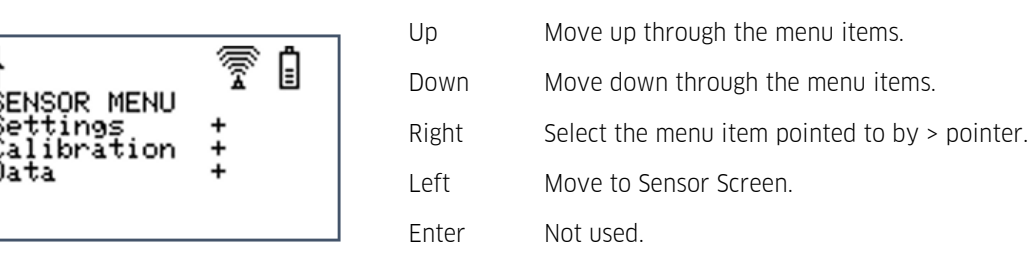

#### <span id="page-98-1"></span>4.3.7.3 **Sensor Settings Screen 1/4 - Process (Level 6)**

The Sensor Process screen shows the processing mode used to convert the incoming raw data to engineering units. For pulse input sources I also shows the check counter.<br>U

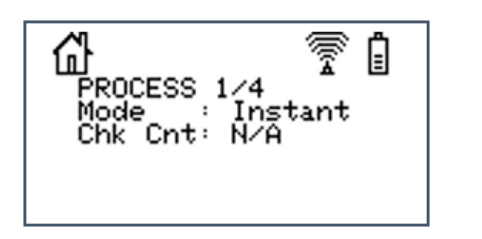

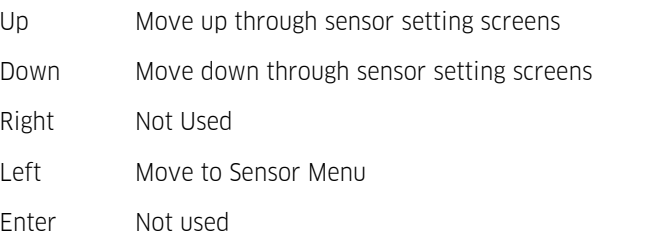

#### <span id="page-98-2"></span>4.3.7.4 **Sensor Settings Screen 2/4 - Scaling (Level 6)**

The Sensor Scaling screen shows the multiplier and offset used to convert the incoming raw data to engineering units. It also shows the user calibration value (which is generated by the calibration operation) and is added to the basic scaled value. See the calibration section on the next page.

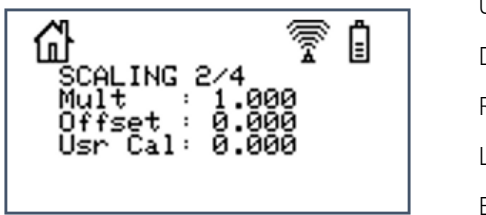

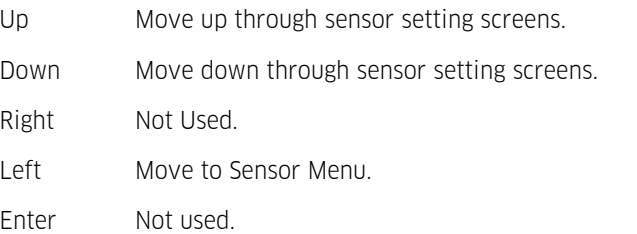

#### <span id="page-98-3"></span>4.3.7.5 **Sensor Settings Screen 3/4 - Logging (Level 6)**

Sensor Settings Screen 3/4 - Logging (Level 6)

The Sensor Logging screen shows the defined normal and alarm logging rates for this sensor and the currently selected one. All rates are in minutes.

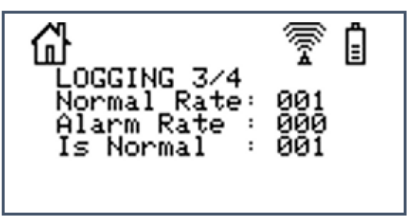

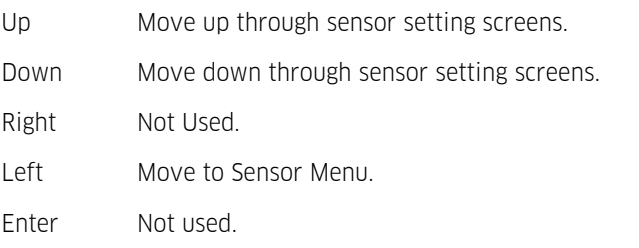

# <span id="page-99-0"></span>4.3.7.6 **Sensor Settings Screen 4/4 - Logging (Level 6)**

The Sensor Validation screen shows the defined Reject high and Reject Low settings for the given sensor.

E 'n **EJECTS**  $4/4$ Reject High:<br>Reject Low :

Up Move up through sensor setting screens. Down Move down through sensor setting screens. Right Not Used. Left Move to Sensor Menu. Enter Not used.

# <span id="page-99-1"></span>4.3.7.7 **Sensor Calibration Screen (Level 6)**

The Sensor Calibration screen is provided as a convenient tool for adjusting the sensor scaling offset on site, without a tool such as a laptop being required. The calibration process is done by entering the actual sensor value as measured by an external reference source such as a gauge board, EPB or thermometer.

'Scaled' is the current, adjusted sensor value reading. This is the value

# Scaled = raw  $\times m_{\text{EU}} + c_{\text{EU}} + c_{user}$

Where:

- $m_{\text{EU}}$  is the multiplier used to convert to engineering units.
- $c_{\text{EU}}$  is the offset used to convert to engineering units.
- $\blacksquare$   $c_{user}$  is the offset calculated during this calibration.

All of these parameters can be edited in iLink. Additionally the Sensor Calibration Screen alows to modify the user offset.

- 'Offset' shows the user offset. When entering the screen it will show the current user offset. After entering a calibration value it will show the updated user offset.
- 'Final' allows the user to set the target value and hence the user offset by performing the following steps:
	- Press enter in order to edit the value
	- Choose a digit with the left- and right key
	- $\blacksquare$  Set the digit with the up- and down key
	- Confirm the target value by pressing the enter key. This will update the 'Offset' value §
	- In order to store the 'Offset' press the left key which will lead to the 'Sensor Callibration Acceptance Screen' (see this section for details).

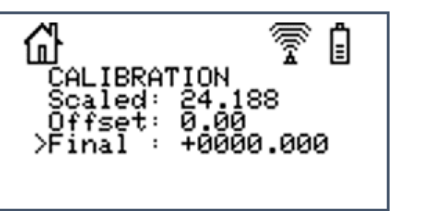

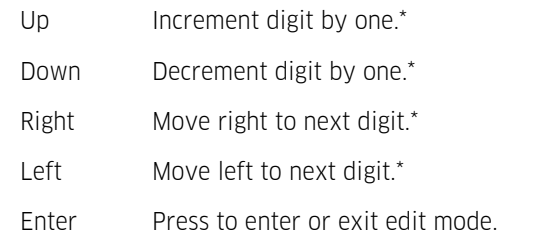

# <span id="page-99-2"></span>4.3.7.8 **Sensor Calibration Acceptance Screen (Level 6)**

The Sensor Calibration Acceptance screen is used to accept or decline the sensor calibration. If No is selected, the calibration offset is discarded. If Yes is accepted, the interim offset entered in the calibration screen previously is stored in the sensor's offset location and overwrites the previous value.

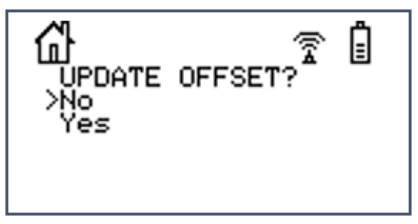

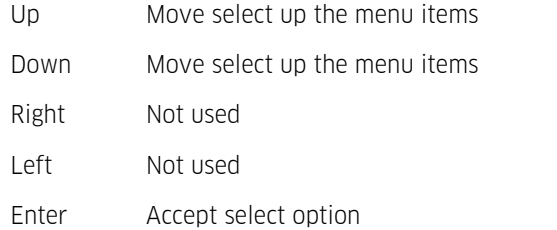

### <span id="page-100-2"></span>4.3.7.9 **Sensor Data Screen (Level 6)**

The Sensor Data screen is used to view the logged sample data for a sensor. The data pointer value for the top sample is displayed on the top right-hand side.

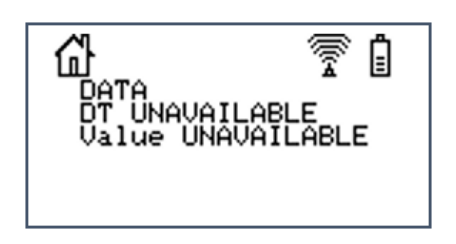

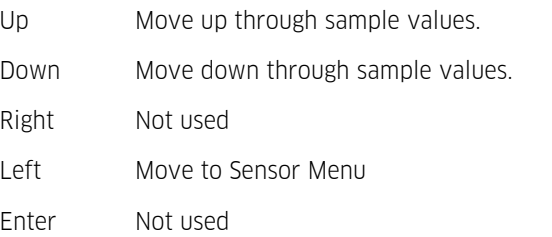

### <span id="page-100-0"></span>4.3.8 **Totaliser Related Screens**

The Totaliser screens show yesterday's total (from 00:00:00 to 23:59:59 yesterday), the daily (since 00:00:00 today) and running (since last totaliser reset) totals for the four pulse input counters.<br> $\blacksquare$  Total Screen x/3 (Level 3) Inth

- Total [Screen](#page-100-3)  $x/3$  (Level 3)  $10\frac{h}{10}$
- <span id="page-100-3"></span>Reset Total [Screen](#page-100-4) (Level 4)। 10गे

#### 4.3.8.1 **Total Screen x/3 (Level 3)**

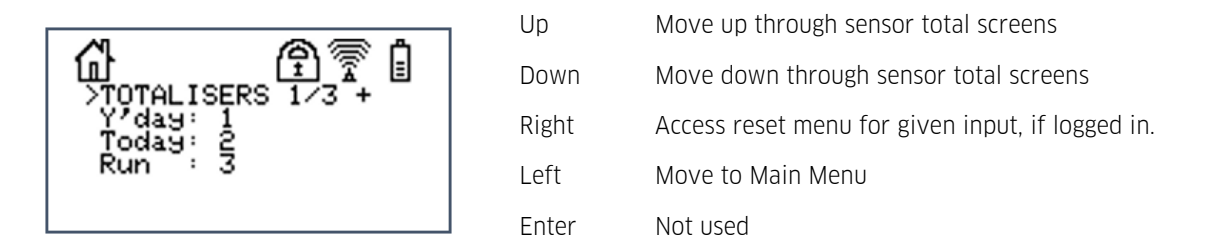

#### <span id="page-100-4"></span>4.3.8.2 **Reset Total Screen (Level 4)**

The Total Reset screen is used to reset the two daily and the running totals for the selected totaliser.

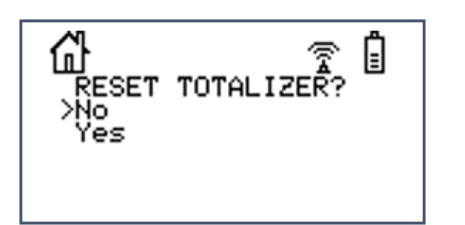

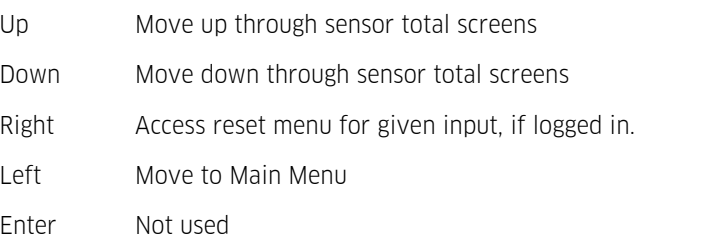

#### <span id="page-100-1"></span>4.3.9 **Comms Related Screens**

This chapter contains the following subsections:

- Comms [Module](#page-101-0) 1 Status Screen (Level 3)  $\frac{102}{102}$
- Comms [Module](#page-101-1) 2 Status Screen (Level 3) 102
- [Comms](#page-101-2) Menu Screen (Level 4)  $|102|$
- Comms Setting Screen  $1/8$  [Protocol](#page-101-3) (Level 5)  $102$
- [Comms](#page-102-0) Setting Screen 2/8 APN / Local IP (Level 5)  $\log$
- Comms Setting Screen 3/8 [Primary](#page-102-1) Base (Level 5) 103
- Comms Setting Screen  $4/8$  [Secondary](#page-102-2) Base (Level 5)  $|103\rangle$
- Comms Setting Screen  $5/8$  [Schedule](#page-102-3) 1 (Level  $5)$   $\overrightarrow{103}$
- Comms Setting Screen  $6/8$  [Schedule](#page-103-0) 2 (Level 5)  $\overline{104}$
- Comms Setting Screen 7/8 [Schedule](#page-103-1) 3 (Level 5) 104
- Comms Setting Screen 8/8– SMS [Settings](#page-103-2) (Level 5)  $|104\rangle$
- <span id="page-101-0"></span>[Comms](#page-103-3) Test Screen (Level 5) 104

# 4.3.9.1 **Comms Module 1 Status Screen (Level 3)**

The Comms Status screen displays the current state of the wireless IP connection. The RSSI display shows the Received Signal Strength Indication (RSSI) in dBm.

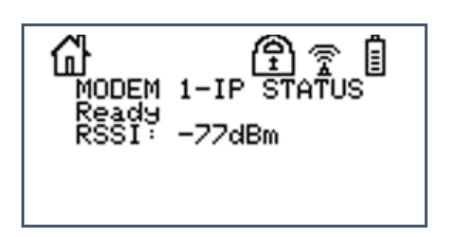

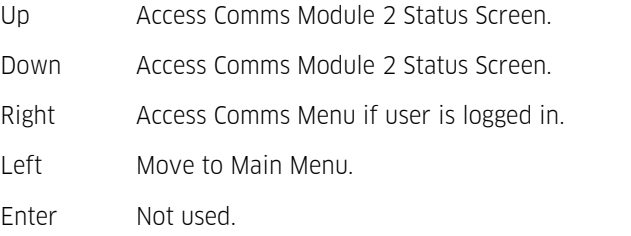

# <span id="page-101-1"></span>4.3.9.2 **Comms Module 2 Status Screen (Level 3)**

The Comms Status screen displays the current state of the wireless IP connection. The RSSI display shows the Received Signal Strength Indication (RSSI) in dBm.

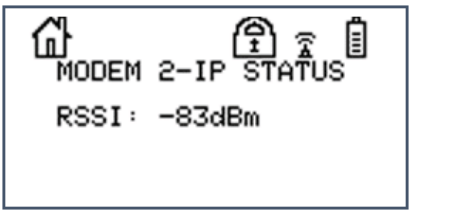

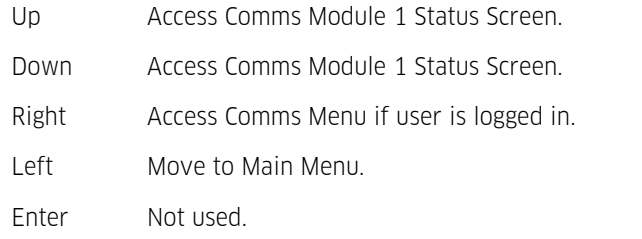

# <span id="page-101-2"></span>4.3.9.3 **Comms Menu Screen (Level 4)**

The communications menu screen is used to select communication options.

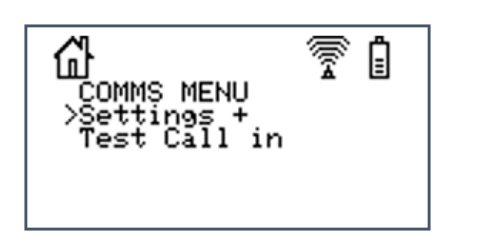

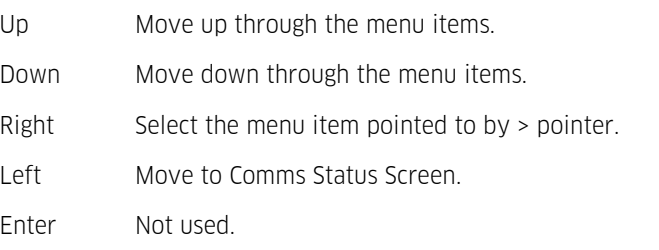

# <span id="page-101-3"></span>4.3.9.4 **Comms Setting Screen 1/8 -Protocol (Level 5)**

The Protocol screen displays the current IP protocol and the iRIS's communication address.

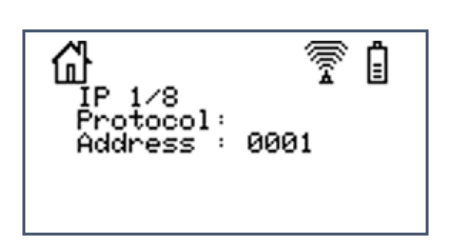

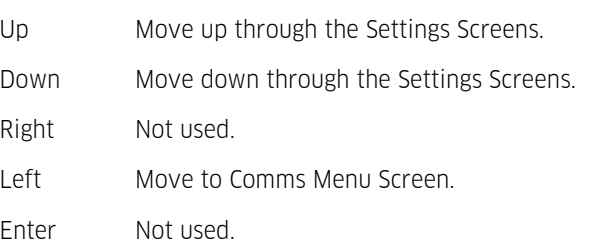

# <span id="page-102-0"></span>4.3.9.5 **Comms Setting Screen 2/8 – APN / Local IP (Level 5)**

The APN screen displays the name of the access point used to connect to the wireless network. It also displays the local IP address allocated to the SIM card inserted in the unit for static IP address applications or the most recent IP address assigned by the network when in dynamic IP mode.

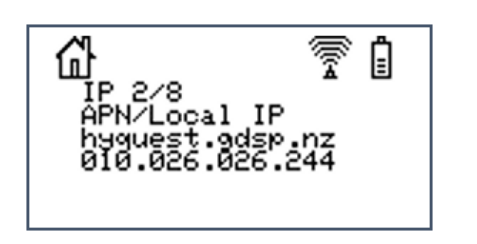

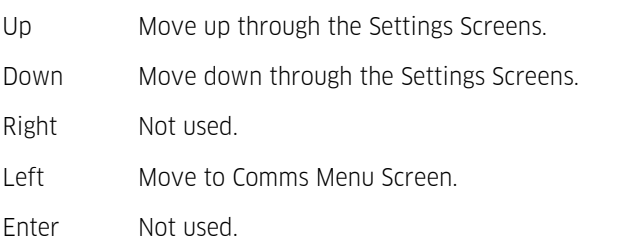

# <span id="page-102-1"></span>4.3.9.6 **Comms Setting Screen 3/8 - Primary Base (Level 5)**

This screen displays the remote IP address and port number to use for communication with the primary base.

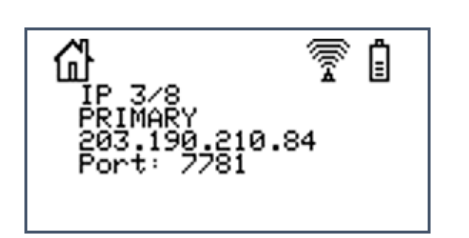

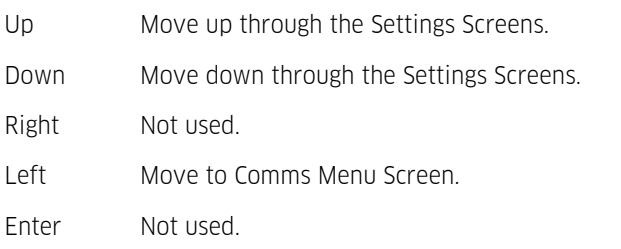

# <span id="page-102-2"></span>4.3.9.7 **Comms Setting Screen 4/8 - Secondary Base (Level 5)**

This screen displays the remote IP address and port numbers to use for communication with an optional secondary base. If only a single base is used, these settings should be set to zero.<br>
Up Move

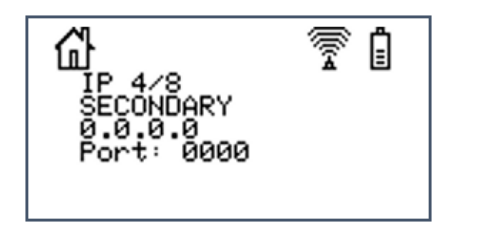

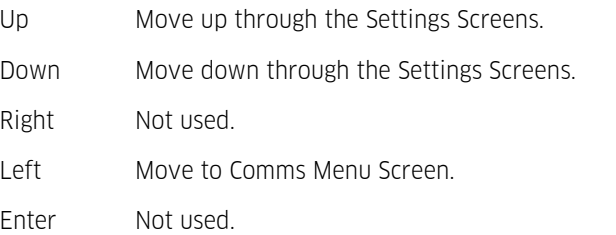

# <span id="page-102-3"></span>4.3.9.8 **Comms Setting Screen 5/8 - Schedule 1 (Level 5)**

This screen displays the time range during which the unit is allowed to make a connection to the wireless network. Refer to the Communications [Schedule](#page-41-0) (section Cellular Modem - Schedulel 42\*) for details on how these settings affect the communication availability.

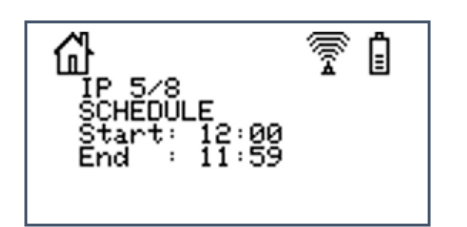

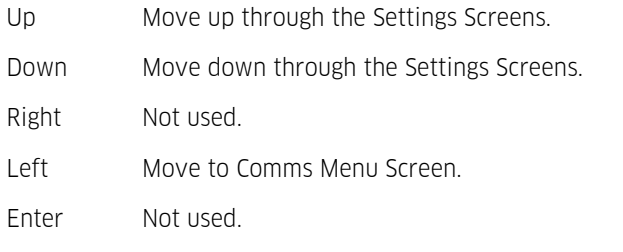

# <span id="page-103-0"></span>4.3.9.9 **Comms Setting Screen 6/8 -Schedule 2 (Level 5)**

This screen displays the duration that the unit will stay connected to the wireless network and the interval between

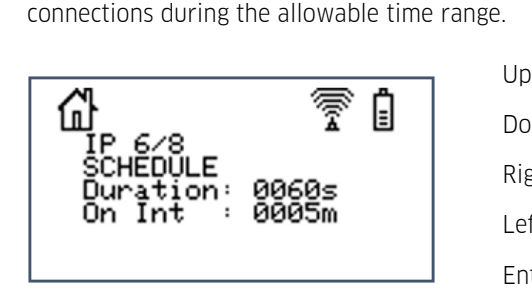

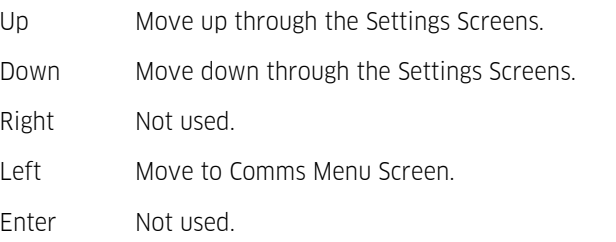

# <span id="page-103-1"></span>4.3.9.10 **Comms Setting Screen 7/8 - Schedule 3 (Level 5)**

This screen displays the interval between connections during the outside the allowable time range and the alarm interval.

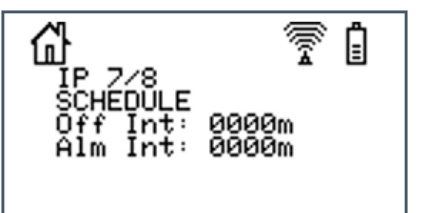

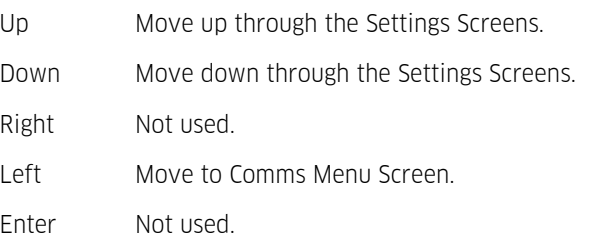

# <span id="page-103-2"></span>4.3.9.11 **Comms Setting Screen 8/8– SMS Settings (Level 5)**

This screen displays the primary and secondary phone numbers for the iRIS to use when it initiates the sending of a SMS text message (SMS call-back mode).

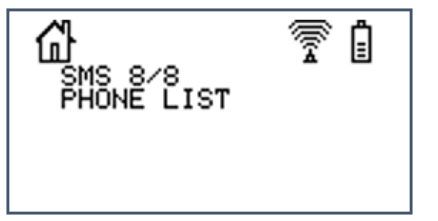

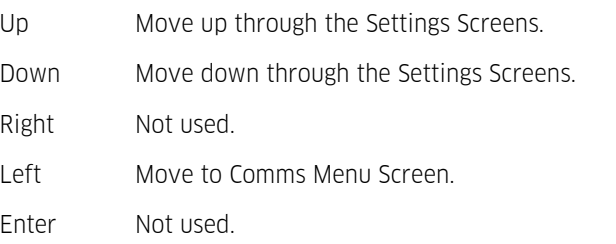

# <span id="page-103-3"></span>4.3.9.12 **Comms Test Screen (Level 5)**

The Comms Test screen is used to initiate a user connection to the wireless network based on the call-back mode and then send an announcement message to the base station or destination cellular phone. If the base type is set to "Auto Send" the unit will forward any unreported data to the base station.

This may mean connecting to the wireless network (when mode = IP), or simply sending a text message (when mode=SMS).

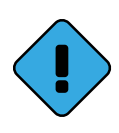

The actual call-back message sent and the communication method used depends on the call-back mode and base type settings. See section [Comms](#page-37-0) 38 for further details.

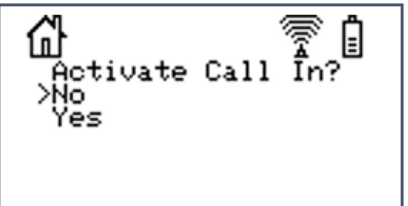

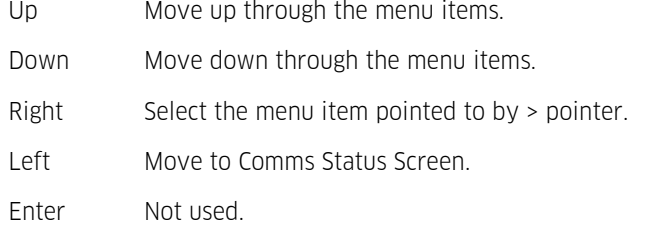

# <span id="page-104-0"></span>4.4 **Solar Regulator**

This is a 3 stage battery charger with predefined stages and thresholds for 'SLA' batteries.

For more information, see the following subsections:<br>• Charging Batteries cycles  $\lceil \cdot \theta \rceil$ 

- Charging [Batteries](#page-104-1) cycles **105**
- [Charging](#page-105-0) Process 106
- <span id="page-104-1"></span>[Charger](#page-106-0) LED Flash States 107

# 4.4.1 **Charging Batteries cycles**

Different chemistry batteries need to be charged in different ways, to obtain an optimum life from the battery. The following section depict charge cycles, only SLA is currently supported.

Sealed Lead Acid [Batteries](#page-105-1) 106

# <span id="page-105-1"></span>4.4.1.1 **Sealed Lead Acid Batteries**

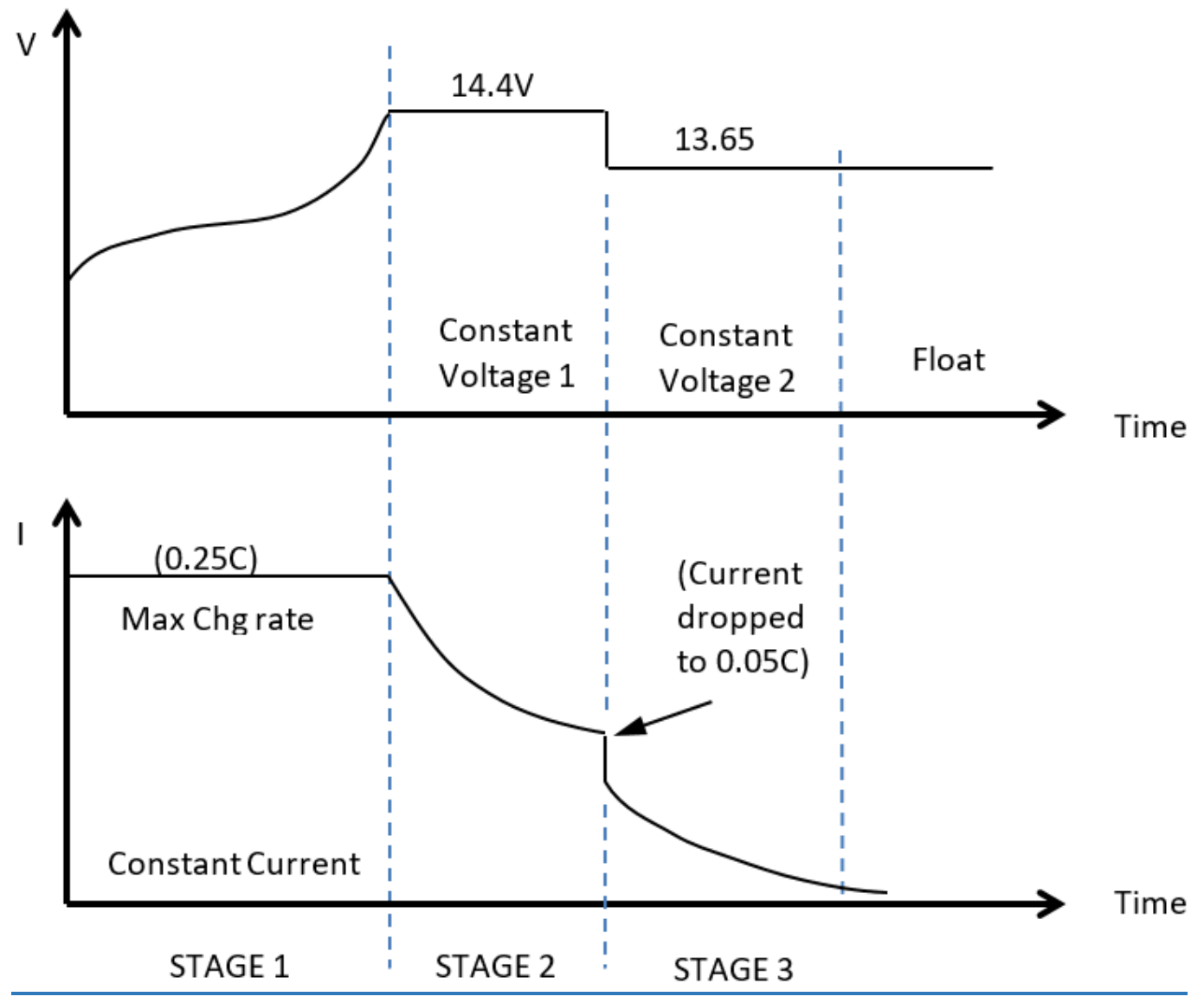

**Figure** 22 - **(Ideal charging of an SLA battery)** 

SLA Battery Type (Pre-set values):

Stage 1: CC @ 0.45A – stop when V reaches 14.4V (+ 5hr time limit).

Stage 2: CV  $@$  14.4V - stop when I falls to 0.12A (+ 3hr time limit).

Stage 3: CV  $@$  13.65V - stop when I falls to 0.0A (that is never) (+ no time limit).

<span id="page-105-0"></span>LV Control: Disconnect if Battery V < 10.0V: Reconnect if Battery V > 11.0V.

# 4.4.2 **Charging Process**

This chapter contains the following subsections:

- [Charging](#page-106-1) Source | 107 §
- Charge [Algorithm](#page-106-2) Stages **I** 10ካ

### <span id="page-106-1"></span>4.4.2.1 **Charging Source**

The solar charger can be supplied from a constant DC source or solar panel, to optimize battery changing and maintain good battery conditioning the charger need to know what type of source is being fed into it. The following describes how the solar charger handles operation varies depending on charger source:

- Mains/DC 1 hour on charge then 1 hour off charge (charge algorithm and timing while charging). Starting in stage 1 and moving through to stage 3 – when the 1 hour elapses, it will stop charging atwhatever stage it is in, then turn off charging for 1 hour then recommence charging where it left off.
- Solar Operates to charge algorithm up to a max of 18 hrs charging then 1 hour rest (This is done in case solar is selected – but it is connected to the mains). The charging will move from one stage to the next and stay in stage 3 if required – until the solar is removed. When solar reappears, the sequence starts at stage 1 again.

Note: Charging control always starts at stage 1 and move through to stage 3. If stage 3 terminates due to a condition or timeout, then charging will turn off for 1 hour and then recommence at stage 1.

#### <span id="page-106-2"></span>4.4.2.2 **Charge Algorithm Stages**

The following describes the operation of the different stages of the charge algorithm:

- CC: Charge at a constant 'current' (trying to keep the Iout current constant) until the 'voltage' (the Vout voltage) reaches the specified level with a maximum 'interval' specified. (0=> No time limit) If there is sufficient solar power for the current to reach the constant current level, the 'charge mode' returned is CC – if there is not sufficient power, the regulator enters maximum power point tracking mode and the 'charge mode' returned is M-CC. In this mode the Vin voltage and Iin current is monitored and the regulator adjusts itself so that the maximum power is retrieved from the solar. In MPPT mode, the minimum Vin voltage that is controlled down to is 10.5V.
- CV: Charge at a constant 'voltage' (trying to keep Vout voltage constant) until the 'current' (the Iout current) falls to the specified level with a maximum 'interval' specified. (0=> No time limit) If there is sufficient solar for the voltage to reach the constant voltage level, the 'charge mode' returned is CV - if there is not sufficient power, the regulator enters maximum power point tracking mode and the 'charge mode' returned is M-CV. In this mode the Vin voltage and Iin current is monitored and the regulator adjusts itself so that the maximum poweris retrieved from the solar.In MPPT mode, the minimum Vin voltage that is controlled down to is 10.5V.
- Disc: Forced disconnect mode. The solar is purposefully not used to charge the battery. Batteries last longer when cycled – that is, discharged and then charged – so disabling the charge for a time can, believe it or not, be beneficial to the battery.
- Sleep: When there is no solar present the regulator enters sleep mode, waking once a second to see if solar is present. If solar has been absent for less than 4 hours (clouds passing overhead), the iRIS returns to the previous charging state – if however solar has been absent for more than 4 hours (overnight), the iRIS returns to a stage #1 charging state.
- **Note:** Throughout this description:

Vin = Solar Voltage, Iin = Solar Current, Vout = Battery Voltage, Iout = Battery Charge Current

# <span id="page-106-0"></span>4.4.3 **Charger LED Flash States**

The solar regulator charge status can be determined by viewing the red status LED located at the top of the main board.

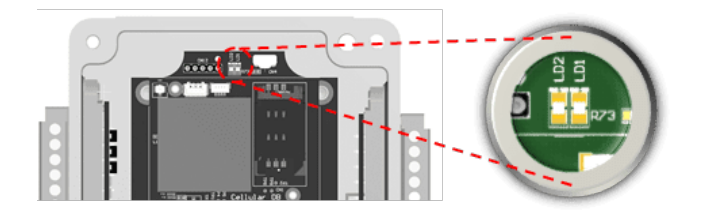

**Figure 23 – Location of solar regulator status LED (Red)**

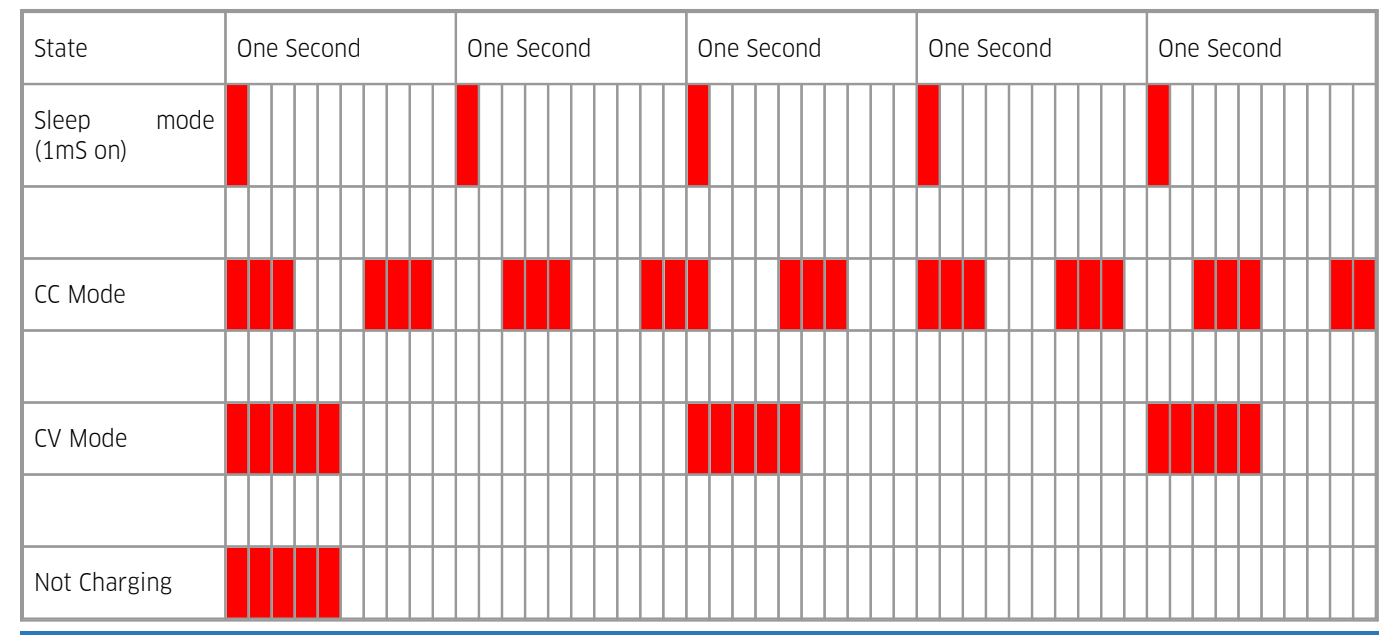

<span id="page-107-0"></span>Table 18 - Shows the solar charge status LED sequence (Measured in 100mS slices, except for sleep where on time is 1ms)

# 4.5 **SMS Communication**

The iRIS can send a standard text message in response to a request received via SMS (see section below).

The SMS message is constructed from the site name, iRIS's time, plus the sensor name, last logged value, derived values (min, max, etc.) and units of all the sensors that have their SMS enable flag set in the sensor configuration.

#### My Site Name (AG6-0006),03/09/2020:12:34:56:Water Level=7.69m,Battery=12.73,RSSI=-085dBm §

<span id="page-107-1"></span>SMS Text [Commands](#page-107-1)। 10वे

### 4.5.1 **SMS Text Commands**

The iRIS can accept incoming SMS messages and if they are valid it will respond appropriately. Any text message received that is invalid will be ignored.

To use the SMS receive function, simply send a text to the iRIS voice number with the appropriate message, as described below.

The iRIS will only act on the command if the received command is from one of the phone number in the approved/authorised SMS list (see section SMS Numbers for configuring these number). If a command is sent from an unauthorized number, the logger will respond with the Message 'Not Authorized!' To disable SMS validation of incoming messages, uncheck the checkbox IGNORE SMS FROM UNLISTED NUMBERS (see section SMS [Numbers](#page-61-0)| ස්).

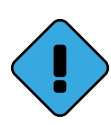

To ensure that the commands are executed via SMS, make sure that SMS processing is enabled (see section [Cellular](#page-40-0) Modem - Modeml 4t). In addition, the sender's SMS number must either be included in the SMS list or the option **IGNORE SMS FROM UNLISTED NUMBERS** must be deactivated in the SMS [numbers](#page-61-0)I  $\texttt{s2}$  section of the configuration.

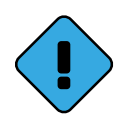

None of the messages are case-sensitive. They are shown in upper case for clarity.

The commands supported are:
### GOL - Go On-Line

This is useful as a poll-on-demand type function. The iRIS will not reply to this command, but will immediately initiate a transmission through all configured transmission channels.

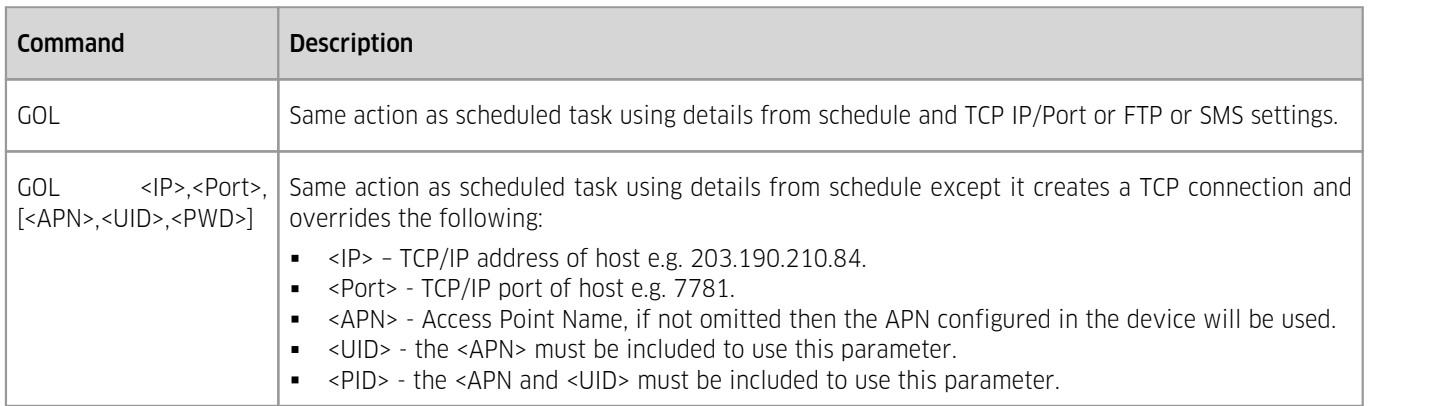

For example:

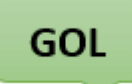

Or when to make a one-off connection (uses the already configured APN):

## GOL 192.168.1.10,7777

#### RQ - ReQuest current sensor values

This command can be used to retrieve the iRIS details and current sensor readings. The reply message body is in the following format:

<SiteName>(<SerialNumber>),<DateTime>:<SensorAName>=<SensorAValue><SensorAUnits>, <SensorBName>=<SensorBValue><SensorBUnits>, ,…

Where the elements are as follows and are derived from the iRIS's configuration:

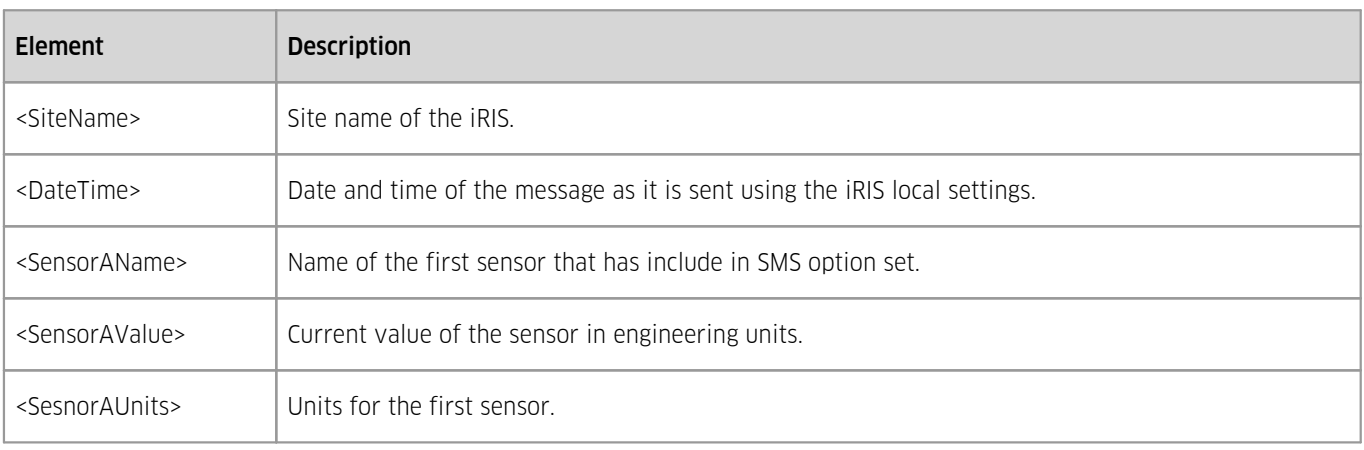

Example message output:

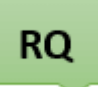

My Site(AG6-0006)03/09/2020 9:52:09:Daily Rainfall=010.0mm, Battery=12.05 V, Signal = - 077dBm

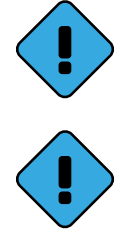

Only sensors that have been selected will be included in this message (see section [General](#page-55-0)l ၏ for information one enabling/disabling sensor in the message output). By default, none of the sensors are included so the message will only contain site name, serial number and date/time.

The limit of the size of message that can be set is 160 characters. This means that it is important to consider which sensors are included in the message.

#### INT – change call-in schedule on INTerval

This command changes the call-in schedule On Interval setting (see section Cellular Modem - [Schedule](#page-41-0)| 42) from information on configuring this setting via iLink), allowing the user to increase or decrease the update rate of data sent out via the cellular telemetry module.

The message is in the format:

## INT=t

Where **t** is the interval in units of minutes.

Example:

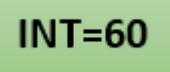

Will change the schedule interval to 60 minutes

The iRIS will respond to this command with an SMS message with contents in the format:

```
<SiteName> (<SerialNumber>)<DateTime>: On Interval for module <n> now <t> mins.
```
Where elements are as follows:

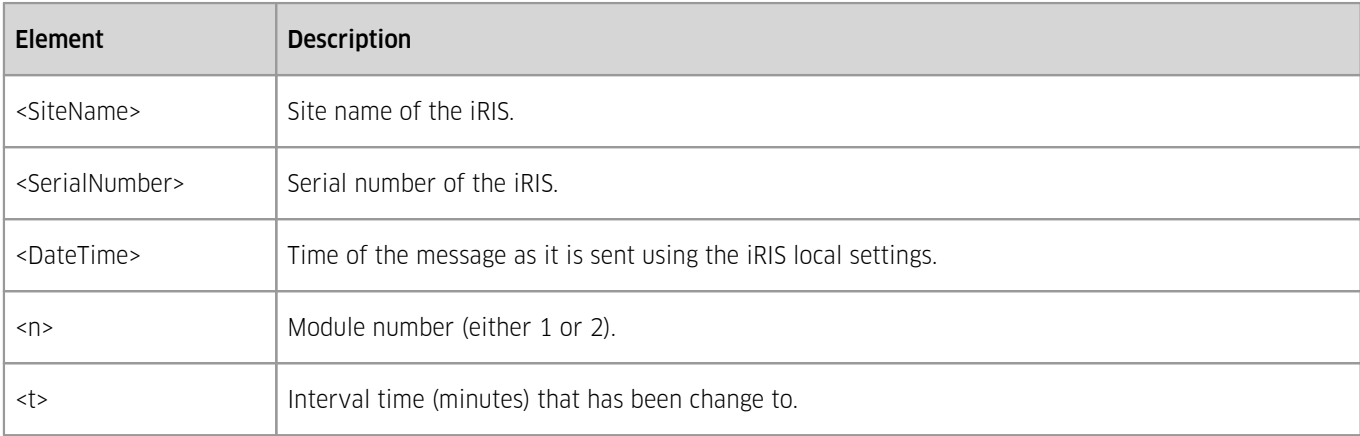

For example:

 $INT=10$ 

## My Site(AG6-0006)03/09/2020 9:52:09: On interval for module 1 is now 10 mins.

For iRIS loggers fitted with more than one telemetry module, this command will only affect the schedule of the cellular module of which the SIM is fitted.

### AINT – change call-in schedule Alarm INTerval

This command changes the call-in schedule Alarm Interval setting (see section Cellular Modem - [Schedule](#page-41-0)l 42) from information on configuring this setting via iLink), allowing the user to increase or decrease the update rate of data sent out via the cellular telemetry module while an alarm is active.

The message is in the format:

#### AINT=t

Where t is the interval in units of minutes.

Example:

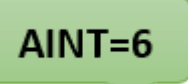

Will change the schedule interval to 60 minutes.

The iRIS will respond to this command with an SMS message with contents in the format:

<SiteName> (<SerialNumber>)<DateTime>: Alarm Interval for module <n> now <t> mins. Where elements are as follows:

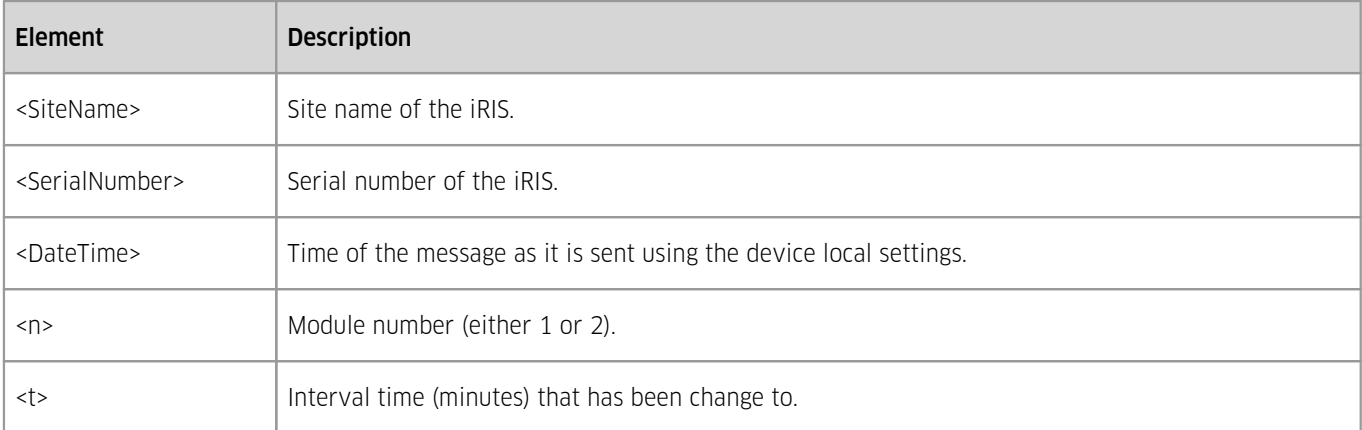

For example:

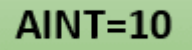

## My Site(AG6-0004)03/09/2020 9:52:09: Alarm interval for module 1 is now 10 mins.

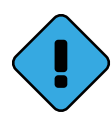

For iRIS loggers fitted with more than one telemetry module, use AINT1 and AINT2 instead of AINT in order to change the interval of the according telemetry module. When still using AINT while two telemetry modules are fitted the value will be set for the first value.For iRIS loggers fitted with more than one telemetry module, this command will only affect the schedule of the cellular module of which the SIM is fitted.

### OUT – Change the state of the digital OUTputs

This command allows the user to control the digital outputs of the device. For this feature to be effective the digital output must be configured to Remote mode (see section [Digital](#page-36-0) I/O| औ, Digital Output Modes). Also, the iRIS will only act on the command if the received command is from one of the phone number in the approved/authorised [SMS](#page-61-0) list (see section SMS [Numbers](#page-61-0) | & for configuring these number).

The possible commands are:

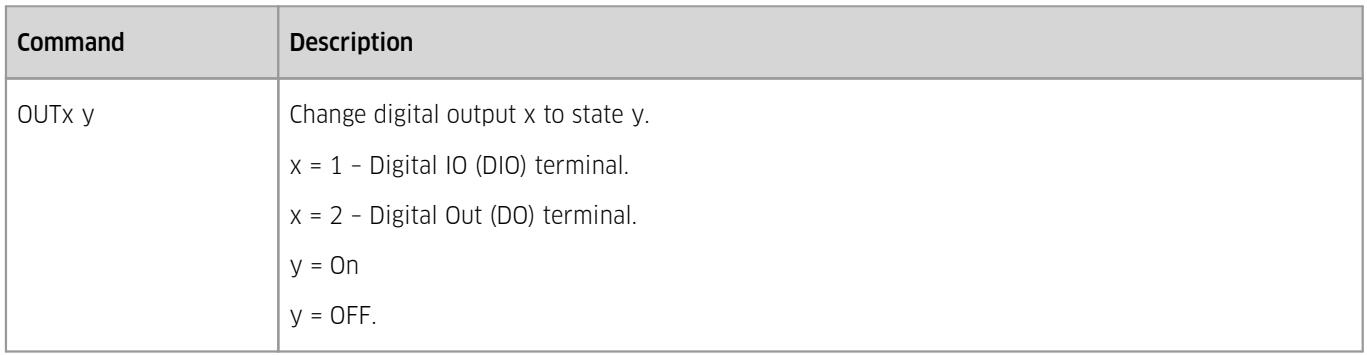

The response is in the format (if the senders SMS number is authorised)

```
<SiteName> (<SerialNumber>)<DateTime>:<MessageN> <State>
```
Where elements are as follows:

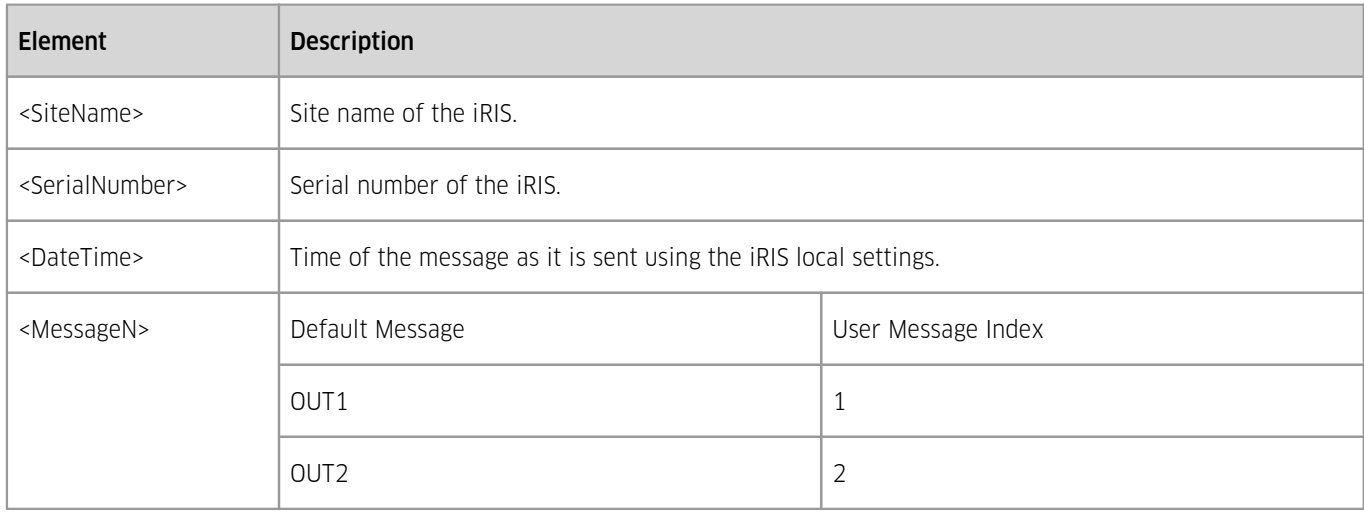

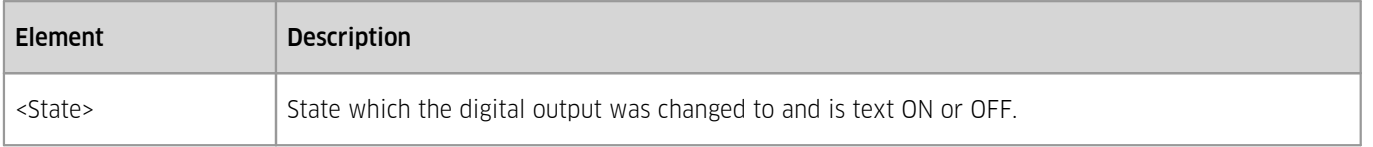

For example (in response to OUT1=1 from an authorised number and no custom messages):

## $OUT1=1$

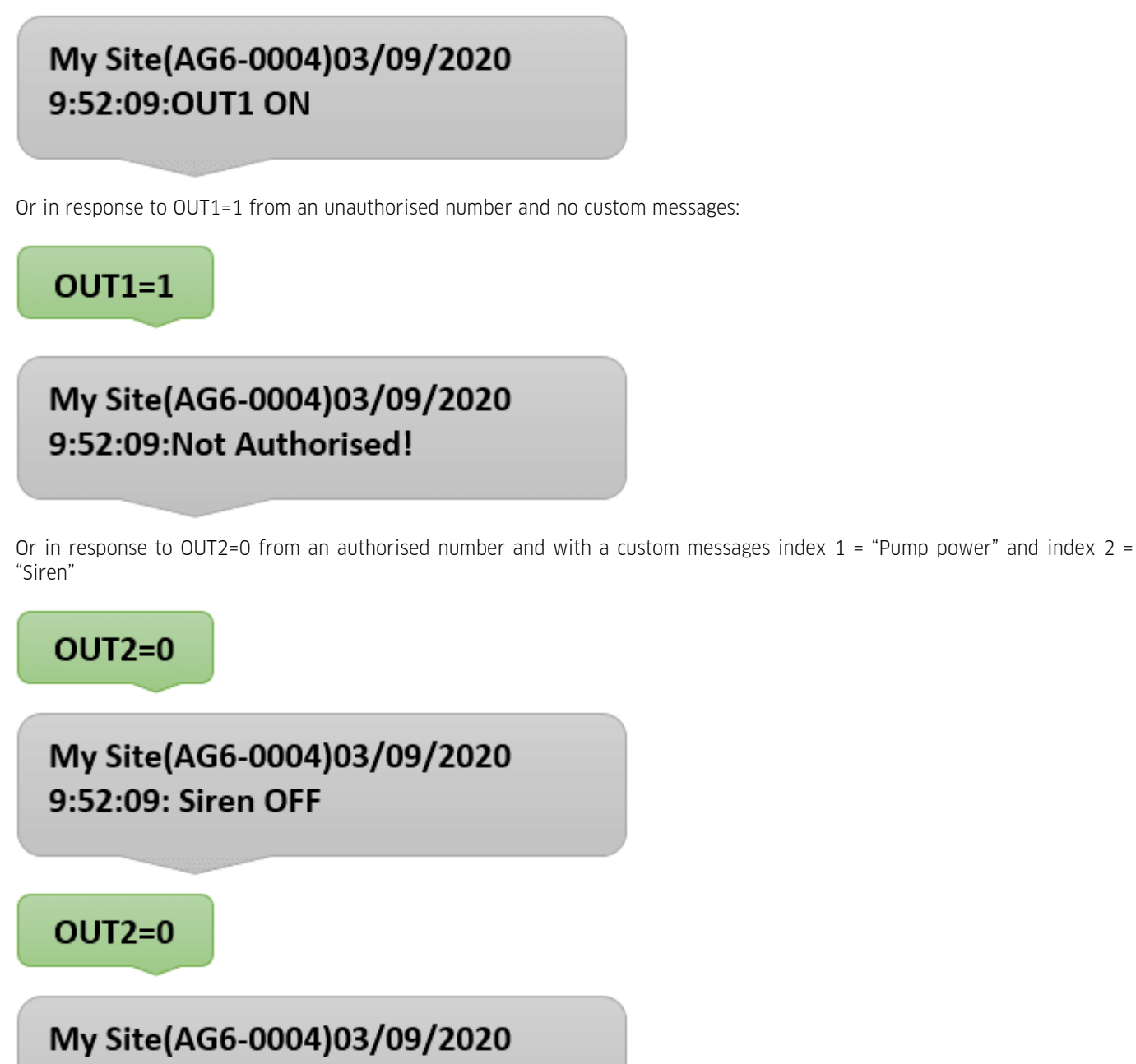

9:52:09: SMS Number not valid

#### WiFi - Change the state of the Wi-Fi access point in the iRIS

This command can be used to turn on or off the Wi-Fi access point via SMS message, the same action as pressing and holding the centre button (see section [Connecting](#page-29-0) to the iRIS 270 with iLink Desktop software via Wi-Fi (Windows 10)| औ). This can be of use if the keypad of the iRIS is not easily accessible. The iRIS will not respond to this message.

To turn on the Wi-Fi send the message:

#### WiFi on

To turn off the Wi-Fi send the message:

#### WiFi off

## 4.6 **File Transfer Protocol (FTP) Operation**

The iRIS acts as an FTP client, when requested to connect to a given FTP server it will upload a file containing data since the last upload. The iRIS can communicate with up to two servers at the same time, each has an associated independent start of data pointer, which means only new data is uploaded not all data since beginning of memory. The data format and file name convention are described in the following sections.

- File Name [Convention](#page-113-0) | 114
- $\blacksquare$  CSV File [Formats](#page-113-1)  $\blacksquare$
- ZRXP File [Formats](#page-114-0) 115
- <span id="page-113-0"></span>MIS File [Formats](#page-117-0) 118

#### 4.6.1 **File Name Convention**

The file name is made up of a five elements and inclusion/exclusion of the elements is user configurable via a set of check boxes (see 0). The possible elements are as follows:

- **Base File Name** this is a constant alphanumeric of up to 16 characters. Avoid using reserved characters such as  $\langle \cdot^* \cdot^* \cdot^* \cdot \cdot \cdot \rangle$
- . Since  $\mathcal{S}^{\text{c}}$ **Serial Number** – the serial number of the iRIS in the format  $AG5\text{-}XXXX$  where XXXX is a number between 0000 and 9999.
- **Site Name** the site name as configured in section [System](#page-33-0)  $\frac{34}{3}$
- **Date Time** the date and time of the transaction. The order of the day month and year is defined by the Date format in the system configuration (see section [System](#page-33-0)| अ) and the application of the UTC offset (configured in section System| अ–) is defined by the **Sample Time Stamps in UTC** option in section [Cellular](#page-44-0) Modem - TCPI 4<del>5</del>).
- **File Type** this defines the extension either .CSV or .ZRXP.

The order of the elements is fixed and are separated by underscores (except the extension which is separated by a period), as follows:

<BaseFileName>\_<SerialNumber>\_<SiteName>\_<DateTime>.Extention

The following are some examples of possible file name.

MyFile\_AG5-0002\_InnovationPark\_240918204526.csv

AG5-0002\_240918204526.csv

240918204526.zrxp

MyFile.csv

<span id="page-113-1"></span>AG5-0002.csv

## 4.6.2 **CSV File Formats**

This file contents format is Comma Separated Values format (CSV). An optional header, which describes the columns can be placed on the first line/row of the file. The insertion is controlled by the Include Header option, see section [Cellular](#page-41-0) Modem - [Schedule](#page-41-0)l 42). The header is as follows:

Sensor ID,Sample Date,Sample Time,Sample Value<CR><LF>

The remainder of the file contains one or more lines, each with four elements:

- **Sensor ID** this is the Virtual Sensor number (1-20) as configured in section [Modbus](#page-53-0) Devices  $|\frac{1}{2}\rangle$
- **Sample Date** this is the date of when the sample is recorded, the format is configured in section [System](#page-33-0) .  $\mathcal{A}_1$
- **Sample Time** this is the time of when the sample is recoded. The application of UTC offset (configured in section [System](#page-33-0)  $|\bm{\omega}|$  to this value is defined by the Sample Time Stamps in UTC option which can be configured in 0.

Sample Value - the value measured by the iRIS at the sample date and time for the given sensor ID. The value has a fixedpoint format and this can be configured on a per sensor basis and is configured by the Format setting (see section [General](#page-55-0)l 56).

An example of the file data is (without header):

1,23/09/2018,21:10:00,1.290000<CR><LF> 1,23/09/2018,21:10:00,1.310000<CR><LF> 1,23/09/2018,21:15:00,1.300000<CR><LF> 2,23/09/2018,21:10:00,25.125000<CR><LF> 2,23/09/2018,21:10:00,25.250000<CR><LF> 2,23/09/2018,21:15:00,25.125000<CR><LF> 3,23/09/2018,21:10:00,12.330000<CR><LF> 3,23/09/2018,21:10:00,12.350000<CR><LF> 3,23/09/2018,21:15:00,12.337626<CR><LF>

<span id="page-114-0"></span>Note all lines are terminated with a carriage return and linefeed.

### 4.6.3 **ZRXP File Formats**

The data format ZRXP is a line-oriented text file format having ISO-8859-1 encoding which corresponds to ISO-LATIN-1. It allows to export various information about time series values (time stamp, the value itself; the unit of measurement, etc.). The related column definition is contained in the block header.

A file in ZRXP format consists of one or several segments (blocks) with each segment being divided into a data header and a time series value block.

Each segment always begins with a basic data header. At block with time series value(s) will follow the data header. After each block the file can end ora further segment can follow. Empty lines and comments are ignored; they can stand in any place in the file.

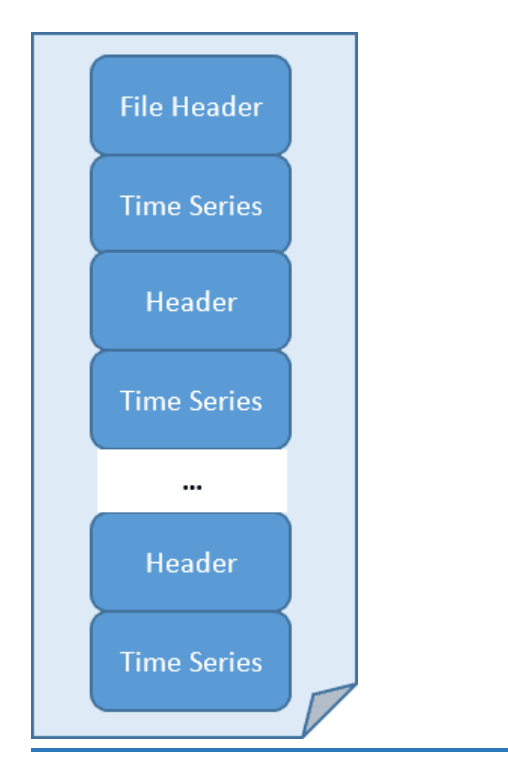

**Figure 24 – ZRXP file block structure**

#### Note:

- Comments begin with the character sequence "##" at the start of line.
- Each line begins with a number sign  $(\#)$ .<br>• The fields are senarated by a senarator
- The fields are separated by a separator (|\*|)

The following is an example file contain data for two sensors, no samples for Rainfall (as it is event-based logging mode) and 3 samples for the water level:

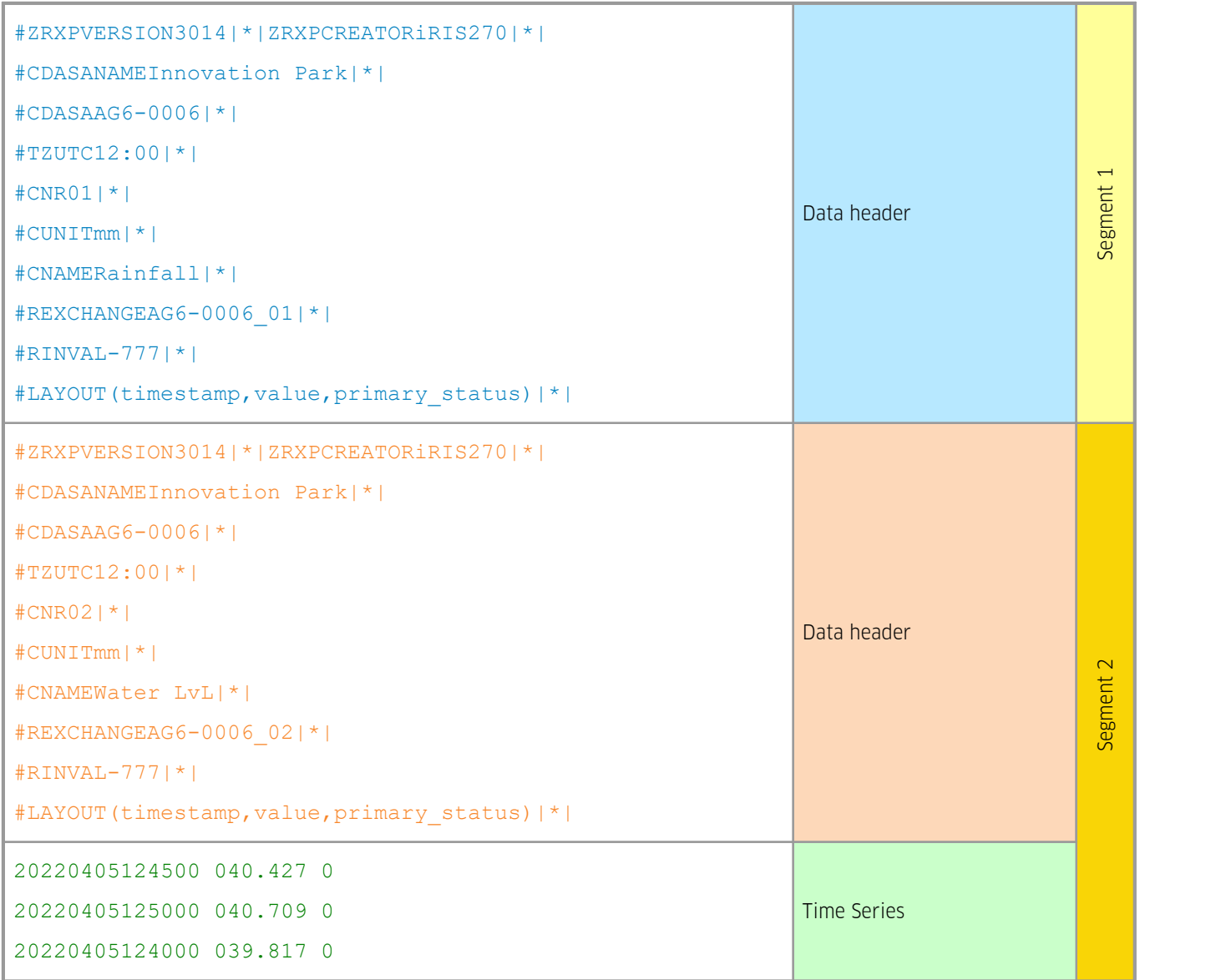

A header block is generated for each sensor configured in the iRIS (disabled sensors are omitted from the file). Header block will be generated for each Auxiliary logging method enabled for a given sensor. The keyword for the header block elements is described in the following table.

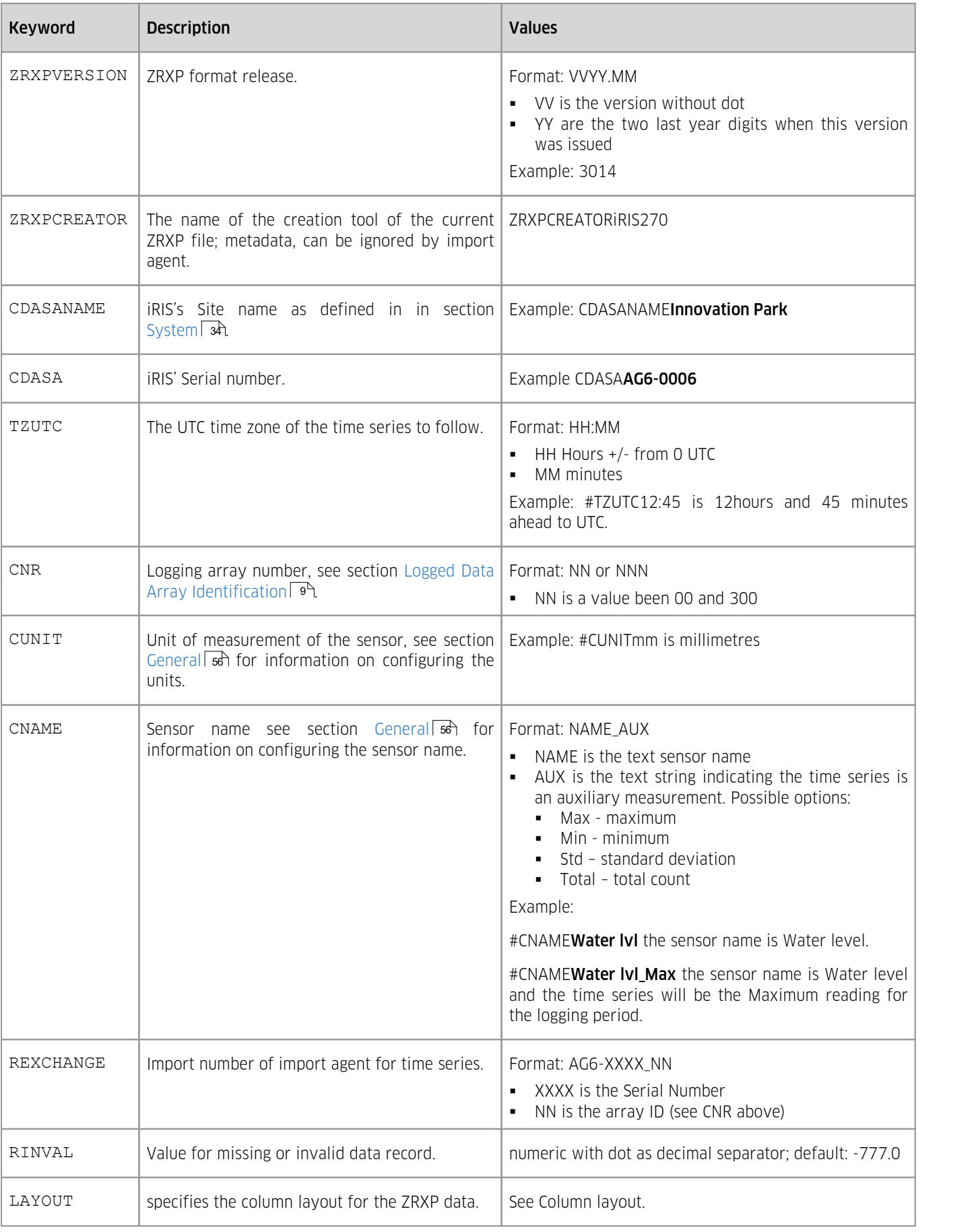

### **Table 19 – SSI terminal definition**

The time series data that follows each header block is in the following order and the description of the fields are in the table below.

#LAYOUT(timestamp,value,primary\_status)

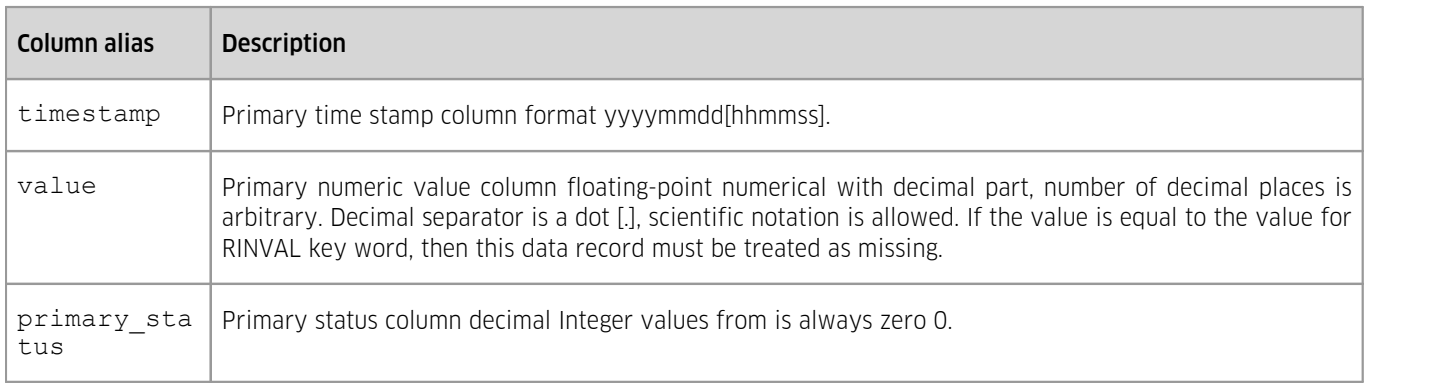

#### **Table 20 – SSI terminal definition**

#### Note:

- Each line is terminated with CRLF (0x0D 0x0A).
- <span id="page-117-0"></span>The time series fields are separated by the space character (0x20).

#### 4.6.4 **MIS File Formats**

The MIS format is an ASCII format easily readable with a standard text editor. Each sensor is represented by its own block of data. A block starts with a header line containing the following components:

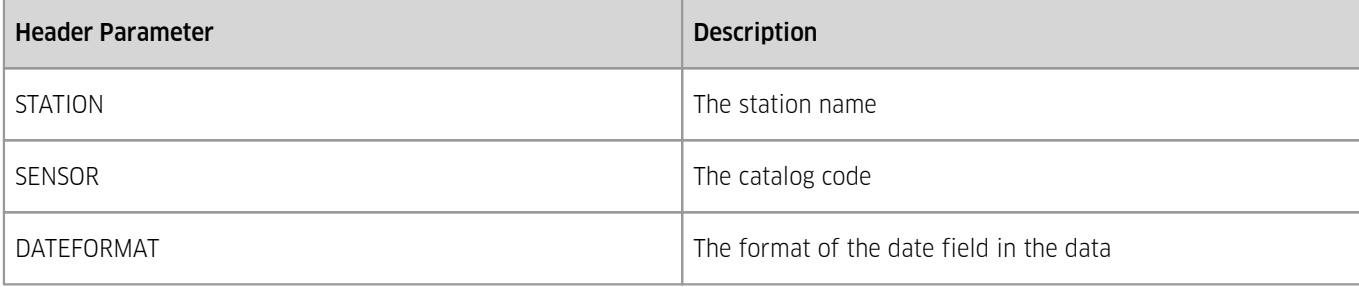

After the header, each value of the sensor is printed in its own line with the format <date>;<time>;<value>.

Example of a sensor block:

```
<STATION>My
Site</STATION><SENSOR>0</SENSOR><DATEFORMAT>YYYYMMDD</DATEFORMAT>
20220812;075100;26.812
20220812;075200;26.750
20220812;075300;26.750
20220812;075400;26.750
```
The catalog codes can be customized. To customize them, navigate to **COMMS** > COMMS MODULE N > FTP1 in the configuration branch and click the [CATALOG CODES] button.

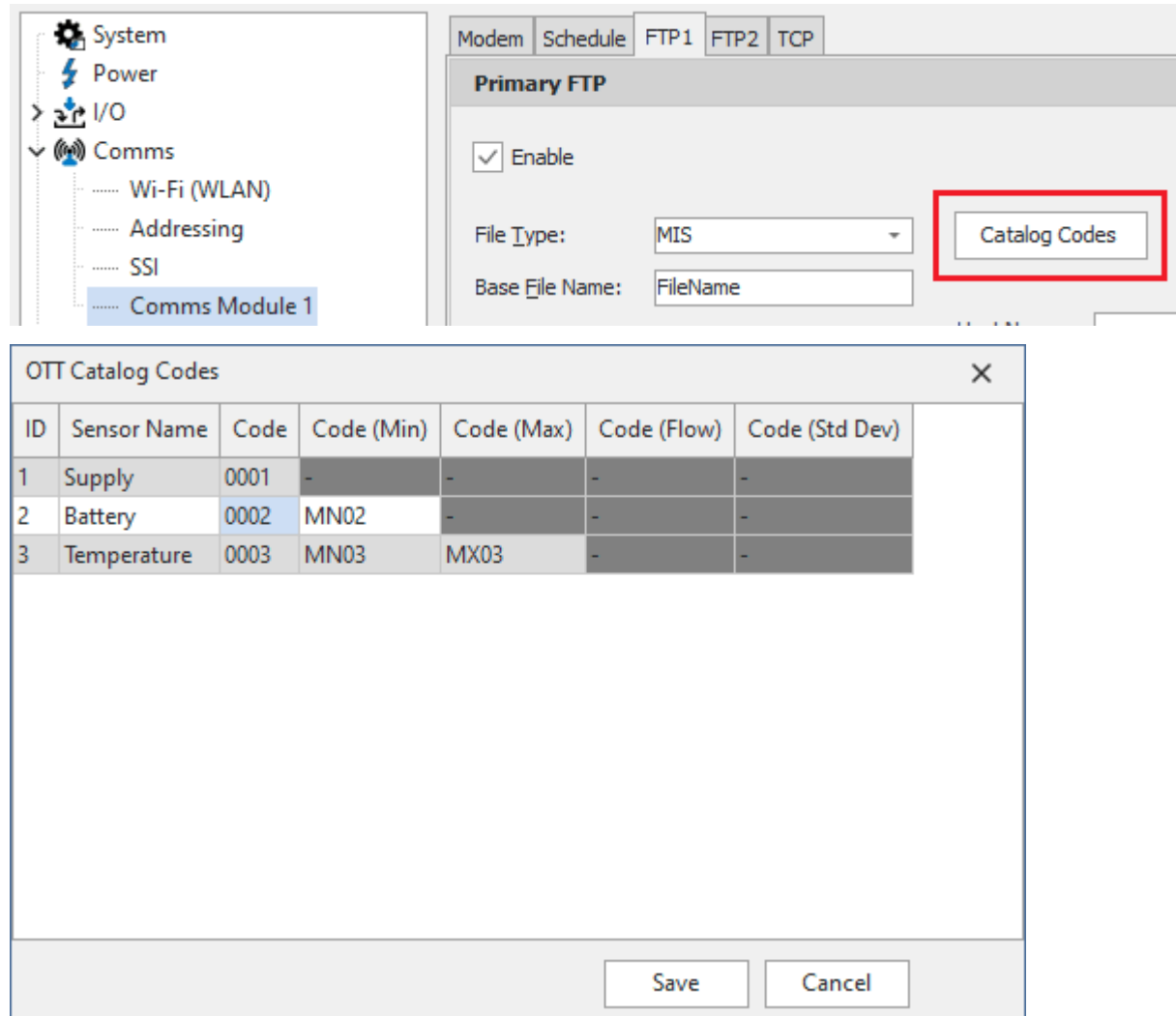

## 4.7 **Logging Auxiliary sensor information**

In addition of the main parameter being measured and recorded auxiliary information can be recorded without using an extra virtual sensor. These apply to period average sampling methods and the names of the different type of information are as follows:

- Minimum §
- Maximum §
- Standard Deviation §
- Calculated flow rate or total
- Check count

Any combination of the above can be enabled on a per sensor basis (see section [Logging](#page-58-0) I s).<br>Example:

- [Minimum](#page-118-0) | 119 §
- [Maximum](#page-119-0) । 12ने §
- Standard [Deviation](#page-120-0) 121 §
- [Calculated](#page-120-1) Flow Rate or Totall <sup>12</sup>t
- <span id="page-118-0"></span>[Check](#page-121-0) Count 122

## 4.7.1 **Minimum**

The minimum is measured for each logging period for the given sensor. For example, if water level is being logged every 15 minutes then minimum will be recorded once between each of the following inter 00:00:01 to 00:15:00, 00:15:01 to 00:30:00, 00:30:01 to 00:30:00 … 23:30:01 to 23:45:00, 23:45:01 to 00:00:00.

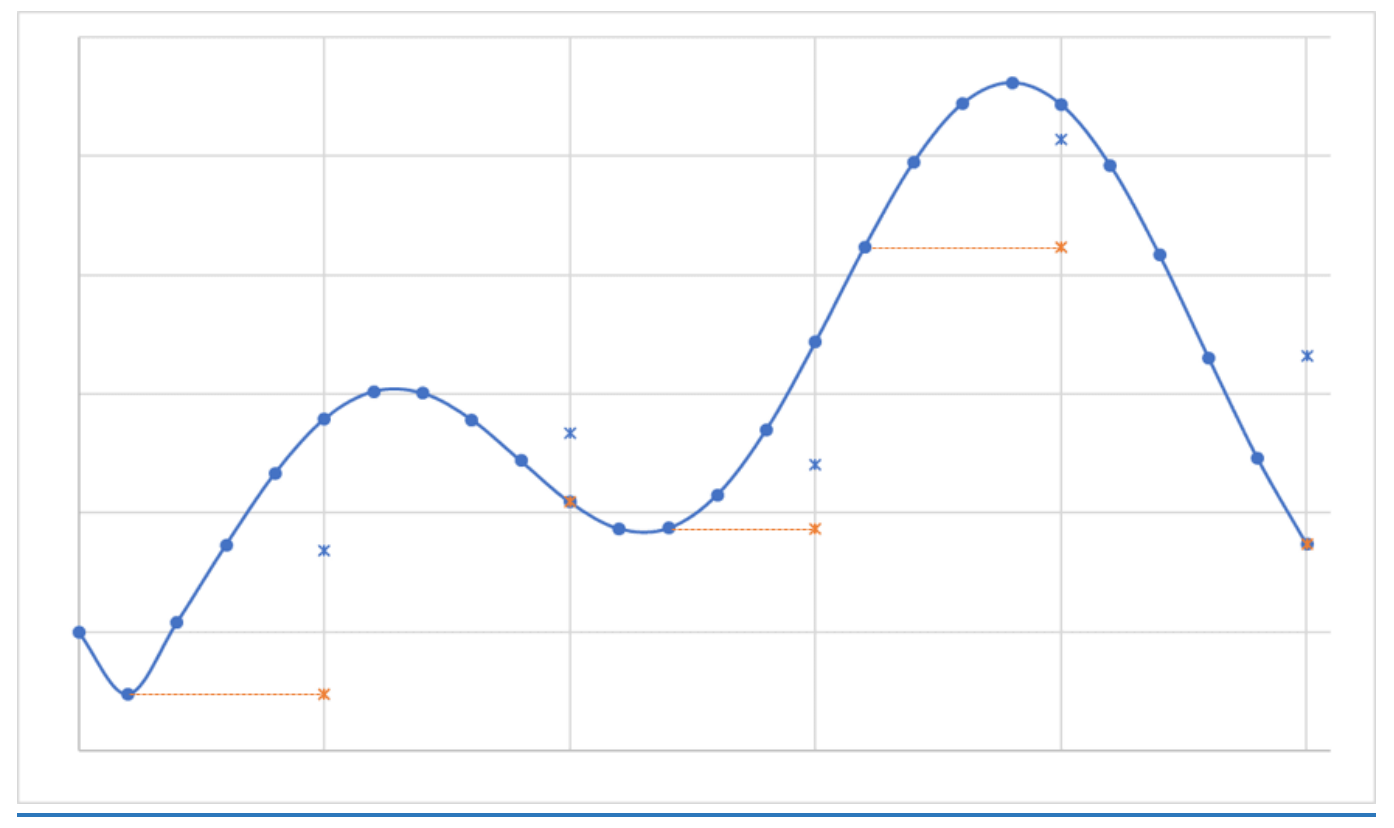

<span id="page-119-0"></span>Figure 25 - Graphical example of when average value is measured (blue x) and minimum is measured (orange x)

## 4.7.2 **Maximum**

The Maximum is measured for each logging period for the given sensor. For example, if water level is being logged every 15 minutes then Maximum will be recorded once between each of the following inter 00:00:01 to 00:15:00, 00:15:01 to 00:30:00, 00:30:01 to 00:30:00 … 23:30:01 to 23:45:00, 23:45:01 to 00:00:00.

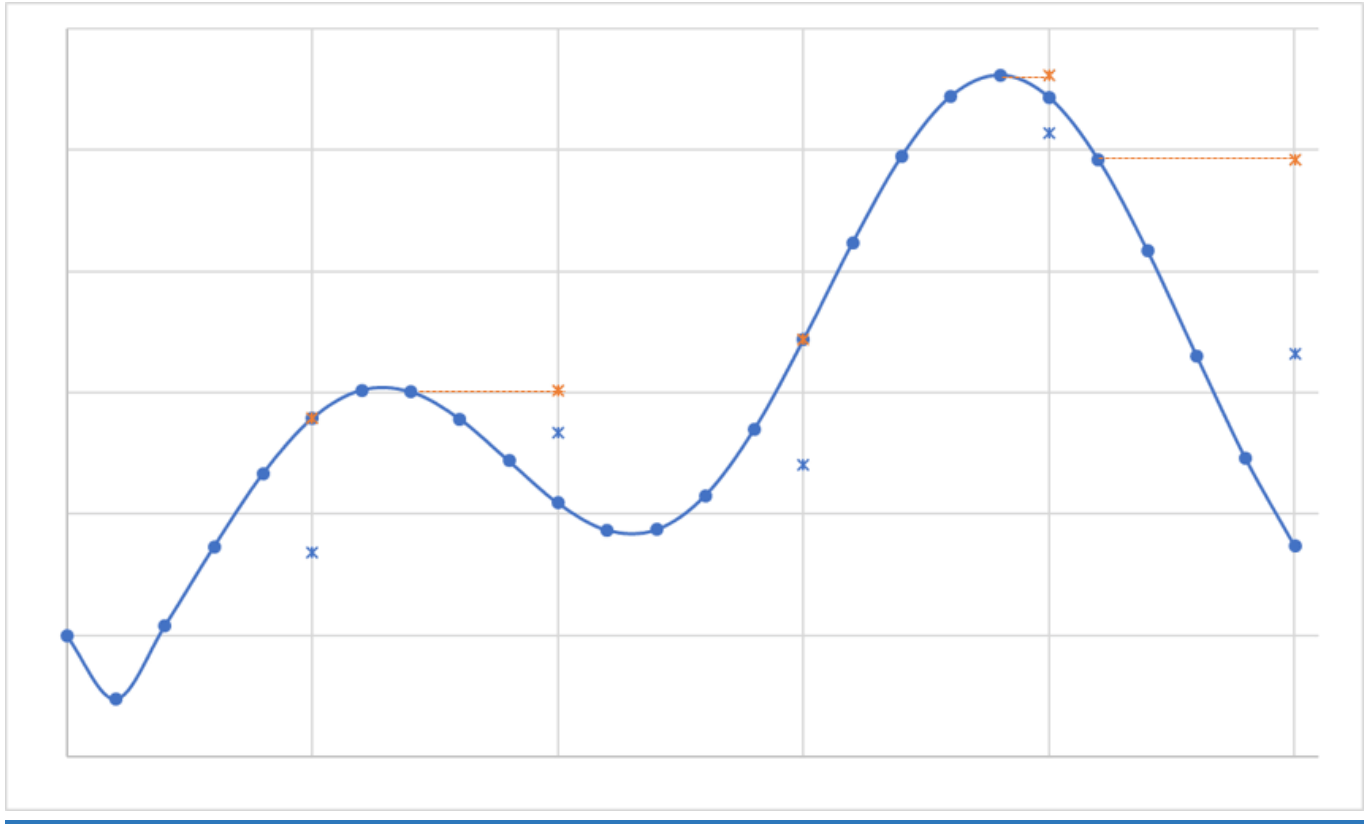

<span id="page-120-0"></span>Figure 26 - Graphical example of when average value is measured (blue x) and maximum is measured (orange x)

### 4.7.3 **Standard Deviation**

The Standard Deviation auxiliary measurement is measure of the amount of variation of the samples taken over the logging period (e.g. 15 minutes). It is calculated and logged at the end of the period. A low value means the samples taken during period are close to the average value.

Standard deviation is found by taking the square root of the average of the squared deviations of the values. Since we average is not known until the end (samples for the period are not retained to the end of the period), we subtract square (average) from the Sum-of-Squares/N and square root that as Standard Deviation.

As each sample is measured the following two equations are used to keep a running sum of the squares and the count of the number of samples during the period:

 $RunningSquaredSum = RunningSquareAssumees$ 

#### $AverageCount = AverageCount + 1$

At the end of the period the following is used to calculate the standard deviation:

$$
StandardDeviation = \sqrt{\frac{Running SquaredSum}{AverageCount} - Average^2}
$$

## <span id="page-120-1"></span>4.7.4 **Calculated Flow Rate or Total**

This option is used to calculate the average flow rate for a given period from the total volume that flow for the period or vice versa.

When the iRIS is configured with a source of Pulse in then the main value being recorded is assumed to be a flow total accumulated over the period (e.g. 15 minutes) and is in units of cubic meters (m3). At the end of the period the following equation is used to calculated the average flow rate, recorded as the auxiliary value.

$$
FlowRate = \frac{FlowTotal \times 1000}{60 \times LogRate}
$$

Where LogRate is the period over which the total is being recorded (in units of minutes) and FlowRate is the average flow rate for the period (in units of litres per second l/s).

For example, a flow total of  $1.32\text{m}^3$  over 15 minutes will result in  $1.32 \times 1000$  / 60 x 15 = 1.466 l/s

When the IRIS is configured with a source of Analog in then the main value being recorded is assumed be flow rate in units of litres per second l/s. At the end of the period the following equation is used to calculated the total volume based on the average flow rate during the period , recorded as the auxiliary value.<br> $FlowTotal = \frac{FlowRate \times 60 \times LogRate}{1000}$ 

## 1000

Where LogRate is the period over which the total is being recorded (in units of minutes) and FlowTotal is the total volume for the period (in units of cubic meters m $^3$ ).

<span id="page-121-0"></span>For example, a flow total of 1.46 l/s over 15 minutes will result in 1.466 x 60 x 15 / 60 x 15 = 1.32 m<sup>3</sup>

## 4.7.5 **Check Count**

This auxiliary method is used to assess any missing event based rainfall measurement. Event based rainfall measurement is where the rainfall tips are recorded with a timestamp of the time they happen. As opposed recoding the total over a fixed period. It is easy to determine if a recorded sample is missing in the period total case just looking for gaps in the dataset. But it impossible to use this method for event based data.<br>To resolve this the Check Count is used. This is a total that accumulates over time (continuously, not just over period). To use

this to evaluate missing data simply total the event values and compare it to the check count, the should be the same. The following is an example of 5 event based samples with Check Count logging enabled, the last check count value does not match the totaled event based. The difference is 0.5 and with a little more analysis, it can be deduced that the missing sample(s) are between 11:02:30 and 11:04:09.

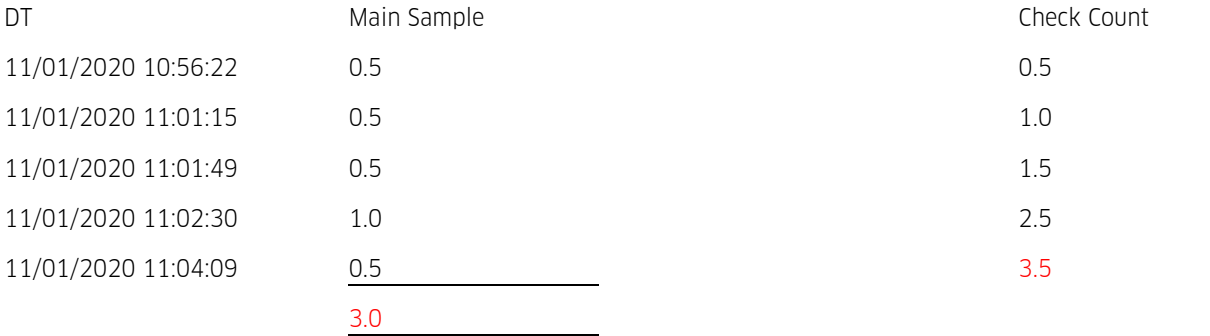

### 4.8 **Real-time Diagnostics**

The iRIS allows for the user to monitor its operation, the communications daughter boards (if fitted) and the SDI-12 Bus in real time. This can be achieved either over the inbuilt Wi-Fi, cellular or Serial Daughterboard.

This feature can be found in the Advance ribbon of iLink and then clicking on the Diagnostics button.

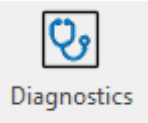

Initially the diagnostic screen will not show any information, the appropriate sources and level need to be chosen by the user.

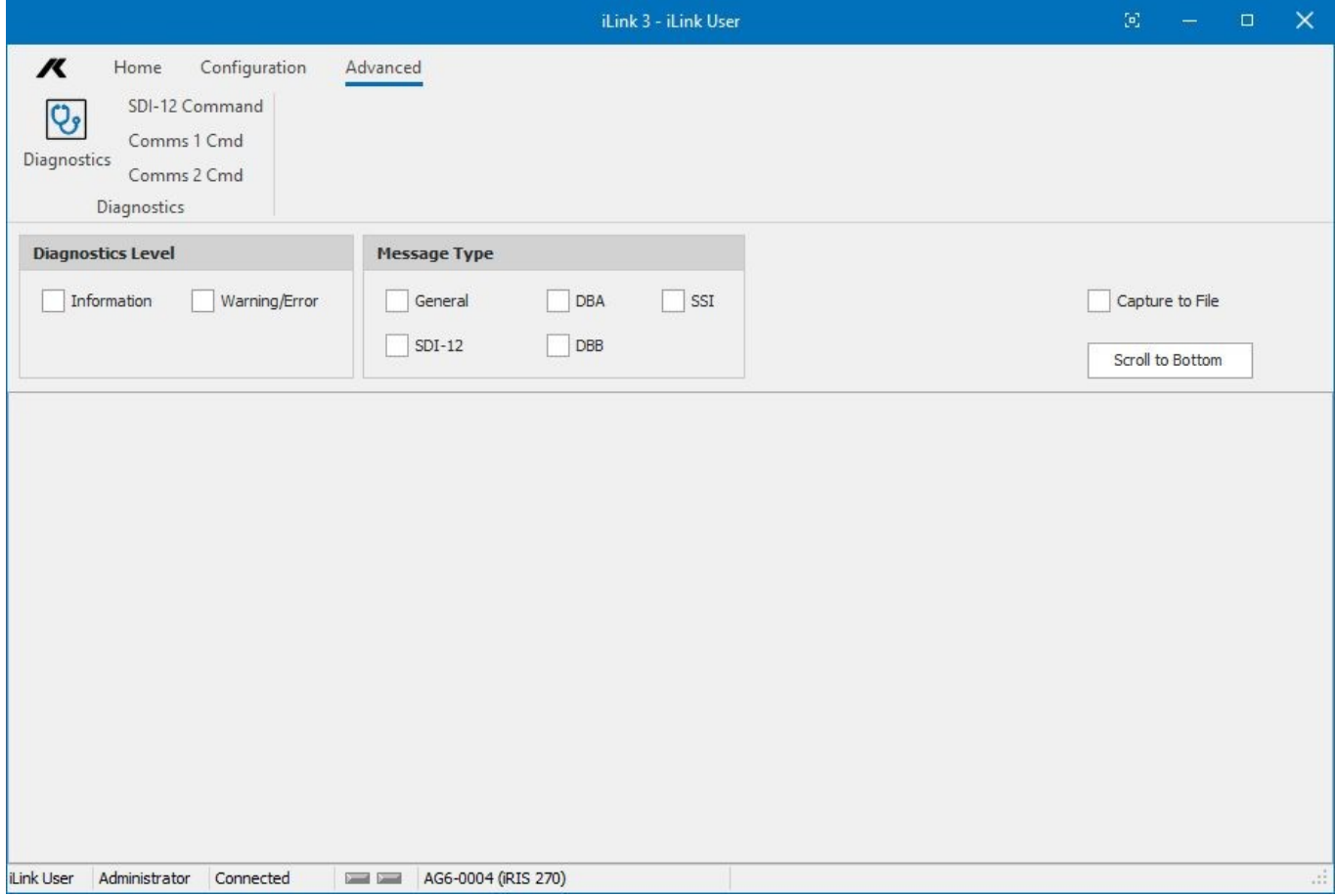

There are three levels of diagnostic information:

Information - regular statements about operation of the given source.

Warning\Error - this indicates an unexpected event occurring.

There are four message sources (or Message Types):

General - this relates to general operation of the iRIS, for example digital output schedules.

DBA – messages relating to the operation of the first daughter board.

DBB – messages relating to the second daughter board.

SDI-12 – messages relating to the activity on the SDI-12 Bus.

SSI – messages relating to the Sensor Serial Interface.

The following is an example of the power on sequence of the daughter board A and without a SIM card fitted:

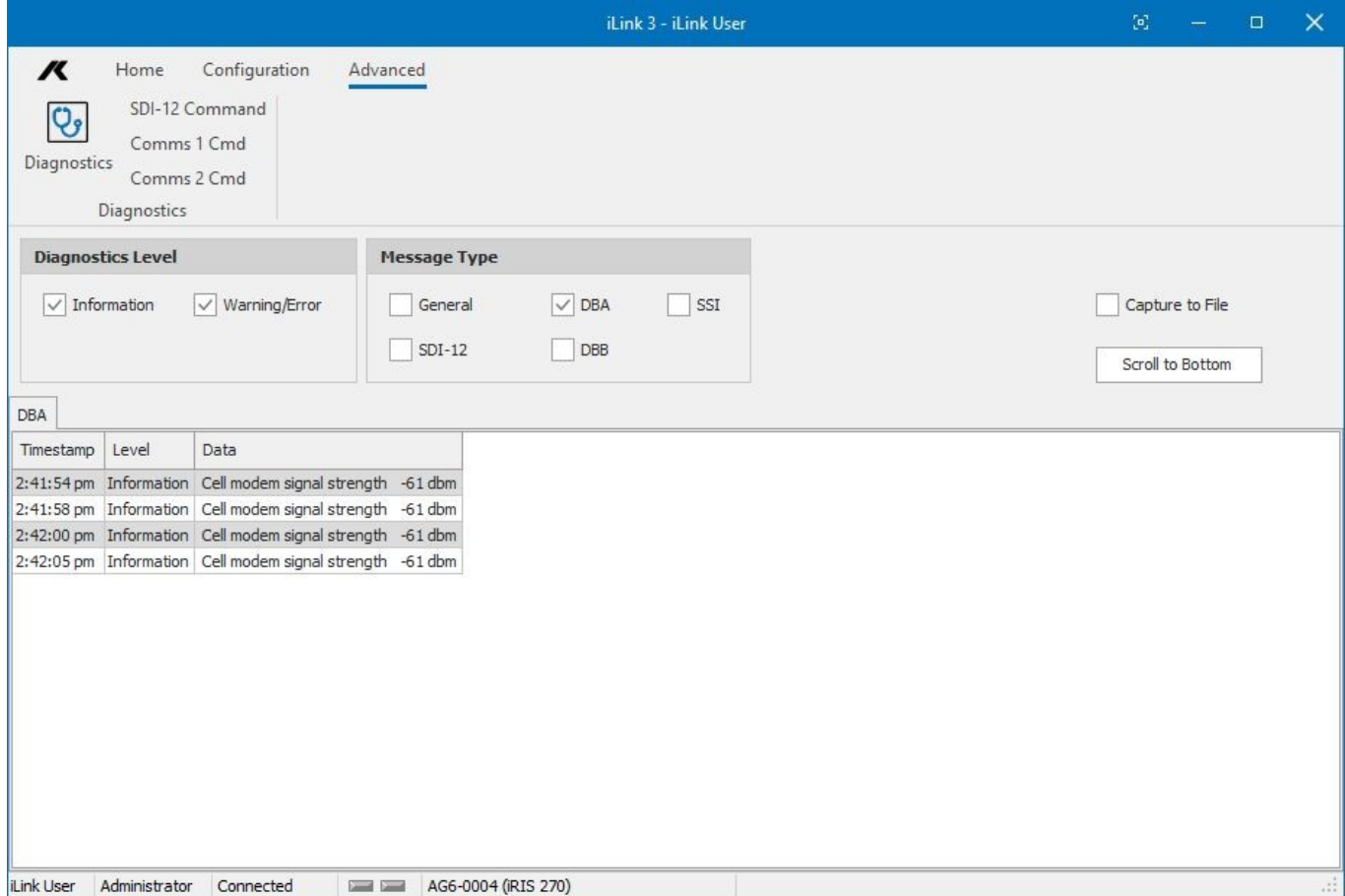

The grid can be cleared by right clicking and selecting **Clear Grid**:

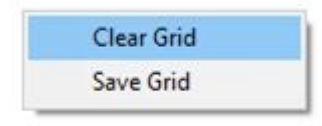

Diagnostics information can be saved by checking the CAPTURE TO FILE box. Information received after the box is checked will be recorded into a file per message type (e.g. one file for DBA and another for SDI-12):

#### ○ Capture to File

To capture the information already in the grid, right click the grid and left click SAVE GRID menu item:

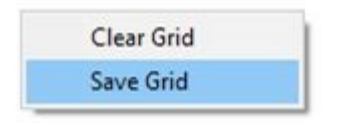

## 4.9 **Analogue Input Scaling**

This section explains the recommended procedure to use when scaling an analogue input (voltage or current). It makes use of the scaling calculator provided in the iLink program. However, the calculation can also be done manually using this formula. V = Input V, EU = Engineering Units (scaled output e.g. metres).

#### Multiplier = (Maximum EU – Minimum EU) / (Maximum V – Minimum V)

#### Offset <sup>=</sup> Maximum EU- (Multiplier \* Maximum V) §

**[Example:](#page-124-0) A 4-20 mA Water Level Sensor 125** 

## <span id="page-124-0"></span>4.9.1 **Example: A 4-20 mA Water Level Sensor**

In this example, we have a water level instrument connected to the iRIS Analogue Input 1. This instrument is designed to provide a nominal 4-20 mA signal for a 0-10 metre water level range. However, in the real world, most instruments are not exact and a small difference in actual signal may occur.

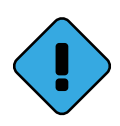

The internal current sink resistor in the iRIS is 100 Ω (theoretically giving 2 V at 20 mA). An external resistor of a different value can be used if desired. E.g. 250 Ω will give 5 V at 20 mA.

Please see section [Analogue](#page-13-0) Inputs I 14 for more information for connecting the internal resistor to the input.

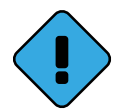

When using the internal resistor, it is important to configure the iRIS' input to 4-20 mA mode, see section [Analogue](#page-35-0) I/OI s& on how to do this. The iRIS is calibrated to account for the manufacturing tolerance of the internal resistor and uses this to convert from volts to milliamps.

1. When an analogue input is select as a sensor source the Scaling Calculator button should be displayed:

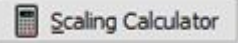

- 2. Click this button and the Scaling Calculator will be displayed, note the input range should be automatically selected.
- 3. Now simply enter the minimum and maximum water levels, in this example 0 and 10 respectively, into the Scaled Output Range Min and Max fields.
- 4. Click the Calculate button, this will generate the Multiplier and Offset. See Figure below.
- 5. Click the OK button to accept the calculated values, iLink will automatically copy the calculated multiplier and offset into the given sensors' configuration fields.

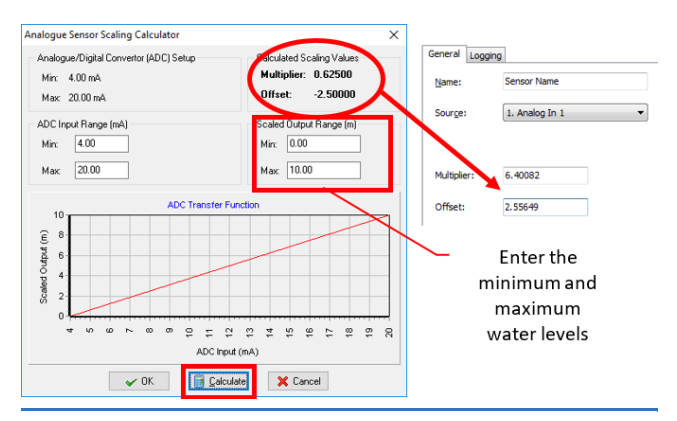

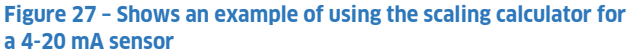

## 4.10 **Wind Vector Averaging Configuration**

Vector averaging uses both speed and direction to calculate the average of both speed and direction. This is compared to a separate period average of the wind speed and a scalar average of the wind direction. Please see section Wind [Vector](#page-140-0) [Averaging](#page-140-0) I14h for more information on how this works and the maths used for this.

### Creating Wind Device from Scratch

In the case where a iRIS is being configured for the first time or a wind sensor is being added, the procedure is as follows:

Navigate to the **SENSORS** branch of the tree, ensure that the **SENSORS** node is selected. This will display:

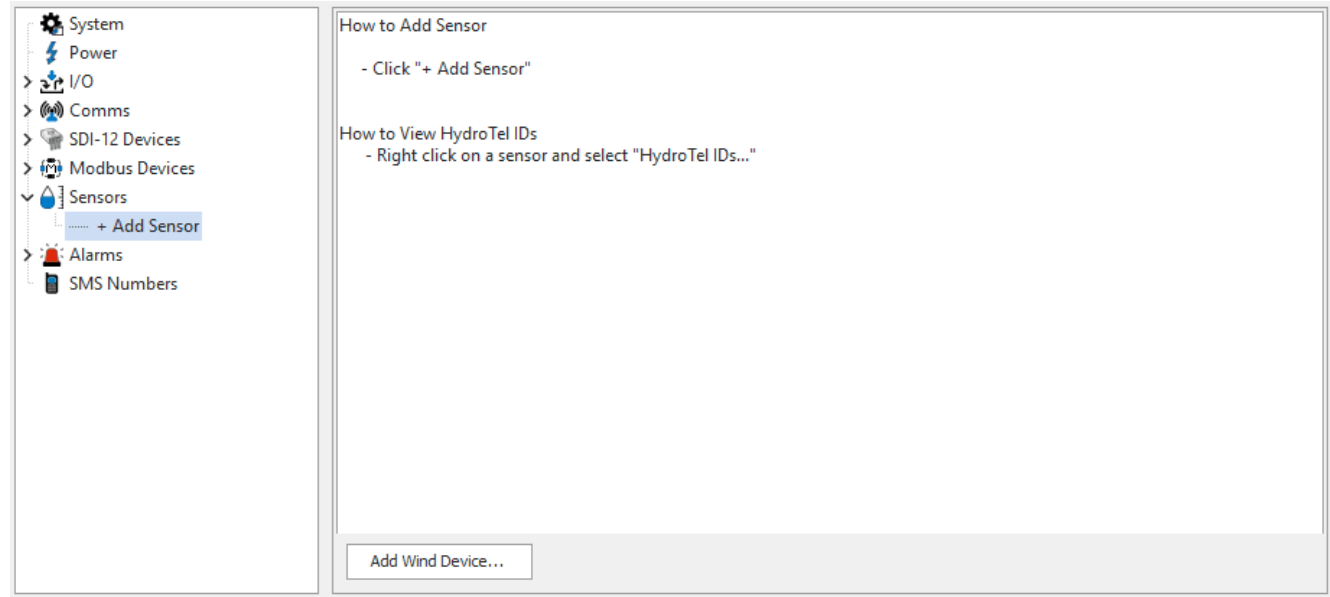

§Click the [ADD WIND DEVICE] button:

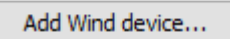

This will generate two linked sensors under a **WIND DEVICE** branch.

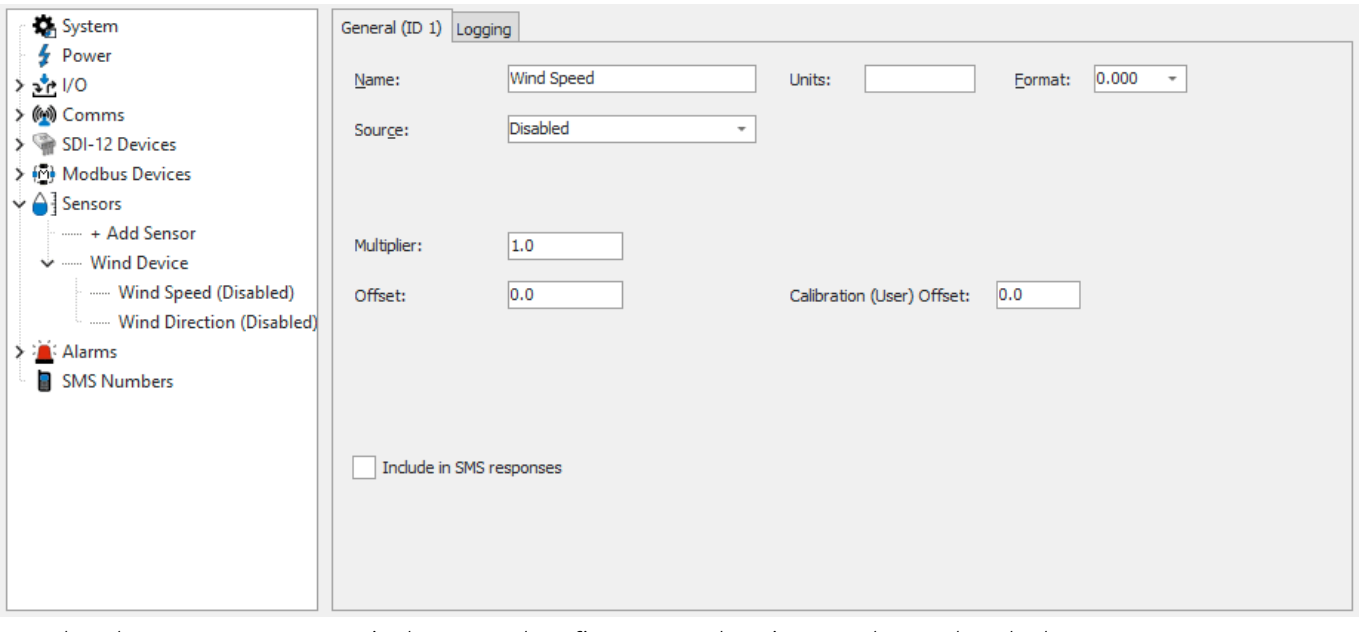

Select the WIND SPEED sensor in the tree and configure General settings per the usual method:

- **SOURCE:** frequency, SDI-12 or Modbus
- $\blacksquare$  UNITS: e.g. m/s
- MULTIPLIER §
- OFFSET
- Select the LOGGING tab and configure settings as usual. Making sure to leave the Process Mode unchanged.
- Select the **WIND DIRECTION** sensor in the tree and configure the general settings with the usual method:
- **SOURCE:** analogue input, SDI-12 or Modbus
- **UNITS: e.g. degrees**
- MULTIPLIER §
- OFFSET
- Select the LOGGING tab and configure settings as per usual. Making sure to leave the Process Mode unchanged.<br>• Send the configuration to the iRIS by clicking the ISEND CONEIGI button
- Send the configuration to the iRIS by clicking the [SEND CONFIG] button.

Note: In the LOGGING tab, the SAMPLE RATE, NORMAL LOG RATE and ALARM LOG RATE for the Wind Speed sensor must match those in the Wind Direction sensor.

#### Creating Wind sensor from Existing Sensors

In the case where a wind speed and wind direction sensor have already been configured and vector averaging needs to be turned on. The following steps need to be performed:

- Expand the sensors branch of the tree and select the Wind Speed sensor.
- Select the LOGGING tab.
- Change the PROCESS MODE to VECTOR SPEED AVERAGE. This will reveal a Related Sensor configuration item.
- In the Related Sensor drop down box, select the Wind Direction sensor.

## 4.11 **Redeploying an iRIS**

When an iRIS logger is removed from one site and installed at another site, it is recommended that one of the following two procedures is followed. In both cases the logged data will be (irreversibly) erased from the logger's memory. If this is not done, it is possible that the enterprise telemetry software package (HydroTel or SODA) may extract data from the former site and assign it to the new site. Simply changing the configuration will not erase stored data.<br>The two procedures are described in the following subsections:<br>• Resetting logger to factory defaults [122]

- [Resetting](#page-126-0) logger to factory defaults and research in Resetting logger to factory defaults.
- <span id="page-126-0"></span>Keep [configuration](#page-127-0) and clear data 128

#### 4.11.1 **Resetting logger to factory defaults**

This procedure should be followed if the iRIS is to be moved to another site using a different configuration.

Click on the **CONFIGURATION** ribbon.

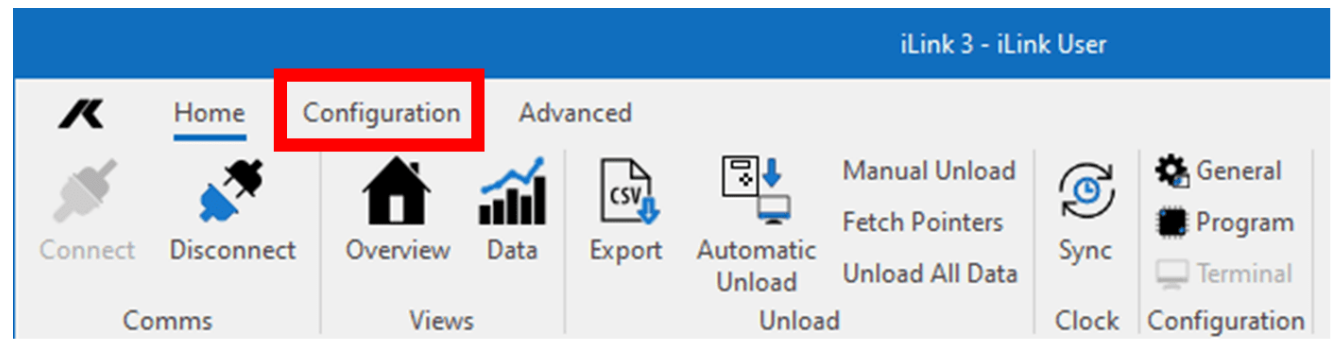

Click on the PROGRAM button.

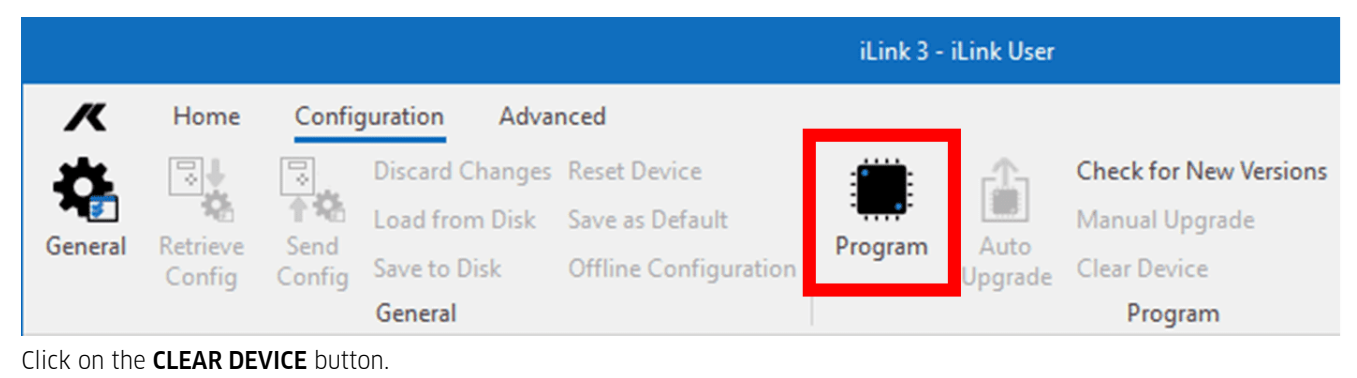

iLink 3 - iLink User n Home Configuration Advanced ę **Discard Changes Reset Device Check for New Versions** 7 수 있 Load from Disk Manual Upgrade Save as Default Retrieve Send Program General Auto Save to Disk **Offline Configuration Clear Device** Config Config Upgrade General Program

- Select the CLEAR LOGGED DATA AND DEVICE CONFIGURATION option.
- Click on the [YES] button to perform the clearing operation.

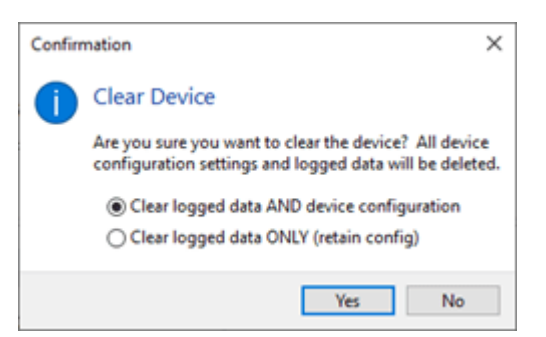

Once the operation is complete, the iRIS can be reconfigured in the same way as described in the [Installation](#page-10-0)I 1A and [Configuration](#page-29-1)  $\mathsf{I}$  softlings.

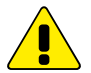

§

Important! Note that this operation will reset both the address and the Wi-Fi password. If these have been changed from the defaults, connection may be lost after the wipe operation is complete.

## <span id="page-127-0"></span>4.11.2 **Keep configuration and clear data**

This procedure should be followed if the iRIS is to be moved to another site using the same configuration. It may also be useful to clear data collected during commissioning without losing the configuration.

Click on the CONFIGURATION ribbon.

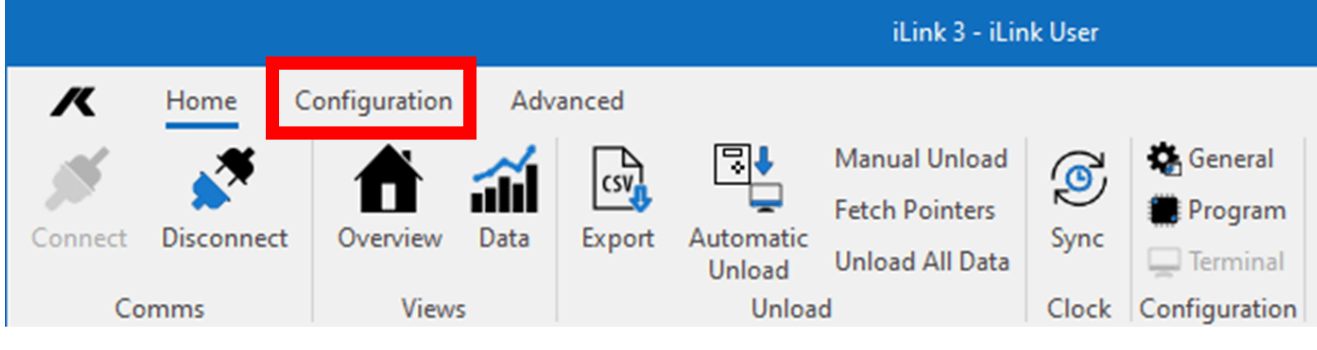

Click on the PROGRAM button.

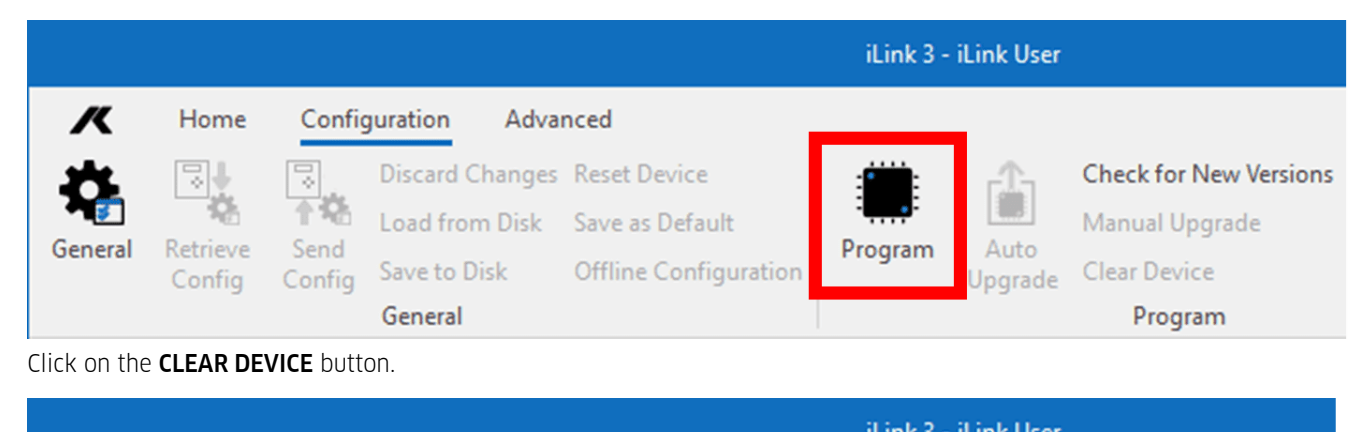

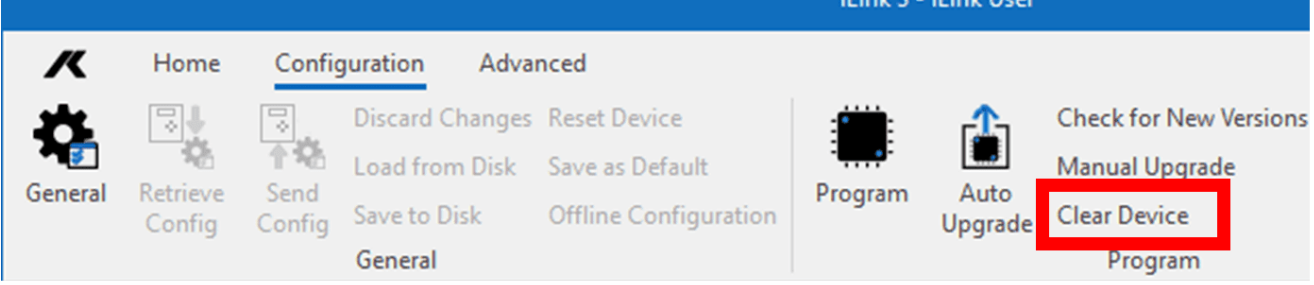

- §Select the **CLEAR LOGGED DATA ONLY (RETAIN CONFIG)** option.<br>• Click on the **IYES** button to perform the clearing operation
- Click on the [YES] button to perform the clearing operation.

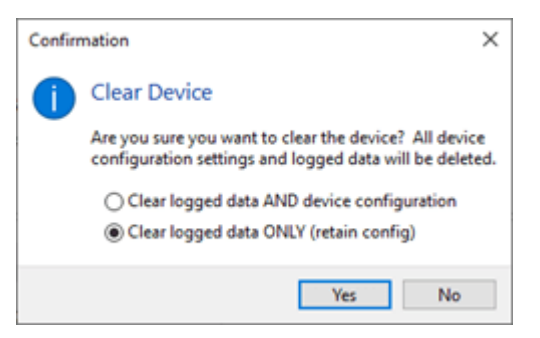

KISTERS precision instruments and data loggers are produced in quality-controlled processes. All KISTERS production and assembly sites in Australia, New Zealand and Europe are ISO 90001 certified. All equipment is factory tested and/or factory calibrated before it is shipped to the client. This ensures that KISTERS products perform to their fullest capacity when delivered.

Despite KISTERS most rigorous quality assurance (QA), malfunction may occur within or outside ofthe warranty period. In rare cases, a product may not be delivered in accordance with your order.

In such cases KISTERS' return and repair policy applies. For you as a customer, this means the following:

• Contact KISTERS using the Repair Request Form and the Declaration of Contamination made available online:

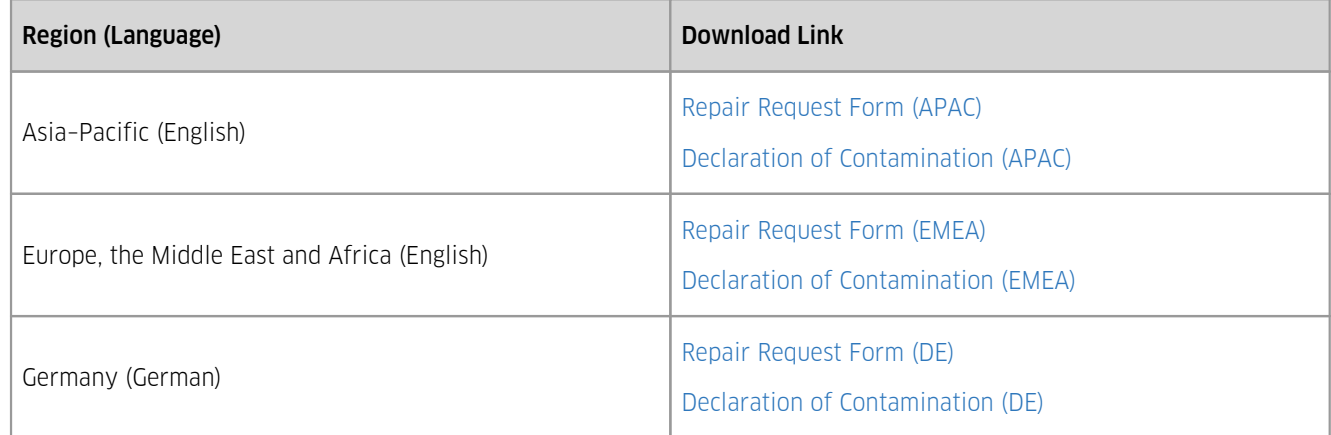

In response you will receive a reference number that must be referenced on all further correspondence and on the freight documents accompanying your return shipment.

- Please provide as much information and/or clear instructions within the return paperwork. This will assist our test engineers with their diagnosis.
- Please do not ship the goods prior to obtaining the reference number. KISTERS will not reject any equipment that arrives without reference number; however, it may take us longer to process.

Custom requirements for items sent to KISTERS for warranty or non-warranty repairs: Check with your national customs/tax authorities for details, processes and paperwork regarding tax exempt return of products. Typically, special custom tariff codes are available (such as HS Code = 9802.00) that verify the item is being returned for repair and has no commercial value. Please note that the customs invoice / dispatch documents should also clearly state: "Goods being returned to manufacturer for repair – No Commercial value". It is mandatory to have any returned goods accompanied by a commercial invoice on headed paper. KISTERS reserves the right to charge the customer for time spent rectifying incorrect customs documents.

Note: Please ensure that your goods are packed carefully and securely. Damage that occurs during transit is not covered by our warranty and may be chargeable.

## **6 Technical Data**

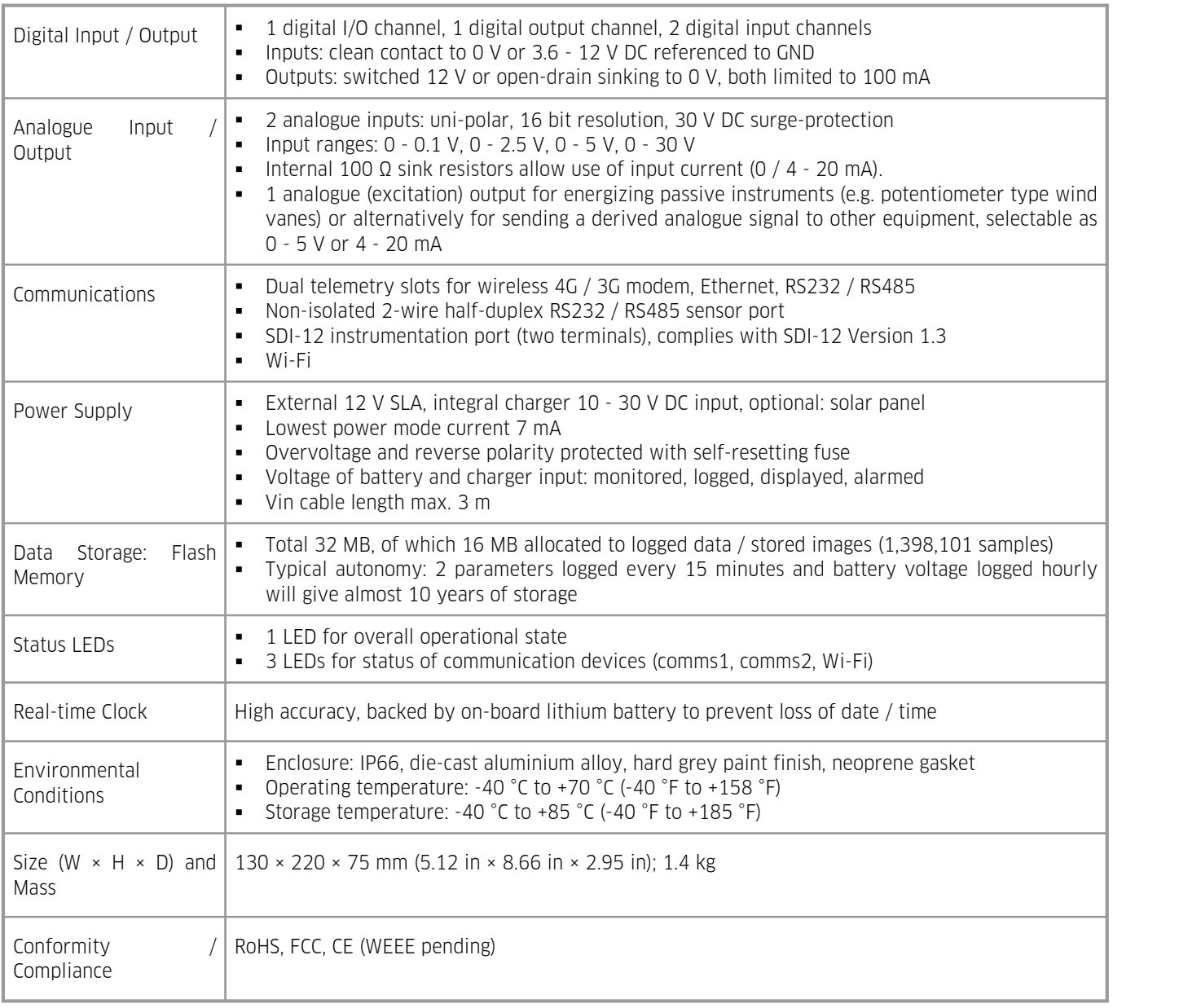

## **7 Obligations of the Operator and Disposal**

This chapter contains the following subsections:

- [Obligations](#page-131-0) of the Operator (132)
- <span id="page-131-0"></span>[Dismantling](#page-131-1) / Disposall 132

## 7.1 **Obligations of the Operator**

#### *European Union*

In the Single European Market it is the responsibility of the operator to ensure that the following legal regulations are observed and complied with: national implementation of the framework directive (89/391/EEC) and the associated individual directives, in particular 2009/104/EC, on minimum safety and health requirements for the use of work equipment by employees at work.

*Worldwide*

Regulations: If and where required, operating licences must be obtained by the operator. In addition, national or regional environmental protection requirements must be complied with, regardless of local legal provisions regarding the following topics:

- Occupational safety §
- Product disposal

<span id="page-131-1"></span>Connections: Local regulations for electrical installation and connections must be observed.

## 7.2 **Dismantling / Disposal**

When disposing of the units and their accessories, the applicable local regulations regarding environment, disposal and occupational safety must be observed.

#### Before dismantling §

- Electrical Devices:
	- Switch off the units.
	- Disconnect electrical appliances from the power supply, regardless of whether the appliances are connected to the mains or to another power source.
- Mechanical devices:
	- Fix all loose components. Prevent the device from moving independently or unintentionally.
	- Loosen mechanical fastenings: Please note that appliances can be heavy and that loosening the fastenings may cause them to become mechanically unstable.

*Disposal*

Operators of old appliances must recycle them separately from unsorted municipal waste. This applies in particular to electrical waste and old electronic equipment.

Electrical waste and electronic equipment must not be disposed of as household waste!

Instead, these old appliances must be collected separately and disposed of via the local collection and return systems.

Integrated or provided batteries and accumulators must be separated from the appliances and disposed of at the designated

collection point. At the end of its service life, the lithium-ion battery must be disposed of according to legal provisions.

#### *EU WEEE Directive*

As players in the environmental market, KISTERS AG is committed to supporting efforts to avoid and recycle waste. Please consider:

- Avoidance before recycling!
- Recycling before disposal!

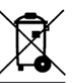

This symbol **indicates that the scrapping of the unit must be carried out in accordance with Directive 2012/19/EU.** Please observe the local implementation of the directive and any accompanying or supplementary laws and regulations.

## **8 Appendices**

This chapter contains the following subsections:

- $SDI-12$ | 134 §
- FTP [Terminology](#page-135-0) 136 §
- [Declaration](#page-139-0) of Conformity 140 §
- <span id="page-133-0"></span>Scalar and Vector [Average](#page-140-0)। 144

## 8.1 **SDI-12**

This chapter contains the following subsections:

- What is [SDI-12?](#page-133-1) 134 §
- [Advantages](#page-133-2) of SDI-12 | 134ो §
- <span id="page-133-1"></span>SDI-12 [Electrical](#page-133-3) Interface। 134ो

## 8.1.1 **What is SDI-12?**

SDI-12 stands for Serial Digital Interface at 1200 bps. It is a standard to interface battery powered data recorders with microprocessor-based sensors designed for environmental data acquisition (EDA).

EDA is accomplished by means of a sensor, or sensors, and a data recorder, which collects and saves the data. SDI-12 is a standard communications protocol, which provides a means to transfer measurements taken by an intelligent sensor to a data recorder. An intelligent sensor typically takes a measurement, makes computations based on the raw sensor reading, and outputs the measured data in engineering units. For example, an SDI-12 pressure sensor may take a series of pressure measurements, average them, and then output pressure in psi, inches of mercury, bars, millibars, or torrs. The sensor's microprocessor makes the computations, converts sensor readings into the appropriate units, and uses the SDI-12 protocol to transfer data to the recorder.

SDI-12 is a multi-drop interface that can communicate with multi-parameter sensors. Multi-drop means that more than one SDI-12 sensor can be connected to a data recorder. The SDI-12 bus is capable of having ten sensors connected to it. Having more than ten sensors, however, is possible. Some SDI-12 users connect more than ten sensors to a single data recorder.

Multi-parameter means that a single sensor may return more than one measurement. For example, some water quality sensors return temperature, conductivity, dissolved oxygen, pH, turbidity, and depth.

### <span id="page-133-2"></span>8.1.2 **Advantages of SDI-12**

A serial-digital interface is a logical choice for interfacing microprocessor-based sensors with a data recorder. This has advantages for sensors and data recorders.<br>• **Subject and complex self-calibration algements** 

- Unique and complex self-calibration algorithms can be done in microprocessor-based sensors.
- Sensors can be interchanged without reprogramming the data recorder with calibration or other information.
- **Power is supplied to sensors through the interface.**<br>• Bybrid circuit and surface mount technologies may
- Hybrid circuit and surface mount technologies make it practical to include the power supply regulator, a microprocessor, and other needed circuitry in small sensor packages.
- Sensors can use low cost EEPROMs (electrically erasable programmable read only memory) for calibration coefficients and other information instead of internal trimming operations.
- The use of a standard serial interface eliminates significant complexity in the design of data recorders.
- Data recorders can be designed and produced independently of future sensor development.
- SDI-12 data recorders interface with a variety of sensors.
- SDI-12 sensors interface with a variety of data recorders.
- <span id="page-133-3"></span>Personnel trained in SDI-12 will have skills to work with a variety of SDI-12 data recorders and SDI-12 sensors.

## 8.1.3 **SDI-12 Electrical Interface**

The SDI-12 electrical interface uses the SDI-12 bus to transmit serial data between SDI-12 data recorders and sensors. The SDI-12 bus is the cable that connects multiple SDI-12 devices. This is a cable with three conductors:

- 1) A serial data line
- 2) A ground line
- 3) A 12-volt line

In the following specifications, all values not indicating specific limits have an allowable tolerance of  $\pm 10$  % of the value. The SDI-12 bus is capable of having at least 10 sensors connected to it.

- [Serial](#page-134-0) Data Line | 13<del>5</del>) §
- [Ground](#page-134-1) Line 135 §
- <span id="page-134-0"></span>[Volt-Line](#page-134-2)। 13जे

#### 8.1.3.1 **Serial Data Line**

The data line is a bi-directional, three-state data transfer line. Table 19 shows the logic and voltage levels for the transmission of serial data for the SDI-12 standard. The data line uses negative logic.

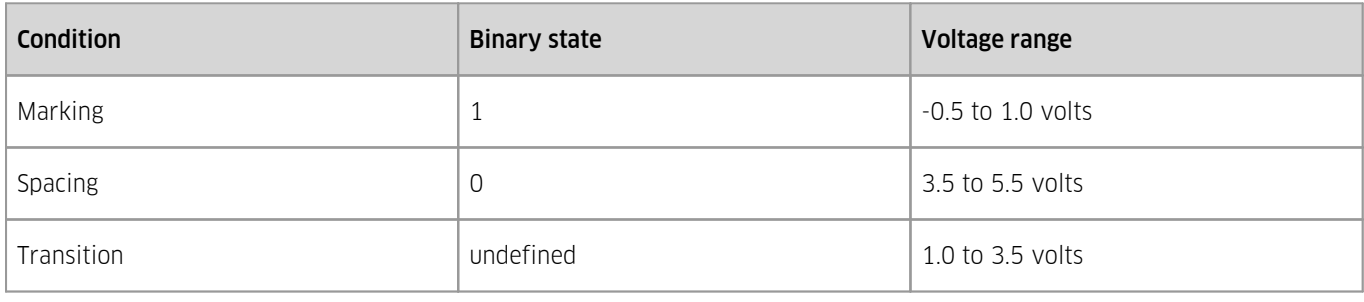

**Table 21 – Logic and voltage levels for serial data on SDI-12 bus**

#### Voltage Transitions

<span id="page-134-1"></span>During normal operation, the data line voltage slew rate must not be greater than 1.5 volts per microsecond.

#### 8.1.3.2 **Ground Line**

The ground line must be connected to the circuit ground and the earth ground at the data recorder. The sensor circuit ground also must be connected to the ground line, but not normally to its own earth ground. If it is necessary to connect the sensor circuitry to earth ground, a heavy (12 AWG or larger) ground wire should be connected between the sensor earth ground and the data recorder earth ground for lightning protection.

The ground conductor should be large enough to keep the voltage drop between the data recorder and all sensors less than 0.5 volts during the maximum combined sensor current drain.

#### <span id="page-134-2"></span>8.1.3.3 **Volt-Line**

The data recorder (or the external power supply) provides between 9.6 volts and 16 volts to the 12-volt line, with respect to ground, as measured under a maximum sensor load of 0.5 amperes. SDI-12 does not require the data recorder to be the source of power to the 12-volt line. Sensors connected to the 12-volt line must not have inductive loads. SDI-12 does not require voltage limiting for transient protection in the sensor. Transient protection is however recommended.

#### Note:

This information is taken from:

SDI-12 Serial-Digital Interface Standard for Microprocessor-Based Sensors,

Version 1.3 – January 28, 2016

Prepared By

SDI-12 Support Group

(Technical Committee)

## <span id="page-135-0"></span>8.2 **FTP Terminology**

This chapter contains the following subsection:

<span id="page-135-1"></span>Active verses [Passive](#page-135-1) mode। 1361

#### 8.2.1 **Active verses Passive mode**

The following explanation is paraphrased from the web page <https://slacksite.com/other/ftp.html>

#### Introduction

One of the most commonly seen questions when dealing with firewalls and other Internet connectivity issues is the difference between active and passive FTP and how best to support either or both of them.

FTP is a TCP based service exclusively. There is no UDP component to FTP. FTP is an unusual service in that it utilizes two ports, a 'data' port and a 'command' port (also known as the control port). Traditionally these are port 21 for the command port and port 20 for the data port. The confusion begins however, when we find that depending on the mode, the data port is not always on port 20.

#### Active FTP

In active mode FTP the client (iRIS) connects from a random unprivileged port (N > 1023) to the FTP server's command port, port 21. Then, the client starts listening to port N+1 and sends the FTP command PORT N+1 to the FTP server. The server will then connect back to the client's specified data port from its local data port, which is port 20.

From the server-side firewall's standpoint, to support active mode FTP the following communication channels need to be opened:

- FTP server's port 21 from anywhere (Client initiates connection)
- FTP server's port 21 to ports > 1023 (Server responds to client's control port)
- FTP server's port 20 to ports > 1023 (Server initiates data connection to client's data port)
- FTP server's port 20 from ports > 1023 (Client sends ACKs to server's data port)

When drawn out, the connection appears as follows:

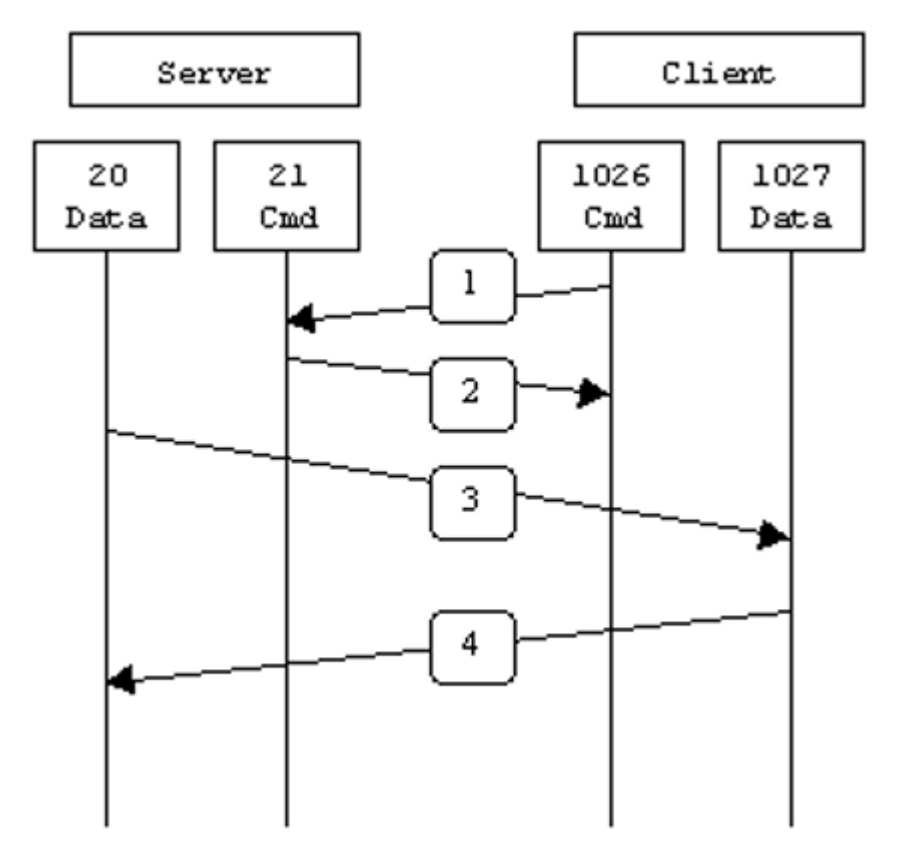

In step 1, the client's command port contacts the server's command port and sends the command PORT 1027. The server then sends an ACK back to the client's command port in step 2. In step 3 the server initiates a connection on its local data port to the data port the client specified earlier. Finally, the client sends an ACK back as shown in step 4.

The main problem with active mode FTP actually falls on the client side. The FTP client doesn't make the actual connection to the data port of the server--it simply tells the server what port it is listening on and the server connects back to the specified port on the client. From the client side firewall this appears to be an outside system initiating a connection to an internal client--something that is usually blocked.

#### Active FTP Example

Below is an actual example of an active FTP session. The only things that have been changed are the server names, IP addresses, and user names. In this example an FTP session is initiated from testbox1.slacksite.com (192.168.150.80), a Linux box running the standard FTP command line client, to testbox2.slacksite.com (192.168.150.90), a Linux box running ProFTPd 1.2.2RC2. The debugging (-d) flag is used with the FTP client to show what is going on behind the scenes. Everything in red is the debugging output which shows the actual FTP commands being sent to the server and the responses generated from those commands. Normal server output is shown in black, and user input is in **bold**.<br>There are a few interesting things to consider about this dialog. Notice that when the PORT command is issued, it specifies a

port on the client (192.168.150.80) system, rather than the server. We will see the opposite behaviour when we use passive FTP. While we are on the subject, a quick note about the format of the PORT command. As you can see in the example below it is formatted as a series of six numbers separated by commas. The first four octets are the IP address while the last two octets comprise the port that will be used for the data connection. To find the actual port multiply the fifth octet by 256 and then add the sixth octet to the total. Thus, in the example below the port number is  $((14*256) + 178)$ , or 3762. A quick check with netstat should confirm this information.

testbox1: {/home/p-t/slacker/public\_html} % ftp -d testbox2 Connected to testbox2.slacksite.com. 220 testbox2.slacksite.com FTP server ready. Name (testbox2:slacker): slacker ---> USER slacker 331 Password required for slacker. Password: TmpPass ---> PASS XXXX 230 User slacker logged in. ---> SYST 215 UNIX Type: L8 Remote system type is UNIX. Using binary mode to transfer files. ftp> ls ftp: setsockopt (ignored): Permission denied ---> PORT 192,168,150,80,14,178 200 PORT command successful. ---> LIST 150 Opening ASCII mode data connection for file list. drwx------ 3 slacker users 104 Jul 27 01:45 public\_html 226 Transfer complete. ftp> quit  $\rightarrow$   $\rightarrow$   $\cap$ UIT 221 Goodbye.

#### Passive FTP

In order to resolve the issue of the server initiating the connection to the client a different method for FTP connections was developed. This was known as passive mode, or PASV, after the command used by the client to tell the server it is in passive mode.

In passive mode FTP the client initiates both connections to the server, solving the problem of firewalls filtering the incoming data port connection to the client from the server. When opening an FTP connection, the client opens two random unprivileged ports locally (N > 1023 and N+1). The first port contacts the server on port 21, but instead of then issuing a PORT command and allowing the server to connect back to its data port, the client will issue the PASV command. The result of this is that the

server then opens a random unprivileged port (P > 1023) and sends P back to the client in response to the PASV command. The client then initiates the connection from port N+1 to port P on the server to transfer data.

From the server-side firewall's standpoint, to support passive mode FTP the following communication channels need to be opened: §

- FTP server's port 21 from anywhere (Client initiates connection)
- FTP server's port 21 to ports > 1023 (Server responds to client's control port)
- FTP server's ports > 1023 from anywhere (Client initiates data connection to random port specified by server)
- FTP server's ports > 1023 to remote ports > 1023 (Server sends ACKs (and data) to client's data port)

When drawn, a passive mode FTP connection looks like this:

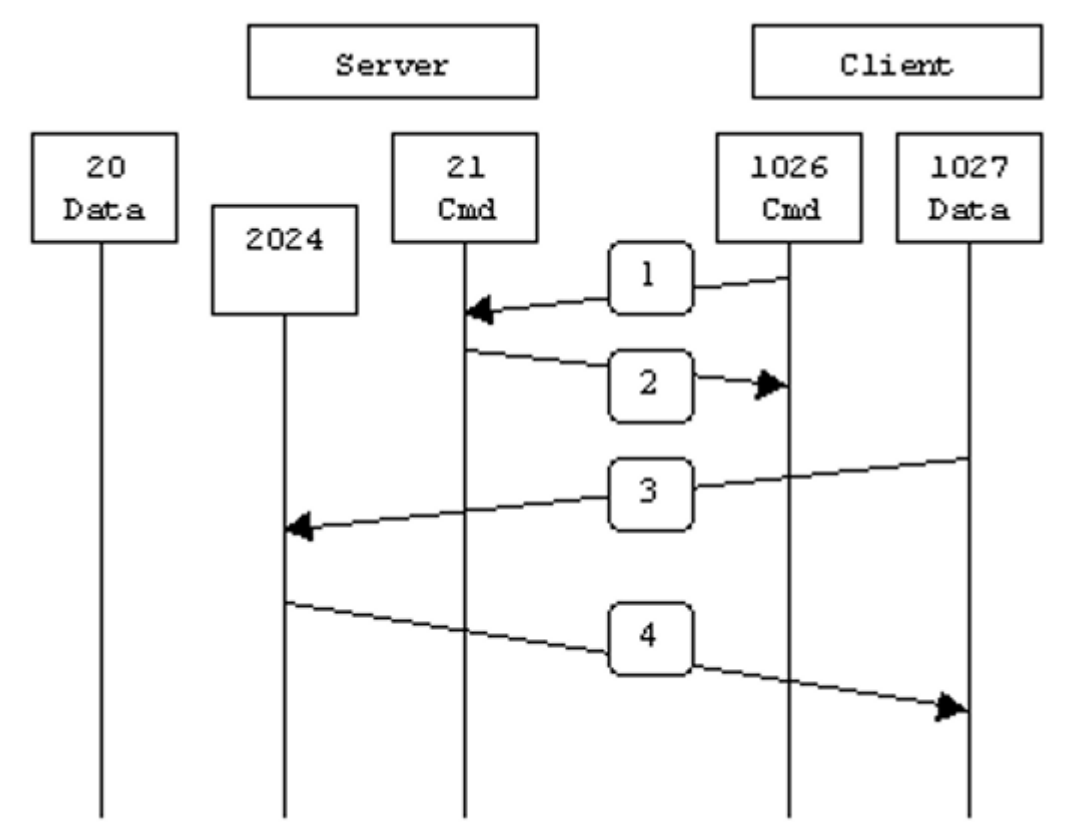

In step 1, the client contacts the server on the command port and issues the PASV command. The server then replies in step 2 with PORT 2024, telling the client which port it is listening to for the data connection. In step 3 the client then initiates the data connection from its data port to the specified server data port. Finally, the server sends back an ACK in step 4 to the client's data port.

While passive mode FTP solves many of the problems from the client side, it opens up a whole range of problems on the server side. The biggest issue is the need to allow any remote connection to high numbered ports on the server. Fortunately, many FTP daemons, including the popular WU-FTPD allow the administrator to specify a range of ports which the FTP server will use.

The second issue involves supporting and troubleshooting clients which do (or do not) support passive mode.

As an example, the command line FTP utility provided with Solaris does not support passive mode, necessitating a third-party FTP client, such as ncftp.

Note: This is no longer the case--use the -p option with the Solaris FTP client to enable passive mode!

With the massive popularity of the World Wide Web, many people prefer to use their web browser as an FTP client. Most browsers only support passive mode when accessing ftp:// URLs. This can either be good or bad depending on what the servers and firewalls are configured to support.

#### Passive FTP Example

Below is an actual example of a passive FTP session. The only things that have been changed are the server names, IP addresses, and user names. In this example an FTP session is initiated from testbox1.slacksite.com (192.168.150.80), a Linux box running the standard FTP command line client, to testbox2.slacksite.com (192.168.150.90), a Linux box running ProFTPd 1.2.2RC2. The debugging  $(-d)$  flag is used with the FTP client to show what is going on behind the scenes. Everything in red is

the debugging output which shows the actual FTP commands being sent to the server and the responses generated from those commands. Normal server output is shown in black, and user input is in **bold**.<br>Notice the difference in the PORT command in this example as opposed to the active FTP example. Here, we see a port being

opened on the server (192.168.150.90) system, rather than the client. See the discussion about the format of the PORT command above, in the Active FTP [Example](https://slacksite.com/other/actexample) section.

```
testbox1: {/home/p-t/slacker/public html} % ftp -d testbox2
Connected to testbox2.slacksite.com.
220 testbox2.slacksite.com FTP server ready.
Name (testbox2:slacker): slacker ---> USER slacker
331 Password required for slacker.
Password: TmpPass ---> PASS XXXX
230 User slacker logged in.
---> SYST
215 UNIX Type: L8
Remote system type is UNIX.
Using binary mode to transfer files.
ftp> passive
Passive mode on.
ftp> ls
ftp: setsockopt (ignored): Permission denied
---> PASV
227 Entering Passive Mode (192,168,150,90,195,149).
---> LIST
150 Opening ASCII mode data connection for file list
drwx------ 3 slacker users 104 Jul 27 01:45 public html
226 Transfer complete.
ftp> quit ---> QUIT
221 Goodbye.
```
## <span id="page-139-0"></span>8.3 **Declaration of Conformity**

We, of

**HyQuest Solutions Waikato Innovation Park** Ruakura Road, Hamilton 3214 New Zealand Ph: +64 7 857-0810

in accordance with the following Directives:

## Article 3.1(b) of Directive 2014/53/EU Article 6 of Directive 2014/30/EU

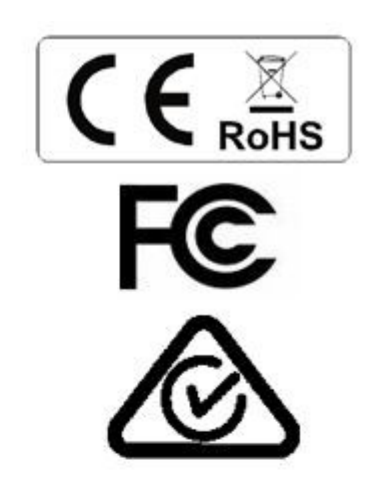

Standards met:

## EN 301 489-1 V2.2.0 - 2017-03

Electro Magnetic Compatibility (EMC) standard for radio equipment and services Part 1: Common Technical requirements

Harmonised Standard covering the essential requirements of article 3.1(b) of Directive 2014/53/EU and the essential requirements of article 6 of Directive 2014/30/EU

### AS/NZS CISPR-32:2015

Electromagnetic compatibility of multimedia equipment - Emissions requirements

## FCC Code of Federal Regulations 47: Telecommunication

Part 15 - Radio Frequency Devices Sub Part A - General Sub Part B - Unintentional Radiators

I hereby declare that the equipment named above has been designed to comply with the relevant sections of the above referenced standards and all products supplied under this Declaration will be identical to the sample tested.

Signed:

Name: Phil White Position: Managing Director Place: Hamilton Date: 31/01/2019

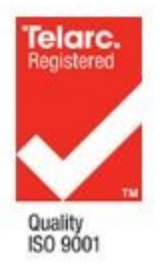

## <span id="page-140-0"></span>8.4 **Scalar and Vector Average**

This document describes the algorithm used by the iRIS270 and iRIS Under Cover for the process modes of Scalar Average and Vector Average.

The following mathematical symbols and letters are used in the description of the algorithm:

- **Inputs:** 
	- is the scaled engineering reading of the angle (degrees) and is restricted to a value of 0 to 360 degrees by use  $\theta$ of a modulus operation.
	- is the scaled engineering reading of magnitude, the units are not important to the calculation. When Scalar  $r = 1$  is the scaled engineering reading of magnitude,<br>Average process mode is selected, this is set to 1.
- Outputs:
	- is the scalar or vector average (depending on process mode chosen) of the angle (degrees) over the averaging  $\bar{\theta}$ period.
	- is the scalar or vector average (depending on process mode chosen) of the magnitude (same units as the input)  $\bar{r}$ over the averaging period.

The process, as with all process modes, starts with the raw reading (for example Volts) and is converted to the engineering units using the Multiplier and Offset setting.

For each sample the angle is split into Cartesian coordinates, then a correction is performed for each quadrant.

When  $\theta$  is the wind direction and r is the wind speed:

```
x = r \times \sin \thetay = r \times cos \theta
```
Note: that the angle is measured from the y-axis in a clockwise direction, this is different to the usual mathematics convention of the angle being measured from the x-axis in the anticlockwise direction.

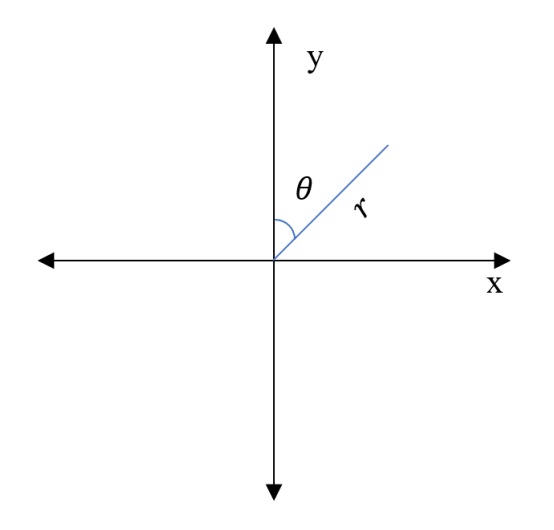

The  $x$  and  $y$  vectors are then accumulated over the logging period:

$$
x_{sum} = \sum_{i=1}^{n} x_i
$$

$$
y_{sum} = \sum_{i=1}^{n} y_i
$$

A count is also kept of the number of values in  $x_{sum}$  and  $y_{sum}$ , or n.

At the end of the average period (i.e. logging time), the x and Y vectors are averaged and then converted back to polar coordinates.

$$
\bar{x} = \frac{x_{sum}}{n}
$$

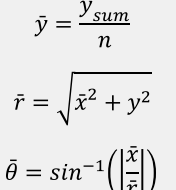

A quadrant correction is applied:

When  $x_{avg} \ge 0$  and  $y_{avg} \ge 0$ :

When  $x_{avg} \ge 0$  and  $y_{avg} < 0$ .

When  $x_{avg} < 0$  and  $y_{avg} < 0$ .

 $\bar{\theta}=\bar{\theta}+180$ 

 $\bar{\theta}$ 

 $\bar{\theta} = 180 - \bar{\theta}$ 

When  $x_{avg} < 0$  and  $y_{avg} \ge 0$ .

 $\bar{\theta} = 360 - \bar{\theta}$ 

When using the Scalar Average process mode, the calculated value above  $\bar{r} = 1$  is discarded, instead the mode selected for the magnitude sensor in the iRIS is used, for example the standard period average:

$$
\bar{r} = \frac{1}{n} \sum_{i=1}^{n} r_i
$$

Standard deviation for the wind speed and direction are calculated differently for each parameter.

For wind speed:

$$
\bar{r}_{Scalar} = \frac{1}{n} \sum_{i=1}^{n} r_i
$$
\n
$$
\sigma_{speed} = \sqrt{\frac{\sum_{i=1}^{n} r_i^2 - n \times \bar{r}_{Scalar}^2}{n - 1}}
$$

For wind direction, the Yamartinto method is used.

$$
s_a = \frac{1}{n} \sum_{i=1}^{n} sin\theta_i
$$

$$
c_a = \frac{1}{n} \sum_{i=1}^{n} cos\theta_i
$$

$$
\varepsilon = \sqrt{1 - (s_a^2 + c_a^2)}
$$

$$
a direction = \arcsin(\varepsilon) \left[ 1 + \left(\frac{2}{\sqrt{3}}\right) \varepsilon^3 \right]
$$

# Contact Data

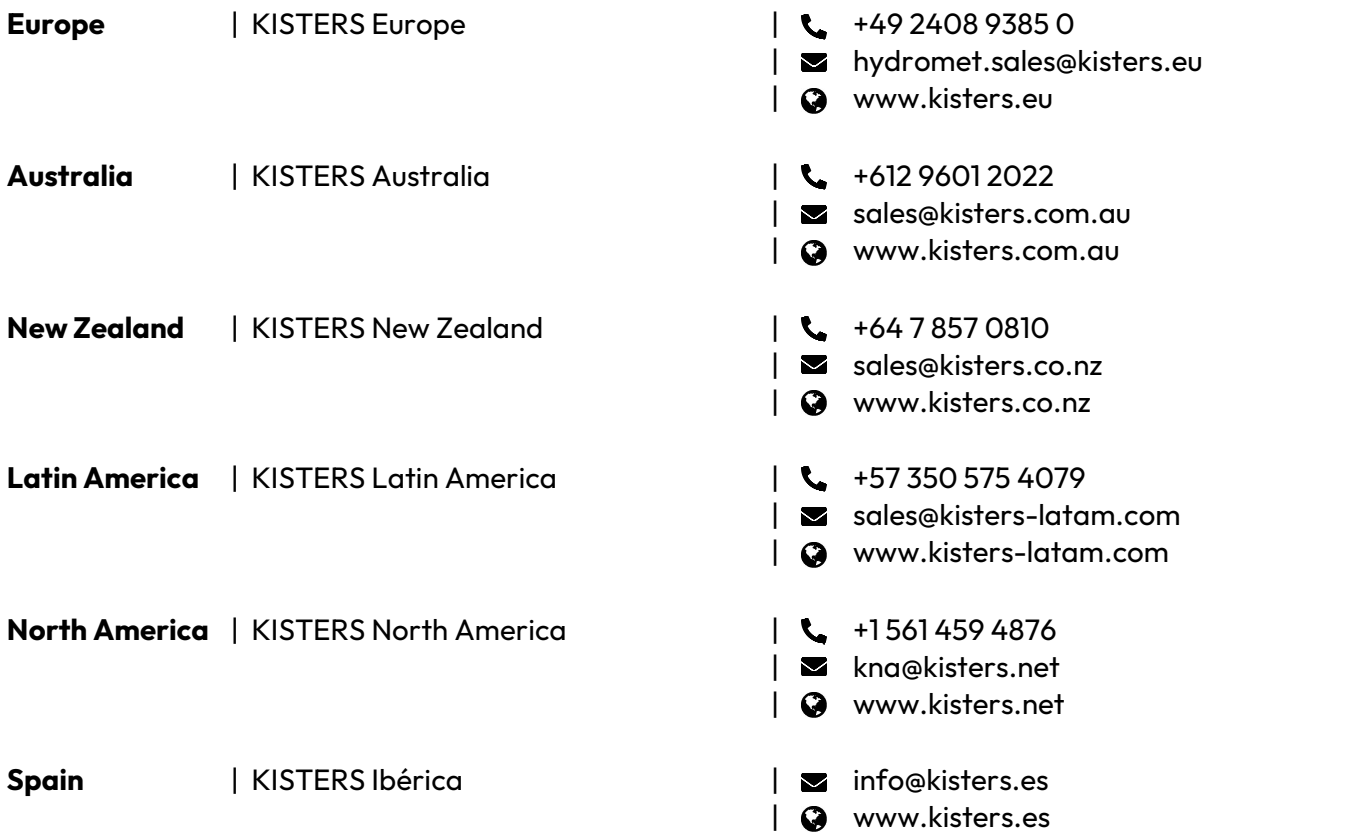

[www.kisters.eu](https://www.kisters.eu/) © 2024 | KISTERS 23/04/2024

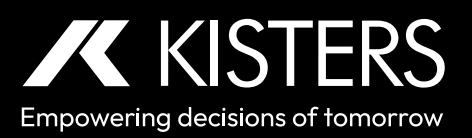